Wersja 1.4.1 Wrzesień 2020 702P08315

# Kolorowa drukarka Xerox® VersaLink® C8000/C9000

Przewodnik użytkownika

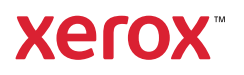

©2020 Xerox Corporation. Wszystkie prawa zastrzeżone. Xerox®, znak graficzny Xerox®, VersaLink®, SMARTsend®, Scan to PC Desktop®, MeterAssistant®, SuppliesAssistant®, Xerox Secure Access Unified ID System®, Xerox Extensible Interface Platform®, Global Print Driver® i Mobile Express Driver® są znakami handlowymi firmy Xerox Corporation w Stanach Zjednoczonych i/lub innych krajach.

Adobe®, logo Adobe PDF, Adobe® Reader®, Adobe® Type Manager®, ATM™, Flash®, Macromedia®, Photoshop® i PostScript® są znakami handlowymi lub zastrzeżonymi znakami handlowymi firmy Adobe Systems, Inc.

Apple®, Bonjour®, EtherTalk™, TrueType®, iPad®, iPhone®, iPod®, iPod touch®, AirPrint® i logo AirPrint®, Mac®, Mac OS® oraz Macintosh® są znakami handlowymi lub zastrzeżonymi znakami handlowymi firmy Apple Inc. w Stanach Zjednoczonych i innych krajach.

Usługa drukowania internetowego Google Cloud Print™, usługa poczty internetowej Gmail™ oraz platforma technologii mobilnej Android™ są znakami handlowymi firmy Google, Inc.

HP-GL®, HP-UX® i PCL® są zastrzeżonymi znakami handlowymi firmy Hewlett-Packard Corporation w Stanach Zjednoczonych i/lub innych krajach.

IBM® i AIX® są zastrzeżonymi znakami handlowymi firmy International Business Machines Corporation w Stanach Zjednoczonych i/lub innych krajach.

McAfee®, ePolicy Orchestrator® i McAfee ePO™ są znakami handlowymi lub zastrzeżonymi znakami handlowymi firmy McAfee, Inc. w Stanach Zjednoczonych i innych krajach.

Microsoft®, Windows Vista®, Windows®, Windows Server® i OneDrive® są zastrzeżonymi znakami handlowymi firmy Microsoft Corporation w Stanach Zjednoczonych i/lub innych krajach.

Mopria jest znakiem handlowym organizacji Mopria Alliance.

PANTONE® i inne znaki handlowe Pantone, Inc. są własnością firmy Pantone, Inc.

UNIX® jest znakiem handlowym w Stanach Zjednoczonych i/lub innych krajach, licencjonowanym wyłącznie za pośrednictwem firmy X/ Open Company Limited.

Linux® jest zastrzeżonym znakiem towarowym należącym do Linusa Torvaldsa.

Wi-Fi CERTIFIED Wi-Fi Direct® jest znakiem handlowym stowarzyszenia Wi-Fi Alliance.

# Spis treści

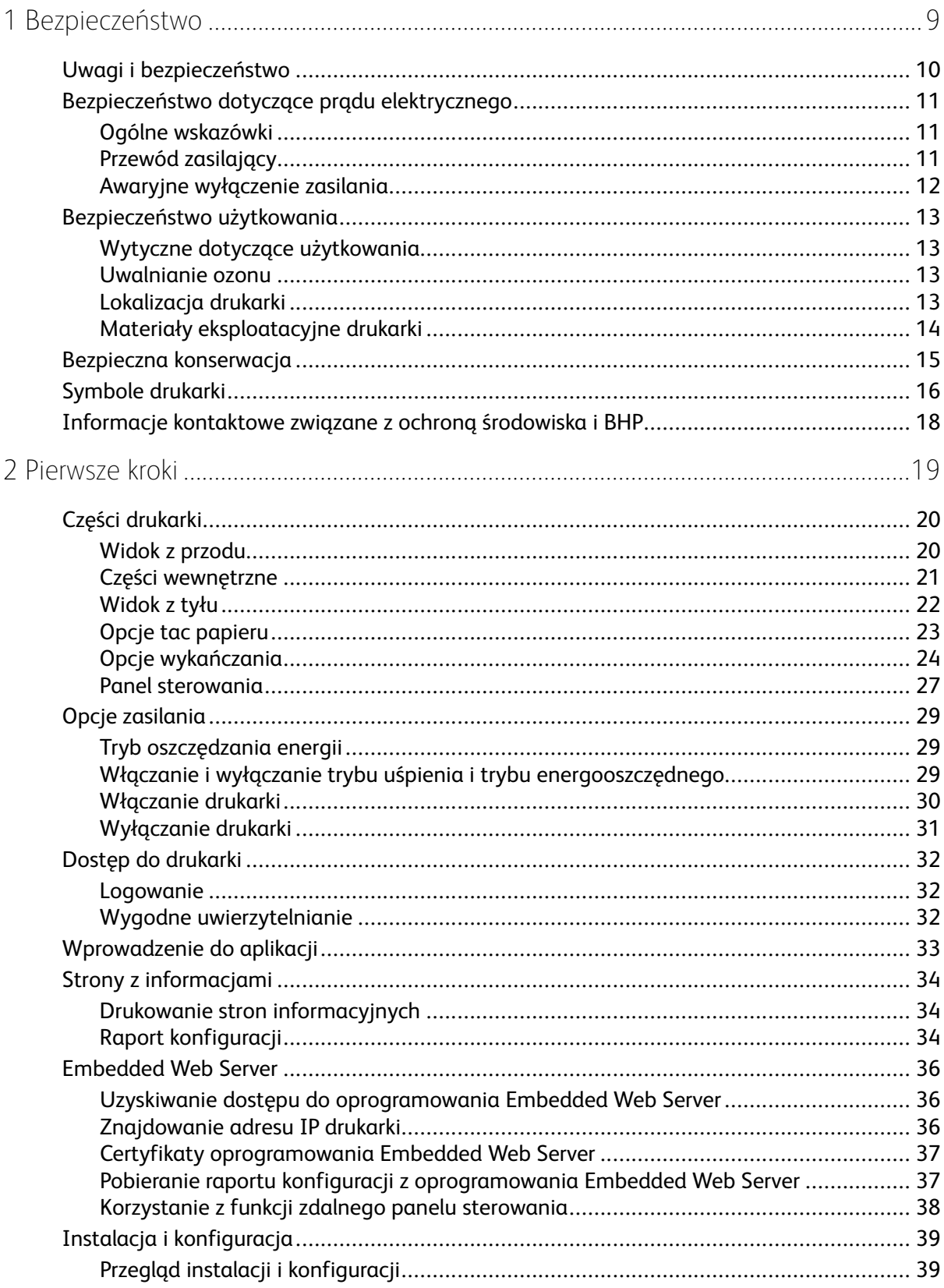

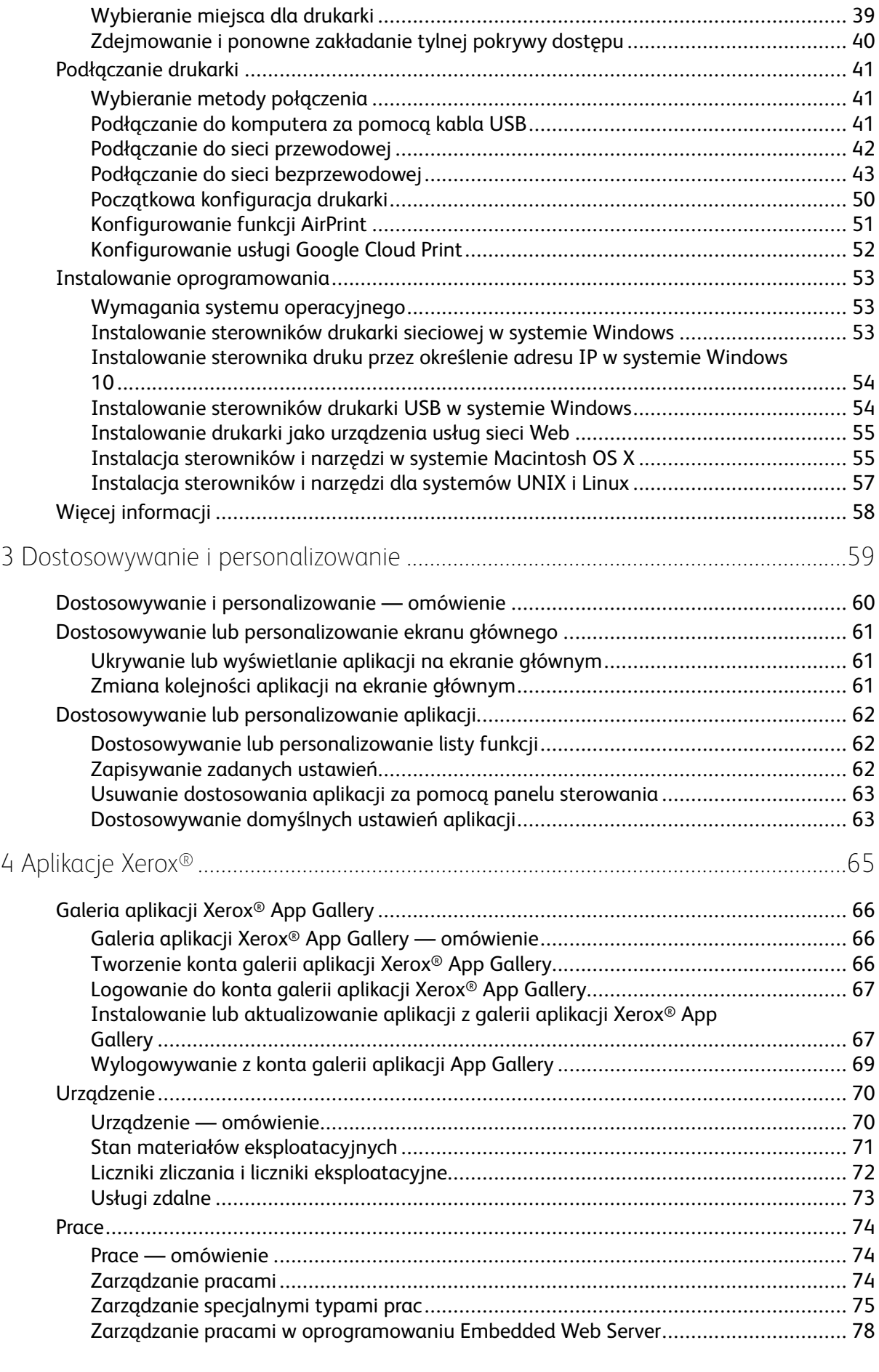

#### 4 Kolorowa drukarka Xerox® VersaLink® C8000/C9000 Przewodnik użytkownika

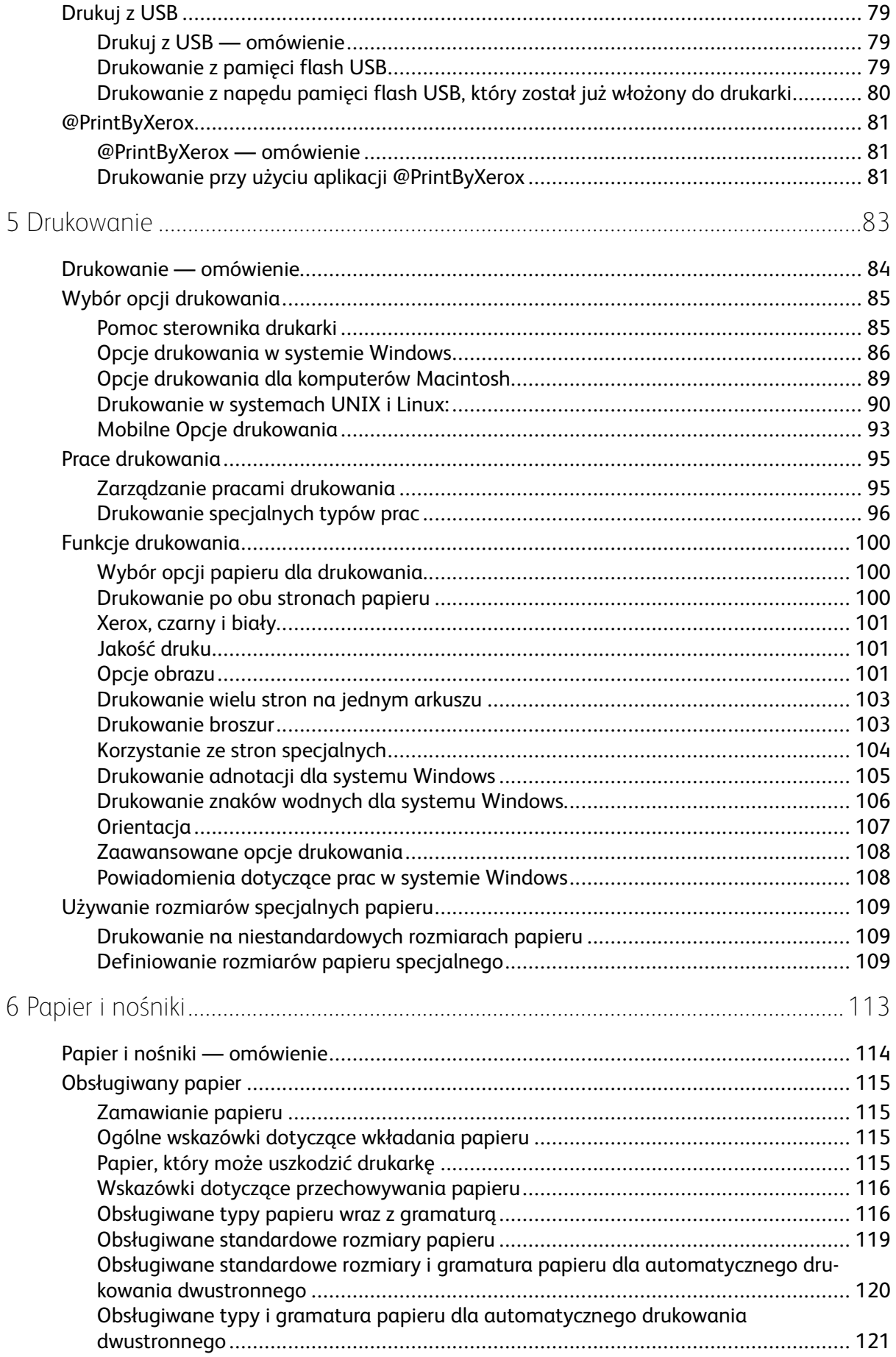

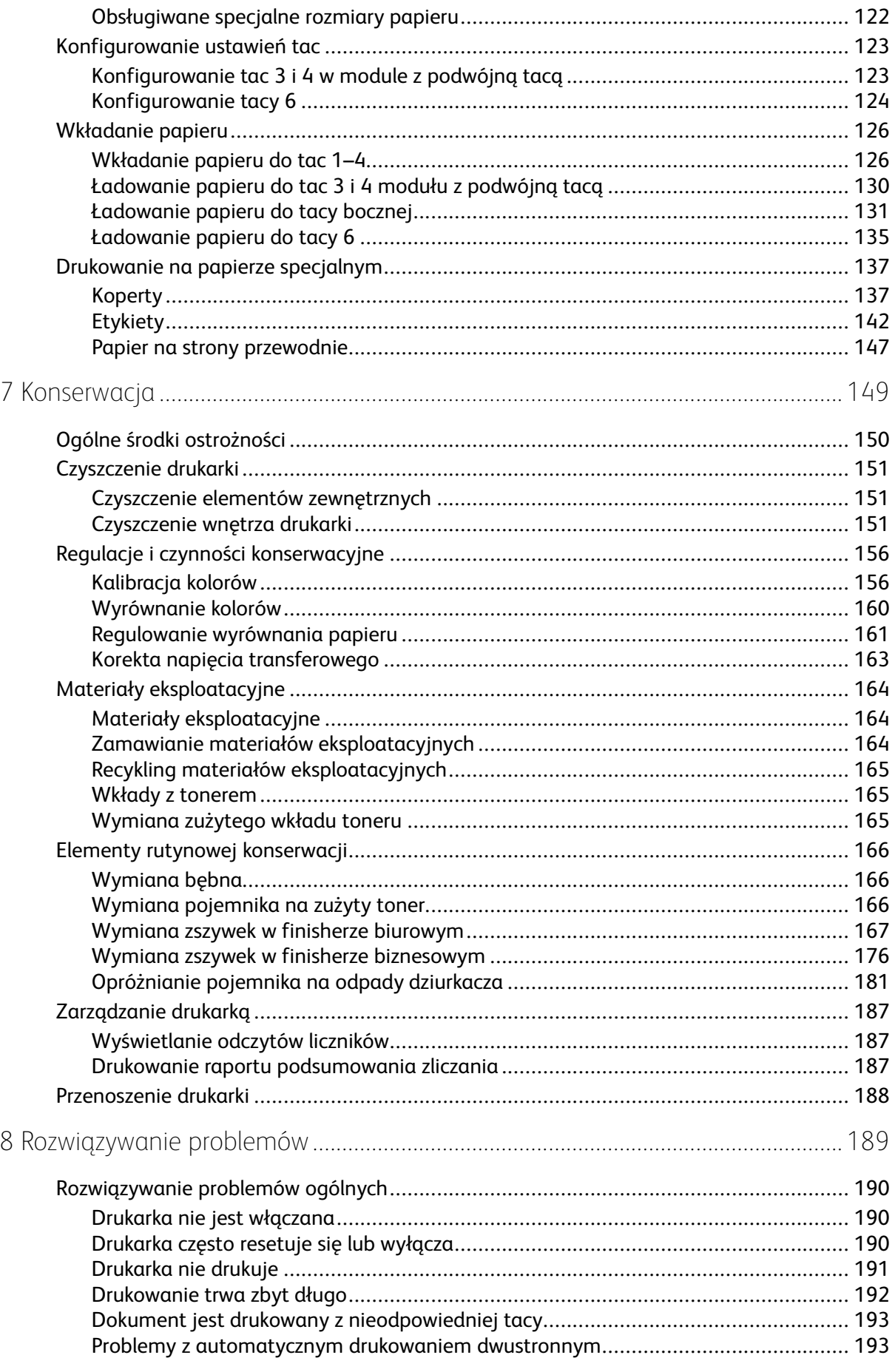

#### $6\overline{6}$ Kolorowa drukarka Xerox® VersaLink® C8000/C9000 Przewodnik użytkownika

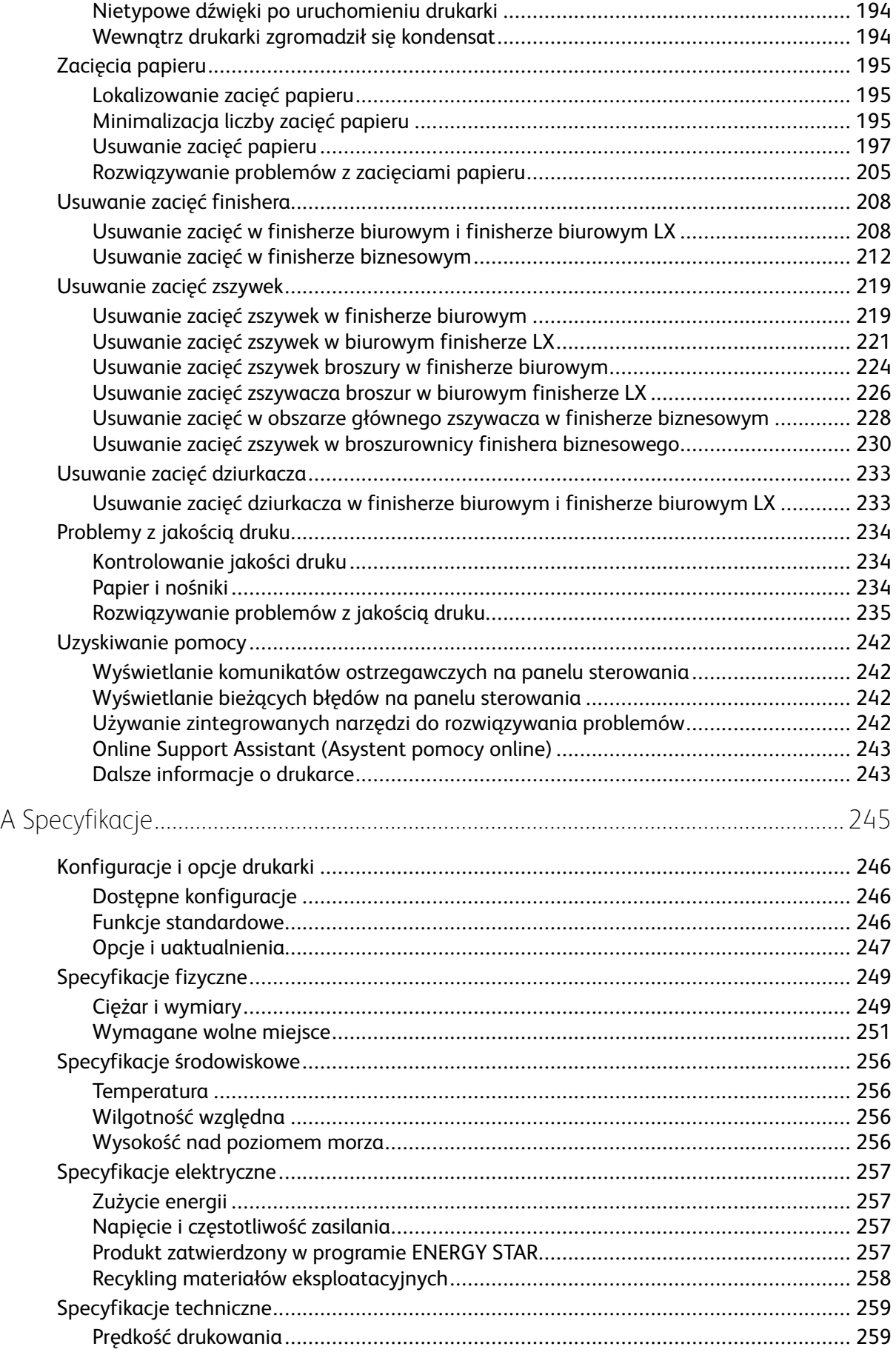

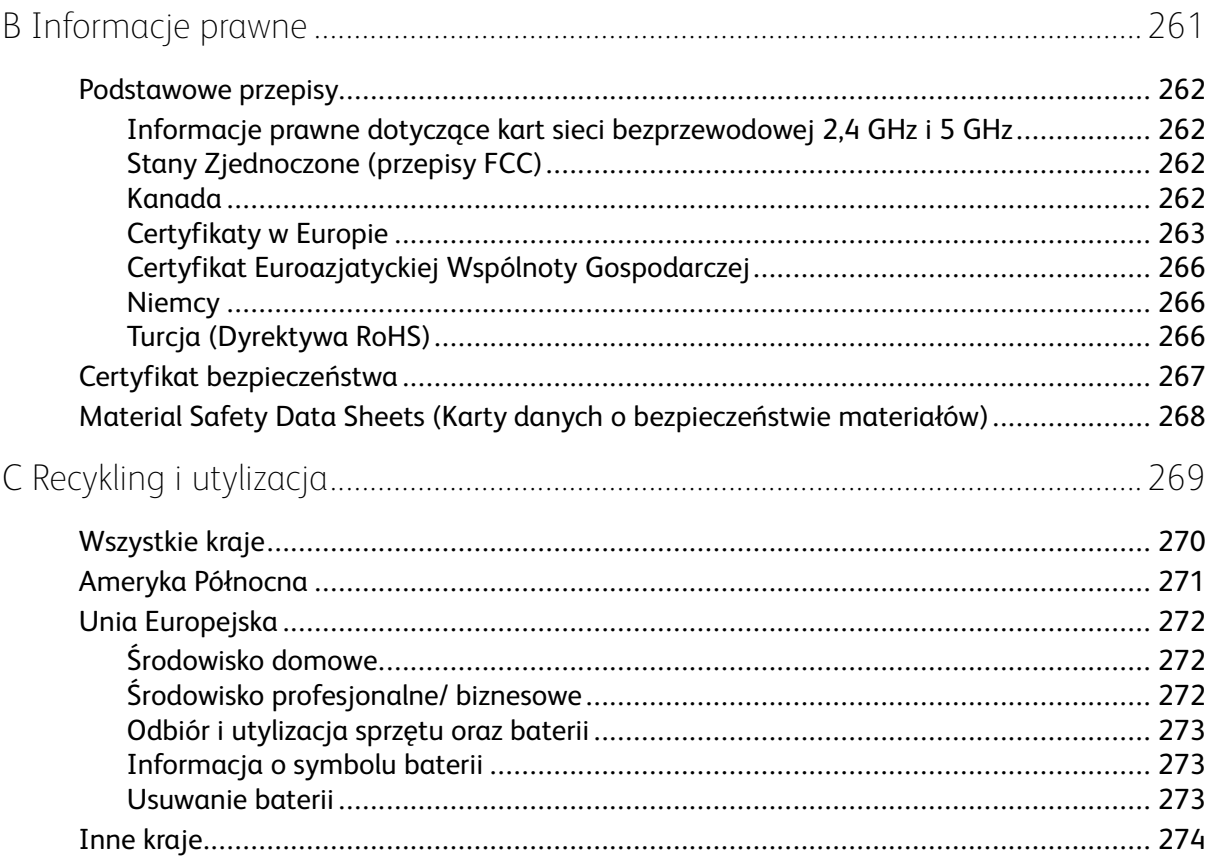

# <span id="page-8-0"></span>Bezpieczeństwo

Ten rozdział zawiera:

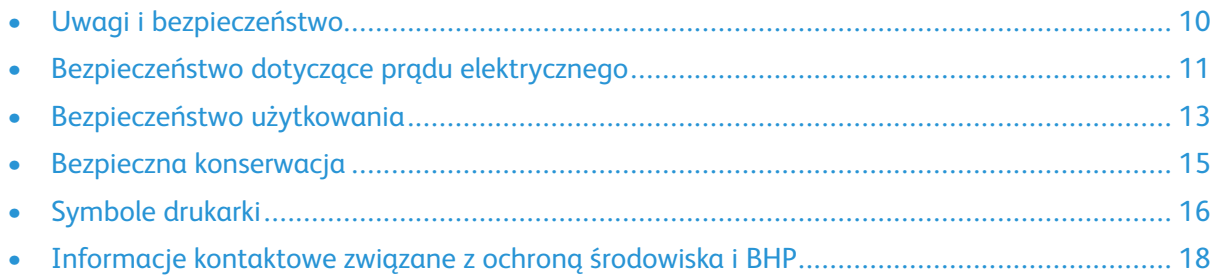

1

Drukarka i zalecane materiały eksploatacyjne zostały tak zaprojektowane i przetestowane, aby spełniały rygorystyczne wymagania dotyczące bezpieczeństwa. Przestrzeganie poniższych zaleceń zapewnia nieprzerwaną, bezpieczną pracę drukarki firmy Xerox.

# <span id="page-9-0"></span>Uwagi i bezpieczeństwo

Przeczytaj uważnie następujące instrukcje przed skorzystaniem z drukarki. Przestrzeganie poniższych zaleceń zapewnia nieprzerwaną, bezpieczną pracę drukarki.

Drukarka i materiały eksploatacyjne firmy Xerox® zostały zaprojektowane i przetestowane zgodnie z rygorystycznymi wymaganiami dotyczącymi bezpieczeństwa. Dotyczy to oceny i certyfikacji przez urząd do spraw bezpieczeństwa oraz zgodności z przepisami dotyczącymi kompatybilności elektromagnetycznej i obowiązującymi standardami ochrony środowiska.

Testy związane z bezpieczeństwem i ochroną środowiska i parametry tego produktu zweryfikowano tylko przy użyciu materiałów firmy Xerox®.

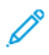

**Uwaga:** Nieautoryzowane modyfikacje, takie jak dodanie nowych funkcji lub podłączenie urządzeń zewnętrznych, mogą wpłynąć na certyfikację produktu. W celu uzyskania dalszych informacji należy się skontaktować z przedstawicielem firmy Xerox.

# <span id="page-10-0"></span>Bezpieczeństwo dotyczące prądu elektrycznego

#### <span id="page-10-1"></span>Ogólne wskazówki

#### **OSTRZEŻENIE:**

- Nie należy wpychać przedmiotów do gniazd lub otworów drukarki. Dotknięcie zasilanego punktu lub zwarcie danej części może spowodować pożar lub porażenie prądem elektrycznym.
- Nie należy zdejmować pokryw ani elementów ochronnych przykręconych śrubami, chyba że instaluje się sprzęt opcjonalny i instrukcja mówi, że należy to zrobić. Podczas wykonywania takiej instalacji należy wyłączyć drukarkę. Gdy instalacja sprzętu opcjonalnego obejmuje zdjęcie pokrywy lub osłony, należy odłączyć przewód zasilający. Z wyjątkiem elementów opcjonalnych instalowanych przez użytkownika, żadne części pod tymi pokrywami nie podlegają konserwacji ani serwisowaniu.

Następujące czynniki zagrażają bezpieczeństwu:

- Przewód zasilający jest uszkodzony lub postrzępiony.
- Na drukarkę został wylany płyn.
- Drukarka została wystawiona na działanie wody.
- Z drukarki wydobywa się dym lub jej powierzchnia jest niezwykle gorąca.
- Drukarka emituje nietypowe dźwięki lub zapachy.
- Drukarka powoduje uaktywnienie wyłącznika automatycznego, bezpiecznika lub innego urządzenia zabezpieczającego.

Jeśli wystąpią jakiekolwiek z tych czynników, należy wykonać następujące czynności:

- 1. Natychmiast wyłącz drukarkę.
- 2. Odłącz przewód zasilający od gniazda elektrycznego.
- 3. Skontaktuj się z przedstawicielem autoryzowanego serwisu.

#### <span id="page-10-2"></span>Przewód zasilający

Należy używać przewodu zasilającego dostarczonego z drukarką.

• Przewód zasilający należy podłączyć bezpośrednio do odpowiednio uziemionego gniazda elektrycznego. Należy się upewnić, że oba końce przewodu są dobrze podłączone. Jeśli nie wiadomo, czy gniazdo jest uziemione, należy poprosić elektryka o dokonanie kontroli.

• Nie należy używać uziemiającej wtyczki przejściowej do podłączania drukarki do gniazda elektrycznego nie wyposażonego w bolec uziemienia.

**OSTRZEŻENIE:** Aby uniknąć ryzyka pożaru lub porażenia prądem elektrycznym, nie  $\sqrt{N}$ należy używać przedłużaczy, listew elektrycznych ani wtyczek dłużej niż przez 90 dni. Jeśli nie można zamontować stałego gniazda elektrycznego, każdą drukarkę lub urządzenie wielofunkcyjne należy podłączyć przy użyciu tylko jednego fabrycznie gotowego przedłużacza o właściwej średnicy. Należy zawsze przestrzegać krajowych i lokalnych przepisów budowlanych, przeciwpożarowych i elektrycznych dotyczących długości przewodów, rozmiaru żył, uziemienia i zabezpieczeń.

- Należy sprawdzić, czy drukarka jest podłączona do gniazdka, które może dostarczyć prąd o odpowiednim napięciu i mocy. Jeśli to konieczne, należy przejrzeć specyfikację elektryczną z elektrykiem.
- Nie należy umieszczać drukarki w miejscu, w którym ktoś może nadepnąć na przewód.
- Nie umieszczać na przewodzie żadnych przedmiotów.
- Nie należy podłączać ani odłączać przewodu zasilającego, gdy przełącznik zasilania jest w położeniu włączenia.
- Jeżeli przewód zasilający uległ przepaleniu lub zużyciu, należy go wymienić.
- Aby zapobiec porażeniu prądem i zniszczeniu kabla, w celu odłączenia kabla zasilającego chwyć za wtyczkę.

Kabel zasilający stanowi oddzielny element, który jest przymocowany z tyłu drukarki. Jeśli jest konieczne odłączenie wszystkich źródeł prądu od drukarki, należy odłączyć kabel zasilający od gniazdka elektrycznego.

#### <span id="page-11-0"></span>Awaryjne wyłączenie zasilania

W następujących okolicznościach należy natychmiast wyłączyć drukarkę i odłączyć przewód zasilający od gniazda sieci elektrycznej. W następujących przypadkach należy skontaktować się z autoryzowanym przedstawicielem serwisowym Xerox, aby rozwiązać problem:

- Nietypowe zapachy lub dźwięki po uruchomieniu wyposażenia.
- Przewód zasilający jest uszkodzony lub postrzępiony.
- Wyłącznik automatyczny na panelu ściennym, bezpiecznik lub inne urządzenie zabezpieczające zostało uaktywnione.
- Na drukarkę został wylany płyn.
- Drukarka została wystawiona na działanie wody.
- Jedna z części drukarki jest uszkodzona.

# <span id="page-12-0"></span>Bezpieczeństwo użytkowania

Drukarka i materiały eksploatacyjne zostały zaprojektowane i przetestowane, aby spełniały rygorystyczne wymagania dotyczące bezpieczeństwa. Sformułowanie to obejmuje przebadanie przez urząd do spraw bezpieczeństwa, zatwierdzenie i zgodność z obowiązującymi standardami środowiskowymi.

Zwrócenie uwagi na poniższe wytyczne dotyczące bezpieczeństwa pomoże zapewnić ciągłe i bezpieczne działanie drukarki.

## <span id="page-12-1"></span>Wytyczne dotyczące użytkowania

- Podczas drukowania nie należy wyjmować żadnych tac.
- Nie otwierać drzwi drukarki podczas drukowania.
- Nie przesuwać drukarki podczas drukowania.
- Ręce, włosy, krawaty itp. należy trzymać z dala od miejsc wyjściowych i rolek podających.
- Pokrywy, które usunąć można jedynie przy użyciu narzędzi, zabezpieczają niebezpieczne miejsca w drukarce. Nie usuwaj pokryw zabezpieczających.
- Nie należy obchodzić żadnych zabezpieczeń elektrycznych ani mechanicznych.
- Nie należy podejmować prób usuwania papieru zaciętego głęboko w drukarce. Należy niezwłocznie wyłączyć drukarkę i skontaktować się z lokalnym przedstawicielem firmy Xerox.

#### **OSTRZEŻENIE:**  $\sqrt{N}$

- Metalowe powierzchnie w okolicy urządzenia utrwalającego silnie się nagrzewają. Podczas usuwania zacięć papieru w tym obszarze należy zawsze zachowywać ostrożność i unikać dotykania jakichkolwiek metalowych powierzchni.
- Aby uniknąć ryzyka przewrócenia, nie popychać ani nie przesuwać urządzenia z wysuniętymi tacami papieru.

#### <span id="page-12-2"></span>Uwalnianie ozonu

Ta drukarka wytwarza ozon podczas użytkowania. Ilość wytwarzanego ozonu jest zależna od liczby kopii. Ozon jest cięższy od powietrza i nie jest wytwarzany w ilościach, które mogą być szkodliwe. Należy zainstalować drukarkę w pomieszczeniu z odpowiednią wentylacją.

Aby uzyskać więcej informacji w Stanach Zjednoczonych i Kanadzie, skorzystaj z witryny [www.](https://www.office.xerox.com/cgi-bin/printer.pl?APP=udpdfs&Page=color&PgName=environmentna) [xerox.com/environment.](https://www.office.xerox.com/cgi-bin/printer.pl?APP=udpdfs&Page=color&PgName=environmentna) Na innych rynkach skontaktuj się z miejscowym przedstawicielem firmy Xerox lub przejdź do [www.xerox.com/environment\\_europe](https://www.office.xerox.com/cgi-bin/printer.pl?APP=udpdfs&Page=color&PgName=environmenteu):

#### <span id="page-12-3"></span>Lokalizacja drukarki

- Drukarkę należy ustawić na poziomej, stałej i niewibrującej powierzchni o wytrzymałości odpowiedniej do jej ciężaru. Informacje na temat masy drukarki można znaleźć w części [Specyfikacje](#page-248-0) fizyczne.
- Nie należy blokować ani zakrywać gniazd i otworów drukarki. Te otwory to szczeliny wentylacyjne zapobiegające przegrzaniu drukarki.
- Drukarkę należy umieścić w miejscu, w którym jest odpowiednia przestrzeń na pracę i serwis.
- Drukarkę należy umieścić w niezapylonym miejscu.
- Nie należy przechowywać lub obsługiwać drukarki w bardzo gorącym, zimnym lub wilgotnym środowisku.
- Nie należy umieszczać drukarki w pobliżu źródła ciepła.
- Nie umieszczać drukarki w miejscu wystawionym na działanie promieni słonecznych, aby nie narazić podzespołów wrażliwych na światło.
- Nie umieszczać drukarki w miejscu bezpośrednio wystawionym na przepływ zimnego powietrza z systemu klimatyzacyjnego.
- Drukarki nie należy umieszczać w miejscach narażony na drgania.
- Aby zapewnić optymalną wydajność, drukarki należy używać na wysokościach określonych w rozdziale Wysokość nad [poziomem](#page-255-3) morza.

#### <span id="page-13-0"></span>Materiały eksploatacyjne drukarki

- Należy używać materiałów eksploatacyjnych przeznaczonych do posiadanej drukarki. Użycie nieodpowiednich materiałów może spowodować niską wydajność i zagrażać bezpieczeństwu.
- Należy przestrzegać wszystkich ostrzeżeń i instrukcji, które zostały oznaczone na produkcie lub dostarczone z produktami, elementami opcjonalnymi i materiałami eksploatacyjnymi.
- Wszystkie materiały eksploatacyjne należy przechowywać zgodnie z instrukcjami umieszczonymi na pakiecie lub kontenerze.
- Wszystkie materiały eksploatacyjne należy przechowywać poza zasięgiem dzieci.
- Nie wolno wrzucać toneru, wkładów toneru, wkładów bębna ani wkładów odpadów do ognia.
- Podczas obsługi kaset, np. kaset z tonerem, należy unikać kontaktu ze skórą i oczami. Kontakt z oczami może być przyczyną podrażnienia i zapalenia. Nie wolno rozmontowywać kaset, ponieważ może to być przyczyną podwyższenia ryzyka kontaktu ze skórą lub oczami.
- **Przestroga:** Użycie materiałów eksploatacyjnych innych firm niż Xerox nie jest zalecane.  $\bigcirc$ Gwarancja Xerox, umowa serwisowa i Total Satisfaction Guarantee (Gwarancja całkowitej satysfakcji) nie obejmują uszkodzeń, awarii lub pogorszenia wydajności spowodowanych użyciem materiałów eksploatacyjnych innych firm niż Xerox lub użyciem materiałów eksploatacyjnych firmy Xerox nie przeznaczonych do tej drukarki. Total Satisfaction Guarantee (Gwarancja całkowitej satysfakcji) jest dostępna w Stanach Zjednoczonych i Kanadzie. Zakres może różnić się poza tymi obszarami. Aby uzyskać szczegółowe informacje, skontaktuj się z lokalnym przedstawicielem firmy Xerox.

# <span id="page-14-0"></span>Bezpieczna konserwacja

- Nie należy próbować wykonywać żadnych procedur konserwacyjnych, które nie zostały opisane w dokumentacji dostarczonej z drukarką.
- Należy czyścić wyłącznie suchą ściereczką, niepozostawiającą włókien.
- Materiałów eksploatacyjnych i elementów konserwacyjnych nie należy palić. Aby uzyskać informacje dotyczące programów recyklingu materiałów eksploatacyjnych Xerox®, przejdź do [www.](https://www.office.xerox.com/cgi-bin/printer.pl?APP=udpdfs&Page=color&PgName=recyclesupplies) [xerox.com/gwa](https://www.office.xerox.com/cgi-bin/printer.pl?APP=udpdfs&Page=color&PgName=recyclesupplies).

**OSTRZEŻENIE:** Nie należy używać środków czyszczących w aerozolu. Stosowanie środków  $\sqrt{N}$ czyszczących w aerozolu do czyszczenia urządzeń elektromechanicznych może doprowadzić do wybuchu lub pożaru.

Jeżeli urządzenie jest instalowane w korytarzu lub innym miejscu o podobnych ograniczeniach, konieczne może być zapewnienie dodatkowej przestrzeni. Należy przestrzegać wszystkich przepisów dotyczących bezpieczeństwa w miejscu pracy, przepisów budowlanych oraz przepisów przeciwpożarowych obowiązujących w danym regionie.

# <span id="page-15-0"></span>Symbole drukarki

Szczegółowe informacje na temat wszystkich symboli pojawiających się na drukarce można znaleźć w przewodniku *Symbole drukarki*:

- Drukarka kolorowa Xerox® VersaLink® C8000: [www.xerox.com/office/VLC8000docs](https://www.office.xerox.com/cgi-bin/printer.pl?APP=udpdfs&Page=color&Model=VersaLink+VLC8000&PgName=Man)
- Drukarka kolorowa Xerox® VersaLink® C9000: [www.xerox.com/office/VLC9000docs](https://www.office.xerox.com/cgi-bin/printer.pl?APP=udpdfs&Page=color&Model=VersaLink+VLC9000&PgName=Man)

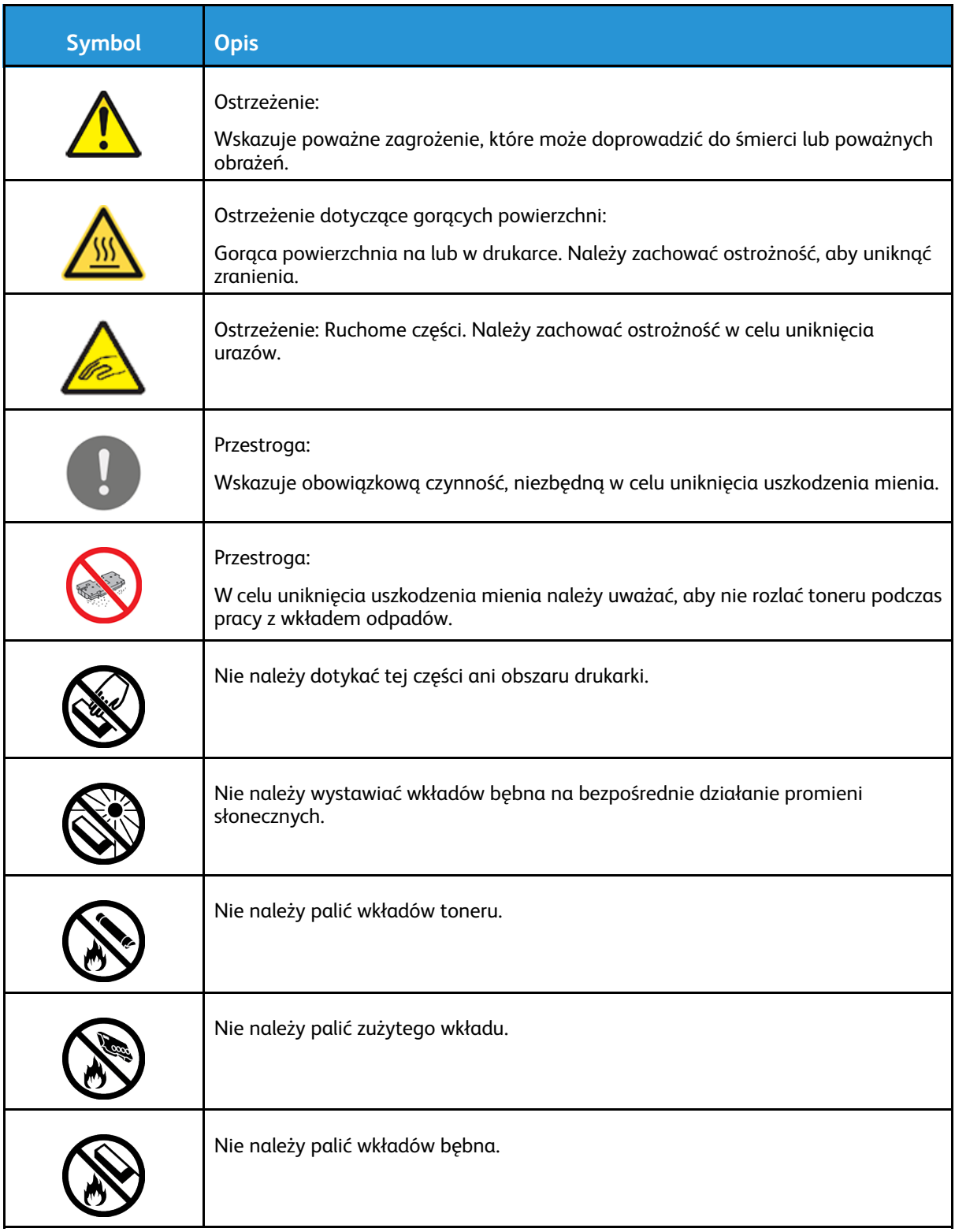

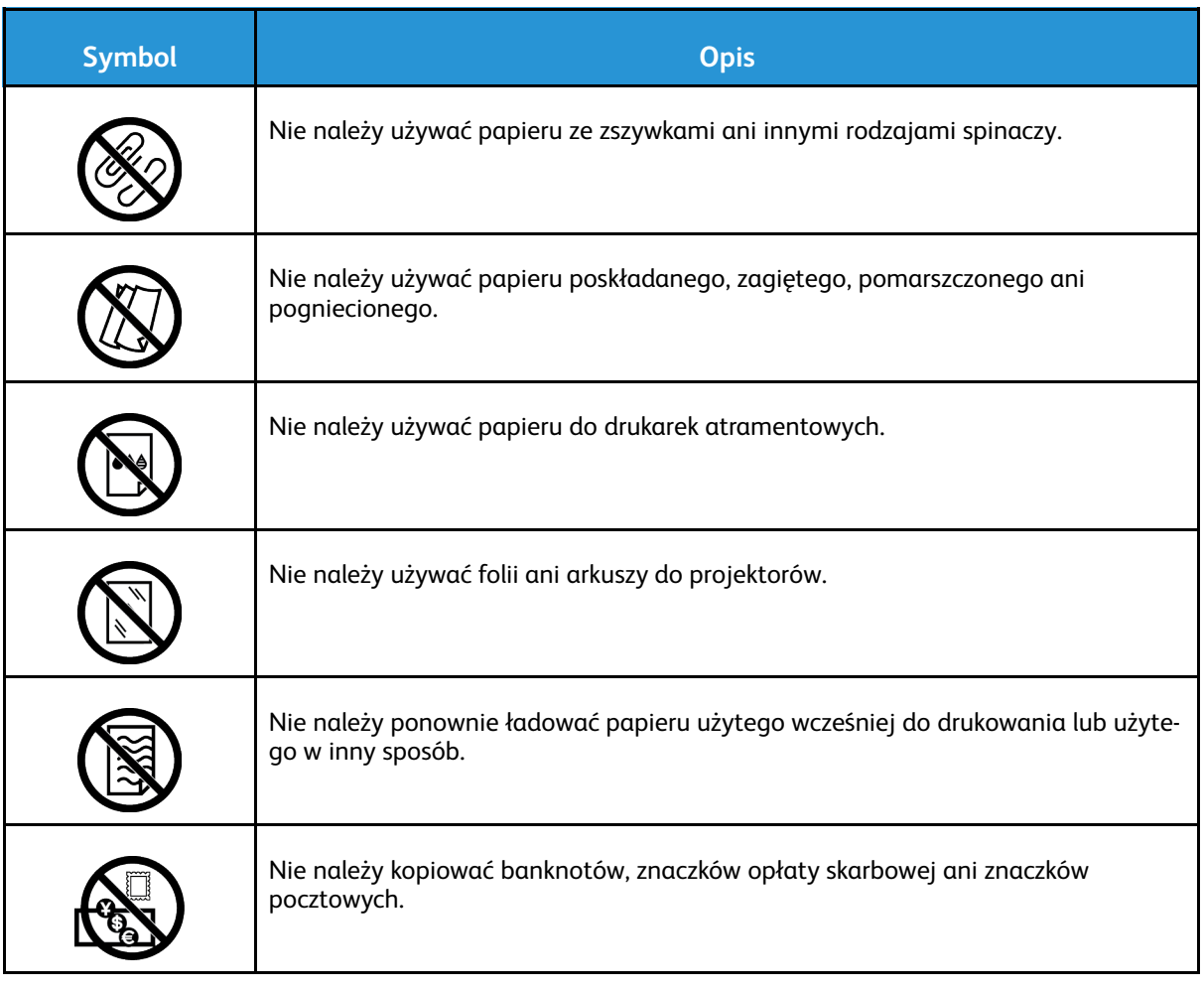

# <span id="page-17-0"></span>Informacje kontaktowe związane z ochroną środowiska i BHP

Aby uzyskać więcej informacji dotyczących ochrony środowiska i BHP, związanych z tym produktem i materiałami eksploatacyjnymi firmy Xerox, należy skorzystać z następujących informacji:

- Stany Zjednoczone i Kanada: 1-800-ASK-XEROX (1-800-275-9376)
- Europa: [EHS-Europe@xerox.com](mailto:EHS-Europe@xerox.com)

Aby uzyskać informacje na temat bezpieczeństwa produktu w Stanach Zjednoczonych i Kanadzie, przejdź do strony [www.xerox.com/environment:](https://www.office.xerox.com/cgi-bin/printer.pl?APP=udpdfs&Page=color&PgName=environmentna)

Aby uzyskać informacje dotyczące bezpiecznego użytkowania produktów w Europie, przejdź do strony [www.xerox.com/environment\\_europe.](https://www.office.xerox.com/cgi-bin/printer.pl?APP=udpdfs&Page=color&PgName=environmenteu)

# $\overline{2}$

# <span id="page-18-0"></span>Pierwsze kroki

Ten rozdział zawiera:

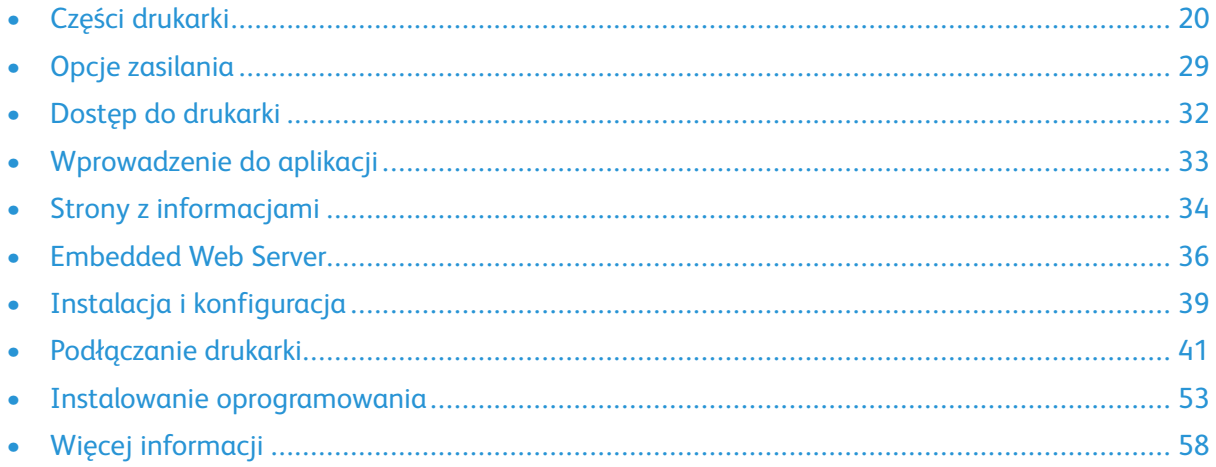

# <span id="page-19-0"></span>Części drukarki

#### <span id="page-19-1"></span>Widok z przodu

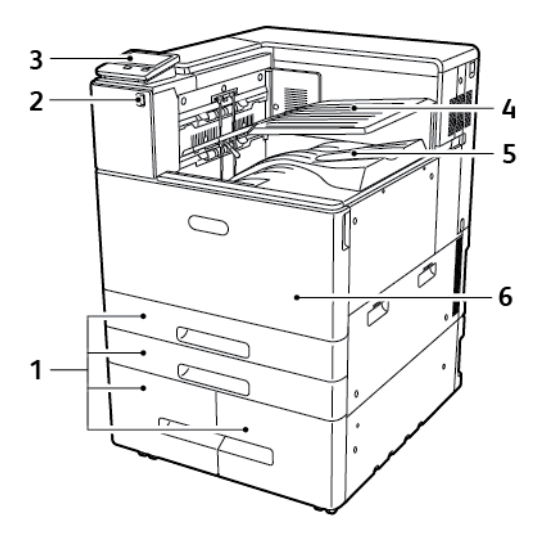

- 1. Tace papieru (różne konfiguracje mogą obejmować od 2 do 4 tac)
- 2. Port USB
- 3. Panel sterowania
- 4. Taca górna środkowa
- 5. Taca dolna środkowa
- 6. Przednie drzwi

20 Kolorowa drukarka Xerox® VersaLink® C8000/C9000 Przewodnik użytkownika

#### <span id="page-20-0"></span>Części wewnętrzne

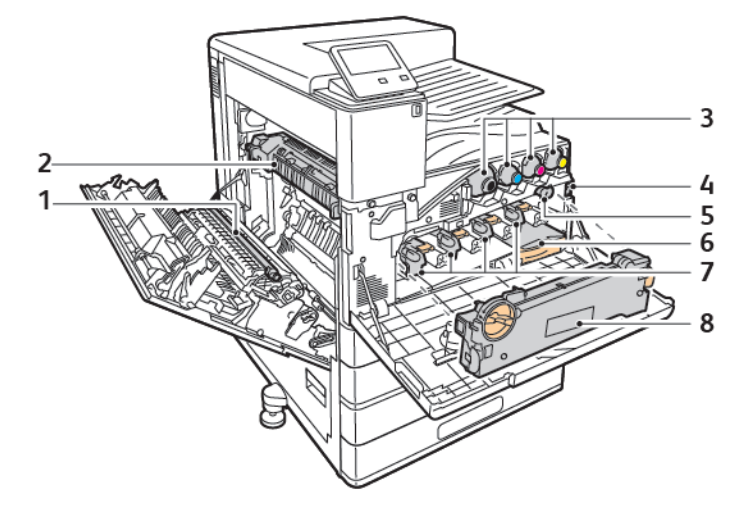

- 1. Rolka transferowa
- 2. Urządzenie utrwalające
- 3. Wkłady z tonerem
- 4. Główny włącznik zasilania
- 5. Śr. czysz. taśmy trans.
- 6. Pojemnik na zużyty toner
- 7. Wkłady bębna
- 8. Moduł transportu zużytego toneru

#### <span id="page-21-0"></span>Widok z tyłu

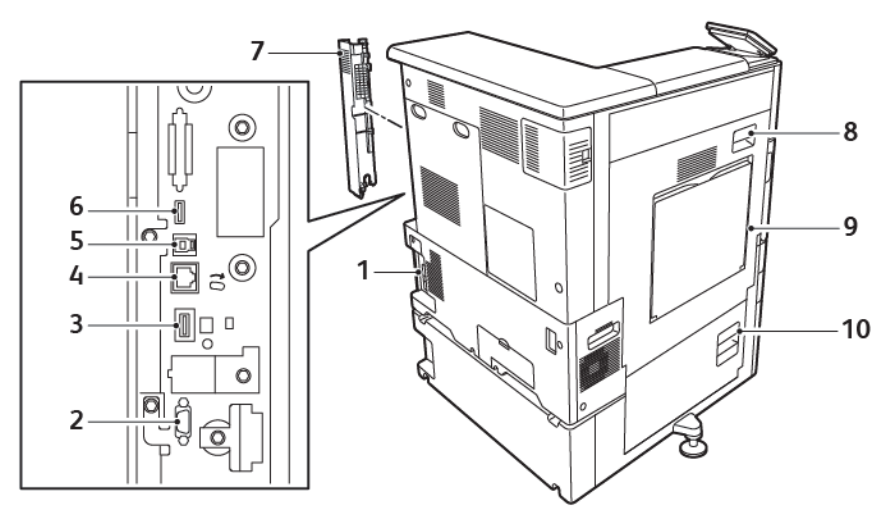

- 1. Połączenie zasilania
- 2. Interfejs urządzenia zewnętrznego
- 3. Port łączności Wi-FI
- 4. Port Ethernet
- 5. Port hosta USB
- 6. Port urządzenia USB
- 7. Prawa tylna pokrywa
- 8. Drzwi A
- 9. Taca boczna
- 10. Drzwi B

22 Kolorowa drukarka Xerox® VersaLink® C8000/C9000 Przewodnik użytkownika

#### <span id="page-22-0"></span>Opcje tac papieru

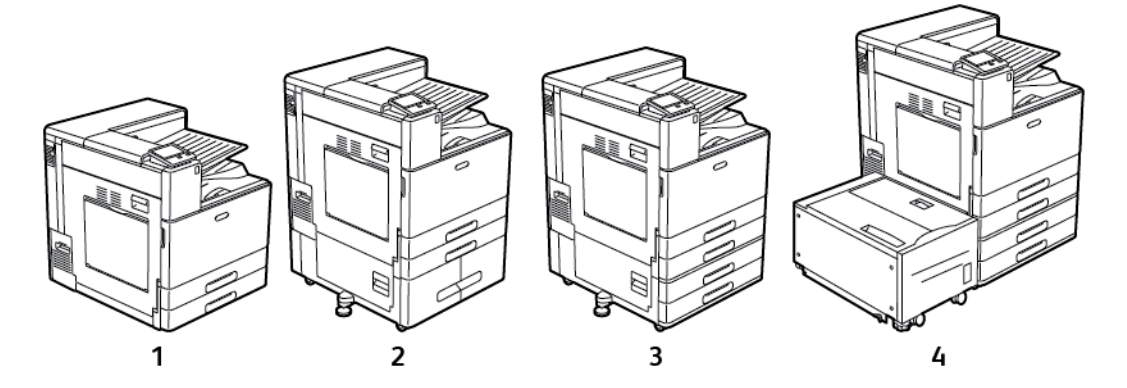

- 1. Model podstawowy
- 2. Drukarka z modułem z podwójną tacą
- 3. Drukarka z modułem z 2 tacami
- 4. Drukarka z modułem z 2 tacami i podajnikiem o dużej pojemności

#### <span id="page-23-0"></span>Opcje wykańczania

Dostępne są trzy opcjonalne finishery: finisher biznesowy, finisher biurowy oraz finisher biurowy LX. Oba finishery biurowe mają podobne funkcje, jednak różnią się procedurami otwierania przednich pokryw. Podczas korzystania z tego podręcznika należy stosować procedury dla finishera zainstalowanego w drukarce. Przykładowo, aby otworzyć przednią pokrywę finishera biurowego, należy ją opuścić. Aby natomiast otworzyć przednią pokrywę finishera biurowego LX, należy otworzyć ją w prawo.

#### Finisher biznesowy z broszurownicą

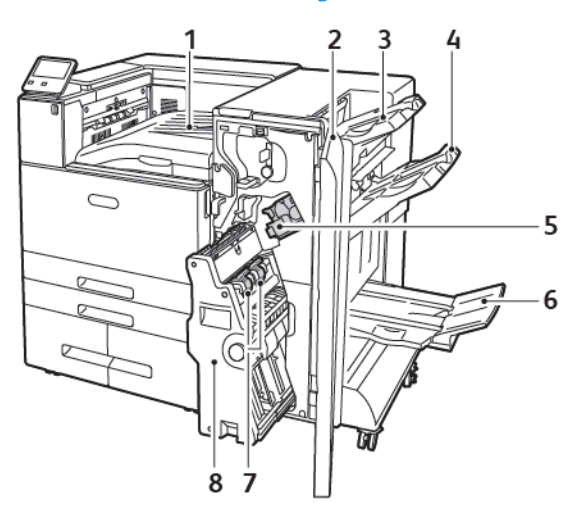

- 1. Pozioma jednostka transportowa (taca środkowa)
- 2. Przednia pokrywa finishera
- 3. Prawa Górna Taca
- 4. Prawa środkowa taca
- 5. Wkład zszywacza
- 6. Taca broszurownicy (prawa taca dolna)
- 7. Moduł zszywacza broszur
- 8. Broszurownica

24 Kolorowa drukarka Xerox® VersaLink® C8000/C9000 Przewodnik użytkownika

#### Finisher biurowy

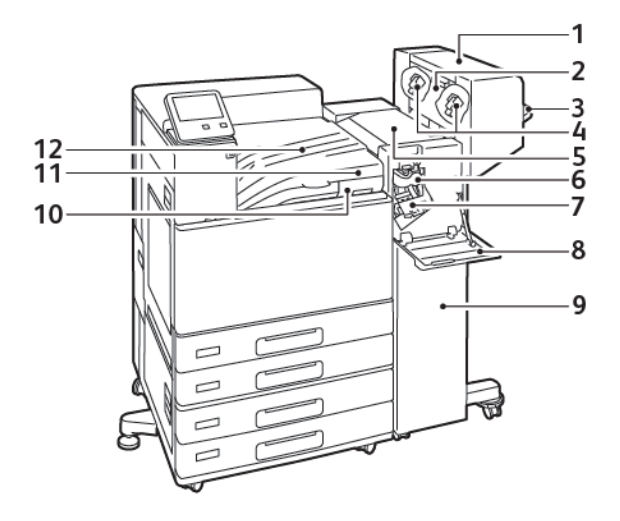

- 1. Broszurownica (opcjonalnie)
- 2. Wewnętrzna pokrywa broszurownicy (opcjonalnie)
- 3. Taca prawa
- 4. Wkład zszywek w broszurownicy (opcjonalnie)
- 5. Górna pokrywa finishera
- 6. Moduł łamarki (opcjonalnie)
- 7. Wkład zszywek
- 8. Przednia pokrywa finishera
- 9. Finisher biurowy
- 10. Pojemnik dziurkacza (opcjonalnie)
- 11. Moduł dziurkacza (opcjonalnie)
- 12. Pokrywa poziomej jednostki transportowej, taca środkowa

#### Biurowy finisher LX

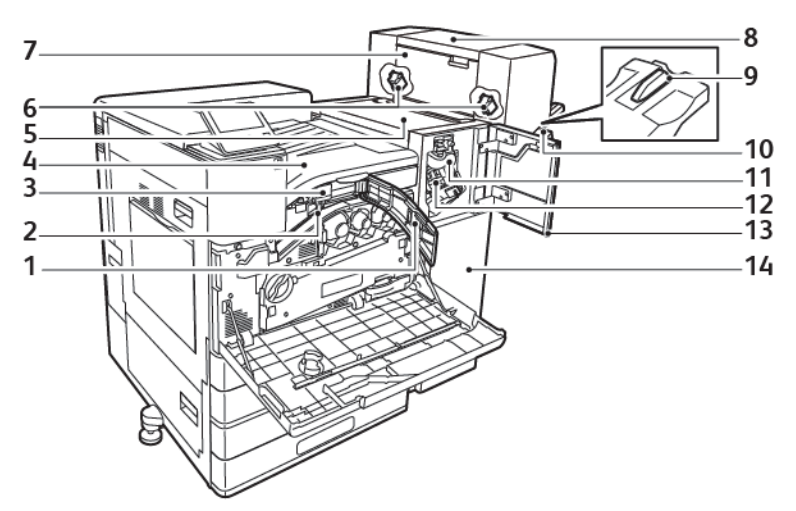

- 1. Przednia pokrywa transportu
- 2. Pojemnik dziurkacza (opcjonalnie)
- 3. Moduł dziurkacza (opcjonalnie)
- 4. Pozioma jednostka transportowa, środkowa taca offsetowa
- 5. Górna pokrywa finishera
- 6. Wkład zszywek w broszurownicy (opcjonalnie)
- 7. Wewnętrzna pokrywa broszurownicy (opcjonalnie)
- 8. Broszurownica (opcjonalnie)
- 9. Mocowanie prawej tacy
- 10. Taca prawa
- 11. Moduł łamarki (opcjonalnie)
- 12. Wkład zszywek
- 13. Przednia pokrywa finishera
- 14. Biurowy finisher LX

#### <span id="page-26-0"></span>Panel sterowania

Panel sterowania składa się z ekranu dotykowego oraz przycisków funkcji dostępnych w drukarce. Panel sterowania:

- Pokazuje bieżący stan pracy drukarki.
- Zapewnia dostęp do funkcji drukowania.
- Zapewnia dostęp do materiałów informacyjnych.
- Zapewnia dostęp do menu Tools (Narzędzia) oraz Setup (Ustawienia).
- Wyświetla komunikaty odnośnie braku papieru, konieczności wymiany materiałów eksploatacyjnych i zacięć papieru.
- Wyświetla ostrzeżenia i komunikaty o błędach.
- Udostępnia przycisk zasilania/wybudzania, który służy do włączania lub wyłączania drukarki. Za pomocą tego przycisku obsługiwane są również tryby oszczędzania energii; przycisk migając wskazuje stan zasilania drukarki.

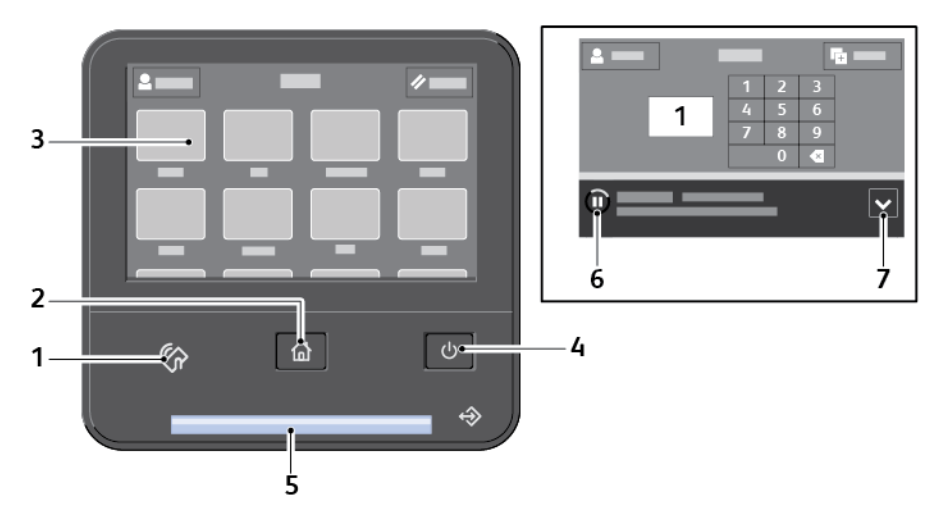

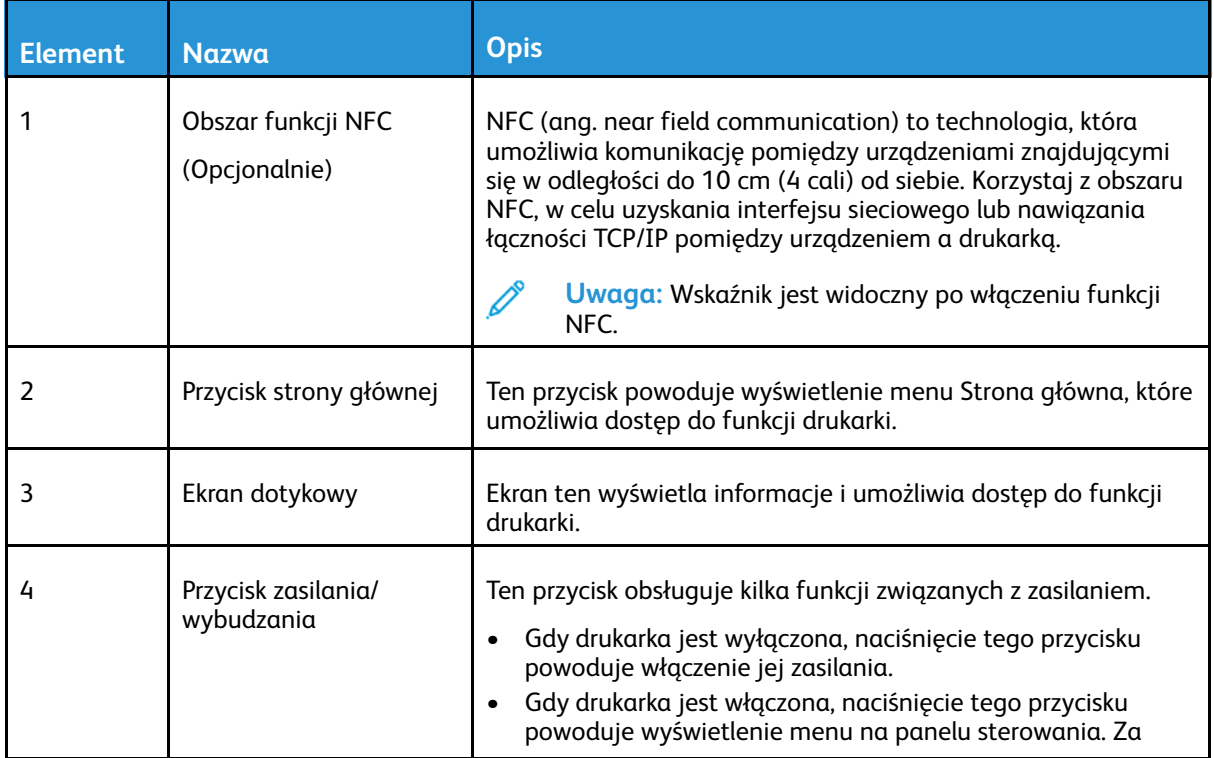

Kolorowa drukarka Xerox® VersaLink® C8000/C9000 Przewodnik użytkownika 27

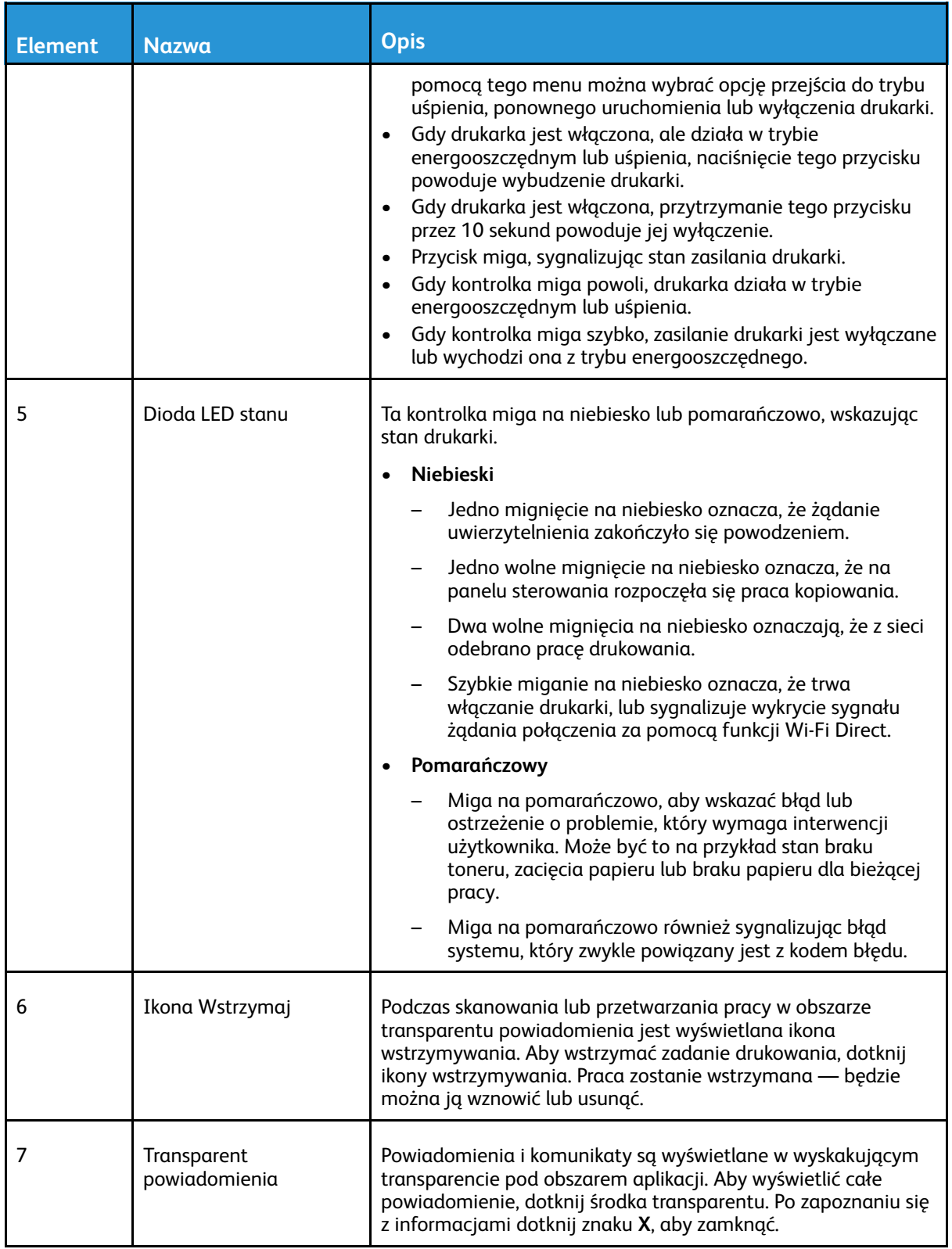

# <span id="page-28-0"></span>Opcje zasilania

Przycisk **zasilania/wybudzania** to pojedynczy przycisk wielofunkcyjny na panelu sterowania.

- Użyty razem z głównym przełącznikiem zasilania przycisk **zasilania/wybudzania** umożliwia włączenie drukarki.
- Jeśli drukarka jest już włączona, przycisk **zasilania/wybudzania** może służyć do:
	- ponownego uruchamiania drukarki
	- przechodzenia do lub opuszczania trybu uśpienia
	- przechodzenia do lub opuszczania trybu energooszczędnego
- Przycisk **zasilania/wybudzania** również miga, gdy drukarka działa w trybie energooszczędnym.

#### <span id="page-28-1"></span>Tryb oszczędzania energii

Możesz ustawić czas, jaki drukarka spędza w trybie gotowości, zanim przejdzie na niższy poziom zużycia prądu.

Dostępne są dwa poziomy trybu energooszczędnego.

- **Limit czasu niskiego zużycia energii**: Drukarka przechodzi z trybu gotowości w tryb niskiego zużycia energii w celu zmniejszenia poboru mocy w stanie oczekiwania.
- **Limit czasu uśpienia**: Drukarka przechodzi z trybu niskiego zużycia energii w tryb uśpienia, aby jeszcze bardziej zmniejszyć pobór mocy.

#### <span id="page-28-2"></span>Włączanie i wyłączanie trybu uśpienia i trybu energooszczędnego

Jeśli drukarka jest włączona, ale działa w trybie uśpienia lub trybie energooszczędnym:

- Ekran dotykowy jest pusty lub nie odpowiada.
- Drukarka automatycznie wychodzi z trybu energooszczędnego lub uśpienia po odebraniu danych z podłączonego urządzenia.

Aby wybudzić drukarkę ręcznie, naciśnij przycisk **zasilania/wybudzania**.

## <span id="page-29-0"></span>Włączanie drukarki

Aby włączyć drukarkę:

1. Otwórz przednie drzwi, a następnie naciśnij główny przełącznik zasilania tak, aby znalazł się w pozycji włączenia.

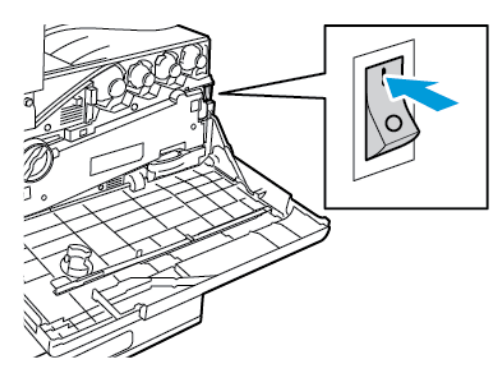

2. Zamknij przednie drzwi.

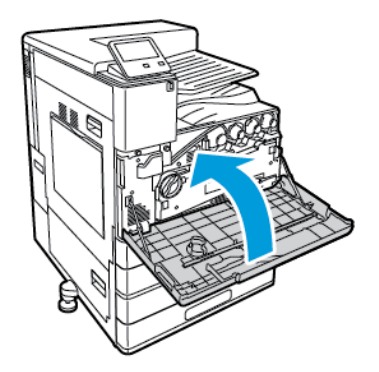

3. Na panelu sterowania drukarki naciśnij przycisk **Zasilanie/Wybudzanie**.

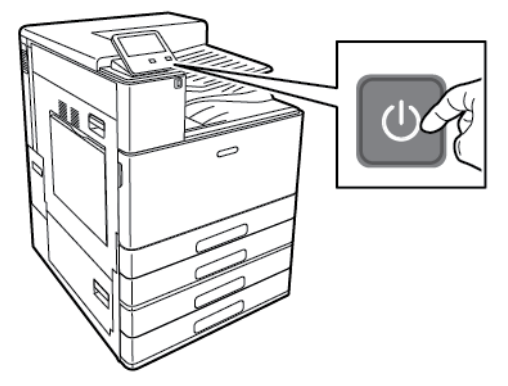

 $\bigcirc$ 

**Przestroga:** Aby uniknąć uszkodzenia drukarki, nie odłączaj przewodu zasilającego podczas jej włączania.

#### <span id="page-30-0"></span>Wyłączanie drukarki

Aby wyłączyć drukarkę:

1. Na panelu sterowania drukarki naciśnij przycisk **zasilania/wybudzania**, a następnie dotknij pozycji **Wyłącz zasilanie**.

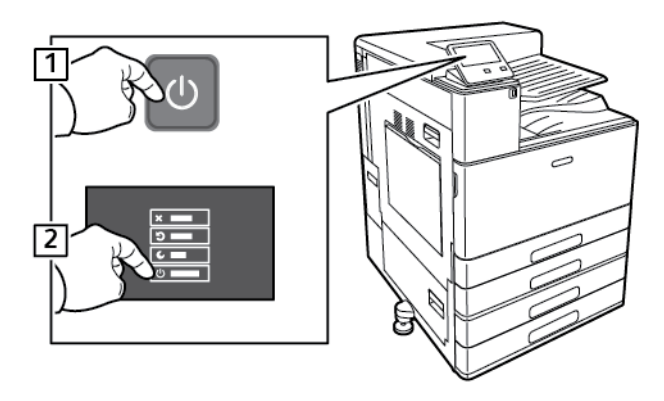

2. Zaczekaj, aż drukarka zakończy procedurę wyłączania zasilania. Po jej zakończeniu ekran dotykowy będzie pusty.

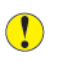

**Przestroga:** Aby uniknąć uszkodzenia drukarki, nie odłączaj przewodu zasilającego podczas jej wyłączania.

3. Otwórz przednie drzwi, a następnie naciśnij główny przełącznik zasilania tak, aby znalazł się w pozycji wyłączenia.

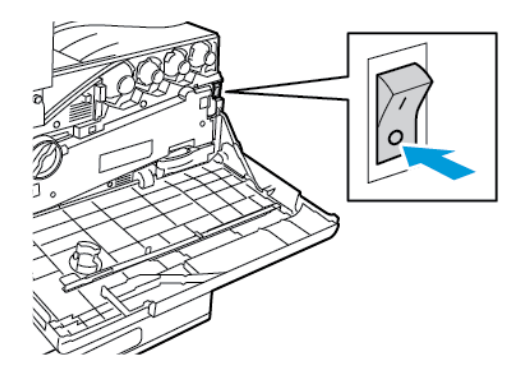

4. Zamknij przednie drzwi.

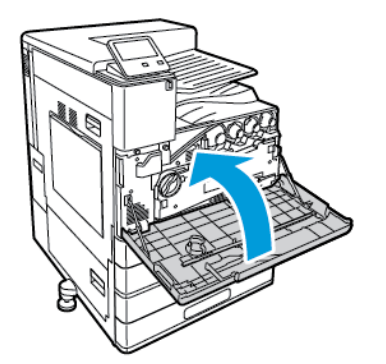

# <span id="page-31-0"></span>Dostęp do drukarki

#### <span id="page-31-1"></span>Logowanie

Logowanie to proces podczas którego użytkownik umożliwia drukarce dokonanie identyfikacji użytkownika. Jeśli identyfikacja jest włączona, dostęp do funkcji drukarki wymaga zalogowania się przy użyciu danych logowania.

#### Logowanie na panelu sterowania

- 1. Na panelu sterowania drukarki naciśnij przycisk **Ekran główny**.
- 2. Dotknij pozycji **Zaloguj się**.
- 3. Wpisz Nazwę użytkownika korzystając z klawiatury, a następnie dotknij przycisku **Enter**.
- 4. Po wyświetleniu komunikatu wprowadź hasło, a następnie dotknij przycisku **Enter**.
	- **Uwaga:** Więcej informacji dotyczących logowania się jako administrator systemu można znaleźć w dokumencie *System Administrator Guide* (Podręcznik administratora systemu) na stronie [www.xerox.com/office/VLC8000docs](https://www.office.xerox.com/cgi-bin/printer.pl?APP=udpdfs&Page=color&Model=VersaLink+VLC8000&PgName=Man) lub [www.xerox.com/office/](https://www.office.xerox.com/cgi-bin/printer.pl?APP=udpdfs&Page=color&Model=VersaLink+VLC9000&PgName=Man) [VLC9000docs](https://www.office.xerox.com/cgi-bin/printer.pl?APP=udpdfs&Page=color&Model=VersaLink+VLC9000&PgName=Man).
- 5. Dotknij przycisku **OK**.

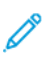

**Uwaga:** Aby przejść do poszczególnych usług zabezpieczonych hasłem, wprowadź nazwę użytkownika i hasło.

#### <span id="page-31-2"></span>Wygodne uwierzytelnianie

Gdy włączona jest funkcja wygodnego uwierzytelniania, użytkownicy przesuwają wstępnie zaprogramowaną kartę identyfikacyjną przez czytnik kart zbliżeniowych na panelu sterowania. Aby korzystać z tej metody, należy kupić i zainstalować czytnik kart USB oraz serwer uwierzytelniania obsługujący technologię Xerox® Convenience Authentication API.

## <span id="page-32-0"></span>Wprowadzenie do aplikacji

Aplikacje Xerox to brama do możliwości i funkcji urządzenia. Standardowe aplikacje są już zainstalowane na urządzeniu i są wyświetlane na ekranie głównym. Niektóre aplikacje są zainstalowane jako standardowe, jednak są ukryte przy pierwszym korzystaniu z urządzenia.

Po zalogowaniu aplikacje skonfigurowane na koncie osobistym zostaną wyświetlone na panelu sterowania.

Więcej aplikacji do użycia na urządzeniu można pobrać z galerii aplikacji Xerox® App Gallery. Aby uzyskać więcej informacji, przejdź do części Galeria [aplikacji](#page-65-0) Xerox® App Gallery.

# <span id="page-33-0"></span>Strony z informacjami

Drukarka umożliwia wydrukowanie zestawu stron informacyjnych. Na stronach tych znajdują się między innymi dane o czcionce, konfiguracji czy przykładowe strony.

Dostępne są następujące strony informacyjne:

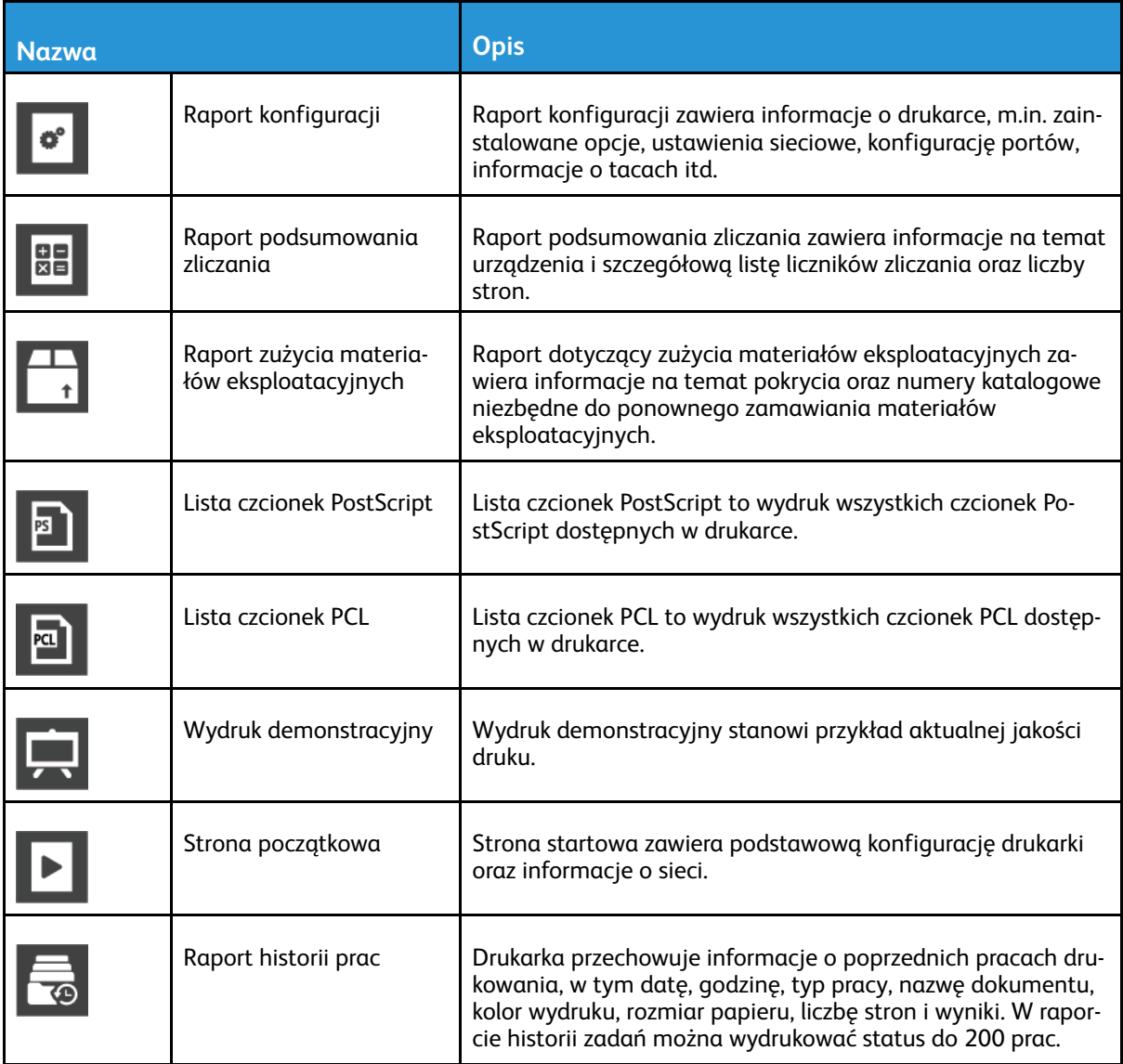

#### <span id="page-33-1"></span>Drukowanie stron informacyjnych

- 1. Na panelu sterowania drukarki naciśnij przycisk **Ekran główny**.
- 2. Dotknij opcji **Urządzenie**→**Informacje**→**Strony informacyjne**.
- 3. Aby wydrukować stronę informacyjną, dotknij żądanej strony.
- 4. Aby powrócić do Ekranu głównego, naciśnij przycisk **Ekran główny**.

## <span id="page-33-2"></span>Raport konfiguracji

Raport konfiguracji zawiera informacje o produkcie, m.in. zainstalowane opcje, ustawienia sieciowe, konfigurację portu, informacje o tacy itd.

34 Kolorowa drukarka Xerox® VersaLink® C8000/C9000 Przewodnik użytkownika

#### Drukowanie raportu konfiguracji

- 1. Na panelu sterowania drukarki naciśnij przycisk **Ekran główny**.
- 2. Dotknij opcji **Urządzenie**→**Informacje**→**Strony informacyjne**.
- 3. Dotknij pozycji **Raport konfiguracji**.
- 4. Aby powrócić do Ekranu głównego, naciśnij przycisk **Ekran główny**.

# <span id="page-35-0"></span>Embedded Web Server

Embedded Web Server to zainstalowane na drukarce oprogramowanie do administracji i konfiguracji. Zestaw narzędzi pozwala na korzystanie z drukarki przy użyciu przeglądarki internetowej.

Wymagania oprogramowania Embedded Web Server:

- Połączenia TCP/IP między drukarką a siecią (w środowiskach Windows, Macintosh, UNIX lub Linux).
- W drukarce musi być włączony protokół TCP/IP oraz HTTP.
- Komputera podłączonego do sieci i przeglądarki internetowej z obsługą języką JavaScript.

#### <span id="page-35-1"></span>Uzyskiwanie dostępu do oprogramowania Embedded Web Server

Na komputerze uruchom przeglądarkę internetową. Na pasku adresu wpisz adres IP drukarki, a następnie naciśnij klawisz **Enter** lub **Return**.

#### <span id="page-35-2"></span>Znajdowanie adresu IP drukarki

Do zainstalowania sterownika druku dla drukarki podłączonej do sieci często potrzebny jest adres IP drukarki. Adres IP jest również używany do uzyskiwania dostępu do ustawień drukarki za pośrednictwem oprogramowania Embedded Web Server. Możliwy jest pogląd adresu IP drukarki z panelu sterowania lub z raportu konfiguracji.

**Uwaga:** Aby wyświetlić adres TCP/IP na panelu sterowania, odczekaj 2 minuty od włączenia drukarki. Jeżeli po tym czasie adres TCP/IP to 0.0.0.0 lub rozpoczyna się liczbą 169, oznacza to problem z łącznością z siecią. Jeśli jednak jako główne połączenie Ethernet ustawiono sieć Wi-Fi, jako adres IP drukarki zostanie wyświetlony ciąg 0.0.0.0.

#### Wyświetlanie adresu IP drukarki na panelu sterowania

Aby zobaczyć adres IP w panelu sterowania drukarki:

- 1. Na panelu sterowania drukarki naciśnij przycisk **Ekran główny**.
- 2. Dotknij opcji **Urządzenie**→**Informacje**.
- 3. Zapisz adres IP z wyświetlacza.
- 4. Aby powrócić do Ekranu głównego, naciśnij przycisk **Ekran główny**.

#### Uzyskiwanie adresu IP drukarki z raportu konfiguracji

Aby uzyskać adres IP drukarki z raportu konfiguracji:

- 1. Na panelu sterowania drukarki naciśnij przycisk **Ekran główny**.
- 2. Dotknij opcji **Urządzenie**→**Informacje**→**Strony informacyjne**.
- 3. Dotknij pozycji **Raport konfiguracji**.

Adres IP jest wyświetlany w sekcji Łączność raportu konfiguracji dla protokołu IPv4 lub IPv6.

4. Aby powrócić do Ekranu głównego, naciśnij przycisk **Ekran główny**.
## Certyfikaty oprogramowania Embedded Web Server

Urządzenie ma certyfikat HTTPS z podpisem własnym. Urządzenie generuje certyfikat automatycznie podczas instalacji. Certyfikat HTTP jest używany do szyfrowania komunikacji między komputerem i urządzeniem firmy Xerox.

#### **Uwaga:**

- Na stronie oprogramowania Embedded Web Server dla urządzenia firmy Xerox może zostać wyświetlony komunikat o błędzie informujący o tym, że certyfikat bezpieczeństwa nie jest zaufany. Ta konfiguracja nie zmniejsza poziomu bezpieczeństwa komunikacji między komputerem u urządzeniem firmy Xerox.
- Aby wyeliminować ostrzeżenia dotyczące połączenia w przeglądarce internetowej, można zastąpić certyfikat z podpisem własnym certyfikatem podpisanym z urzędu certyfikacji. Aby dowiedzieć się więcej na temat uzyskiwania certyfikatu z urzędu certyfikacji, skontaktuj się z dostawcą usług internetowych.

Aby uzyskać szczegółowe informacje na temat uzyskiwania, instalowania i włączania certyfikatów, przejdź do dokumentu *System Administrator Guide* (Podręcznik administratora systemu) na stronie [www.xerox.com/office/VLC8000docs](https://www.office.xerox.com/cgi-bin/printer.pl?APP=udpdfs&Page=color&Model=VersaLink+VLC8000&PgName=Man) lub [www.xerox.com/office/VLC9000docs](https://www.office.xerox.com/cgi-bin/printer.pl?APP=udpdfs&Page=color&Model=VersaLink+VLC9000&PgName=Man).

## Pobieranie raportu konfiguracji z oprogramowania Embedded Web Server

Z oprogramowania Embedded Web Server można pobrać raport konfiguracji i zapisać jego kopię na dysku twardym komputera. Raporty konfiguracji z wielu urządzeń umożliwiają porównywanie wersji programów, konfiguracji i informacji na temat zgodności.

Aby pobrać kopię raportu konfiguracji z oprogramowania Embedded Web Server:

- 1. Na komputerze uruchom przeglądarkę internetową. Na pasku adresu wpisz adres IP drukarki, a następnie naciśnij klawisz **Enter** lub **Return**.
	- **Uwaga:** Szczegóły dotyczące uzyskiwania adresu IP drukarki można znaleźć w części [Znajdowanie](#page-35-0) adresu IP drukarki.
- 2. Aby pobrać raport konfiguracji, przewiń stronę w dół, a następnie w sekcji szybkich łączy kliknij pozycję **Pobierz raport konfiguracji**.

**Uwaga:** Jeśli funkcja nie jest wyświetlana, skontaktuj się z administratorem systemu.

Dokument zostanie automatycznie zapisany jako plik XML w domyślnej lokalizacji pobierania na dysku twardym komputera. Aby otworzyć konfigurację raportu, użyj przeglądarki XML.

# Korzystanie z funkcji zdalnego panelu sterowania

Funkcja Panel sterowania zdalnego w oprogramowaniu Embedded Web Server umożliwia zdalne uzyskiwanie dostępu do panelu sterowania drukarki z poziomu przeglądarki internetowej.

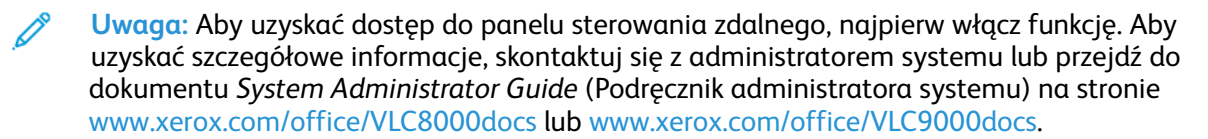

Aby uzyskać dostęp do funkcji panelu sterowania zdalnego:

- 1. Na komputerze uruchom przeglądarkę internetową. W polu adresu wpisz adres IP drukarki, a następnie naciśnij klawisz **Enter** lub **Return**.
- 2. W obszarze Szybkie łącza kliknij pozycję **Panel sterowania zdalnego**.
	- **Uwaga:** Jeśli opcja Panel sterowania zdalnego nie jest wyświetlania lub nie można jej załadować, skontaktuj się z administratorem systemu.
- 3. Aby ograniczyć dostęp użytkowników do panelu sterowania urządzenia po nawiązaniu zdalnego połączenia z tym urządzeniem, kliknij opcję **Blokowanie panelu sterowania urządzenia**.

**Uwaga:** Jeśli użytkownik lokalny próbuje uzyskać dostęp do panelu sterowania urządzenia, gdy panel ten jest zablokowany, panel sterowania nie odpowiada. Na panelu sterowania jest wyświetlany komunikat potwierdzający, że panel sterowania został zablokowany, a sterowanie urządzeniem odbywa się zdalnie.

- 4. Aby włączyć zdalny dostęp do panelu sterowania urządzenia, kliknij pozycję **Zażądaj sesji**. Panel sterowania zdalnego wysyła żądanie do panelu sterowania lokalnego.
	- Jeśli panel sterowania lokalnego jest nieaktywny, sesja panelu sterowania zdalnego zostanie aktywowana automatycznie.
	- Jeśli użytkownik lokalny jest aktywny na urządzeniu, na panelu sterowania lokalnego zostanie wyświetlony komunikat Żądane sesji zdalnej. Użytkownik lokalny wybiera opcję zaakceptowania lub odrzucenia żądania. W przypadku zaakceptowania żądania zostanie aktywowana sesja panelu sterowania zdalnego. W przypadku odrzucenia żądania w oprogramowaniu Embedded Web Server pojawi się komunikat oznaczający odmowę żądania.

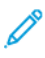

**Uwaga:** Jeśli administrator systemu zażąda sesji zdalnej i nastąpi odmowa żądania, zostanie wyświetlona opcja nadpisywania sesji lokalnej.

# Instalacja i konfiguracja

Dodatkowe informacje:

- *Podręcznik instalacji* jest w zestawie z twoją drukarką.
- Online Support Assistant (Asystent pomocy online) na stronie [www.xerox.com/office/](https://www.office.xerox.com/cgi-bin/printer.pl?APP=udpdfs&Page=color&Model=VersaLink+VLC8000&PgName=tech) [VLC8000support](https://www.office.xerox.com/cgi-bin/printer.pl?APP=udpdfs&Page=color&Model=VersaLink+VLC8000&PgName=tech) lub [www.xerox.com/office/VLC9000support.](https://www.office.xerox.com/cgi-bin/printer.pl?APP=udpdfs&Page=color&Model=VersaLink+VLC9000&PgName=tech)

# Przegląd instalacji i konfiguracji

Przed drukowaniem sprawdź, czy komputer i drukarka mają zasilanie oraz czy zostały włączone i podłączone. Skonfiguruj ustawienia początkowe drukarki, a następnie zainstaluj na komputerze oprogramowanie sterownika druku oraz narzędzia dodatkowe.

Drukarkę można podłączyć bezpośrednio do komputera za pomocą kabla USB lub do sieci za pomocą kabla Ethernet lub złącza bezprzewodowego. Wymagania sprzętu i okablowania mogą być różne, w zależności od sposobu połączenia. Routery, koncentratory i przełączniki sieciowe, modemy, kable Ethernet i USB nie są dostarczane z drukarką i należy zakupić je osobno. Firma Xerox zaleca korzystanie z połączenia Ethernet, ponieważ jest ono przeważnie szybsze od połączenia USB i umożliwia dostęp do oprogramowania Embedded Web Server.

Aby uzyskać więcej informacji, przejdź do dokumentu *System Administrator Guide* (Podręcznik administratora systemu) na stronie [www.xerox.com/office/VLC8000docs](https://www.office.xerox.com/cgi-bin/printer.pl?APP=udpdfs&Page=color&Model=VersaLink+VLC8000&PgName=Man) lub [www.xerox.com/](https://www.office.xerox.com/cgi-bin/printer.pl?APP=udpdfs&Page=color&Model=VersaLink+VLC9000&PgName=Man) [office/VLC9000docs](https://www.office.xerox.com/cgi-bin/printer.pl?APP=udpdfs&Page=color&Model=VersaLink+VLC9000&PgName=Man).

# Wybieranie miejsca dla drukarki

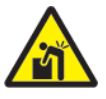

**OSTRZEŻENIE:** Aby uniknąć obrażeń ciała i uszkodzeń drukarki, należy przeprowadzić profesjonalną instalację.

- 1. Wybierz niezapylone miejsce, o temperaturze z przedziału 10–32°C (50–90°F) i wilgotności względnej z zakresu 15–85%.
	- **Uwaga:** Nagłe zmiany temperatury mogą mieć wpływ na jakość druku. Nagłe ogrzanie chłodnego pomieszczenia może spowodować kondensację wewnątrz drukarki, co ma bezpośredni wpływ na transfer obrazu.
- 2. Drukarkę należy ustawić na poziomej, stałej i niewibrującej powierzchni o wytrzymałości odpowiedniej do ciężaru drukarki. Drukarka powinna być wypoziomowana, a wszystkie 4 nóżki muszą mieć stały kontakt z podłożem. Informacja na temat ciężaru drukarki znajduje się w Ciężar i [wymiary.](#page-248-0)
- 3. Wybierz miejsce zapewniające odpowiednią ilość wolnej przestrzeni, umożliwiającej dostęp do materiałów eksploatacyjnych oraz właściwą wentylację.
	- Aby uzyskać informacje na temat wymogów dotyczących wolnej przestrzeni, zapoznaj się z częścią [Wymagane](#page-250-0) wolne miejsce.
- 4. Po ustawieniu drukarki można podłączyć ją do źródła zasilania oraz komputera lub sieci.

# Zdejmowanie i ponowne zakładanie tylnej pokrywy dostępu

Aby zainstalować określone opcje, należy zdjąć i ponownie założyć tylną pokrywę dostępu.

1. Aby zdjąć pokrywę, usuń dwie zabezpieczające ją śruby skrzydełkowe. Podnieś pokrywę i zdejmij ją z drukarki.

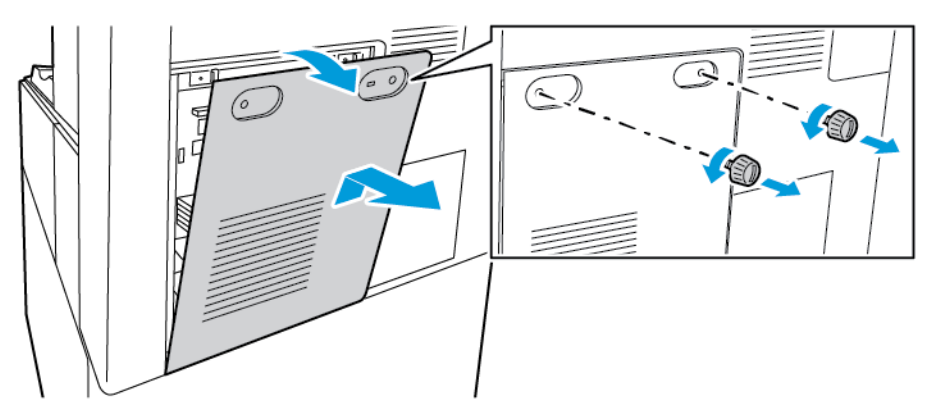

2. Aby ponownie założyć pokrywę, włóż dolne haki do szczelin w ramie drukarki. Podnieś pokrywę i włóż ją na swoje miejsce, a następnie włóż ponownie dwie śruby.

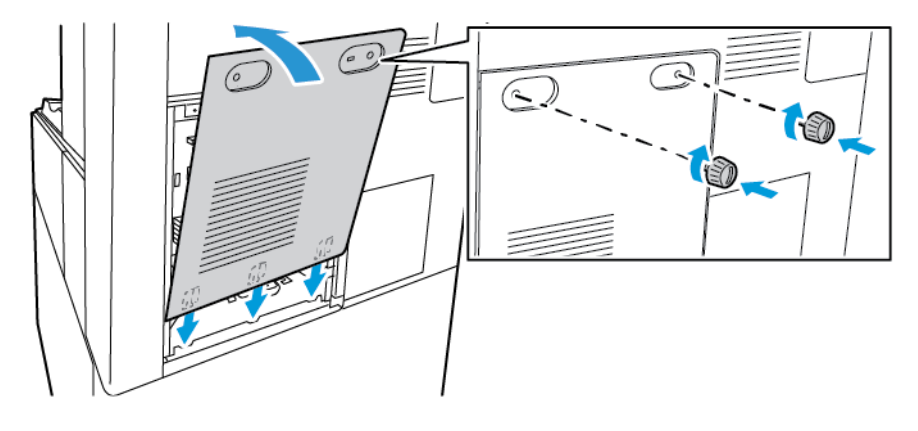

# Podłączanie drukarki

# Wybieranie metody połączenia

Możesz podłączyć drukarkę do komputera za pomocą kabla USB, kabla ethernetowego lub połączenia bezprzewodowego. Metoda zależy od tego, w jaki sposób komputer jest podłączony do sieci. Połączenie USB jest połączeniem bezpośrednim, najłatwiejszym w konfiguracji. Połączenie ethernetowe jest używane do połączeń sieciowych. Jeżeli używane jest połączenie sieciowe, należy uzyskać niezbędną wiedzę na temat sposobu podłączenia komputera do sieci.

**Uwaga:** Wymagania sprzętu i okablowania mogą być różne, w zależności od sposobu połączenia. Routery, koncentratory sieciowe, przełączniki sieciowe, modemy, kable Ethernet i USB nie są dostarczane z drukarką i należy zakupić je osobno.

#### **USB**

Jeśli podłączysz drukarkę do jednego komputera, a nie posiadasz łącza sieciowego, skorzystaj z portu USB. Połączenie USB pozwala sprawnie przesyłać dane, ale zwykle nie jest tak szybkie jak połączenie sieciowe.

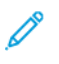

**Uwaga:** Połączenie sieciowe jest niezbędne, by uzyskać dostęp do oprogramowania Embedded Web Server.

#### **Sieć**

Jeśli komputer jest podłączony do sieci biurowej lub domowej, użyj kabla Ethernet, aby podłączyć drukarkę do sieci. Nie można podłączyć drukarki bezpośrednio do komputera. Wymagane jest połączenie za pośrednictwem routera lub przełącznika sieciowego. Sieć Ethernet może łączyć drukarkę z jednym lub kilkoma komputerami i może obsługiwać wiele drukarek i systemów jednocześnie. Połączenie Ethernet jest zwykle szybsze niż USB i pozwala na bezpośredni dostęp do ustawień drukarki za pomocą oprogramowania Embedded Web Server.

#### **Sieć bezprzewodowa**

Jeżeli środowisko jest wyposażone w router bezprzewodowy lub WAP, drukarkę można podłączyć do sieci za pomocą złącza bezprzewodowego. Bezprzewodowe połączenie sieciowe zapewnia taki sam dostęp oraz usługi, jak połączenie przewodowe. Bezprzewodowe połączenie sieciowe jest zwykle szybsze niż USB i pozwala na bezpośredni dostęp do ustawień drukarki za pomocą oprogramowania Embedded Web Server.

# Podłączanie do komputera za pomocą kabla USB

Aby połączyć drukarkę z komputerem za pomocą kabla USB, należy korzystać z jednego z następujących systemów operacyjnych:

- Windows 7, Windows 8, Windows 8.1, Windows Server2008 R2, Windows 10, WindowsServer2008 R2, Windows Server 2012 i Windows Server 2016.
- Macintosh OS X w wersii 10.10 i nowszei.
- UNIX i Linux: Drukarka obsługuje połączenia sieciowe z całą gamą platform typu UNIX.

Aby połączyć drukarkę z komputerem za pomocą kabla USB:

- 1. Podłącz koniec **B** standardowego kabla A/B USB 2.0 lub USB 3.0 do gniazda USB z tyłu drukarki.
- 2. Podłącz koniec **A** przewodu USB do gniazda USB na komputerze.
- 3. Jeśli zostanie wyświetlony Kreator znajdowania nowego sprzętu systemu Windows, anuluj go.
- 4. Zainstaluj sterownik drukarki.

Aby uzyskać więcej informacji, przejdź do części Instalowanie [oprogramowania.](#page-52-0)

# Podłączanie do sieci przewodowej

- 1. Upewnij się, że drukarka jest wyłączona.
- 2. Aby usunąć prawą pokrywę tylną, wyciągnij ją z drukarki.

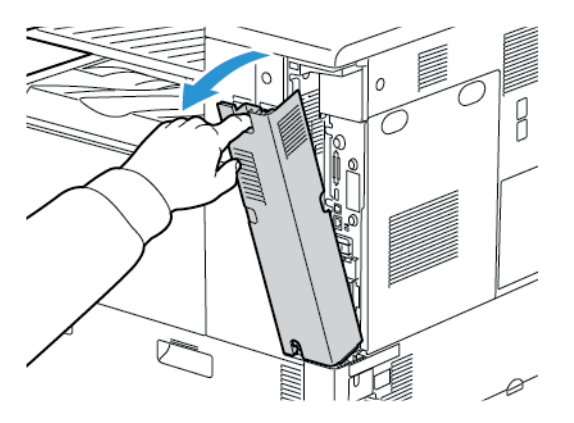

3. Podłącz kabel Ethernet kategorii 5 lub lepszy z drukarki do gniazda sieci lub routera. Użyj przełącznika lub routera sieci Ethernet i dwóch lub więcej kabli sieciowych. Podłącz komputer do przełącznika lub routera za pomocą jednego kabla, a następnie podłącz drukarkę do przełącznika lub routera za pomocą drugiego kabla. Można użyć dowolnego portu w przełączniku lub routerze poza portem nadrzędnym.

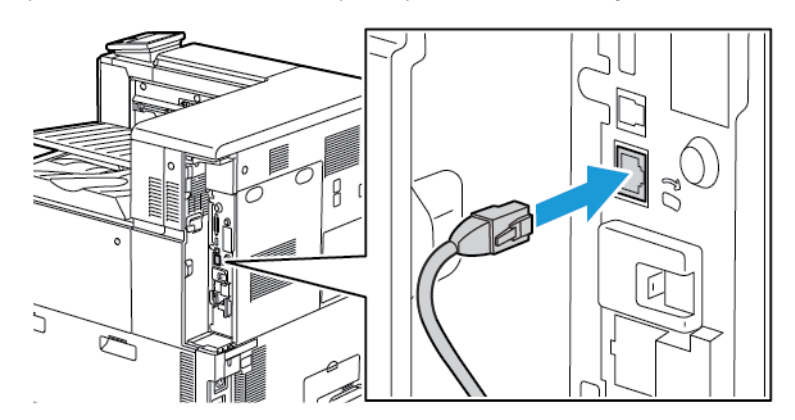

4. Aby ponownie założyć pokrywę, umieść wypustki po obu stronach kabla, a następnie podnoś pokrywę do umieszczenia jej na swoim miejscu.

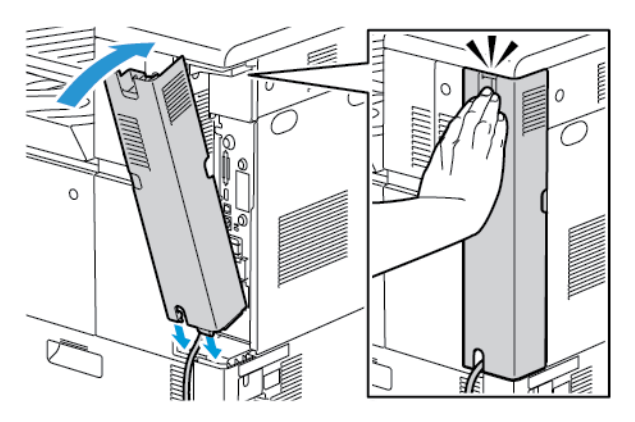

42 Kolorowa drukarka Xerox® VersaLink® C8000/C9000 Przewodnik użytkownika

- 5. Włącz drukarkę.
- 6. Ustaw adres sieciowy IP drukarki lub skonfiguruj drukarkę do automatycznego wykrywania adresu IP. Aby uzyskać więcej informacji, przejdź do dokumentu *System Administrator Guide* (Podręcznik administratora systemu) na stronie [www.xerox.com/office/VLC8000docs](https://www.office.xerox.com/cgi-bin/printer.pl?APP=udpdfs&Page=color&Model=VersaLink+VLC8000&PgName=Man) lub [www.](https://www.office.xerox.com/cgi-bin/printer.pl?APP=udpdfs&Page=color&Model=VersaLink+VLC9000&PgName=Man) [xerox.com/office/VLC9000docs](https://www.office.xerox.com/cgi-bin/printer.pl?APP=udpdfs&Page=color&Model=VersaLink+VLC9000&PgName=Man).

## Podłączanie do sieci bezprzewodowej

Bezprzewodowa sieć lokalna (WLAN) zapewnia sposób połączenia dwóch lub większej liczby urządzeń w sieci LAN bez połączenia fizycznego. Drukarkę można podłączyć do bezprzewodowej sieci LAN wyposażonej w router bezprzewodowy lub protokół WAP. Przed podłączeniem drukarki do sieci bezprzewodowej należy skonfigurować na routerze bezprzewodowym identyfikator SSID (Service Set Identifier), hasło oraz protokoły zabezpieczeń.

**Uwaga:** Sieć bezprzewodowa jest dostępna tylko w drukarkach z zainstalowaną opcjonalną kartą sieci bezprzewodowej.

## Konfigurowanie drukarki do użycia w sieci bezprzewodowej

**Uwaga:** Przed skonfigurowaniem ustawień sieci bezprzewodowej zainstaluj ®zestaw karty sieci bezprzewodowej firmy Xerox.

Jeśli zakupiono i zainstalowano zestaw karty sieci bezprzewodowej, można połączyć urządzenie z siecią bezprzewodową. Jeśli urządzenie zostało połączono z siecią przewodową, można skonfigurować pracę w sieci bezprzewodowej na urządzeniu lub użyć oprogramowania Embedded Web Server. Aby uzyskać szczegółowe informacje na temat konfigurowania ustawień sieci bezprzewodowej, przejdź do dokumentu *System Administrator Guide* (Podręcznik administratora systemu) na stronie [www.xerox.com/office/VLC8000docs](https://www.office.xerox.com/cgi-bin/printer.pl?APP=udpdfs&Page=color&Model=VersaLink+VLC8000&PgName=Man) lub [www.xerox.com/office/VLC9000docs](https://www.office.xerox.com/cgi-bin/printer.pl?APP=udpdfs&Page=color&Model=VersaLink+VLC9000&PgName=Man).

**Uwaga:** Po zainstalowaniu karty sieci bezprzewodowej należy ją usunąć tylko, jeśli jest to konieczne. Informacje na temat usuwania karty można znaleźć w części [Usuwanie](#page-43-0) karty sieci [bezprzewodowej](#page-43-0).

## Instalowanie karty sieci bezprzewodowej

Opcjonalną kartę sieci bezprzewodowej podłącza się z tyłu panelu kontrolnego. Po zainstalowaniu karty i włączeniu oraz skonfigurowaniu sieci bezprzewodowej kartę można podłączyć do sieci bezprzewodowej.

Aby zainstalować kartę sieci bezprzewodowej:

- 1. Wyłącz drukarkę.
	- a. Na panelu sterowania naciśnij przycisk **zasilania/wybudzania**, a następnie dotknij pozycji **Wyłącz zasilanie**.

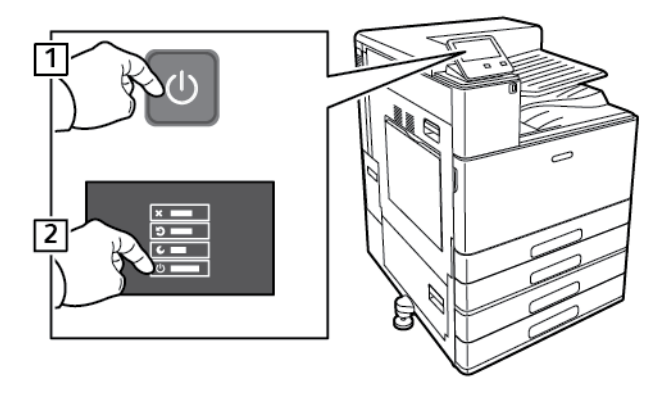

b. Otwórz przednie drzwi, a następnie naciśnij główny przełącznik zasilania tak, aby znalazł się w pozycji wyłączenia.

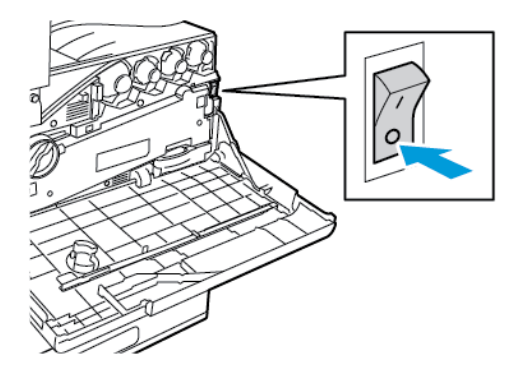

**Przestroga:** Aby uniknąć uszkodzenia drukarki, nie odłączaj przewodu zasilającego podczas jej wyłączania.

- 2. Usuń opakowanie z karty sieci bezprzewodowej.
- 3. Aby zainstalować kartę sieci bezprzewodowej, postępuj zgodnie z instrukcjami dostarczonymi wraz z tą kartą.

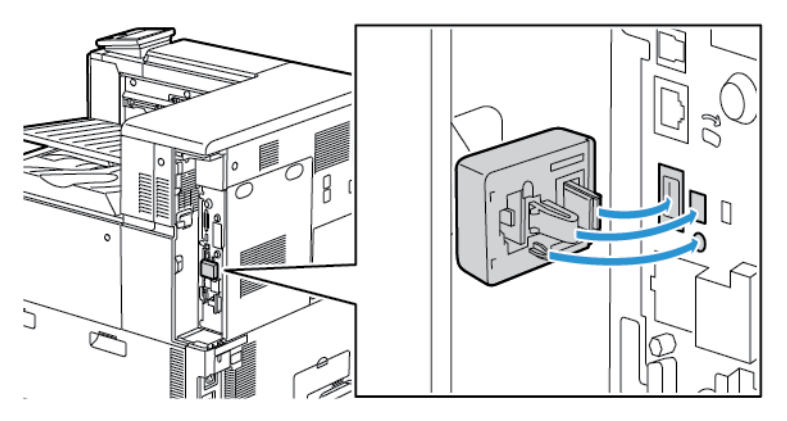

- $\bigcirc$ **Przestroga:** Ciągnięcie za kartę może spowodować jej uszkodzenie. Po zainstalowaniu karty wyjmuj ją tylko wtedy, gdy jest to konieczne, zgodnie z instrukcjami demontażu karty sieci bezprzewodowej. Aby uzyskać więcej informacji, przejdź do części [Usuwanie](#page-43-0) karty sieci [bezprzewodowej](#page-43-0).
- 4. Skonfiguruj ustawienia sieci Wi-Fi. Aby uzyskać szczegółowe informacje na temat konfigurowania ustawień sieci Wi-Fi, przejdź do dokumentu *System Administrator Guide* (Podręcznik administratora systemu) na stronie [www.xerox.com/office/VLC8000docs](https://www.office.xerox.com/cgi-bin/printer.pl?APP=udpdfs&Page=color&Model=VersaLink+VLC8000&PgName=Man) lub [www.](https://www.office.xerox.com/cgi-bin/printer.pl?APP=udpdfs&Page=color&Model=VersaLink+VLC9000&PgName=Man) [xerox.com/office/VLC9000docs](https://www.office.xerox.com/cgi-bin/printer.pl?APP=udpdfs&Page=color&Model=VersaLink+VLC9000&PgName=Man).

## <span id="page-43-0"></span>Usuwanie karty sieci bezprzewodowej

Aby usunąć kartę sieci bezprzewodowej:

1. Wyłącz drukarkę:

a. Na panelu sterowania drukarki naciśnij przycisk **zasilania/wybudzania**, a następnie dotknij pozycji **Wyłącz zasilanie**.

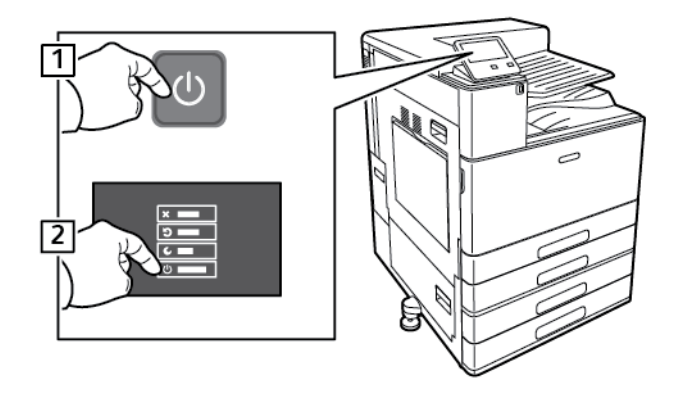

- b. Zaczekaj, aż drukarka zakończy procedurę wyłączania zasilania. Po jej zakończeniu ekran dotykowy będzie pusty.
- c. Otwórz przednie drzwi, a następnie naciśnij główny przełącznik zasilania tak, aby znalazł się w pozycji wyłączenia.

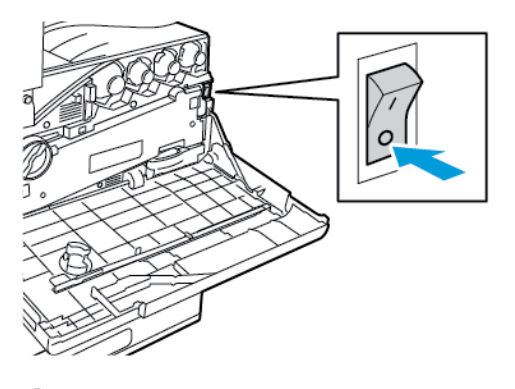

**Przestroga:** Aby uniknąć uszkodzenia drukarki, nie odłączaj przewodu zasilającego podczas jej wyłączania.

2. Aby zwolnić kartę sieci bezprzewodowej na panelu sterowania z boku drukarki, delikatnie złap za kartę i naciśnij dźwignię zwalniania do boku. Ostrożnie wyjmij kartę z drukarki.

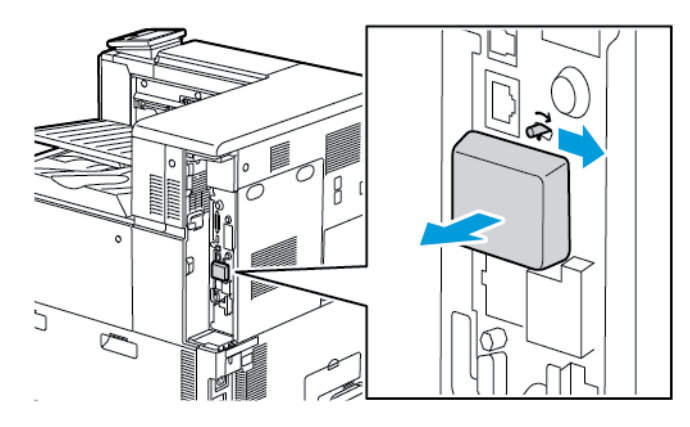

 $\bigcirc$ **Przestroga:** Nie wyciągaj karty sieci bezprzewodowej na siłę. Jeśli zatrzask zostanie zwolniony prawidłowo, kartę można łatwo wyjąć. Wyciąganie karty na siłę może spowodować jej uszkodzenie.

3. Podłącz drukarkę z komputerem za pomocą kabla USB lub z siecią za pomocą kabla Ethernet.

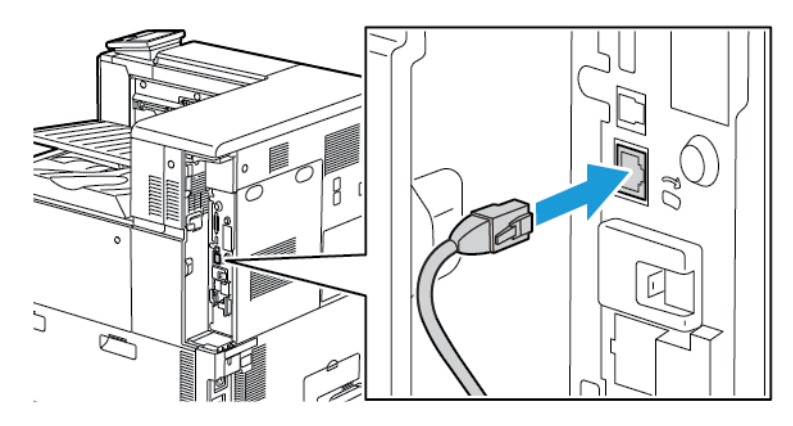

- 4. Włącz drukarkę.
	- a. Otwórz przednie drzwi, a następnie naciśnij główny przełącznik zasilania tak, aby znalazł się w pozycji włączenia.

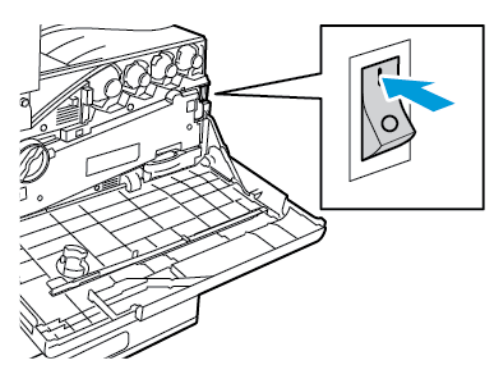

b. Na panelu sterowania drukarki naciśnij przycisk **Zasilanie/Wybudzanie**.

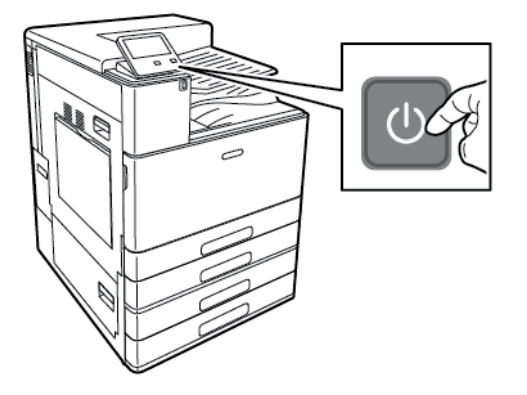

**Uwaga:** Jeżeli drukarka była wcześniej zainstalowana w środowisku sieci bezprzewodowej, mogła zachować dane o ustawieniach i konfiguracji z tego środowiska. Aby zapobiec próbie łączenia się drukarki z poprzednią siecią, zresetuj ustawienia sieci bezprzewodowej. Aby uzyskać więcej informacji, przejdź do dokumentu *System Administrator Guide* (Podręcznik administratora systemu) na stronie [www.xerox.com/office/VLC8000docs](https://www.office.xerox.com/cgi-bin/printer.pl?APP=udpdfs&Page=color&Model=VersaLink+VLC8000&PgName=Man) lub [www.xerox.](https://www.office.xerox.com/cgi-bin/printer.pl?APP=udpdfs&Page=color&Model=VersaLink+VLC9000&PgName=Man) [com/office/VLC9000docs.](https://www.office.xerox.com/cgi-bin/printer.pl?APP=udpdfs&Page=color&Model=VersaLink+VLC9000&PgName=Man)

## Łączenie z siecią Wi-Fi na panelu sterowania

Aby połączyć się z siecią Wi-Fi na panelu sterowania:

- 1. Na panelu sterowania drukarki naciśnij przycisk **Ekran główny**.
- 2. Zaloguj się jako administrator. Szczegółowe informacje zawarte są w podręczniku *System Administrator Guide* (Podręcznik administratora systemu) na stronie [www.xerox.com/office/](https://www.office.xerox.com/cgi-bin/printer.pl?APP=udpdfs&Page=color&Model=VersaLink+VLC8000&PgName=Man) [VLC8000docs](https://www.office.xerox.com/cgi-bin/printer.pl?APP=udpdfs&Page=color&Model=VersaLink+VLC8000&PgName=Man) lub [www.xerox.com/office/VLC9000docs](https://www.office.xerox.com/cgi-bin/printer.pl?APP=udpdfs&Page=color&Model=VersaLink+VLC9000&PgName=Man).
- 3. Dotknij pozycji **Urządzenie**→**Łączność**→**Wi-Fi**.
- 4. Aby włączyć funkcję Wi-Fi, kliknij przycisk przełączający służący do włączania.
- 5. Aby automatycznie nawiązać połączenie z istniejącą siecią Wi-Fi:
	- a. Na liście dostępnych sieci Wi-Fi dotknij wymaganej sieci.

**Uwaga:** Jeśli wymaganej sieci Wi-Fi nie ma na liście lub gdy wymagana sieć używa funkcji WPS, skonfiguruj połączenie ręcznie.

- b. W razie potrzeby w celu zalogowania się do sieci wpisz hasło.
- c. Aby wybrać pasmo częstotliwości Wi-Fi, dotknij pozycji **Pasmo sieci Wi-Fi** i wybierz opcję.

**Uwaga:** Pasmo częstotliwości sieci Wi-Fi jest domyślnie ustawiony na AUTOMATYCZNIE.

- d. Dotknij przycisku **OK**.
- 6. Aby ręcznie nawiązać połączenie z siecią Wi-Fi:
	- a. Dotknij pozycji **Ustawienia ręczne**.
	- b. W pierwszym polu wpisz nazwę sieci Wi-Fi, a następnie dotknij klawisza **Enter**.
	- c. Dotknij pola **Typ sieci** i wybierz opcję.
	- d. Dotknij pola **Zabezpieczenia** i wybierz opcję.
	- e. Dotknij pozycji **Konfiguracja chronionej sieci Wi-Fi (WPS)**, a następnie wybierz opcję.

**Uwaga:** W przypadku konfiguracji WPS przy użyciu połączenia Push Button Connection (PBC) wybierz pozycję **PBC**.

f. Dotknij przycisku **OK**.

## Konfigurowanie sieci podstawowej za pomocą panelu sterowania

Typ połączenia z siecią podstawową można ustawić na panelu sterowania urządzenia.

#### **Uwaga:**

- Sieć podstawową trzeba skonfigurować tylko po zainstalowaniu i włączeniu opcjonalnego zestawu połączenia z siecią Wi-Fi.
- Domyślnie w przypadku braku połączenia z siecią Wi-Fi sieć podstawowa jest ustawiana na Ethernet. Po zainstalowaniu i włączeniu zestawu urządzenie nawiązuje dwa połączenia sieciowe. Pierwsze połączenie sieciowe to połączenie podstawowe, a drugie to połączenie pomocnicze.
- Poniższe funkcje są dostępne tylko w przypadku podstawowego połączenia sieciowego:
	- IPsec
	- SMTP
	- SNTP
	- Skanowanie WSD
	- Skanowanie do SFTP, Skanowanie do SMB, Skanowanie do poczty e-mail
	- LDAP
	- Wykrywanie UPnP
	- ThinPrint
	- Usługa internetowa EIP
- W przypadku usunięcia modułu połączenia z siecią Wi-Fi podstawowe połączenie sieciowe jest ustawiane na Ethernet.

Aby skonfigurować sieć podstawową za pomocą panelu sterowania:

- 1. Na panelu sterowania drukarki naciśnij przycisk **Ekran główny**.
- 2. Zaloguj się jako administrator. Szczegółowe informacje zawarte są w podręczniku *System Administrator Guide* (Podręcznik administratora systemu) na stronie [www.xerox.com/office/](https://www.office.xerox.com/cgi-bin/printer.pl?APP=udpdfs&Page=color&Model=VersaLink+VLC8000&PgName=Man) [VLC8000docs](https://www.office.xerox.com/cgi-bin/printer.pl?APP=udpdfs&Page=color&Model=VersaLink+VLC8000&PgName=Man) lub [www.xerox.com/office/VLC9000docs](https://www.office.xerox.com/cgi-bin/printer.pl?APP=udpdfs&Page=color&Model=VersaLink+VLC9000&PgName=Man).
- 3. Dotknij pozycji **Urządzenie**→**Łączność**→**Sieć podstawowa**.
- 4. Wybierz odpowiedni typ połączenia sieciowego dla urządzenia.
- 5. Aby zastosować zmiany i ponownie uruchomić urządzenie, po wyświetleniu monitu dotknij pozycji **Uruchom ponownie teraz**.

## Resetowanie ustawień bezprzewodowych

Jeżeli drukarka była wcześniej zainstalowana w środowisku sieci bezprzewodowej, mogła zachować dane o ustawieniach i konfiguracji. Aby zapobiec próbie łączenia się drukarki z poprzednią siecią, zresetuj ustawienia sieci bezprzewodowej.

Aby zresetować ustawienia bezprzewodowe:

- 1. Na panelu sterowania drukarki naciśnij przycisk **Ekran główny**.
- 2. Dotknij pozycji **Urządzenie**→**Łączność**→**Wi-Fi**.
- 3. Dotknij sieci, którą chcesz zresetować.
- 48 Kolorowa drukarka Xerox® VersaLink® C8000/C9000 Przewodnik użytkownika
- 4. Dotknij pozycji **Zapomnij tę sieć**.
- 5. Po wyświetleniu monitu dotknij pozycji **Zapomnij i uruchom ponownie**.

### Podłączanie do sieci z ustawieniami konfiguracji chronionej Wi-Fi

Konfiguracja chroniona Wi-Fi (WPS) to standard sieciowy do konfigurowania sieci bezprzewodowej. Protokoły WPS umożliwiają skonfigurowanie urządzeń w bezpiecznej sieci bezprzewodowej użytkownikom nie posiadającym doświadczenia w zakresie sieci bezprzewodowych. Dzięki routerowi z certyfikatem WPS możesz użyć narzędzi, w które jest wyposażony router oraz drukarka, w celu podłączenia drukarki do sieci. Aby użyć tych narzędzi, router bezprzewodowy musi być prawidłowo skonfigurowany i zgodny z protokołem WPS.

- Połączenie PBC to najprostszy sposób podłączenia drukarki do sieci bezprzewodowej. Nawiązanie połączenia następuje automatycznie w momencie naciśnięcia przycisku na routerze i drukarce. Gdy ruter i drukarka wymienią się informacjami, drukarka akceptuje dane zabezpieczeń oraz konfiguracji z routera i łączy się z siecią. PBC to umiarkowanie bezpieczny sposób łączenia drukarki z siecią. Nie ma potrzeby wprowadzania danych, aby utworzyć połączenie sieciowe.
- Numer PIN (numer identyfikacyjny) automatycznie łączy drukarkę z routerem bezprzewodowym, dzięki wykorzystaniu wspólnego numeru PIN. Drukarka generuje i drukuje PIN na potrzeby procesu konfiguracji. Po wprowadzeniu numeru PIN do routera, router rozsyła informacje sieciowe wykorzystując ten numer PIN. Gdy oba urządzenia rozpoznają numer PIN, router zapewnia ochronę i dostarcza dane konfiguracyjne do drukarki, która wykorzystuje je do nawiązania połączenia z siecią.

### Łączenie się z siecią bezprzewodową WPS za pomocą numeru **PIN**

Aby połączyć się z siecią bezprzewodową WPS (Wi-Fi Protected Setup) przy użyciu metody PIN:

**Uwaga:** Przed zainstalowaniem drukarki podłącz i skonfiguruj router bezprzewodowy dla sieci.

- 1. Na panelu sterowania drukarki naciśnij przycisk **Ekran główny**.
- 2. Jeśli sieć Wi-Fi jest wyłączona, włącz ją.
	- a. Dotknij pozycji **Urządzenie**→**Łączność**→**Wi-Fi**.
	- b. Aby włączyć lub wyłączyć sieć Wi-Fi, dotknij przycisku przełączającego **Wi-Fi**.
	- c. Aby aktywować zmiany ustawienia sieci Wi-Fi, naciśnij przycisk **Dom**.
	- d. Po wyświetleniu monitu dotknij pozycji **Uruchom ponownie teraz**.

**Uwaga:** Dalsze kroki mogą być różne w zależności od producenta routera. Dalsze informacje można znaleźć w dokumentacji routera.

- 3. Na komputerze wyświetl panel sterowania routera bezprzewodowego, a następnie wybierz opcję **Dodaj klienta WPS**.
- 4. Wybierz opcję **Metoda PIN**. Panel sterowania routera bezprzewodowego wyświetla okno dialogowe, w którym należy wpisać numer PIN.
- 5. Na panelu sterowania dotknij pozycji **Urządzenie**→**Łączność**→**Wi-Fi**.
- 6. Dotknij pozycji **Ustawienia ręczne**.

7. Dotknij pozycji **Konfiguracja chronionej sieci Wi-Fi (WPS)**.

**Uwaga:** Jeśli konfiguracja WPS (Wi-Fi Protected Setup) jest niewidoczna, dotknij pozycji **Konfiguracja ręczna** na górze ekranu.

- 8. Dotknij pozycji **PIN**.
- 9. Zapisz kod PIN z ekranu, a następnie dotknij przycisku **OK**.

Drukarka rozpoczyna rozgłaszanie za pomocą wyświetlonego kodu PIN.

**Uwaga:** Drukarka będzie nadawać przez 120 sekund. Jeżeli w ciągu 120 sekund nie wykryje routera bezprzewodowego, próba połączenia zostanie przerwana.

10. Na komputerze na panelu sterowania routera bezprzewodowego wpisz kod PIN w polu Kod PIN klienta, a następnie kliknij przycisk **Dalej**.

Drukarka nawiązuje połączenie z routerem bezprzewodowym, aby uzgodnić dane ustawień i konfiguracji. Gdy drukarka będzie posiadała prawidłowe dane, połączy się z routerem i uruchomi się ponownie z odpowiednimi danymi ustawień i konfiguracji.

Jeżeli router nie nawiąże połączenia z drukarką w ciągu 120 sekund, próba nawiązania połączenia zostanie przerwana.

11. Po ponownym uruchomieniu drukarki odczekaj 20 sekund, następnie, aby uzyskać dane sieciowe, w tym adres IP, wydrukuj Raport konfiguracji. Aby uzyskać więcej informacji, przejdź do części Drukowanie raportu [konfiguracji.](#page-34-0)

## Łączenie się z funkcją Wi-Fi Direct

Nie możesz połączyć się z drukarką z urządzenia mobilnego z funkcją Wi-Fi, takiego jak tablet, komputer lub smartfon za pomocą funkcji Wi-Fi Direct. Funkcja Wi-Fi Direct jest domyślnie wyłączona. Aby uzyskać więcej informacji, przejdź do dokumentu *System Administrator Guide* (Podręcznik administratora systemu) na stronie [www.xerox.com/office/VLC8000docs](https://www.office.xerox.com/cgi-bin/printer.pl?APP=udpdfs&Page=color&Model=VersaLink+VLC8000&PgName=Man) lub [www.](https://www.office.xerox.com/cgi-bin/printer.pl?APP=udpdfs&Page=color&Model=VersaLink+VLC9000&PgName=Man) [xerox.com/office/VLC9000docs.](https://www.office.xerox.com/cgi-bin/printer.pl?APP=udpdfs&Page=color&Model=VersaLink+VLC9000&PgName=Man)

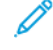

**Uwaga:** Sieć bezprzewodowa jest dostępna tylko w drukarkach z zainstalowaną opcjonalną kartą sieci bezprzewodowej.

#### **Łączenie przy użyciu funkcji Wi-Fi Direct z urządzenia mobilnego**

W celu nawiązania połączenia przy użyciu funkcji Wi-Fi Direct postępuj zgodnie z instrukcjami dołączonymi do urządzenia mobilnego.

# Początkowa konfiguracja drukarki

Przed zainstalowaniem oprogramowania drukarki sprawdź, czy została ona prawidłowo skonfigurowana. Konfiguracja pozwala m.in. na włączenie funkcji dodatkowych i przydzielenie adresu IP dla połączenia z siecią Ethernet. Po uruchomieniu drukarki po raz pierwszy następuje automatyczne uruchomienie kreatora instalacji. W kreatorze tym są wyświetlane monity dla administratora systemu o skonfigurowanie poniższych ustawień:

- Język
- Połączenie sieciowe
- Konfiguracja serwera proxy
- Data i godzina
- Jednostki miary
- Ustawienia LDAP
- 50 Kolorowa drukarka Xerox® VersaLink® C8000/C9000 Przewodnik użytkownika
- Konfiguracja aplikacji
- Ustawienia zabezpieczeń

Aby uzyskać więcej informacji na temat konfigurowania ustawień drukarki, przejdź do dokumentu *System Administrator Guide* (Podręcznik administratora systemu) na stronie [www.xerox.com/](https://www.office.xerox.com/cgi-bin/printer.pl?APP=udpdfs&Page=color&Model=VersaLink+VLC8000&PgName=Man) [office/VLC8000docs](https://www.office.xerox.com/cgi-bin/printer.pl?APP=udpdfs&Page=color&Model=VersaLink+VLC8000&PgName=Man) lub [www.xerox.com/office/VLC9000docs.](https://www.office.xerox.com/cgi-bin/printer.pl?APP=udpdfs&Page=color&Model=VersaLink+VLC9000&PgName=Man)

# Konfigurowanie funkcji AirPrint

AirPrint® to funkcja oprogramowania, która umożliwia drukowanie za pomocą urządzeń przenośnych z systemem Apple iOS oraz z urządzeń opartych na systemie Mac OS bez potrzeby instalowania sterownika drukarki. Drukarki obsługujące funkcję AirPrint umożliwiają drukowanie bezpośrednio z komputera Mac lub urządzenia iPhone, iPad i iPod. Możesz użyć funkcji AirPrint do drukowania za pomocą urządzenia przewodowego lub bezprzewodowego bez konieczności używania sterownika drukowania.

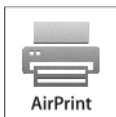

#### **Uwaga:**

- Nie wszystkie programy obsługują funkcję AirPrint®.
- Urządzenia bezprzewodowe muszą dołączyć do sieci bezprzewodowej, w której znajduje się drukarka.
- Aby funkcja AirPrint działała, musi być włączony protokół IPP i Bonjour® (mDNS).
- Urządzenie przesyłające pracę AirPrint musi się znajdować w tej samej podsieci co drukarka. Aby umożliwić urządzeniom drukowanie z różnych podsieci, należy skonfigurować sieć tak, aby przekazywała ruch multiemisji DNS między podsieciami.
- Urządzenie z systemem Mac OS musi zawierać system Mac OS w wersji 10.10 lub nowszej.
- Drukarki z funkcją AirPrint obsługują urządzenia iPad (wszystkie modele), iPhone (modele 3GS i nowsze) oraz iPod touch (trzecia generacja i nowsze) działające pod kontrolą najnowszej wersji systemu iOS.
- 1. Na komputerze uruchom przeglądarkę internetową. Na pasku adresu wpisz adres IP drukarki, a następnie naciśnij klawisz **Enter** lub **Return**.

**Uwaga:** Jeśli nie znasz adresu IP drukarki, zapoznaj się z częścią [Znajdowanie](#page-35-0) adresu IP [drukarki](#page-35-0).

2. W oprogramowaniu Embedded Web Server kliknij pozycję **Strona główna**→**Łączność**.

**Uwaga:** Jeśli funkcja nie jest wyświetlana, skontaktuj się z administratorem systemu.

- 3. W obszarze Drukowanie mobilne kliknij pozycję **AirPrint**.
- 4. Aby włączyć funkcję AirPrint, kliknij przycisk przełącznik **Włącz**.

**Uwaga:** Funkcja AirPrint jest domyślnie włączona, gdy włączona jest zarówno opcja IPP, jak i Bonjour® (mDNS).

- Aby zmienić nazwę drukarki, w polu Name (Nazwa) wpisz nową nazwę.
- Aby podać lokalizację drukarki, w polu Location (Lokalizacja) wpisz lokalizację drukarki.
- Aby podać lokalizację fizyczną lub adres drukarki, w polu Geolokalizacja wpisz koordynaty szerokości i długości geograficznej w formie dziesiętnej. Na przykład podaj koordynaty, takie jak 45,325026, -122,766831.
- 5. Kliknij przycisk **OK**.
- 6. Aby aktywować zmiany, po wyświetleniu monitu kliknij przycisk **Uruchom ponownie teraz**.

# Konfigurowanie usługi Google Cloud Print

Technologia Google Cloud Print umożliwia drukowanie dokumentów zapisanych w chmurze bez użycia sterownika drukarki.

Informacje początkowe:

- Skonfiguruj konto e-mail Google.
- Skonfiguruj drukarkę do obsługi protokołu IPv4.
- W razie potrzeby skonfiguruj ustawienia serwera proxy.

Aby skonfigurować usługę Google Cloud Print:

1. Na komputerze uruchom przeglądarkę internetową. Na pasku adresu wpisz adres IP drukarki, a następnie naciśnij klawisz **Enter** lub **Return**.

**Uwaga:** Jeśli nie znasz adresu IP drukarki, zapoznaj się z częścią [Znajdowanie](#page-35-0) adresu IP [drukarki](#page-35-0).

- 2. W oprogramowaniu Embedded Web Server kliknij pozycję **Dom**→**Łączność**.
- 3. W obszarze Drukowanie mobilne kliknij pozycję **Google Cloud Print**.
- 4. Aby włączyć funkcję Google Cloud Print, kliknij przycisk przełączający **Włącz**.
- 5. Kliknij przycisk **OK**.
- 6. Uruchom ponownie drukarkę, a następnie odczekaj dwie minuty, aż drukarka nawiąże połączenie.
- 7. Odśwież stronę w przeglądarce internetowej, następnie w obszarze Drukowanie mobilne kliknij pozycję **Google Cloud Print**.
- 8. Kliknij pozycję **Rejestracja drukarki**.
- 9. Kliknij przycisk **Zarejestruj**.

Zostanie wydrukowana strona rejestracji drukarki.

10. Aby zarejestrować drukarkę, wpisz podany adres URL w przeglądarce internetowej lub zeskanuj kod kreskowy przy użyciu telefonu komórkowego.

Po zarejestrowaniu drukarki zostanie wyświetlone okno potwierdzenia stanu.

11. Aby uzyskać dostęp do funkcji Google Cloud Print, kliknij opcję **Manage Your Printer** (Zarządzaj drukarką) w swoim koncie Google.

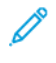

**Uwaga:** Domyślna nazwa drukarki jest widoczna w następującym formacie: Nazwa modelu (adres MAC).

# <span id="page-52-0"></span>Instalowanie oprogramowania

Przed instalacją sterowników sprawdź, czy drukarka jest podłączona do prądu, włączona i podłączona do sieci oraz czy posiada prawidłowy adres IP. Adres IP jest zwykle wyświetlany w prawym górnym rogu panelu sterowania. Jeśli nie możesz znaleźć adresu IP, zapoznaj się z częścią [Znajdowanie](#page-35-0) adresu IP drukarki.

**Uwaga:** Jeśli płyta *Oprogramowanie i dokumentacja* jest niedostępna, pobierz najnowsze sterowniki ze strony [www.xerox.com/office/VLC8000drivers](https://www.office.xerox.com/cgi-bin/printer.pl?APP=udpdfs&Page=color&Model=VersaLink+VLC8000&PgName=driver) lub [www.xerox.com/office/](https://www.office.xerox.com/cgi-bin/printer.pl?APP=udpdfs&Page=color&Model=VersaLink+VLC9000&PgName=driver) [VLC9000drivers.](https://www.office.xerox.com/cgi-bin/printer.pl?APP=udpdfs&Page=color&Model=VersaLink+VLC9000&PgName=driver)

# Wymagania systemu operacyjnego

- Windows 7, Windows 8, Windows 8.1, Windows Server2008 R2, Windows 10, WindowsServer2008 R2, Windows Server 2012 i Windows Server 2016.
- Macintosh OS X w wersji 10.10 i nowszej.
- UNIX i Linux: Drukarka obsługuje połączenia sieciowe z całą gamą platform typu UNIX.

## Instalowanie sterowników drukarki sieciowej w systemie Windows

- 1. Włóż *płytę Oprogramowanie i dokumentacja* do odpowiedniej stacji komputera. Jeśli instalator nie uruchomi się automatycznie, przejdź do napędu i dwukrotnie kliknij plik instalatora **Setup.exe**.
- 2. Kliknij przycisk **Zainstaluj sterownik drukarki**.
- 3. Po przeczytaniu umowy licencyjnej kliknij przycisk **Zgadzam się**.
- 4. Z listy wykrytych drukarek wybierz posiadaną.
	- **Uwaga:** Jeśli instalujesz sterowniki druku dla drukarki sieciowej, której nie ma na liście, kliknij pozycję **Adres IP lub nazwa DNS**. W polu Adres IP lub Nazwa DNS wpisz adres IP drukarki, a następnie w celu zlokalizowania i wybrania drukarki kliknij przycisk **Wyszukaj**. Jeśli nie znasz adresu IP drukarki, zapoznaj się z częścią [Znajdowanie](#page-35-0) adresu IP drukarki.
- 5. Kliknij przycisk **Dalej**.
- 6. W razie potrzeby wpisz nazwę w polu **Nazwa kolejki**.
- 7. Wybierz sterownik drukarki.
- 8. Kliknij przycisk **Zainstaluj**.
- 9. W razie potrzeby ustaw drukarkę jako domyślną.
	- **Uwaga:** Przed wybraniem pozycji **Udostępnij drukarkę** skontaktuj się z administratorem systemu.
- 10. Aby ukończyć instalację, kliknij przycisk **Zakończ**, a następnie kliknij przycisk **Zamknij**.

## <span id="page-53-0"></span>Instalowanie sterownika druku przez określenie adresu IP w systemie Windows 10

Aby zainstalować drukarkę, określając jej adres IP:

- 1. Na komputerze otwórz folder Ustawienia, a następnie kliknij pozycję **Dodaj drukarkę**.
- 2. Kliknij pozycję **Drukarki, której szukam, nie ma na liście**, a następnie kliknij pozycję **Dodaj drukarkę lokalną lub drukarkę sieciową z ustawieniami ręcznymi**.
- 3. Aby użyć poprzednio ustanowionego portu, wybierz pozycję **Użyj istniejącego portu**, a następnie z listy wybierz pozycję Standardowy port TCP/IP.
- 4. Aby utworzyć standardowy port TCP/ICP:
	- a. Wybierz pozycję **Utwórz nowy port**.
	- b. W obszarze typu portu wybierz pozycję **Standardowy port TCP/IP**, a następnie kliknij pozycję **Dalej**.
	- c. W polu Nazwa hosta lub Adres IP wpisz adres IP lub nazwę hosta drukarki, a następnie kliknij pozycję Dalej.
	- d. Aby wyłączyć funkcję, usuń zaznaczenie pola wyboru **Wykonaj zapytanie o drukarkę i automatycznie wybierz sterownik druku do użycia**, a następnie kliknij pozycję **Dalej**.
- 5. Kliknij pozycję **Ma dysk**.
- 6. Kliknij przycisk **Przeglądaj**. Przejdź do pliku driver.inf drukarki i wybierz go. Kliknij opcję **Otwórz**.

 $\mathscr{O}$ **Uwaga:** Kreator instalacji sterownika druku Xerox umieszcza pliki w katalogu C:\Xerox.

- 7. Wybierz model drukarki, a następnie kliknij pozycję **Dalej**.
- 8. Jeśli pojawi się monit, ponieważ sterownik druku został zainstalowany wcześniej, kliknij pozycję **Użyj aktualnie zainstalowanego sterownika (zalecane)**.
- 9. W polu Nazwa drukarki wpisz nazwę urządzenia.
- 10. Aby zainstalować sterownik druku, kliknij przycisk **Dalej**.
- 11. W razie potrzeby ustaw drukarkę jako domyślną.

**Uwaga:** Przed wybraniem opcji **Udostępnij drukarkę** skontaktuj się z administratorem systemu.

- 12. Aby wysłać stronę startową do drukarki, kliknij pozycję **Drukuj stronę testową**.
- 13. Kliknij **Zakończ**.

## Instalowanie sterowników drukarki USB w systemie **Windows**

- 1. Podłącz koniec **B** standardowego kabla A/B USB 2.0 lub USB 3.0 do gniazda USB z tyłu drukarki.
- 2. Podłącz koniec **A** przewodu USB do gniazda USB na komputerze.
- 3. Jeśli zostanie wyświetlony Kreator znajdowania nowego sprzętu systemu Windows, anuluj go.
- 4. Włóż *płytę Oprogramowanie i dokumentacja* do odpowiedniej stacji komputera. Jeśli instalator nie uruchomi się automatycznie, przejdź do napędu i dwukrotnie kliknij plik instalatora **Setup.exe**.
- 5. Kliknij przycisk **Zainstaluj sterownik drukarki**.
- 54 Kolorowa drukarka Xerox® VersaLink® C8000/C9000 Przewodnik użytkownika
- 6. Po przeczytaniu umowy licencyjnej kliknij przycisk **Zgadzam się**.
- 7. Wybierz swoje urządzenie z listy wykrytych drukarek i kliknij przycisk **Dalej**.
- 8. W razie potrzeby wpisz nazwę w polu **Nazwa kolejki**.
- 9. Zaznacz pole wyboru sterownika druku **Postscript (zalecane)**, **PCL 6** lub obydwa zgodnie z potrzebami.
- 10. Kliknij przycisk **Zainstaluj**.
- 11. W razie potrzeby ustaw drukarkę jako domyślną.

**Uwaga:** Przed wybraniem pozycji **Udostępnij drukarkę** skontaktuj się z administratorem systemu.

12. Aby zakończyć instalację, kliknij przycisk **Zakończ**.

## Instalowanie drukarki jako urządzenia usług sieci Web

Funkcja Web Services on Devices (WSD) umożliwia klientowi wykrycie i dostęp do urządzenia zdalnego oraz powiązanych z nim usług za pośrednictwem sieci. WSD obsługuje wykrywanie, sterowanie i użytkowanie urządzeń.

## Instalowanie drukarki WSD za pomocą Kreatora dodawania urządzeń

- 1. W komputerze kliknij menu **Start**, a następnie wybierz opcję **Urządzenia i drukarki**.
- 2. Aby uruchomić Kreatora dodawania urządzeń, kliknij pozycję **Dodaj urządzenie**.
- 3. Z listy dostępnych urządzeń wybierz urządzenie do użycia, a następnie kliknij przycisk **Dalej**.

**Uwaga:** Jeżeli drukarka, której chcesz użyć, nie została wyświetlona na liście, kliknij przycisk **Anuluj**. Aby dodać drukarkę ręcznie, użyj jej adresu IP. Aby uzyskać więcej informacji, przejdź do części [Instalowanie](#page-53-0) sterownika druku przez określenie adresu IP w systemie [Windows](#page-53-0) 10.

4. Kliknij przycisk **Zamknij**.

## Instalacja sterowników i narzędzi w systemie Macintosh OS X

- 1. Pobierz najnowszy sterownik druku ze strony [www.xerox.com/office/VLC8000support](https://www.office.xerox.com/cgi-bin/printer.pl?APP=udpdfs&Page=color&Model=VersaLink+VLC8000&PgName=tech) lub [www.](https://www.office.xerox.com/cgi-bin/printer.pl?APP=udpdfs&Page=color&Model=VersaLink+VLC9000&PgName=tech) [xerox.com/office/VLC9000support](https://www.office.xerox.com/cgi-bin/printer.pl?APP=udpdfs&Page=color&Model=VersaLink+VLC9000&PgName=tech).
- 2. Otwórz plik Xerox® Print Drivers 4.xx.x.dmg/.pkg, zgodnie z wymogami dla danej drukarki.
- 3. Aby uruchomić plik Xerox® Print Drivers 3.xx.x.dmg/.pkg, kliknij dwukrotnie nazwę odpowiedniego pliku.
- 4. Po wyświetleniu monitu kliknij polecenie **Kontynuuj**.
- 5. Aby zaakceptować umowę licencyjną, kliknij przycisk **Zgadzam się**.
- 6. Kliknij przycisk **Instaluj**, aby zaakceptować miejsce bieżącej instalacji lub wybierz inne przed kliknięciem przycisku **Instaluj**.
- 7. Po pojawieniu się komunikatu wprowadź hasło i naciśnij przycisk **OK**.
- 8. Wybierz swoje urządzenie z listy wykrytych drukarek i kliknij przycisk **Dalej**.
- 9. Jeśli drukarka nie jest widoczna na liście wykrytych drukarek:
- a. Kliknij ikonę **Drukarka sieciowa**.
- b. Wpisz adres IP lub nazwę drukarki, a następnie kliknij przycisk **Kontynuuj**.
- c. Wybierz swoje urządzenie z listy wykrytych drukarek i kliknij przycisk **Kontynuuj**.
- 10. Jeśli drukarka nie została wykryta, sprawdź, czy jest włączona i czy kabel Ethernet lub USB jest podłączony prawidłowo.
- 11. Aby zaakceptować komunikat kolejki druku, kliknij przycisk **OK**.
- 12. Zaznacz lub wyczyść pola wyboru dla opcji **Set Printer as Default (Ustaw drukarkę jako domyślną)** i **Print a Test Page (Drukuj stronę testową**).
- 13. Kliknij przycisk **Continue (Kontynuuj)**, a następnie kliknij przycisk **Close (Zamknij)**.

## Dodawanie drukarki w systemie Macintosh OS X

W przypadku połączenia sieciowego, skonfiguruj drukarkę przy użyciu protokołu Bonjour® (mDNS) lub podłącz ją przy użyciu adresu IP drukarki (dotyczy połączenia LPD/LPR). W przypadku drukarki niepodłączonej do sieci utwórz połączenie USB z komputerem.

Aby uzyskać więcej informacji, przejdź do narzędzia Online Support Assistant (Asystent pomocy online) na stronie: [www.xerox.com/office/VLC8000support](https://www.office.xerox.com/cgi-bin/printer.pl?APP=udpdfs&Page=color&Model=VersaLink+VLC8000&PgName=tech) lub [www.xerox.com/office/](https://www.office.xerox.com/cgi-bin/printer.pl?APP=udpdfs&Page=color&Model=VersaLink+VLC9000&PgName=tech) [VLC9000support.](https://www.office.xerox.com/cgi-bin/printer.pl?APP=udpdfs&Page=color&Model=VersaLink+VLC9000&PgName=tech)

#### **Dodawanie drukarki za pomocą usługi Bonjour**

Aby dodać drukarkę, korzystając z usługi Bonjour®:

- 1. Z folderu Programy na komputerze lub z paska dokowania, otwórz **Preferencje systemowe**.
- 2. Kliknij pozycję **Drukarki i skanery**.

Po lewej stronie okna zostanie wyświetlona lista drukarek.

- 3. Na liście drukarek kliknij ikonę znaku dodawania (**+**).
- 4. Na górze okna kliknij ikonę **Domyślne**.
- 5. Wybierz drukarkę z listy i kliknij przycisk **Dodaj**.
	- **Uwaga:** Jeśli drukarka nie została wykryta, sprawdź, czy jest włączona i czy kabel Ethernet jest podłączony prawidłowo.

#### **Dodawanie drukarki poprzez określenie adresu IP**

Aby dodać drukarkę, określając jej adres IP:

- 1. Z folderu Programy lub z paska dokowania otwórz folder **Preferencje systemowe**.
- 2. Kliknij pozycję **Drukarki i skanery**.

Po lewej stronie okna zostanie wyświetlona lista drukarek.

- 3. Na liście drukarek kliknij ikonę znaku dodawania (**+**).
- 4. Naciśnij przycisk **IP**.
- 5. Na liście Protokół wybierz odpowiedni protokół.
- 6. W polu Adres wprowadź adres IP drukarki.
- 7. W polu Nazwa wprowadź nazwę urządzenia.
- 8. Na liście Użyj wybierz pozycję **Wybierz sterownik, którego chcesz użyć**.
- 9. Na liście oprogramowania drukarki wybierz sterownik drukarki do posiadanego modelu drukarki.
- 10. Kliknij przycisk **Dodaj**.

## Instalacja sterowników i narzędzi dla systemów UNIX i Linux

W celu uzyskania szczegółowych informacji o instalowaniu narzędzi i sterowników druku w systemie UNIX i Linux zapoznaj się z częścią [Drukowanie](#page-89-0) w systemach UNIX i Linux:.

# Więcej informacji

Więcej informacji dotyczących drukarki zamieszczono w następujących źródłach:

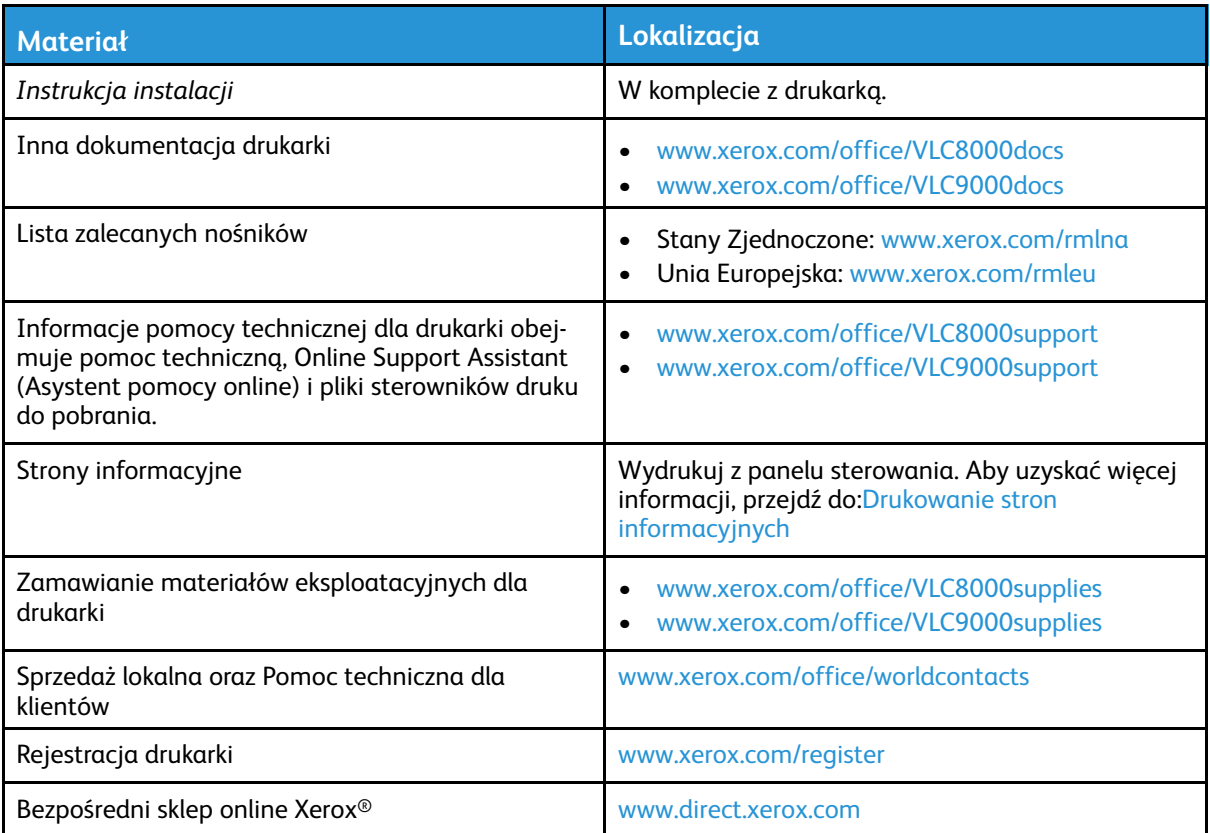

# 3

# <span id="page-58-0"></span>Dostosowywanie i personalizowanie

Ten rozdział zawiera:

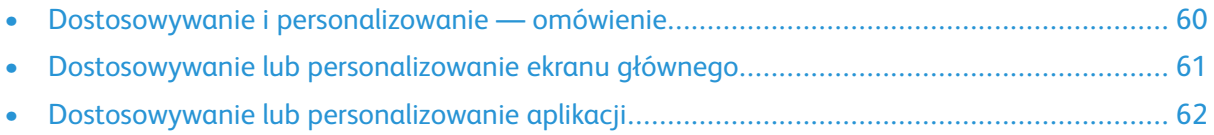

# <span id="page-59-0"></span>Dostosowywanie i personalizowanie omówienie

Ten rozdział zawiera informacje na temat sposobów dostosowywania i personalizowania urządzenia tak, aby spełniało konkretne potrzeby związane z schematami pracy użytkownika.

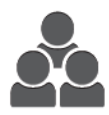

Można dostosowywać aplikacje, ukrywać lub pokazywać aplikacje na ekranie głównym oraz zmieniać kolejność aplikacji zgodnie z priorytetami pracy. W niektórych aplikacjach można ukryć lub pokazać poszczególne funkcje, a także konfigurować ustawienia domyślne zgodnie z potrzebami grupy roboczej. Ustawienia pracy, które będą często używane, można zapisać.

Dzięki możliwości dostosowywania użytkownicy pracują wydajniej.

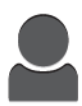

W przypadku konfigurowania poszczególnych kont użytkowników na urządzeniu można spersonalizować urządzenie tak, aby spełniało potrzeby określonego użytkownika. Osobistą stronę główną można skonfigurować tak, aby ukrywać aplikacje lub pokazywać tylko aplikacje używane przez daną osobę. Można dostosować listę funkcji aplikacji do wymagań pracy i określić ustawienia domyślne. Ustawienia regularnie wykonywanych prac można zapisać.

Dzięki opcjom personalizacji wyświetlane opcje i funkcje spełniają potrzeby określonego użytkownika, zwiększając wydajność pracy.

**Uwaga:** Ustawienia dostosowywania i personalizowania są konfigurowane przez administratora systemu. Aby uzyskać szczegółowe informacje, skontaktuj się z administratorem systemu lub przejdź do dokumentu *System Administrator Guide* (Podręcznik administratora systemu) na stronie [www.xerox.com/office/VLC8000docs](https://www.office.xerox.com/cgi-bin/printer.pl?APP=udpdfs&Page=color&Model=VersaLink+VLC8000&PgName=Man) lub [www.xerox.com/office/](https://www.office.xerox.com/cgi-bin/printer.pl?APP=udpdfs&Page=color&Model=VersaLink+VLC9000&PgName=Man) [VLC9000docs](https://www.office.xerox.com/cgi-bin/printer.pl?APP=udpdfs&Page=color&Model=VersaLink+VLC9000&PgName=Man).

# <span id="page-60-0"></span>Dostosowywanie lub personalizowanie ekranu głównego

## Ukrywanie lub wyświetlanie aplikacji na ekranie głównym

- 1. Na panelu sterowania drukarki naciśnij przycisk **Ekran główny**.
- 2. Dotknij opcji **Dostosuj**. Zostanie wyświetlone okno dostosowywania ekranu głównego.
- 3. Aby wyświetlić zainstalowaną aplikację, która została początkowo ukryta:
	- a. Naciśnij przycisk **Add (Dodaj)**. Zostanie wyświetlona lista dostępnych aplikacji.
	- b. Dotknij aplikacji, która ma być widoczna na panelu sterowania.
	- c. Dotknij pozycji **Gotowe**.

**Uwaga:** Jeśli wszystkie aplikacje zostały już wyświetlone, funkcja aplikacji będzie wyłączona.

- 4. Aby ukryć zainstalowaną aplikację:
	- a. Dla danej aplikacji dotknij symbolu **X**.
	- b. Dotknij pozycji **Gotowe**.
- 5. Sprawdź, czy tylko wybrane aplikacje zostały wyświetlone na ekranie głównym.

# Zmiana kolejności aplikacji na ekranie głównym

- 1. Na panelu sterowania drukarki naciśnij przycisk **Ekran główny**.
- 2. Dotknij opcji **Dostosuj**.

**Uwaga:** W przypadku zalogowanych administratorów wyświetlane jest okno z prośbą o potwierdzenie, czy zmiany dotyczą gościa czy wprowadzającego je użytkownika.

- 3. Dotknij wymaganej aplikacji i przytrzymaj ją.
- 4. Przeciągnij aplikację do nowej lokalizacji.
- 5. Zwolnij aplikację.
- 6. Dotknij pozycji **Gotowe**.
- 7. Sprawdź, czy aplikacja pojawia się w prawidłowej lokalizacji na ekranie głównym.

# <span id="page-61-0"></span>Dostosowywanie lub personalizowanie aplikacji

Dostosowywanie pozwala na zmianę dostępnych funkcji, usuwanie zapisanych zadanych ustawień lub usuwanie dostosowanych ustawień zastosowanych w aplikacji.

# Dostosowywanie lub personalizowanie listy funkcji

Aby dostosować listę funkcji dla aplikacji:

- 1. Na panelu sterowania drukarki naciśnij przycisk **Ekran główny**.
- 2. Dotknij wymaganej aplikacji.
- 3. Przewiń w dół i dotknij pozycji **Dostosuj**.

4. Dotknij pozycji **Lista funkcji**.

**Uwaga:** W przypadku zalogowanych administratorów wyświetlane jest okno z prośbą o potwierdzenie, czy zmiany dotyczą gościa czy wprowadzającego je użytkownika.

- 5. Dotknij określonej opcji.
	- Aby ukryć funkcję, dotknij ikony **oka** dla wybranej funkcji. Gdy funkcja zostanie ukryta, ikona oka zostanie przekreślona linią.
	- Aby pokazać funkcję, dotknij ikony **oka** dla wybranej funkcji. Gdy funkcja będzie widoczna, ikona oka nie będzie przekreślona linią.
- 6. Aby zmienić porządek funkcji menu, dotknij i przeciągnij funkcje do wymaganej kolejności.
- 7. Aby zapisać bieżącą konfigurację, dotknij przycisku **Gotowe**.

# Zapisywanie zadanych ustawień

Ta funkcja umożliwia zapisanie określonej kombinacji ustawień aplikacji na potrzeby przyszłych prac. Ustawienia można zapisać pod wybraną nazwą i wykorzystać w przyszłości.

Aby zapisać bieżące ustawienia aplikacji:

- 1. Na panelu sterowania drukarki naciśnij przycisk **Ekran główny**.
- 2. Dotknij wymaganej aplikacji.
- 3. Wybierz ustawienia pracy.
- 4. Przewiń w dół i dotknij pozycji **Zapisz**.
- 5. Dotknij polecenia **Zapisz jako nowe zadane ustawienie**.
- 6. Dotknij pozycji **Wprowadź nazwę zadanego ustawienia**, a następnie wprowadź nazwę zadanego ustawienia przy użyciu klawiatury.
- 7. Dotknij pozycji **Dalej**.
- 8. Wybierz ikonę, która najbardziej odpowiada tworzonemu zadanemu ustawieniu.
- 9. Dotknij pozycji **Gotowe**.

**Uwaga:** Zadane ustawienie zostaje zapisane w funkcji Zadane ustawienie.

62 Kolorowa drukarka Xerox® VersaLink® C8000/C9000 Przewodnik użytkownika

**Uwaga:** Aby dostosować aplikacji Drukuj z USB, włóż nośnik pamięć flash USB do portu pamięci USB. Jeśli pojawi się okno Przegląda na USB, zamknij je, dotykając symbolu **X**.

## Usuwanie zapisanego ustawienia zadanego

Aby usunąć zapisane zadane ustawienie:

- 1. Na panelu sterowania drukarki naciśnij przycisk **Ekran główny**.
- 2. Dotknij wymaganej aplikacji.
- 3. Przewiń w dół i dotknij pozycji **Dostosuj**.
- 4. Dotknij pozycji **Zadane ustawienia**.
- 5. Dotknij ikony **Kosz** odpowiadającej zadanemu ustawieniu, które chcesz usunąć.
- 6. Po wyświetleniu monitu dotknij polecenia **Usuń**.
- 7. Dotknij pozycji **Gotowe**.

## Usuwanie dostosowania aplikacji za pomocą panelu sterowania

Aby usunąć bieżące ustawienia dostosowania aplikacji:

- 1. Na panelu sterowania drukarki naciśnij przycisk **Ekran główny**.
- 2. Dotknij wymaganej aplikacji.
- 3. Przewiń w dół i dotknij pozycji **Dostosuj**.
- 4. Dotknij polecenia **Usuń dostosowanie aplikacji**.
- 5. Po wyświetleniu monitu dotknij przycisku **OK**.

# Dostosowywanie domyślnych ustawień aplikacji

Aby dostosować domyślne ustawienia aplikacji:

- 1. Na panelu sterowania naciśnij przycisk **Ekran główny**.
- 2. Dotknij wymaganej aplikacji.
- 3. Skonfiguruj wymagane ustawienia domyślne.
- 4. Dotknij pozycji **Zapisz**.
- 5. Dotknij pozycji **Zapisz domyślne**. Nowe ustawienia zastępują poprzednie ustawienia domyślne.

Dostosowywanie i [personalizowanie](#page-58-0)

# 4

# <span id="page-64-0"></span>Aplikacje Xerox®

Ten rozdział zawiera:

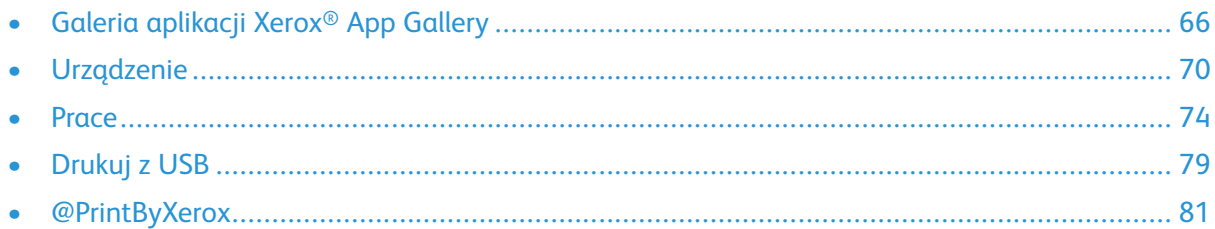

Aplikacje Xerox® to brama do możliwości i funkcji urządzenia. Dostępne są standardowe aplikacje, które już zainstalowano i które są wyświetlane na ekranie głównym. Istnieją również aplikacje instalowane jako standardowe, ale ukryte podczas pierwszego użycia urządzenia.

Dalsze informacje na temat dostosowywania funkcji ekranu głównego i aplikacji można znaleźć w części Dostosowywanie i [personalizowanie](#page-58-0).

Galeria aplikacji Xerox® App Gallery zawiera szereg aplikacji dostępnych do pobrania i zainstalowania. Są to m.in. aplikacje Xerox® Extensible Interface Platform (EIP). Aplikacje EIP umożliwiają instalowanie bezpiecznych, podpisanych aplikacji na zgodnych drukarkach.

# <span id="page-65-0"></span>Galeria aplikacji Xerox® App Gallery

# Galeria aplikacji Xerox® App Gallery — omówienie

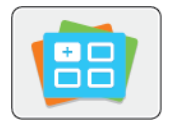

W galerii aplikacji Xerox® App Gallery można wyszukiwać aplikacje oferujące nowe funkcje lub możliwości dla urządzenia. Galeria aplikacji Xerox® App Gallery zapewnia bezpośredni dostęp do aplikacji, które mogą zwiększyć produktywność pracy, uprościć schematy wykonywania prac i udoskonalić środowisko pracy użytkownika.

Galeria aplikacji Xerox® App Gallery umożliwia łatwe przeglądanie i aktualizowanie aplikacji. Można przeglądać bibliotekę aplikacji bez potrzeby logowania się. Ruchoma strona przewodnia umożliwia aktywne wyświetlanie aplikacji lub możliwość przewijania pełnej listy aplikacji. Aby uzyskać więcej szczegółów dotyczących danej aplikacji, dotknij nazwy aplikacji na liście.

Przed użyciem galerii aplikacji Xerox® App Gallery należy upewnić się, że urządzenie ma połączenie z siecią bezprzewodową lub przewodową.

**Uwaga:** Jeśli urządzenie jest hostowane przez serwer lokalny wewnątrz zapory i włączono serwer proxy, należy na urządzeniu ustawić wyjątek serwera proxy.

Dalsze informacje i instrukcje dotyczące korzystania z galerii aplikacji Xerox® App Gallery można znaleźć w dokumencie *Xerox® App Gallery User Guide* (Przewodnik użytkownika galerii aplikacji Xerox App Gallery) dostępnym na stronie [www.xerox.com/office/VLC8000docs](https://www.office.xerox.com/cgi-bin/printer.pl?APP=udpdfs&Page=color&Model=VersaLink+VLC8000&PgName=Man) lub [www.xerox.](https://www.office.xerox.com/cgi-bin/printer.pl?APP=udpdfs&Page=color&Model=VersaLink+VLC9000&PgName=Man) [com/office/VLC9000docs.](https://www.office.xerox.com/cgi-bin/printer.pl?APP=udpdfs&Page=color&Model=VersaLink+VLC9000&PgName=Man)

## Tworzenie konta galerii aplikacji Xerox® App **Gallery**

Z poziomu konta galerii aplikacji App Gallery możesz uzyskiwać bezpośredni dostęp do wszystkich aplikacji dostępnych w urządzeniu. Konto galerii aplikacji App Gallery umożliwia przeglądanie i kupowanie aplikacji, instalowanie aplikacji w urządzeniu oraz zarządzanie aplikacjami i licencjami.

**Uwaga:** Jeśli posiadasz istniejące konto Xerox® App Gallery, patrz [Logowanie](#page-66-0) do konta galerii [aplikacji](#page-66-0) Xerox® App Gallery.

Aby utworzyć konto galerii aplikacji App Gallery przy użyciu panelu sterowania:

- 1. Na panelu sterowania drukarki naciśnij przycisk **Ekran główny**.
- 2. Dotknij pozycji **Xerox App Gallery**.
- 3. Wykonaj jedną z poniższych czynności:
	- Na niebieskim panelu przewijania dotknij pozycji **Create an App Gallery Account Now** (Utwórz teraz konto galerii aplikacji App Gallery).
	- Aby się zalogować, dotknij ikony **Person** (Osoba). Dotknij górnej części strony logowania, a następnie dotknij pozycji **Request an Account** (Zażądaj utworzenia konta).

**Uwaga:** Klawiatura zakrywa łącze żądania konta. Aby odsłonić łącze żądania konta, dotknij górnej części strony logowania lub zminimalizuj klawiaturę.

4. Wprowadź prawidłowy adres e-mail za pomocą dotykowej klawiatury ekranowej, a następnie dotknij klawisza **Enter**.

Zostanie wyświetlony komunikat zawierający informację o tym, że instrukcje zakończenia zostały wysłane pod wprowadzony adres e-mail. Dotknij pozycji **Zamknij**.

66 Kolorowa drukarka Xerox® VersaLink® C8000/C9000 Przewodnik użytkownika

- 5. Przejdź do konta poczty e-mail z adresem e-mail wprowadzonym w galerii aplikacji Xerox® App Gallery.
- 6. Otwórz wiadomość e-mail z żądaniem utworzenia konta, a następnie kliknij podane łącze URL w celu uzyskania dostępu do strony tworzenia konta. Kliknij pozycję **Agree** (Zgadzam się).
- 7. Zapoznaj się z warunkami użytkowania i zaakceptuj je. Aby kontynuować tworzenie konta, kliknij pozycję **Agree** (Zgadzam się).
- 8. Wprowadź wymagane informacje w odpowiednich polach:
	- Identyfikator użytkownika
	- Hasło
	- Potwierdź hasło
	- Imię i nazwisko
	- Nazwa firmy
	- Kraj
- 9. Kliknij przycisk **OK**.

Po utworzeniu konta zostanie wyświetlony komunikat potwierdzający.

10. Na panelu sterowania drukarki zaloguj się do konta galerii aplikacji App Gallery.

## <span id="page-66-0"></span>Logowanie do konta galerii aplikacji Xerox® App **Gallery**

Po zalogowaniu do galerii aplikacji App Gallery można przeglądać dostępne aplikacje oraz je instalować i aktualizować.

Aby zalogować się do konta galerii aplikacji App Gallery:

- 1. Na panelu sterowania drukarki naciśnij przycisk **Ekran główny**.
- 2. Dotknij pozycji **Xerox**®**App Gallery**.
- 3. Aby się zalogować, dotknij ikony **Person** (Osoba).
- 4. Wprowadź nazwę użytkownika za pomocą dotykowej klawiatury ekranowej, a następnie dotknij klawisza **Enter**.
- 5. Wprowadź hasło za pomocą dotykowej klawiatury ekranowej, a następnie dotknij klawisza **Enter** lub przycisku **OK**.

Zostanie otwarta galeria aplikacji Xerox® App Gallery.

## Instalowanie lub aktualizowanie aplikacji z galerii aplikacji Xerox® App Gallery

Aplikacie Xerox® dodają, rozszerzają lub dostosowują funkcionalność urządzenią. Galerią aplikacji Xerox® App Gallery może służyć do przeglądania aplikacji i ich instalowania na panelu sterowania urządzenia.

## Instalowanie aplikacji z galerii aplikacji App Gallery

Aby zainstalować aplikację z galerii aplikacji App Gallery:

- 1. Na panelu sterowania drukarki naciśnij przycisk **Ekran główny**.
- 2. Dotknij pozycji **Xerox App Gallery**. Zostanie otwarta galeria aplikacji App Gallery.

- 3. Dotknij ikony **Person** (Osoba).
	- a. Wprowadź nazwę użytkownika za pomocą dotykowej klawiatury ekranowej, a następnie dotknij klawisza **Enter**.
	- b. Wprowadź hasło za pomocą dotykowej klawiatury ekranowej, a następnie dotknij klawisza **Enter** lub przycisku **OK**.
- 4. Dotknij wymaganej aplikacji, a następnie dotknij pozycji **Install** (Zainstaluj). Zostanie wyświetlona umowa licencyjna.
- 5. Dotknij pozycji **Zgadzam się**. Rozpocznie się proces instalacji.

**Uwaga:** Jeśli instalacja aplikacji zakończy się niepowodzeniem, spróbuj ponownie ją zainstalować, dotykając pozycji **Install** (Zainstaluj).

6. Po zakończeniu instalacji dotknij symbolu **X**.

Aplikacja pojawi się na liście zainstalowanych aplikacji.

## Aktualizowanie aplikacji z galerii aplikacji App Gallery

Aby zaktualizować aplikację z galerii aplikacji Xerox® App Gallery:

- 1. Na panelu sterowania drukarki naciśnij przycisk **Ekran główny**.
- 2. Dotknij pozycji **Xerox App Gallery**. Zostanie otwarta galeria aplikacji App Gallery.
	- **Uwaga:** Możesz przeglądać galerię aplikacji App Gallery i wyświetlać opis aplikacji bez konieczności logowania. Aby aktualizować aplikacje, musisz zalogować się do galerii aplikacji App Gallery.
- 3. Dotknij ikony **Person** (Osoba).
	- a. Wprowadź nazwę użytkownika za pomocą dotykowej klawiatury ekranowej, a następnie dotknij klawisza **Enter**.
	- b. Wprowadź hasło za pomocą dotykowej klawiatury ekranowej, a następnie dotknij klawisza **Enter** lub przycisku **OK**.
- 4. Dotknij pozycji **Installed** (Zainstalowane). Pojawi się lista zawierająca wszystkie zainstalowane aplikacje oraz aplikacje możliwe do zaktualizowania. Aktualizacje można aktualizować pojedynczo lub wszystkie razem. Dotknij żądanej aplikacji, a następnie dotknij pozycji **Update** (Zaktualizuj) lub **Update All** (Zaktualizuj wszystkie). Zostaną wyświetlone umowy licencyjne poszczególnych aplikacji.

**Uwaga:** Jeśli nie ma dostępnych aktualizacji, funkcja aktualizacji nie będzie wyświetlana.

- 5. Aby zaakceptować umowę licencyjną, dotknij pozycji **Agree** (Zgadzam się) dla każdej aplikacji.
- 6. Po zakończeniu aktualizacji dotknij symbolu **X**.
- 68 Kolorowa drukarka Xerox® VersaLink® C8000/C9000 Przewodnik użytkownika

**Uwaga:** Możesz przeglądać galerię aplikacji App Gallery i wyświetlać opis aplikacji bez konieczności logowania. Aby instalować aplikacje, musisz zalogować się do galerii aplikacji App Gallery.

# Wylogowywanie z konta galerii aplikacji App **Gallery**

Aby wylogować się z konta galerii aplikacji Xerox® App Gallery:

- 1. Dotknij ikony **Person** (Osoba).
- 2. Dotknij pozycji **Logout** (Wyloguj).

# <span id="page-69-0"></span>Urządzenie

# Urządzenie — omówienie

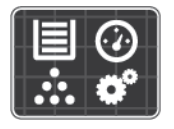

Aplikacja Urządzenie umożliwia uzyskiwanie dostępu do informacji dotyczących drukarki, takich jak m.in. numer seryjny i model. Możesz również wyświetlić stan tac papieru i informacje dotyczące zliczania i materiałów eksploatacyjnych oraz wydrukować strony informacyjne.

Wiele opcji urządzenia można skonfigurować według swoich indywidualnych potrzeb. Aby uzyskać szczegółowe informacje na temat konfigurowania wszystkich ustawień urządzenia, przejdź do dokumentu *System Administrator Guide* (Podręcznik administratora systemu) na stronie [www.](https://www.office.xerox.com/cgi-bin/printer.pl?APP=udpdfs&Page=color&Model=VersaLink+VLC8000&PgName=Man) [xerox.com/office/VLC8000docs](https://www.office.xerox.com/cgi-bin/printer.pl?APP=udpdfs&Page=color&Model=VersaLink+VLC8000&PgName=Man) lub [www.xerox.com/office/VLC9000docs](https://www.office.xerox.com/cgi-bin/printer.pl?APP=udpdfs&Page=color&Model=VersaLink+VLC9000&PgName=Man).

## Opcje urządzenia

Dostępne są poniższe opcje urządzenia:

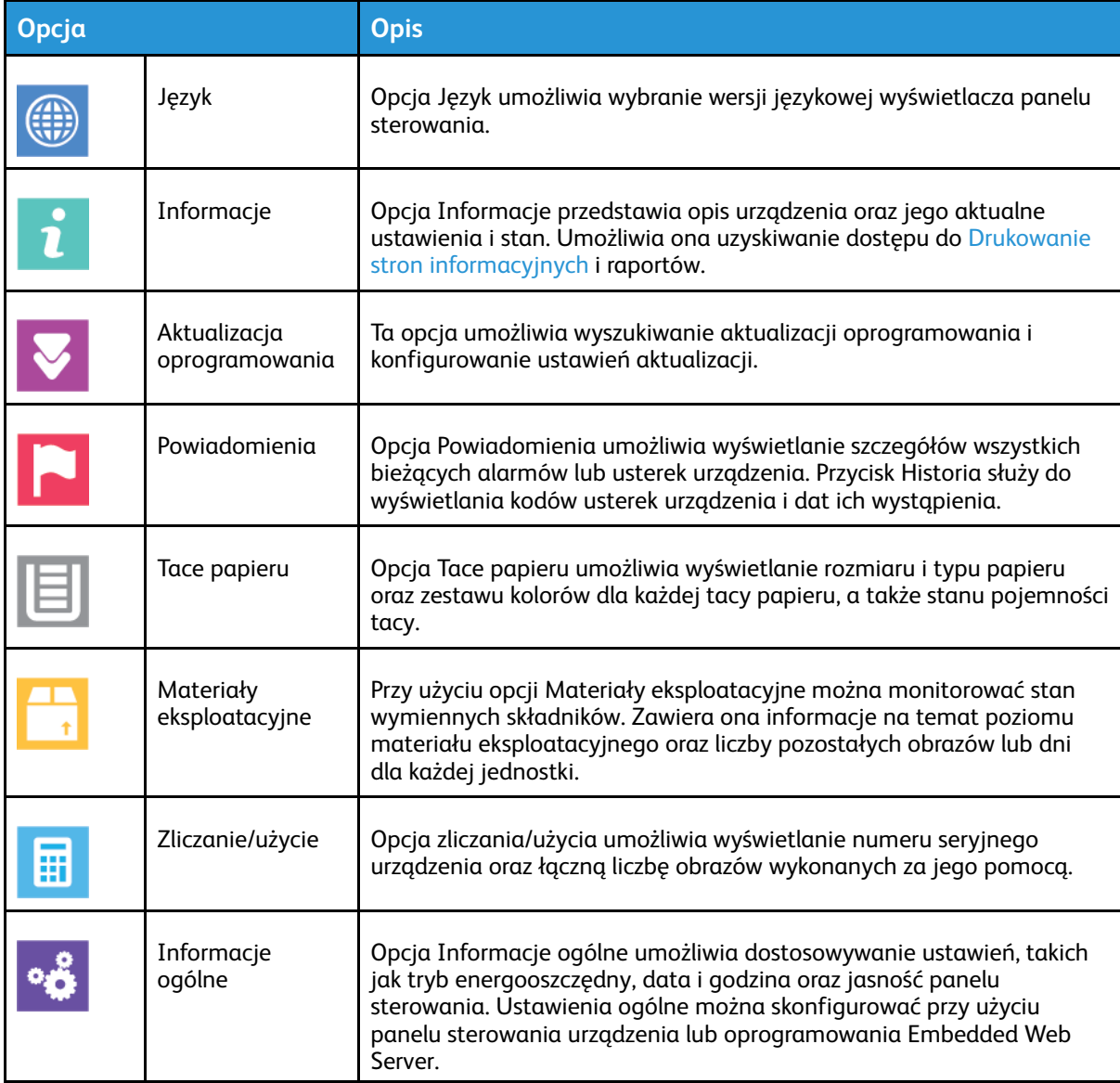

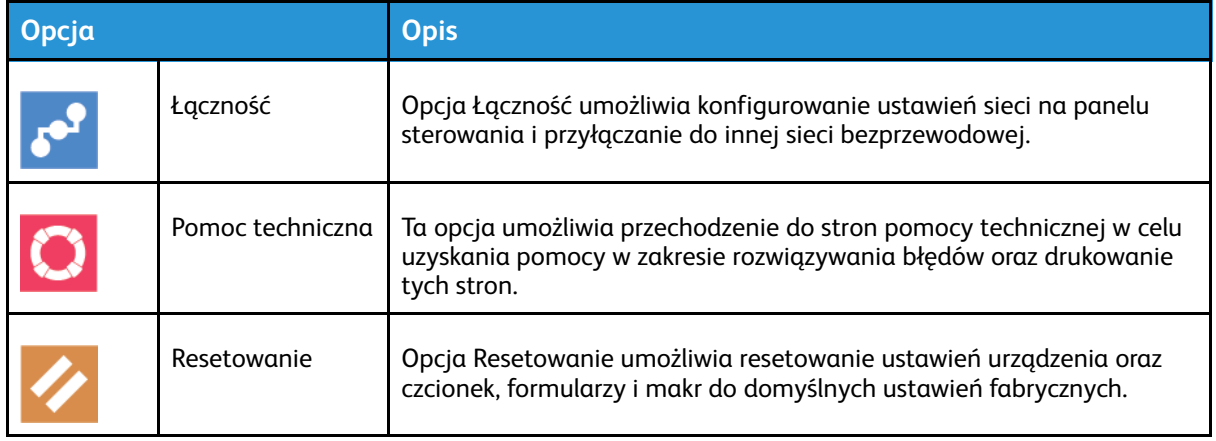

**Uwaga:** Aby skonfigurować ustawienia urządzenia przy użyciu oprogramowania Embedded Web Server, zapoznaj się z dokumentem *System Administrator Guide* (Podręcznik administratora systemu) na stronie [www.xerox.com/office/VLC8000docs](https://www.office.xerox.com/cgi-bin/printer.pl?APP=udpdfs&Page=color&Model=VersaLink+VLC8000&PgName=Man) lub [www.xerox.](https://www.office.xerox.com/cgi-bin/printer.pl?APP=udpdfs&Page=color&Model=VersaLink+VLC9000&PgName=Man) [com/office/VLC9000docs.](https://www.office.xerox.com/cgi-bin/printer.pl?APP=udpdfs&Page=color&Model=VersaLink+VLC9000&PgName=Man)

# Stan materiałów eksploatacyjnych

Stan oraz procentową pozostałą ilość materiałów eksploatacyjnych drukarki można sprawdzić na panelu sterowania lub za pomocą oprogramowania Embedded Web Server. Gdy wkrótce wymagana będzie wymiana materiałów eksploatacyjnych drukarki, na panelu sterowania pojawiają się alarmy ostrzegawcze. Możesz dostosować alarmy pojawiające się na panelu sterowania i skonfigurować powiadomienia alarmowe e-mail.

Aby sprawdzić stan materiałów eksploatacyjnych i skonfigurować alarmy za pomocą oprogramowania Embedded Web Server, przejdź do dokumentu *System Administrator Guide* (Podręcznik administratora systemu) na stronie [www.xerox.com/office/VLC8000docs](https://www.office.xerox.com/cgi-bin/printer.pl?APP=udpdfs&Page=color&Model=VersaLink+VLC8000&PgName=Man) lub [www.](https://www.office.xerox.com/cgi-bin/printer.pl?APP=udpdfs&Page=color&Model=VersaLink+VLC9000&PgName=Man) [xerox.com/office/VLC9000docs.](https://www.office.xerox.com/cgi-bin/printer.pl?APP=udpdfs&Page=color&Model=VersaLink+VLC9000&PgName=Man)

## Sprawdzanie stanu materiałów eksploatacyjnych na panelu sterowania

- 1. Aby wyświetlić informacje o stanie materiałów eksploatacyjnych drukarki, dotknij pozycji **Urządzenie**→**Materiały eksploatacyjne**.
- 2. Aby wyświetlić szczegółowe informacje o konkretnym elemencie, w tym jego numer części do ponownego zamówienia, dotknij określonej pozycji.
- 3. Aby powrócić do ekranu materiałów eksploatacyjnych, dotknij symbolu **X**.
- 4. Aby powrócić do ekranu Urządzenie, dotknij strzałki powrotu.

## Dostosowywanie ustawień alarmów dotyczących materiałów eksploatacyjnych

Aby dostosować ustawienie alertów dotyczących materiałów eksploatacyjnych, zaloguj się jako administrator. Szczegółowe informacje zawarte są w podręczniku *System Administrator Guide* (Podręcznik administratora systemu) na stronie [www.xerox.com/office/VLC8000docs](https://www.office.xerox.com/cgi-bin/printer.pl?APP=udpdfs&Page=color&Model=VersaLink+VLC8000&PgName=Man) lub [www.](https://www.office.xerox.com/cgi-bin/printer.pl?APP=udpdfs&Page=color&Model=VersaLink+VLC9000&PgName=Man) [xerox.com/office/VLC9000docs.](https://www.office.xerox.com/cgi-bin/printer.pl?APP=udpdfs&Page=color&Model=VersaLink+VLC9000&PgName=Man)

- 1. Aby dostosować wyświetlane alarmy dotyczące materiałów eksploatacyjnych drukarki, dotknij pozycji **Urządzenie**→**Materiały eksploatacyjne**→**Konfiguracja alarmów**.
- 2. Aby włączyć alarmy dotyczące materiałów eksploatacyjnych, które pojawiają się na panelu sterowania, dotknij przycisku przełącznika **Włącz alarmy**.
- 3. Aby dostosować alarmy dotyczące każdego elementu materiałów eksploatacyjnych, dotknij przycisku przełączającego w celu włączenia lub wyłączenia alarmu.
- 4. Aby skonfigurować drukarkę do wyświetlania alarmu, gdy dana pozycja osiąga określony poziom procentowy zużycia, dotknij pozycji i wybierz poziom procentowy.
- 5. Aby zaakceptować zmiany, dotknij przycisku **OK**.
- 6. Aby powrócić do ekranu materiałów eksploatacyjnych, dotknij symbolu **X**.
- 7. Aby powrócić do ekranu Urządzenie, dotknij strzałki powrotu.

## Konfigurowanie alarmów e-mail

Aby skonfigurować alerty, zaloguj się jako administrator. Szczegółowe informacje zawarte są w podręczniku *System Administrator Guide* (Podręcznik administratora systemu) na stronie [www.](https://www.office.xerox.com/cgi-bin/printer.pl?APP=udpdfs&Page=color&Model=VersaLink+VLC8000&PgName=Man) [xerox.com/office/VLC8000docs](https://www.office.xerox.com/cgi-bin/printer.pl?APP=udpdfs&Page=color&Model=VersaLink+VLC8000&PgName=Man) lub [www.xerox.com/office/VLC9000docs](https://www.office.xerox.com/cgi-bin/printer.pl?APP=udpdfs&Page=color&Model=VersaLink+VLC9000&PgName=Man).

- 1. Aby skonfigurować alarmy wysyłane na adres e-mail, dotknij pozycji **Urządzenie**→**Materiały eksploatacyjne**→**Alarmy e-mail**.
- 2. Aby wprowadzić adres e-mail, dotknij opcji **Dodaj e-mail**, następnie dotknij pozycji **Wprowadź adres e-mail**.
- 3. Wpisz adres e-mail za pomocą klawiatury ekranowej lub wybierz wpis z książki adresowej, a następnie dotknij przycisku **OK**.
- 4. Jeśli to konieczne, dodaj więcej adresów e-mail.
- 5. Aby dostosować alarmy dotyczące każdego elementu materiałów eksploatacyjnych, dotknij przycisku przełączającego w celu włączenia lub wyłączenia alarmu.
- 6. Aby powrócić do ekranu materiałów eksploatacyjnych, dotknij symbolu **X**.
- 7. Aby powrócić do ekranu Urządzenie, dotknij strzałki powrotu.

# Liczniki zliczania i liczniki eksploatacyjne

Menu Zliczanie/użycie wyświetla łączną liczbę obrazów wygenerowanych lub wydrukowanych przez drukarkę w trakcie jej eksploatacji. Nie można zresetować tych liczników. Jednostką podstawową jest wydruk na jednej stronie kartki papieru. Na przykład, arkusz papieru z wydrukami po obu stronach liczony jest jako dwa obrazy.

Aby wyświetlić liczniki zliczania i liczniki eksploatacyjne:

- 1. Na panelu sterowania drukarki naciśnij przycisk **Ekran główny**.
- 2. Dotknij opcji **Urządzenie**→**Zliczanie/Zużycie**.
- 72 Kolorowa drukarka Xerox® VersaLink® C8000/C9000 Przewodnik użytkownika
- 3. Aby wyświetlić więcej szczegółów, dotknij pozycji **Liczniki eksploatacyjne**, a następnie wybierz opcję.
	- **Liczniki obrazów**: Ta opcja przedstawia liczbę obrazów wykonanych przez drukarkę. W zależności od konfiguracji drukarki liczba obrazów nie może być inna niż liczba zliczonych arkuszy. Jeśli drukarka zlicza duże arkusze jako duże obrazy lub wiele małych obrazów, liczba obrazów może być inna.
	- **Liczniki arkuszy**: Ta opcja przedstawia liczbę obrazów wykonanych przez drukarkę. Obrazy na arkuszach dwustronnych są wymienianymi w osobnym wierszu, a nie razem z arkuszami jednostronnymi.
	- **Wszystkie liczniki eksploatacyjne**: Ta opcja przedstawia wszystkie dane eksploatacyjne drukarki.
- 4. Aby powrócić do ekranu Zliczanie/użycie, dotknij strzałki powrotu.
- 5. Aby powrócić do ekranu Urządzenie, dotknij strzałki powrotu.

### Usługi zdalne

Korzystając z opcji usług zdalnych oprogramowania Embedded Web Server, można wysyłać informacje dotyczące błędów i eksploatacji do zespołu pomocy technicznej firmy Xerox, aby pomóc w szybkim rozwiązywaniu problemów.

Aby uzyskać informacje na temat włączania usług zdalnych i przekazywania informacji do Firmy Xerox, przejdź do dokumentu *System Administrator Guide* (Podręcznik administratora systemu) na stronie [www.xerox.com/office/VLC8000docs](https://www.office.xerox.com/cgi-bin/printer.pl?APP=udpdfs&Page=color&Model=VersaLink+VLC8000&PgName=Man) lub [www.xerox.com/office/VLC9000docs](https://www.office.xerox.com/cgi-bin/printer.pl?APP=udpdfs&Page=color&Model=VersaLink+VLC9000&PgName=Man).

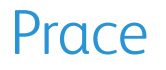

### Prace — omówienie

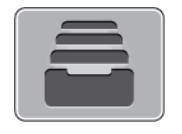

Za pomocą opcji Prace można przeglądać bieżące prace, drukować zapisane, osobiste i zabezpieczone prace oraz szczegóły zakończonych prac. Można wybraną pracę wstrzymać, usunąć i wydrukować. Można także wyświetlić jej postęp.

### Zarządzanie pracami

W aplikacji Prace można wyświetlać listy prac bieżących, zabezpieczonych lub zakończonych. Można wybraną pracę wstrzymać, usunąć i wydrukować. Można także wyświetlić jej postęp.

W oknie Jobs (Prace) oprogramowania Embedded Web Server można wyświetlić listę aktywnych i zakończonych prac drukowania. Aby uzyskać więcej informacji, przejdź do części [Zarządzanie](#page-77-0) pracami w [oprogramowaniu](#page-77-0) Embedded Web Server.

Praca drukowania może zostać wstrzymana przez drukarkę, gdy nie można jej ukończyć. Na przykład: kiedy drukarka wymaga uwagi bądź też konieczne jest uzupełnienie papieru lub materiałów eksploatacyjnych. Gdy problem zostanie rozwiązany, drukarka automatycznie wznawia drukowanie. Gdy wysyłasz pracę zabezpieczonego drukowania, praca jest wstrzymana do czasu zwolnienia jej przez wpisanie hasła na panelu sterowania. Aby uzyskać więcej informacji, przejdź do części [Zarządzanie](#page-74-0) specjalnymi typami prac.

#### Wstrzymanie pracy drukowania za pomocą opcji w celu jej usunięcia

- 1. Na panelu sterowania drukarki naciśnij przycisk **Ekran główny**.
- 2. Dotknij opcji **Prace**, a następnie dotknij nazwy pracy drukowania.
- 3. Wykonaj jedną z poniższych czynności:
	- Aby wstrzymać pracę drukowania, dotknij polecenia **Pauza**. Aby wznowić pracę drukowania, dotknij pozycji **Wznów**.
	- Aby usunąć pracę drukowania, dotknij przycisku **Usuń**. Po wyświetleniu monitu dotknij polecenia **Usuń**.

**Uwaga:** Jeśli nie dokonasz wyboru w ciągu 60 sekund, praca zostanie automatycznie wznowiona.

4. Aby powrócić do Ekranu głównego, naciśnij przycisk **Ekran główny**.

### Przeglądanie, drukowanie lub usuwanie zapisanych i zabezpieczonych prac

#### **Uwaga:**

- Administrator systemu może ograniczyć usuwanie prac przez użytkowników. Jeśli usuwanie prac zostanie ograniczone, można wyświetlić prace, ale nie można ich usunąć.
- Tylko użytkownik, który wysłał pracę lub administrator systemu może usunąć pracę drukowania zabezpieczonego.
- 1. Na panelu sterowania drukarki naciśnij przycisk **Ekran główny**.
- 2. Aby wyświetlić listę aktywnych i zakończonych prac, dotknij opcji **Prace**.
- 3. Aby wyświetlić listę określonych typów prac, dotknij opcji.
	- Aby wyświetlić zapisane prace, dotknij pozycji **Zapisane prace**. Aby wydrukować pracę, dotknij pracy, wprowadź liczbę kopii, a następnie dotknij przycisku **OK**. Aby usunąć pracę, dotknij ikony **Kosz**, a następnie dotknij pozycji **Usuń**.
	- Aby wyświetlić prace osobiste, dotknij opcji **Prace osobiste i zabezpieczone**. Aby wydrukować prace, dotknij folderu, a następnie dotknij polecenia **Drukuj wszystko** lub **Usuń wszystko**.
	- Aby wyświetlić prace zabezpieczone, dotknij pozycji **Prace osobiste i zabezpieczone**. Dotknij folderu, wpisz kod dostępu, a następnie dotknij przycisku **OK**. Aby wydrukować pracę zabezpieczoną, dotknij pracy. Aby wydrukować lub usunąć wszystkie prace z folderu, dotknij pozycji **Drukuj wszystko** lub **Usuń wszystko**.
- 4. Aby zobaczyć szczegóły dotyczące pracy, dotknij jej.
- 5. Aby powrócić do Ekranu głównego, naciśnij przycisk **Ekran główny**.

#### Drukowanie pracy wstrzymanej z powodu zasobów

- 1. Na panelu sterowania drukarki naciśnij przycisk **Ekran główny**.
- 2. Dotknij pozycji **Prace**.
- 3. Na liście prac dotknij nazwy wstrzymanej pracy. Na panelu sterowania zostaną wyświetlone zasoby wymagane w przypadku tej pracy.
- 4. Wykonaj jedną z poniższych czynności:
	- Aby wydrukować pracę, uzupełnij wymagane zasoby. Gdy wymagane zasoby będą dostępne, praca zostanie automatycznie wznowiona. Jeśli drukowanie pracy nie rozpocznie się automatycznie, dotknij pozycji **Wznów**.
	- Aby usunąć pracę drukowania, dotknij przycisku **Usuń**. Po wyświetleniu monitu dotknij polecenia **Usuń**.
- 5. Aby powrócić do Ekranu głównego, naciśnij przycisk **Ekran główny**.

### <span id="page-74-0"></span>Zarządzanie specjalnymi typami prac

Funkcja specjalnych typów prac umożliwia wysłanie pracy z komputera i wydrukowanie jej z poziomu panelu sterowania. W sterowniku drukarki wybierz specjalne typy prac na karcie Opcje drukowania w obszarze Typ pracy.

### Zapisane prace

Zapisane prace to dokumenty wysłane do drukarki i, o ile nie zostały usunięte, zapisane na niej do użycia w przyszłości. Każdy użytkownik może wydrukować lub usunąć Zapisaną pracę.

Aby wydrukować zapisaną pracę, zapoznaj się z częścią [Drukowanie](#page-95-0) zapisanej pracy.

#### **Zwalnianie zapisanej pracy**

- 1. Na panelu sterowania drukarki naciśnij przycisk **Ekran główny**.
- 2. Dotknij pozycji **Prace**.
- 3. Aby wyświetlić zapisane prace, dotknij opcji **Zapisane prace**.
- 4. Aby wydrukować Zapisaną pracę, dotknij jej nazwy, wprowadź liczbę kopii, a następnie dotknij przycisku **OK**.
- 5. Aby usunąć dokument po wydrukowaniu, dla danej pracy dotknij ikony **kosza**, a następnie po wyświetleniu monitu dotknij pozycji **Usuń**.
- 6. Aby powrócić do Ekranu głównego, naciśnij przycisk **Ekran główny**.

#### Drukowanie zabezpieczone

Skorzystaj z funkcji Zabezpieczone Drukowanie, w przypadku drukowania ważnych lub poufnych informacji. Po wysłaniu pracy do urządzenia jest ono przechowywane w drukarce do momentu wprowadzenia kodu dostępu na panelu sterowania drukarki.

Aby wydrukować pracę drukowania zabezpieczonego, zapoznaj się z częścią [Drukowanie](#page-96-0) [zabezpieczonej](#page-96-0) pracy drukowania.

#### **Zwalnianie pracy zabezpieczonego drukowania**

- 1. Na panelu sterowania drukarki naciśnij przycisk **Ekran główny**.
- 2. Dotknij pozycji **Prace**.
- 3. Aby wyświetlić prace drukowania zabezpieczonego, dotknij pozycji **Prace osobiste i zabezpieczone**.
- 4. Dotknij swojego folderu.
- 5. Wprowadź numer hasła, a następnie dotknij przycisku **OK**.
- 6. Wybierz opcję:
	- Aby wydrukować pracę drukowania zabezpieczonego, dotknij pracy.
	- Aby wydrukować wszystkie prace znajdujące się w folderze, dotknij pozycji **Drukuj wszystko**.
	- Aby usunąć pracę drukowania zabezpieczonego, dotknij ikony **Kosz**. Po wyświetleniu monitu dotknij polecenia **Usuń**.
	- Aby usunąć wszystkie prace znajdujące się w folderze, dotknij pozycji **Usuń wszystko**.

**Uwaga:** Po wydrukowaniu pracy drukowania zabezpieczonego jest ona automatycznie usuwana.

7. Aby powrócić do Ekranu głównego, naciśnij przycisk **Ekran główny**.

#### Drukowanie prywatne

Opcja Drukowanie prywatne umożliwia zapisanie dokumentu w drukarce, a następnie wydrukowanie go z poziomu panelu sterowania.

Drukowanie prywatne to typ zapisanej pracy o następujących cechach:

- Praca drukowania prywatnego jest wyświetlana w folderze o nazwie utworzonej z wykorzystaniem identyfikatora użytkownika skojarzonego z pracą drukowania.
- Praca drukowania prywatnego nie korzysta z kodu dostępu.
- Każdy użytkownik może wydrukować lub usunąć pracę drukowania prywatnego.
- 76 Kolorowa drukarka Xerox® VersaLink® C8000/C9000 Przewodnik użytkownika
- Można wydrukować wszystkie prace jednocześnie, usunąć pojedynczą pracę lub usunąć wszystkie prace z listy.
- Po wydrukowaniu pracy drukowania prywatnego jest ona automatycznie usuwana.

Aby wydrukować pracę w trybie drukowania prywatnego, zapoznaj się z częścią [Drukowanie](#page-97-0) prywatnej pracy [drukowania](#page-97-0).

#### **Zwalnianie osobistej pracy drukowania**

- 1. Na panelu sterowania drukarki naciśnij przycisk **Ekran główny**.
- 2. Dotknij pozycji **Prace**.
- 3. Aby wyświetlić prace drukowania osobistego, dotknij pozycji **Prace osobiste i zabezpieczone**.
- 4. Dotknij swojego folderu.
- 5. W przypadku wyświetlenia monitu o kod dostępu dotknij pozycji **Pomiń**.

**Uwaga:** Monit o kod dostępu jest wyświetlany, jeśli folder zawiera prace Zabezpieczone drukowanie i Druk osobisty.

- 6. Wybierz opcję.
	- Aby wydrukować pracę Druk osobisty, dotknij danej pracy.
	- Aby wydrukować wszystkie prace znajdujące się w folderze, dotknij polecenia **Drukuj wszystko**.
	- Aby usunąć wszystkie prace znajdujące się w folderze, dotknij polecenia **Usuń wszystko**.
- 7. Aby powrócić do Ekranu głównego, naciśnij przycisk **Ekran główny**.

### Zestaw próbny

Funkcja Próbki drukuje jedną kopię wielostronicowej pracy drukowania zanim zostaną wydrukowane pozostałe kopie. Po sprawdzeniu Próbki można wydrukować pozostałe kopie lub usunąć je, korzystając z panelu sterowania drukarki.

Próbka to typ zapisanej pracy o następujących cechach:

- Próbka jest wyświetlana w folderze o nazwie utworzonej z wykorzystaniem identyfikatora użytkownika skojarzonego z pracą drukowania.
- Próbka nie korzysta z kodu dostępu.
- Każdy użytkownik może wydrukować lub usunąć próbkę.
- Opcja Próbki umożliwia drukowanie jednej kopii pracy do wglądu, przed wydrukowaniem pozostałych egzemplarzy.

Po wydrukowaniu próbki praca jest automatycznie usuwana.

Aby wydrukować próbkę, zapoznaj się z częścią [Drukowanie](#page-98-0) zestawu próbnego.

#### **Zwalnianie próbki**

- 1. Na panelu sterowania drukarki naciśnij przycisk **Ekran główny**.
- 2. Aby wyświetlić dostępne prace, dotknij opcji **Prace**.
- 3. Dotknij pracy typu Próbka.
	- **Uwaga:** W opisie pliku próbki praca jest przedstawiana jako zachowana do przyszłego drukowania. Podawana jest również liczba pozostałych kopii pracy.
- 4. Wybierz opcję.
	- Aby wydrukować pozostałe kopie pracy, wybierz opcję **Zwolnij**.
	- Aby usunąć pozostałe kopie pracy, dotknij pozycji **Usuń**.
- 5. Aby powrócić do Ekranu głównego, naciśnij przycisk **Ekran główny**.

### <span id="page-77-0"></span>Zarządzanie pracami w oprogramowaniu Embedded Web Server

W oprogramowaniu Embedded Web Server można wyświetlić listę aktywnych prac i usunąć z niej prace drukowania. Oprogramowanie Embedded Web Server umożliwia również przesyłanie prac do wydrukowania na urządzeniu. Bezpośrednio z poziomu oprogramowania Embedded Web Server można drukować następujące pliki: **.pdf**, **.ps**, **.pcl**, **.prn**, **.xps**, **.jpg**, **.tif** i **.txt**. Aby je wydrukować, nie trzeba otwierać innej aplikacji ani sterownika druku. Pliki można zapisywać na lokalnym dysku twardym komputera, w urządzeniu pamięci masowej lub na dysku sieciowym.

- 1. Na komputerze uruchom przeglądarkę internetową. Na pasku adresu wpisz adres IP drukarki, a następnie naciśnij klawisz **Enter** lub **Return**.
- 2. W oprogramowaniu Embedded Web Server kliknij pozycję **Jobs** (Prace).
- 3. Kliknij nazwę pracy.
- 4. Wykonaj jedną z poniższych czynności:
	- Aby usunąć pracę drukowania, dotknij pozycji **Delete** (Usuń). Po wyświetleniu monitu o potwierdzenie kliknij pozycję **Delete** (Usuń).
	- Aby zamknąć okno, kliknij pozycję **Close** (Zamknij).
- 5. Aby powrócić do Ekranu głównego, kliknij **Ekran główny**.

### Przesyłanie prac do drukowania przy użyciu aplikacji Embedded Web Server

- 1. Na komputerze uruchom przeglądarkę internetową. Na pasku adresu wpisz adres IP drukarki, a następnie naciśnij klawisz **Enter** lub **Return**.
- 2. W oprogramowaniu Embedded Web Server kliknij pozycję **Strona główna**.
- 3. W obszarze Szybkie łącza kliknij pozycję **Prześlij plik**.
- 4. Kliknij opcję **Select** (Wybierz).
- 5. W oknie wyboru wskaż plik do wydrukowania, a następnie kliknij pozycję **Open** (Otwórz).
- 6. Aby wydrukować dokument, kliknij pozycję **Submit** (Prześlij).

### Drukuj z USB

### Drukuj z USB — omówienie

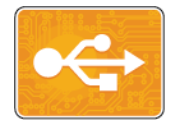

Drukowanie z USB służy do drukowania prac już przechowywanych na napędzie USB. Można drukować prace w formacie gotowym do drukowania, takim jak **.pdf**, **.tif** lub **.jpg**.

Aby utworzyć plik gotowy do drukowania, podczas drukowania przy użyciu programów, takich jak Microsoft Word, wybierz pozycję Drukuj do pliku. Zaawansowane programy do publikowania mogą oferować kilka metod tworzenia plików gotowych do druku.

### <span id="page-78-0"></span>Drukowanie z pamięci flash USB

Możesz wydrukować plik zapisany na nośniku pamięci USB. Gniazdo USB znajduje się z przodu drukarki.

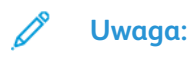

- Jeśli urządzenie działa w trybie energooszczędnym, przed kontynuowaniem pracy drukowania wybudź je, naciskając przycisk **zasilania/wybudzania**.
- Obsługiwane są wyłącznie pamięci flash USB sformatowane zgodnie z potrzebami typowego systemu plików FAT32.
- 1. Włóż pamięć flash USB do portu pamięci USB drukarki.
- 2. Na ekranie Wykryto urządzenie USB dotknij opcji **Drukuj z USB**.

**Uwaga:** Jeśli ta funkcja nie jest widoczna, włącz ją lub skontaktuj się z administratorem systemu.

Aby uzyskać więcej informacji, przejdź do dokumentu *System Administrator Guide* (Podręcznik administratora systemu) na stronie [www.xerox.com/office/VLC8000docs](https://www.office.xerox.com/cgi-bin/printer.pl?APP=udpdfs&Page=color&Model=VersaLink+VLC8000&PgName=Man) lub [www.xerox.com/](https://www.office.xerox.com/cgi-bin/printer.pl?APP=udpdfs&Page=color&Model=VersaLink+VLC9000&PgName=Man) [office/VLC9000docs.](https://www.office.xerox.com/cgi-bin/printer.pl?APP=udpdfs&Page=color&Model=VersaLink+VLC9000&PgName=Man)

- 3. Dodaj pliki przy użyciu ekranu Przeglądaj na USB.
	- Aby wydrukować grupę plików gotowych do druku, z napędu USB lub folderu, dotknij ikony **Wybierz wszystkie**. Sprawdź, czy pliki są zaznaczone.
	- Aby wydrukować określony plik, przejdź do tego pliku, a następnie dotknij nazwy pliku lub ikony.
- 4. Dotknij przycisku **OK**.
- 5. Potwierdź, że na liście znajdują się żądane pliki.
	- Aby wybrać więcej plików, dotknij pozycji **Dodaj dokumenty**, a następnie dotknij przycisku **OK**.
	- Aby usunąć nazwę pliku z listy, dotknij jej, a następnie dotknij pozycji **Usuń**.
- 6. Wybierz opcje dostarczania papieru, ilości, koloru wyjściowego oraz drukowania dwustronnego.
- 7. Dotknij pozycji **Drukuj**.
- 8. Po ukończeniu wyjmij pamięć flash USB z gniazda.

### Drukowanie z napędu pamięci flash USB, który został już włożony do drukarki

- 1. Jeżeli napęd pamięci flash USB znajdował się już w gnieździe pamięci USB, naciśnij przycisk **Ekran główny**.
- 2. Dotknij polecenia **Drukuj z USB**.

**Uwaga:** Jeśli ta funkcja nie jest widoczna, włącz ją lub skontaktuj się z administratorem systemu.

- 3. Dodaj pliki przy użyciu ekranu Przeglądaj na USB.
	- Aby wydrukować grupę plików gotowych do druku, z napędu USB lub folderu, dotknij ikony **Wybierz wszystkie**. Sprawdź, czy pliki są zaznaczone.
	- Aby wydrukować określony plik, przejdź do tego pliku, a następnie dotknij nazwy pliku lub ikony.
- 4. Dotknij przycisku **OK**.
- 5. Potwierdź, że żądane dokumenty zostały wyświetlone. Jeżeli dokumenty nie zostaną wyświetlone, dotknij polecenia **Dodaj dokumenty**, wybierz dodatkowe dokumenty, a następnie dotknij przycisku **OK**.
- 6. Wybierz opcje dostarczania papieru, ilości, koloru wyjściowego oraz drukowania dwustronnego.
- 7. Dotknij pozycji **Drukuj**.

### @PrintByXerox

### @PrintByXerox — omówienie

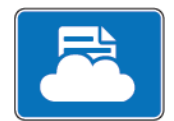

Aplikacji Xerox® @PrintByXerox można używać do drukowania załączników do wiadomości e-mail oraz dokumentów wysyłanych do drukarki z urządzeń mobilnych.

Po połączeniu urządzenia firmy Xerox z Internetem aplikacja @PrintByXerox we współpracy z chmurą Xerox® Workplace Cloud umożliwia proste drukowanie oparte na poczcie e-mail.

**Uwaga:** Aplikacja @PrintByXerox i oprogramowanie Xerox® Workplace Cloud wymagają określonych licencji, ustawień konfiguracji i minimalnych specyfikacji systemu.

Szczegółowe informacje można znaleźć w dokumentu *Xerox® @PrintByXerox App Quick Start Guide* (Skrócona instrukcja obsługi aplikacji Xerox @PrintByXerox) dostępnej na stronie [www.](https://www.office.xerox.com/cgi-bin/printer.pl?APP=udpdfs&Page=color&Model=VersaLink+VLC8000&PgName=Man) [xerox.com/office/VLC8000docs](https://www.office.xerox.com/cgi-bin/printer.pl?APP=udpdfs&Page=color&Model=VersaLink+VLC8000&PgName=Man) lub [www.xerox.com/office/VLC9000docs](https://www.office.xerox.com/cgi-bin/printer.pl?APP=udpdfs&Page=color&Model=VersaLink+VLC9000&PgName=Man).

### Drukowanie przy użyciu aplikacji @PrintByXerox

1. Wyślij wiadomość e-mail z obsługiwanym typem pliku na adres [Print@printbyxerox.com.](mailto:Print@printbyxerox.com)

Użytkownicy korzystający z aplikacji po raz pierwszy otrzymają w odpowiedzi wiadomość email z identyfikatorem i hasłem użytkownika.

- 2. Na panelu sterowania urządzenia Xerox naciśnij przycisk **Ekran główny**.
- 3. Dotknij pozycji **@PrintByXerox**.
- 4. Wprowadź adres e-mail, a następnie dotknij pozycji **Zapisz**.
- 5. Na ekranie wprowadzania hasła wpisz hasło przy użyciu klawiatury ekranowej, a następnie dotknij pozycji **Zapisz**.
- 6. Wybierz dokumenty do wydrukowania.
- 7. Dotknij pozycji **Ustawienia druku**, a następnie dotknij przycisku **OK**.
- 8. Dotknij pozycji **Drukuj**.
	- Zostanie wyświetlony komunikat Przesyłanie prac do drukowania i stan konwersji.
	- Po rozpoczęciu drukowania dokumentów pojawi się zielony znacznik wyboru.

[Aplikacje](#page-64-0) Xerox®

# $\overline{\phantom{0}}$

## <span id="page-82-0"></span>Drukowanie

Ten rozdział zawiera:

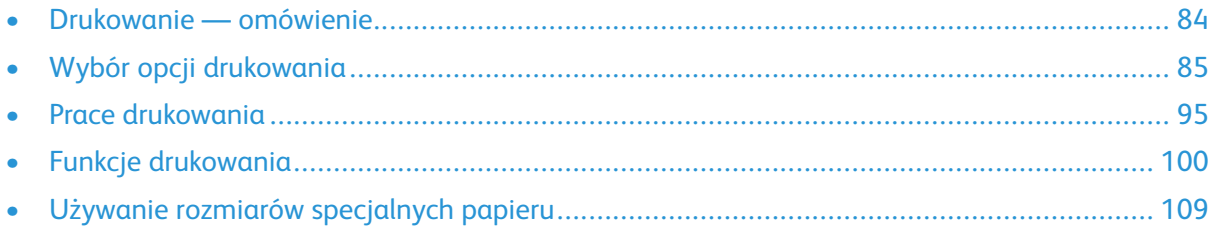

### <span id="page-83-0"></span>Drukowanie — omówienie

Przed drukowaniem upewnij się, że zarówno komputer, jak i drukarka są zasilane, włączone i podłączone do aktywnej sieci. Upewnij się, że na twoim komputerze zostało zainstalowane odpowiednie oprogramowanie dla sterownika drukowania. Aby uzyskać więcej informacji, przejdź do części Instalowanie [oprogramowania.](#page-52-0)

**Uwaga:** Nie wszystkie drukarki obsługują opisane opcje. Część z tych opcji ma zastosowanie tylko w przypadku konkretnych modeli, konfiguracji, systemów operacyjnych czy typów sterownika druku.

**Porada:** Sterownik druku Windows PostScript oraz sterowniki druku dla komputerów Macintosh oferują najszerszą gamę funkcji.

Aby wysłać pracę do drukarki:

- 1. Wybierz odpowiedni papier.
- 2. Włóż go do odpowiedniej tacy. Na panelu sterowania drukarki wybierz rozmiar, kolor i typ papieru.
- 3. Przejdź do ustawień drukowania, dostępnych w ramach programu. Dla większości aplikacji w systemie Windows trzeba wcisnąć **CTRL+P** lub **CMD+P** dla komputerów Macintosh.
- 4. Wybierz swoją drukarkę.
- 5. Aby uzyskać dostęp do ustawień sterownika drukowania w systemie Windows, wybierz pozycję **Właściwości drukarki**, **Opcje drukowania** lub **Preferencje**. Na komputerze Macintosh wybierz pozycję **Funkcje Xerox**. Nazwa przycisku może się różnić w zależności od aplikacji.
- 6. W razie potrzeby zmień ustawienia sterownika drukarki, a następnie kliknij **OK**.
- 7. Aby wysłać pracę do drukarki, kliknij polecenie **Drukuj**.

Aby wydrukować plik zapisany w pamięci flash USB, zobacz [Drukowanie](#page-78-0) z pamięci flash USB.

### <span id="page-84-0"></span>Wybór opcji drukowania

Opcje drukowania (nazywane również opcjami oprogramowania sterownika drukarki) można określić w oknie właściwości druku systemu Windows, a także w oknie Xerox® Features (Funkcje Xerox) na komputerach Macintosh. Opcje drukowania obejmują ustawienia druku dwustronnego, układu strony i jakości druku. Opcje drukowania określone w Preferencjach drukowania w oknie Urządzenia i drukarki staną się ustawieniami domyślnymi. Opcje drukowania zmienione za pomocą oprogramowania mają charakter tymczasowy. Po zamknięciu programu wartości ustawień nie są zapisywane.

### Pomoc sterownika drukarki

Pomoc sterownika drukowania firmy Xerox® jest dostępna w oknie Preferencje drukowania. Kliknij przycisk **Pomoc** (**?**) w lewym dolnym rogu okna Preferencje drukowania, aby przejść do pomocy.

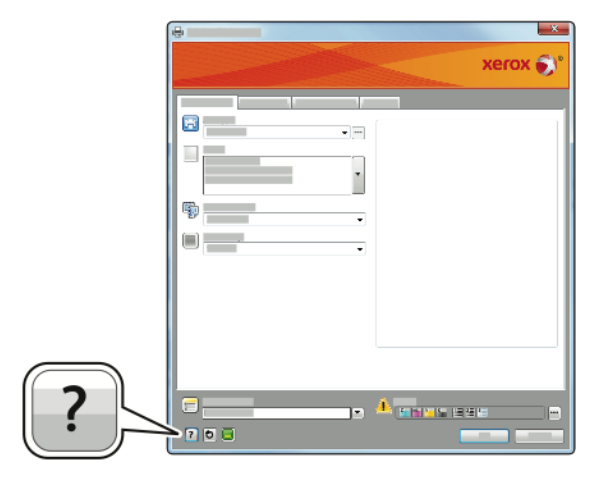

Informacje na temat preferencji drukowania zostaną wyświetlone w oknie Pomoc. W tym oknie można wybrać temat lub w polu wyszukiwania wpisać temat lub funkcję, którą się interesujesz.

### Opcje drukowania w systemie Windows

### <span id="page-85-0"></span>Ustawianie domyślnych opcji druku w systemie Windows

Przy drukowaniu z danego oprogramowania drukarka wykorzystuje ustawienia pracy druku określone w oknie Preferencje drukowania. Można wybierać i zapisywać najczęściej używane opcje, żeby nie zmieniać ich podczas każdego drukowania.

Na przykład, jeśli zazwyczaj drukujesz po obu stronach papieru, ustaw w preferencjach drukowania druk dwustronny.

- 1. Przejdź do listy drukarek komputera:
	- W systemie Windows Server 2008 lub nowszym kliknij przycisk **Start**→**Ustawienia**→**Drukarki**.
	- W systemie Windows 7 kliknij przycisk **Start**→**Urządzenia i drukarki**.
	- W systemie Windows 8 kliknij kolejno pozycje **Start**→**Panel sterowania**→**Urządzenia i drukarki**.
	- W systemie Windows 10 kliknij kolejno pozycje **Start**→**Ustawienia**→**Urządzenia**→**Drukarki i skanery**. W oknie przewiń w dół, a następnie w obszarze powiązanych ustawień kliknij pozycję **Urządzenia i drukarki**.

**Uwaga:** Jeżeli korzystasz z niestandardowej aplikacji Menu Start, ścieżka nawigacji do listy drukarek może być zmieniona.

- 2. Na liście drukarek kliknij prawym przyciskiem myszy ikonę drukarki, a następnie kliknij pozycję **Preferencje drukowania**.
- 3. W oknie Preferencje drukowania kliknij kartę, a następnie wybierz opcje. Aby zapisać ustawienia, kliknij przycisk **OK**.

**Uwaga:** Aby uzyskać więcej informacji o opcjach sterownika drukarki w systemie Windows, kliknij przycisk **Pomoc** (**?**). Znajdziesz go w oknie Preferencje drukowania.

### Wybieranie opcji druku dla pojedynczej pracy w systemie **Windows**

Aby użyć specjalnych opcji druku dla określonej pracy, można zmienić preferencje drukowania przed wysłaniem pracy do drukarki.

- 1. Po otwarciu dokumentu w danym programie przejdź do ustawień drukowania. W większości aplikacji należy kliknąć **Plik**→**Drukuj** lub nacisnąć klawisze **CTRL+P**.
- 2. Wybierz drukarkę i kliknij przycisk **Właściwości** lub **Preferencje**, aby otworzyć okno Preferencje drukowania. Nazwa przycisku może się różnić w zależności od aplikacji.
- 3. Kliknij kartę w oknie Preferencje drukowania, a następnie wybierz opcje.
- 4. Aby zapisać ustawienia i zamknąć okno Preferencje drukowania, kliknij przycisk **OK**.
- 5. Aby wysłać pracę do drukarki, kliknij polecenie **Drukuj**.

### Wybór opcji wykańczania w systemie Windows

Jeśli twoja drukarka ma zainstalowany finisher, możesz wybrać odpowiednie opcje w oknie Właściwości sterownika drukowania. Opcje wykańczania umożliwiają wybranie sposobu dostarczenia dokumentu. Na przykład można wybrać dziurkowanie, zszywanie, składanie lub drukowanie w formacie broszury.

**Uwaga:** Nie wszystkie drukarki obsługują wymienione opcje. Część z tych opcji ma zastosowanie tylko w przypadku konkretnych modeli, konfiguracji, systemów operacyjnych czy typów sterownika druku.

Aby wybrać opcje wykańczania w sterownikach PostScript i PCL:

- 1. W sterowniku drukarki kliknij kartę **Opcje drukowania**.
- 2. Aby wybrać opcję wykańczania, kliknij strzałkę w obszarze Wykańczanie.
	- **Uwaga:** Sterownik druku pokazuje miejsca zszywania na papierze podanym długą krawędzią. Jeśli papier jest podawany krótszą krawędzią, zamiast dłuższej, finisher może umieścić zszywkę w niewłaściwym miejscu.
- 3. Aby wybrać tacę wyjściową, w obszarze miejsca docelowego kliknij strzałkę, a następnie wybierz opcję:
	- **Automatyczne**: Użyj tej opcji, aby drukarka sama wybierała miejsce docelowe na podstawie liczby zestawów oraz wybranej opcji zszywania. Drukarka wysyła prace złożone z wielu zestawów lub zestawów zszywanych do tacy wyjściowej finishera.
	- **Taca środkowa**: Użyj tej opcji, aby wybrać środkową tacę drukarki jako wyjściową.
	- **Górna środkowa taca**: Użyj tej opcji, aby wybrać górną środkową tacę drukarki jako wyjściową.
	- **Dolna środkowa taca**: Użyj tej opcji, aby wybrać dolną środkową tacę drukarki jako wyjściową.
	- **Taca wyjściowa**: Użyj tej opcji, aby wybrać tacę po prawej stronie finishera biurowego jako wyjściową.
	- **Prawa górna taca**: Użyj tej opcji, aby wybrać tacę w górnej części finishera biznesowego jako wyjściową.
	- **Prawa środkowa taca**: Użyj tej opcji, aby wybrać tacę w środku finishera biznesowego jako wyjściową.
	- **Prawa dolna taca**: Użyj tej opcji, aby wybrać tacę w dolnej części broszurownicy finishera biznesowego jako wyjściową.
- 4. Aby wysłać pracę do drukarki, kliknij przycisk **OK**, a następnie kliknij pozycję **Drukuj**.

### Wybieranie ustawień domyślnych drukowania w systemie Windows dla udostępnionej drukarki sieciowej

- 1. Przejdź do listy drukarek komputera:
	- W systemie Windows Server 2008 lub nowszym kliknij przycisk **Start**→**Ustawienia**→**Drukarki**.
	- W systemie Windows 7 kliknij przycisk **Start**→**Urządzenia i drukarki**.
	- W systemie Windows 8 kliknij kolejno pozycje **Start**→**Panel sterowania**→**Urządzenia i drukarki**.
	- W systemie Windows 10 kliknij kolejno pozycje **Start**→**Ustawienia**→**Urządzenia**→**Drukarki i skanery**. Przewiń okno w dół. W obszarze ustawień powiązanych kliknij pozycję **Urządzenia i drukarki**.

 $\mathscr{O}$ **Uwaga:** Jeśli na pulpicie nie ma ikony Panel sterowania, kliknij pulpit prawym przyciskiem myszy, a następnie wybierz kolejno pozycje **Personalizuj**→**Strona główna Panelu sterowania**→**Urządzenia i drukarki**.

- 2. Na liście drukarek kliknij prawym przyciskiem myszy ikonę drukarki, a następnie kliknij pozycję **Właściwości drukarki**.
- 3. W oknie dialogowym Właściwości drukarki kliknij kartę **Zaawansowane**.
- 4. Na karcie Zaawansowane kliknij pozycję **Ustawienia domyślne drukowania**.
- 5. Wybierz żądane ustawienia na kartach sterownika drukarki, a następnie kliknij przycisk **Zastosuj**.
- 6. Aby zapisać ustawienia, kliknij przycisk **OK**.

### Zapisywanie zestawu najczęściej używanych opcji drukowania w systemie Windows

Możesz zdefiniować i zapisać zestaw opcji, aby zastosować go do przyszłych prac drukowania. W galerii aplikacji Xerox® App Gallery można zapisać aplikację jako domyślną, dzięki czemu można określić domyślne ustawienia drukowania dla danej aplikacji.

Aby zapisać zestaw opcji drukowania:

- 1. Po otwarciu dokumentu w aplikacji przejdź do menu **Plik**→**Drukuj**.
- 2. Aby otworzyć okno Preferencje drukowania, wybierz drukarkę, a następnie kliknij przycisk **Właściwości** lub **Preferencje**.
- 3. W oknie Właściwości drukowania kliknij karty, a następnie wybierz żądane ustawienia.
- 4. W oknie Właściwości drukowania kliknij pozycję **Zapisane ustawienia**, a następnie pozycję **Zapisz jako**.
- 5. Aby zapisać zestaw opcji na liście Zapisane ustawienia, wpisz nazwę zestawu opcji drukowania, a następnie kliknij przycisk **OK**.

### Dotykowe ustawienia wstępne

Na karcie One Touch (Dotykowe) są wyświetlane zdefiniowane wcześniej ustawienia wstępne oznaczone jako dotykowe ustawienia wstępne. Obejmują one domyślne opcje firmy Xerox i opcje definiowane przez użytkownika. Wybranie przycisku dotykowego ustawienia wstępnego powoduje włączenie ustawień i zamknięcie okna preferencji drukarki.

- **Uwaga:** Nie wszystkie drukarki obsługują wymienione opcje. Część z tych opcji ma zastosowanie tylko w przypadku konkretnych modeli, konfiguracji, systemów operacyjnych czy typów sterownika druku.
- 88 Kolorowa drukarka Xerox® VersaLink® C8000/C9000 Przewodnik użytkownika

### Zapisywanie opcji drukowania jako dotykowego ustawienia wstępnego

- 1. Po otwarciu dokumentu w aplikacji przejdź do menu **Plik**→**Drukuj**.
- 2. Aby otworzyć okno Właściwości drukowania, wybierz drukarkę, a następnie kliknij pozycję **Właściwości drukarki**.
- 3. Dotknij pozycji **Ustawienia druku**.
- 4. W dolnej części strony kliknij kolejno pozycje **Ustawienia wstępne**→**Zapisz jako**.
- 5. Wpisz nazwę ustawienia wstępnego, a następnie wybierz jego ikonę.
- 6. Wybierz opcje ustawienia wstępnego:
	- Aby włączyć ustawienie wstępne jako dotykowe, wybierz pozycję **Dotykowe ustawienie wstępne**.
	- Aby udostępnić ustawienie wstępne we wszystkich sterownikach druku, wybierz pozycję **Pokaż ustawienie wstępne we wszystkich sterownikach**.
- 7. Kliknij przycisk **OK**.
- 8. Aby drukować przy użyciu tych ustawień:
	- Wybierz nazwę z listy ustawień wstępnych.
	- W obszarze dotykowego ustawienia wstępnego wybierz to ustawienie na karcie Dotykowe.

### Opcje drukowania dla komputerów Macintosh

### Wybór opcji drukowania dla komputerów Macintosh

Aby skorzystać z konkretnych opcji druku, należy zmienić ustawienia sterownika przed wysłaniem pracy do drukarki.

- 1. Po otwarciu dokumentu w aplikacji przejdź do menu **Plik**→**Drukuj**.
- 2. Wybierz swoją drukarkę.
- 3. W oknie drukowania na liście opcji druku kliknij pozycję **Funkcje Xerox**.

**Uwaga:** Aby wyświetlić wszystkie opcje drukowania, kliknij pozycję **Pokaż szczegóły**.

- 4. Ustaw wszystkie inne wymagane opcje drukowania na listach.
- 5. Aby wysłać pracę do drukarki, kliknij polecenie **Drukuj**.

### Wybieranie opcji wykańczania w komputerach Macintosh

Jeśli drukarka ma zainstalowany finisher, wybierz odpowiednie opcje wykańczania w obszarze funkcji Xerox® sterownika druku.

Aby wybrać opcje wykańczania w sterowniku drukarki na komputerze Macintosh:

1. W oknie drukowania na liście opcji druku kliknij pozycję **Funkcje Xerox**.

**Uwaga:** Aby wyświetlić wszystkie opcje drukowania, kliknij pozycję **Pokaż szczegóły**.

2. Aby wybrać opcje zszywania, w obszarze wykańczania kliknij strzałkę, a następnie wybierz opcję.

- 3. Aby wybrać tacę wyjściową, w obszarze miejsca docelowego kliknij strzałkę, a następnie wybierz opcję.
	- **Automatyczne**: Użyj tej opcji, aby drukarka sama wybierała miejsce docelowe na podstawie liczby zestawów oraz wybranej opcji zszywania. Drukarka wysyła prace złożone z wielu zestawów lub zestawów zszywanych do tacy wyjściowej finishera.
	- **Taca środkowa**: Użyj tej opcji, aby wybrać środkową tacę drukarki jako wyjściową.
	- **Górna środkowa taca**: Użyj tej opcji, aby wybrać górną środkową tacę drukarki jako wyjściową.
	- **Dolna środkowa taca**: Użyj tej opcji, aby wybrać dolną środkową tacę drukarki jako wyjściową.
	- **Taca wyjściowa**: Użyj tej opcji, aby wybrać tacę po prawej stronie finishera biurowego jako wyjściową.
	- **Prawa górna taca**: Użyj tej opcji, aby wybrać tacę w górnej części finishera biznesowego jako wyjściową.
	- **Prawa środkowa taca**: Użyj tej opcji, aby wybrać tacę w środku finishera biznesowego jako wyjściową.
	- **Prawa dolna taca**: Użyj tej opcji, aby wybrać tacę w dolnej części broszurownicy finishera biznesowego jako wyjściową.
- 4. Aby wysłać pracę do drukarki, kliknij polecenie **Drukuj**.

#### Zapisywanie zestawu najczęściej używanych opcji drukowania w komputerach Macintosh

Możesz zdefiniować i zapisać zestaw opcji, aby zastosować go do przyszłych prac drukowania.

Aby zapisać zestaw opcji drukowania:

- 1. Po otwarciu dokumentu w aplikacji przejdź do menu **Plik**→**Drukuj**.
- 2. Wybierz swoją drukarkę z listy Drukarki.
- 3. Wybierz żądane opcje drukowania z list w oknie dialogowym Drukuj.

**Uwaga:** Aby wyświetlić wszystkie opcje drukowania, kliknij pozycję **Pokaż szczegóły**.

- 4. Kliknij kolejno pozycje **Zadane ustawienia**→**Zapisz bieżące ustawienia jako zadane**.
- 5. Wpisz nazwę opcji drukowania.
- 6. W obszarze Ustawienie zadane dostepne dla wybierz opcie:
	- **Tylko ta drukarka**: Użyj zadanego ustawienia tylko w tym sterowniku drukarki.
	- **Wszystkie drukarki**: Udostępnij zadane ustawienie we wszystkich sterownikach drukarki.
- 7. Aby zapisać zestaw opcji na liście zadanych ustawień, kliknij przycisk **OK**.
- 8. Aby drukować z użyciem tych opcji, wybierz nazwę z listy zadanych ustawień.

### Drukowanie w systemach UNIX i Linux:

Pakiet sterownika drukarki Xerox® obejmuje narzędzia umożliwiające zarządzanie drukarkami podłączonymi w środowiskach UNIX i Linux.

Sterowniki druku Xerox® zawierają okno dialogowe sterownika oparte na graficznym interfejsie użytkownika (GUI), które umożliwia wybór funkcji. Można wybrać sterowniki drukarki przeznaczone dla danego systemu operacyjnego.

### Menedżer drukarek Xerox®

Menedżer drukarek Xerox® to aplikacja, która umożliwia zarządzanie i drukowanie na wielu drukarkach w środowiskach UNIX i Linux.

Menedżer drukarek Xerox® umożliwia wykonanie następujących czynności:

- Skonfiguruj i sprawdź stan sieci podłączonych drukarek.
- Skonfiguruj drukarkę w sieci oraz monitoruj działanie drukarki po zainstalowaniu.
- W dowolnej chwili wykonaj konserwację i sprawdź stan materiałów eksploatacyjnych.
- Zapewnia wspólny wygląd i obsługę w przypadku wielu dostawców systemów operacyjnych UNIX i Linux.

#### **Instalowanie Menedżera drukarek Xerox®**

Przed rozpoczęciem upewnij się, że masz uprawnienia użytkownika root lub administratora systemu, aby zainstalować aplikację Menedżer drukarek Xerox®.

Aby zainstalować Menedżera drukarek Xerox®:

- 1. Pobierz odpowiedni pakiet dla posiadanego systemu operacyjnego. Aby zlokalizować sterowniki dla danej drukarki, przejdź do strony [www.xerox.com/office/VLC8000support](https://www.office.xerox.com/cgi-bin/printer.pl?APP=udpdfs&Page=color&Model=VersaLink+VLC8000&PgName=tech) lub [www.xerox.com/office/VLC9000support](https://www.office.xerox.com/cgi-bin/printer.pl?APP=udpdfs&Page=color&Model=VersaLink+VLC9000&PgName=tech).
- 2. W witrynie sterowników drukarki przejdź posiadanego modelu drukarki.
- 3. Przy danym modelu drukarki kliknij opcję **Sterowniki i pobieranie**.
- 4. W menu System operacyjny wybierz swój system operacyjny.
- 5. Aby zidentyfikować sterownik drukarki dla posiadanego modelu drukarki, przejrzyj listę dostępnych sterowników drukarki.

**Uwaga:** Aby uzyskać dodatkowe informacje na temat poszczególnych sterowników, kliknij opcję **Opis**.

- 6. Aby wybrać sterownik drukarki dla posiadanego modelu drukarki i systemu operacyjnego, kliknij jego nazwę.
- 7. Aby rozpocząć pobieranie, przeczytaj umowę licencyjną użytkownika końcowego, a następnie kliknij pozycję **Akceptuj**.

Plik jest automatycznie pobierany do domyślnej lokalizacji pobierania plików danego komputera.

- 8. Aby zainstalować Xerox® pakiet sterownika drukarki:
	- a. Otwórz pakiet za pomocą menedżera pakietów systemu operacyjnego.
	- b. Aby zainstalować za pomocą narzędzia wiersza poleceń, zmień na katalog, do którego został pobrany plik. Aby uruchomić program instalacyjny, wpisz polecenie narzędzia wiersza poleceń odpowiednie dla danego systemu operacyjnego. Na przykład:
		- **Red Hat**: rpm -U <filename>.rpm
		- **Dystrybucja Linux oparta na Debianie**: dpkg -i <filename>.deb
		- **AIX**: rpm -U <filename>.rpm
		- **HPUX**: <filename>.depot.gz
- **Solaris**: pkgadd -d <filename>.pkg
- **Uwaga:** Podczas większości instalacji w katalogu /opt/Xerox/prtsys tworzony jest katalog Xerox. Aby uzyskać więcej informacji na temat programów narzędziowych zawartych w menedżerze pakietów systemu operacyjnego, zapoznaj się z podręcznikiem dostarczonym wraz z pakietem. Na przykład: *man xeroxprtmgr*.

#### **Uruchamianie Menedżera drukarek Xerox®**

Aby uruchomić Menedżera drukarek Xerox®, wykonaj jedną z poniższych czynności.

- W przypadku systemu UNIX zaloguj się jako root. W oknie terminala wpisz ciąg  $x \circ s$ dprtmgr, a następnie naciśnij **Enter** lub **Return** (Powrót).
- W przypadku systemu Linux wpisz ciąg sudo xeroxprtmgr, a następnie naciśnij **Enter** lub **Return** (Powrót).

#### Drukowanie w systemie xeroxprint

Xerox posiada własne polecenie drukowania. Możesz użyć następującego polecenia:

**xeroxprint -d<Some\_Queue**→ **-o[Options] <Somefile**

#### Drukowanie ze stacji roboczej Linux

Aby drukować ze stacji roboczych Linux, zainstaluj sterownik druku Xerox® dla systemu Linux lub sterownik druku CUPS (ang. Common UNIX Printing System). Oba sterowniki nie są potrzebne.

Firma Xerox zaleca zainstalowanie jednego z tych w pełni wyposażonych specjalnych sterowników drukarki dla systemu Linux. Aby zlokalizować sterowniki dla danej drukarki, przejdź do strony [www.](https://www.office.xerox.com/cgi-bin/printer.pl?APP=udpdfs&Page=color&PgName=driver) [xerox.com/drivers](https://www.office.xerox.com/cgi-bin/printer.pl?APP=udpdfs&Page=color&PgName=driver).

W przypadku użycia oprogramowania CUPS należy upewnić się, że oprogramowanie CUPS jest zainstalowane i uruchomione na stacii roboczej. Instrukcje instalacji i budowania oprogramowania CUPS zawarto w *Instrukcji administratorów oprogramowania CUPS*, napisanej przez Easy Software Products, która posiada do niej pełne prawa. Aby uzyskać pełne informacje na temat możliwości drukowania oprogramowania CUPS, patrz *Instrukcja użytkowników oprogramowania CUPS*, dostępna pod adresem [www.cups.org/documentation.php](http://www.cups.org/documentation.php).

#### **Instalowanie pliku PPD na stacji roboczej**

- 1. O ile jest dostepne, pobierz oprogramowanie Xerox® PPD dla CUPS (Common UNIX Printing System) ze strony Sterowniki i pobieranie z witryny pomocy technicznej Xerox.
- 2. Skopiuj plik PPD do folderu CUPS ppd/Xerox na swojej stacji roboczej. W przypadku braku pewności co do lokalizacji folderu użyj polecenia Znajdź, aby zlokalizować pliki PPD.
- 3. Postępuj zgodnie z instrukcjami dostarczonymi w pliku PPD.

#### **Dodawanie drukarki**

- 1. Sprawdź, czy uruchomiony jest demon CUPS (Common UNIX Printing System).
- 2. Otwórz przeglądarkę internetową i wpisz http://localhost:631/admin, a następnie kliknij **Enter** lub **Return**.
- 3. Jako identyfikator użytkownika wpisz root. Jako hasło wpisz hasło użytkownika root.
- 4. Kliknij **Dodaj drukarkę** i postępuj zgodnie z instrukcjami na ekranie, aby dodać drukarkę do listy drukarek CUPS.

#### **Drukowanie za pomocą oprogramowania CUPS (Common UNIX Printing System)**

CUPS obsługuje użycie zarówno poleceń drukowania System V (lp), jak i Berkeley (lpr).

- 1. Aby drukować na konkretnej drukarce w systemie System V, wpisz 1p -d drukarka nazwa pliku, a następnie kliknij **Enter**.
- 2. Aby drukować na określonej drukarce w systemie Berkeley, wpisz lpr -P drukarka nazwa pliku, a następnie kliknij **Enter**.

### Mobilne Opcje drukowania

Ta drukarka umożliwia drukowanie z urządzeń mobilnych z systemami iOS i Android. Aby uzyskać więcej informacji, przejdź do części [Konfigurowanie](#page-51-0) usługi Google Cloud Print.

### Drukowanie za pomocą funkcji Wi-Fi Direct

Nie możesz połączyć się z drukarką z urządzenia mobilnego z funkcją Wi-Fi, takiego jak tablet, komputer lub smartfon za pomocą funkcji Wi-Fi Direct.

Aby uzyskać więcej informacji, przejdź do części [Łączenie](#page-49-0) się z funkcją Wi-Fi Direct.

Szczegółowe informacje na temat korzystania z funkcji Wi-Fi Direct znajdują się w dokumentacji dołączonej do urządzenia mobilnego.

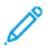

**Uwaga:** Procedura drukowania jest różna w zależności od używanego urządzenia mobilnego.

#### Drukowanie za pomocą funkcji AirPrint

Za pomocą funkcji AirPrint® możesz drukować bezpośrednio z urządzeń iPhone, iPad, iPod touch oraz komputera Mac. Aby włączyć funkcję AirPrint® dla drukarki, patrz [Konfigurowanie](#page-50-0) funkcji [AirPrint.](#page-50-0) Aby używać funkcji AirPrint®, upewnij się, że urządzenie mobilne zostało podłączone do tej samej sieci bezprzewodowej co drukarka.

Aby drukować za pomocą funkcji AirPrint®:

- 1. Otwórz wiadomość e-mail, zdjęcie, stronę internetową lub dokument, który chcesz wydrukować.
- 2. Dotknij ikony **Działanie**.
- 3. Dotknij opcji **Drukuj**.
- 4. Wybierz drukarkę, a następnie ustaw opcje drukarki.
- 5. Dotknij opcji **Drukuj**.

#### Drukowanie z urządzenia mobilnego z funkcją MOPRIA

MOPRIA™ to funkcja oprogramowania, która umożliwia użytkownikom drukowanie z urządzeń mobilnych niewymagających sterownika drukarki. Funkcji MOPRIA™ można używać w celu drukowania z urządzenia mobilnego do drukarek z funkcją MOPRIA™.

#### **Uwaga:**

- MOPRIA™ i wszystkie wymagane przez nią protokoły są domyślnie włączone.
- Upewnij się, że w urządzeniu mobilnym zainstalowana jest najnowsza wersja usługi drukowania MOPRIA™. Aplikację można bezpłatnie pobrać ze sklepu Google Play.
- Urządzenia bezprzewodowe muszą dołączyć do sieci bezprzewodowej, w której znajduje się drukarka.
- Nazwa i lokalizacja drukarki zostanie wyświetlona na liście drukarek z funkcją MOPRIA™ na podłączonych urządzeniach.

Aby drukować przy użyciu funkcji MOPRIA™, postępuj zgodnie z instrukcjami załączonymi do posiadanego urządzenia mobilnego.

### <span id="page-94-0"></span>Prace drukowania

### Zarządzanie pracami drukowania

W aplikacji Prace można wyświetlać listy prac bieżących, zabezpieczonych lub zakończonych. Można wybraną pracę wstrzymać, usunąć i wydrukować. Można także wyświetlić jej postęp. W oknie Jobs (Prace) oprogramowania Embedded Web Server można wyświetlić listę aktywnych i zakończonych prac drukowania. Aby uzyskać więcej informacji, przejdź do części [Zarządzanie](#page-77-0) pracami w [oprogramowaniu](#page-77-0) Embedded Web Server.

Praca drukowania może zostać wstrzymana przez drukarkę, gdy nie można jej ukończyć. Na przykład: kiedy drukarka wymaga uwagi bądź też konieczne jest uzupełnienie papieru lub materiałów eksploatacyjnych. Gdy problem zostanie rozwiązany, drukarka automatycznie wznawia drukowanie. Gdy wysyłasz pracę zabezpieczonego drukowania, praca jest wstrzymana do czasu zwolnienia jej przez wpisanie hasła na panelu sterowania. Aby uzyskać więcej informacji, przejdź do części [Drukowanie](#page-95-1) specjalnych typów prac.

### Wstrzymanie pracy drukowania za pomocą opcji w celu jej usunięcia

- 1. Na panelu sterowania drukarki naciśnij przycisk **Ekran główny**.
- 2. Dotknij opcji **Prace**, a następnie dotknij nazwy pracy drukowania.
- 3. Wykonaj jedną z poniższych czynności:
	- Aby wstrzymać pracę drukowania, dotknij polecenia **Pauza**. Aby wznowić pracę drukowania, dotknij pozycji **Wznów**.
	- Aby usunąć pracę drukowania, dotknij przycisku **Usuń**. Po wyświetleniu monitu dotknij polecenia **Usuń**.

**Uwaga:** Jeśli nie dokonasz wyboru w ciągu 60 sekund, praca zostanie automatycznie wznowiona.

4. Aby powrócić do Ekranu głównego, naciśnij przycisk **Ekran główny**.

### Przeglądanie, drukowanie lub usuwanie zapisanych i zabezpieczonych prac

**Uwaga:**

- Administrator systemu może ograniczyć usuwanie prac przez użytkowników. Jeśli usuwanie prac zostanie ograniczone, można wyświetlić prace, ale nie można ich usunąć.
	- Tylko użytkownik, który wysłał pracę lub administrator systemu może usunąć pracę drukowania zabezpieczonego.
- 1. Na panelu sterowania drukarki naciśnij przycisk **Ekran główny**.
- 2. Aby wyświetlić listę aktywnych i zakończonych prac, dotknij opcji **Prace**.
- 3. Aby wyświetlić listę określonych typów prac, dotknij opcji.
	- Aby wyświetlić zapisane prace, dotknij pozycji **Zapisane prace**. Aby wydrukować pracę, dotknij pracy, wprowadź liczbę kopii, a następnie dotknij przycisku **OK**. Aby usunąć pracę, dotknij ikony **Kosz**, a następnie dotknij pozycji **Usuń**.
	- Aby wyświetlić prace osobiste, dotknij opcji **Prace osobiste i zabezpieczone**. Aby wydrukować prace, dotknij folderu, a następnie dotknij polecenia **Drukuj wszystko** lub **Usuń wszystko**.
	- Aby wyświetlić prace zabezpieczone, dotknij pozycji **Prace osobiste i zabezpieczone**. Dotknij folderu, wpisz kod dostępu, a następnie dotknij przycisku **OK**. Aby wydrukować pracę zabezpieczoną, dotknij pracy. Aby wydrukować lub usunąć wszystkie prace z folderu, dotknij pozycji **Drukuj wszystko** lub **Usuń wszystko**.
- 4. Aby zobaczyć szczegóły dotyczące pracy, dotknij jej.
- 5. Aby powrócić do Ekranu głównego, naciśnij przycisk **Ekran główny**.

### <span id="page-95-1"></span>Drukowanie specjalnych typów prac

Funkcja specjalnych typów prac umożliwia wysłanie pracy z komputera i wydrukowanie jej z poziomu panelu sterowania. Aby wybrać specjalne typy prac w sterowniku druku, wybierz kolejno pozycje **Opcje drukowania**→**Typ pracy**.

### Zapisane prace

Zapisane prace to dokumenty wysłane do drukarki i, o ile nie zostały usunięte, zapisane na niej do użycia w przyszłości. Każdy użytkownik może wydrukować lub usunąć Zapisaną pracę.

Aby wydrukować zapisaną pracę, zapoznaj się z częścią [Drukowanie](#page-95-0) zapisanej pracy.

#### <span id="page-95-0"></span>**Drukowanie zapisanej pracy**

- 1. W aplikacji przejdź do ustawień drukowania. W przypadku większości aplikacji należy nacisnąć kombinację klawiszy **CTRL+P** w systemie Windows lub **CMD+P** na komputerach Macintosh.
- 2. Wybierz drukarkę, a następnie otwórz sterownik drukarki.
	- W systemie Windows kliknij **Właściwości drukarki**. Nazwa przycisku może się różnić w zależności od aplikacji.
	- Na komputerze Macintosh w oknie drukowania na liście opcji druku kliknij pozycję **Funkcje Xerox**.
- 3. Dla funkcji Typ pracy wybierz pozycję **Zapisana praca**.
	- a. Wpisz nazwę pracy lub wybierz ją z listy.
	- b. Wpisz nazwę folderu lub wybierz ją z listy.
	- c. Aby dodać hasło, kliknij pozycję **Prywatne**, wpisz hasło, a następnie je potwierdź.
	- d. Kliknij przycisk **OK**.
- 4. Wybierz inne wymagane opcje drukowania.
	- W systemie Windows kliknij przycisk **OK**, a następnie kliknij pozycję **Drukuj**.
	- Na komputerze Macintosh kliknij pozycję **Drukuj**.

#### **Zwalnianie zapisanej pracy**

- 1. Na panelu sterowania drukarki naciśnij przycisk **Ekran główny**.
- 2. Dotknij pozycji **Prace**.
- 3. Aby wyświetlić zapisane prace, dotknij opcji **Zapisane prace**.
- 4. Aby wydrukować Zapisaną pracę, dotknij jej nazwy, wprowadź liczbę kopii, a następnie dotknij przycisku **OK**.
- 96 Kolorowa drukarka Xerox® VersaLink® C8000/C9000 Przewodnik użytkownika
- 5. Aby usunąć dokument po wydrukowaniu, dla danej pracy dotknij ikony **kosza**, a następnie po wyświetleniu monitu dotknij pozycji **Usuń**.
- 6. Aby powrócić do Ekranu głównego, naciśnij przycisk **Ekran główny**.

#### Drukowanie zabezpieczone

Skorzystaj z funkcji Zabezpieczone Drukowanie, w przypadku drukowania ważnych lub poufnych informacji. Po wysłaniu pracy do urządzenia jest ono przechowywane w drukarce do momentu wprowadzenia kodu dostępu na panelu sterowania drukarki.

Aby wydrukować pracę drukowania zabezpieczonego, zapoznaj się z częścią [Drukowanie](#page-96-0) [zabezpieczonej](#page-96-0) pracy drukowania.

#### <span id="page-96-0"></span>**Drukowanie zabezpieczonej pracy drukowania**

- 1. W aplikacji przejdź do ustawień drukowania. W przypadku większości aplikacji należy nacisnąć kombinację klawiszy **CTRL+P** w systemie Windows lub **CMD+P** na komputerach Macintosh.
- 2. Wybierz drukarkę, a następnie otwórz sterownik drukarki.
	- W systemie Windows kliknij **Właściwości drukarki**. Nazwa przycisku różni się w zależności od aplikacji.
	- Na komputerze Macintosh w oknie drukowania na liście opcji druku kliknij pozycję **Funkcje Xerox**.
- 3. Dla funkcji Typ pracy wybierz **Drukowanie zabezpieczone**.
- 4. Wpisz kod dostępu, potwierdź go, a następnie kliknij przycisk **OK**.
- 5. Wybierz wszystkie inne wymagane opcje drukowania.
	- W systemie Windows kliknij przycisk **OK**, a następnie kliknij pozycję **Drukuj**.
	- Na komputerze Macintosh kliknij pozycję **Drukuj**.

#### **Zwalnianie pracy zabezpieczonego drukowania**

- 1. Na panelu sterowania drukarki naciśnij przycisk **Ekran główny**.
- 2. Dotknij pozycji **Prace**.
- 3. Aby wyświetlić prace drukowania zabezpieczonego, dotknij pozycji **Prace osobiste i zabezpieczone**.
- 4. Dotknij swojego folderu.
- 5. Wprowadź numer hasła, a następnie dotknij przycisku **OK**.
- 6. Wybierz opcję:
	- Aby wydrukować pracę drukowania zabezpieczonego, dotknij pracy.
	- Aby wydrukować wszystkie prace znajdujące się w folderze, dotknij pozycji **Drukuj wszystko**.
	- Aby usunąć pracę drukowania zabezpieczonego, dotknij ikony **Kosz**. Po wyświetleniu monitu dotknij polecenia **Usuń**.
	- Aby usunąć wszystkie prace znajdujące się w folderze, dotknij pozycji **Usuń wszystko**.

**Uwaga:** Po wydrukowaniu pracy drukowania zabezpieczonego jest ona automatycznie usuwana.

7. Aby powrócić do Ekranu głównego, naciśnij przycisk **Ekran główny**.

#### Drukowanie prywatne

Opcja Drukowanie prywatne umożliwia zapisanie dokumentu w drukarce, a następnie wydrukowanie go z poziomu panelu sterowania.

Drukowanie prywatne to typ zapisanej pracy o następujących cechach:

- Praca drukowania prywatnego jest wyświetlana w folderze o nazwie utworzonej z wykorzystaniem identyfikatora użytkownika skojarzonego z pracą drukowania.
- Praca drukowania prywatnego nie korzysta z kodu dostępu.
- Każdy użytkownik może wydrukować lub usunąć pracę drukowania prywatnego.
- Można wydrukować wszystkie prace jednocześnie, usunąć pojedynczą pracę lub usunąć wszystkie prace z listy.
- Po wydrukowaniu pracy drukowania prywatnego jest ona automatycznie usuwana.

Aby wydrukować pracę w trybie drukowania prywatnego, zapoznaj się z częścią [Drukowanie](#page-97-0) prywatnej pracy [drukowania](#page-97-0).

#### <span id="page-97-0"></span>**Drukowanie prywatnej pracy drukowania**

- 1. W aplikacji przejdź do ustawień drukowania. W przypadku większości aplikacji należy nacisnąć kombinację klawiszy **CTRL+P** w systemie Windows lub **CMD+P** na komputerach Macintosh.
- 2. Wybierz drukarke, a następnie otwórz sterownik drukarki.
	- W systemie Windows kliknij **Właściwości drukarki**. Nazwa przycisku różni się w zależności od aplikacii.
	- Na komputerze Macintosh w oknie drukowania na liście opcji druku kliknij pozycję **Funkcje Xerox**.
- 3. Dla funkcji Job Type (Typ pracy) wybierz **Personal Print (Drukowanie prywatne)**.
- 4. Wybierz wszystkie inne wymagane opcje drukowania.
	- W systemie Windows kliknij przycisk **OK**, a następnie kliknij pozycję **Drukuj**.
	- Na komputerze Macintosh kliknij pozycję **Drukuj**.

#### **Zwalnianie osobistej pracy drukowania**

- 1. Na panelu sterowania drukarki naciśnij przycisk **Ekran główny**.
- 2. Dotknij pozycji **Prace**.
- 3. Aby wyświetlić prace drukowania osobistego, dotknij pozycji **Prace osobiste i zabezpieczone**.
- 4. Dotknij swojego folderu.
- 5. W przypadku wyświetlenia monitu o kod dostępu dotknij pozycji **Pomiń**.

**Uwaga:** Monit o kod dostępu jest wyświetlany, jeśli folder zawiera prace Zabezpieczone drukowanie i Druk osobisty.

- 6. Wybierz opcję.
	- Aby wydrukować pracę Druk osobisty, dotknij danej pracy.
	- Aby wydrukować wszystkie prace znajdujące się w folderze, dotknij polecenia **Drukuj wszystko**.
	- Aby usunąć wszystkie prace znajdujące się w folderze, dotknij polecenia **Usuń wszystko**.
- 7. Aby powrócić do Ekranu głównego, naciśnij przycisk **Ekran główny**.

#### Zestaw próbny

Funkcja Próbki drukuje jedną kopię wielostronicowej pracy drukowania zanim zostaną wydrukowane pozostałe kopie. Po sprawdzeniu Próbki można wydrukować pozostałe kopie lub usunąć je, korzystając z panelu sterowania drukarki.

Próbka to typ zapisanej pracy o następujących cechach:

- Próbka jest wyświetlana w folderze o nazwie utworzonej z wykorzystaniem identyfikatora użytkownika skojarzonego z pracą drukowania.
- Próbka nie korzysta z kodu dostępu.
- Każdy użytkownik może wydrukować lub usunąć próbkę.
- Opcja Próbki umożliwia drukowanie jednej kopii pracy do wglądu, przed wydrukowaniem pozostałych egzemplarzy.

Po wydrukowaniu próbki praca jest automatycznie usuwana.

Aby wydrukować próbkę, zapoznaj się z częścią [Drukowanie](#page-98-0) zestawu próbnego.

#### <span id="page-98-0"></span>**Drukowanie zestawu próbnego**

- 1. W aplikacji przejdź do ustawień drukowania. W przypadku większości aplikacji należy nacisnąć kombinację klawiszy **CTRL+P** w systemie Windows lub **CMD+P** na komputerach Macintosh.
- 2. Wybierz drukarke, a następnie otwórz sterownik drukarki.
	- W systemie Windows kliknij **Właściwości drukarki**. Nazwa przycisku różni się w zależności od aplikacji.
	- Na komputerze Macintosh w oknie drukowania na liście opcji druku kliknij pozycję **Funkcje Xerox**.
- 3. Dla funkcji Typ pracy wybierz opcję **Próbka**.
- 4. Wybierz wszystkie inne wymagane opcje drukowania.
	- W systemie Windows kliknij przycisk **OK**, wybierz liczbę kopii, a następnie kliknij pozycję **Drukuj**.
	- Na komputerze Macintosh wybierz liczbę kopii, a następnie kliknij pozycję **Drukuj**.

**Uwaga:** W przypadku ustawienia liczby kopii na 1 zostanie wydrukowana jedna kopia, a praca nie będzie wstrzymywana na drukarce.

#### **Zwalnianie próbki**

- 1. Na panelu sterowania drukarki naciśnij przycisk **Ekran główny**.
- 2. Aby wyświetlić dostępne prace, dotknij opcji **Prace**.
- 3. Dotknij pracy typu Próbka.

**Uwaga:** W opisie pliku próbki praca jest przedstawiana jako zachowana do przyszłego drukowania. Podawana jest również liczba pozostałych kopii pracy.

- 4. Wybierz opcję.
	- Aby wydrukować pozostałe kopie pracy, wybierz opcję **Zwolnij**.
	- Aby usunąć pozostałe kopie pracy, dotknij pozycji **Usuń**.
- 5. Aby powrócić do Ekranu głównego, naciśnij przycisk **Ekran główny**.

### <span id="page-99-0"></span>Funkcje drukowania

### Wybór opcji papieru dla drukowania

Istnieją dwie metody wyboru papieru. Możesz pozwolić, aby drukarka wybrała rodzaj papieru, w zależności od wielkości dokumentu, typu papieru i koloru. Oprócz tego możesz również zaznaczyć konkretną tacę z wybranym papierem.

### Skalowanie

Skalowanie pozwala zmniejszyć lub powiększyć oryginalny dokument, aby dopasować wydruk do wybranego formatu papieru.

- W systemie Windows opcje skalowania znajdują się w polu Papier na karcie Opcje drukowania.
- Na komputerach Macintosh opcje skalowania znajdują się w oknie drukowania. Aby wyświetlić więcej opcji drukowania, kliknij pozycję **Pokaż szczegóły**.

**Uwaga:** Nie wszystkie drukarki obsługują opisane opcje. Część z tych opcji ma zastosowanie tylko w przypadku konkretnych modeli, konfiguracji, systemów operacyjnych czy typów sterownika druku.

Dostępne są poniższe opcje skalowania:

- **Dopasuj do nowego rozmiaru papieru** skaluje dokument tak, aby pasował do nowego rozmiaru papieru.
- **Zmień rozmiar dokumentu** nie zmienia rozmiaru obrazy strony drukowanego na papierze wyjściowym. Użyj tego ustawienia, aby dostosować rozmiar papieru ustawionego w aplikacji.
- Opcja **Skalowanie automatyczne** skaluje dokument do wymiaru wybranego w pozycji Rozmiar papieru wyjściowego. Wartość skalowania wyświetlana jest (w procentach) w polu poniżej przykładowego obrazu.
- Opcja **Brak skalowania** nie zmienia rozmiaru obrazu strony drukowanej na papierze wyjściowym, a w polu skali wyświetlana jest wartość 100%. Jeśli rozmiar oryginału przekracza rozmiar wyjściowy, obraz strony zostanie przycięty. Jeśli rozmiar oryginału jest mniejszy niż od rozmiaru wyjściowego, wokół obrazu strony pozostanie wolna przestrzeń.
- **Skalowanie ręczne** skaluje dokument zgodnie z wartością wprowadzoną w polu skali (w procentach), które znajduje się poniżej podglądu obrazu.

### Drukowanie po obu stronach papieru

### Drukowanie dokumentu dwustronnego

Jeżeli drukarka obsługuje funkcję automatycznego drukowania dwustronnego, opcje określane są w sterowniku drukarki. Sterownik ten wykorzystuje ustawienia dla poziomego lub pionowego ułożenia strony podczas drukowania dokumentu.

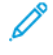

**Uwaga:** Upewnij się, że format i gramatura papieru są obsługiwane. Aby uzyskać więcej informacji, przejdź do części Obsługiwane typy i gramatura papieru dla [automatycznego](#page-120-0) drukowania [dwustronnego.](#page-120-0)

### Opcje układu strony w druku dwustronnym

Możesz zdefiniować układ strony dla druku dwustronnego, określający w jaki sposób strony będą obracane. Ustawienia te są pomijane podczas korzystania z ustawień orientacji strony w danym programie.

- **1-stronne drukowanie**: Ta opcja powoduje drukowanie na obu stronach nośnika. Skorzystaj z tej opcji podczas drukowania na kopertach, etykietach i innych nośnikach, na których nie można drukować dwustronnie.
- **Drukowanie dwustronne**: Ta opcja powoduje drukowanie pracy na obu stronach arkusza papieru, umożliwiając oprawienie na dłuższej krawędzi. Poniższe ilustracje pokazują dokumenty wydrukowane odpowiednio w orientacji pionowej i poziomej:

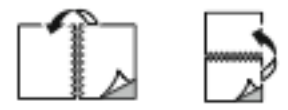

• **2-stronne drukowanie, przewracanie stron na krótszej krawędzi**: Ta opcja powoduje drukowanie na obu stronach kartki. Obrazy drukowane są w sposób umożliwiający oprawę na krótkiej krawędzi papieru. Poniższe ilustracje pokazują dokumenty wydrukowane odpowiednio w orientacji pionowej i poziomej:

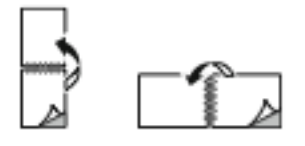

**Uwaga:** Drukowanie dwustronne stanowi element ustawień trybu Earth Smart.

Aby zmienić domyślne ustawienia sterownika drukarki, patrz Ustawianie [domyślnych](#page-85-0) opcji druku w systemie [Windows](#page-85-0).

### Xerox, czarny i biały

Można wybrać opcje drukowania w kolorze lub w odcieniu czarno-białym.

- **Wył. (użyj koloru dokumentu)**: Opcja ta umożliwia drukowanie w kolorze.
- **Wł.**: Opcja ta umożliwia drukowanie w odcieniu czarno-białym.

### Jakość druku

Tryby jakości druku:

- Tryb standardowej jakości druku: 600 x 600 dpi
- Tryb ulepszonej jakości druku: 1200 x 2400 dpi
- Tryb zdjęć: 1200 x 2400 dpi

**Uwaga:** Tryby ulepszonej jakości i zdjęć są niedostępne w przypadku sterownika PCL.

### Opcje obrazu

Opcje obrazu umożliwiają kontrolowanie sposobu używania kolorów podczas drukowania dokumentów. Sterownik druku Windows PostScript oraz sterowniki druku dla komputerów Macintosh zapewniają szeroką gamę opcji sterowania i korygowania kolorów dostępnych na karcie Opcje obrazu.

### Przesunięcie obrazu

Opcja Przesunięcie obrazu umożliwia modyfikowanie umiejscowienia obrazu na stronie. Drukowany obraz można przesuwać wzdłuż osi X i Y każdej kartki papieru.

### Korekcja koloru

Opcja Korekcja koloru umożliwia dopasowanie kolorów drukarki dla prac PostScript do kolorów innych urządzeń, np. ekranu komputera lub prasy drukarskiej.

Opcje Korekcji koloru:

- Xerox, czarny i biały: Ta opcja przekształca wszystkie kolory w dokumencie do postaci czarnobiałej lub odcieni szarości.
- Xerox, kolor automatyczny: Ta opcja pozwala na zastosowanie najlepszej korekcji kolorów dla tekstu, grafiki i fotografii. Firma Xerox zaleca to ustawienie.

Istnieje więcej opcji korekcji koloru, na przykład Jaskrawy, RGB i Komercyjny.

### Regulacja koloru

Użyj tej opcji do zmiany charakterystyki wybranego koloru. Charakterystyka obejmuje jasność, kontrast, nasycenie i odcień koloru.

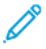

**Uwaga:** Nie wszystkie drukarki obsługują wymienione opcje. Część z nich ma zastosowanie tylko w przypadku konkretnych modeli, konfiguracji, systemów operacyjnych czy typów sterownika.

#### **Jasność**

Funkcja Jasność umożliwia dostosowanie ogólnej jasności lub zaciemnienia tekstu i obrazów drukowanej pracy.

#### **Kontrast**

Funkcji Kontrast można używać do ustawiania zróżnicowania między ciemnymi i jasnymi obszarami pracy drukowania.

#### **Nasycenie**

Nasycenie pozwala korygować intensywność koloru oraz udział szarości.

#### **Odcień koloru**

Ustawienia odcienia koloru umożliwiają dostosowywanie ilości wybranego koloru dla pracy drukowania przy zachowaniu jasności.

Dostępne są poniższe opcje:

- Opcja Od cyjanu do czerwieni umożliwia ustawianie równowagi między cyjanem a czerwienią. Na przykład jeśli zwiększony zostanie poziom cyjanu, zmniejsza się poziom czerwieni.
- Opcja Od magenty do zieleni umożliwia ustawianie równowagi między magentą a zielenią. Na przykład jeśli zwiększony zostanie poziom magenty, zmniejsza się poziom zieleni.
- Opcja Od żółci do błękitu umożliwia ustawianie równowagi między żółcią a błękitem. Na przykład jeśli zwiększony zostanie poziom żółci, zmniejsza się poziom błękitu.

### Drukowanie wielu stron na jednym arkuszu

Podczas drukowania wielostronicowego dokumentu można umieścić więcej niż jedną stronę na pojedynczym arkuszu papieru.

Aby wydrukować 1, 2, 4, 6, 9 lub 16 stron po jednej stronie, należy wybrać **liczbę stron na arkuszu** na karcie Układ strony.

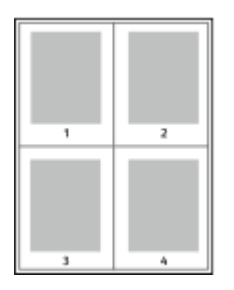

Aby wydrukować obramowanie wokół każdej strony, w obszarze Brzegi strony wybierz pozycję **Włączone**.

### Drukowanie broszur

Korzystając z funkcji drukowania dwustronnego można wydrukować dokument w formie niewielkiej broszury. Broszury mogą być tworzone przy użyciu każdego rozmiaru papieru, który pozwala na drukowanie dwustronne.

Sterownik druku automatycznie zmniejsza obraz każdej strony i drukuje cztery strony na arkuszu papieru (dwie po każdej stronie). Strony są drukowane we właściwej kolejności, więc można je złożyć i zszyć w celu utworzenia broszury.

- W systemie Windows opcja Układ broszury znajduje się na karcie Układ strony. Opcja Układ strony znajduje się na karcie Opcje dokumentu.
- Na komputerze Macintosh opcja Układ broszury jest dostępna na liście ustawień papieru/ wydruku w oknie drukowania w obszarze Funkcje Xerox.

Podczas drukowania broszur z wykorzystaniem języka PostScript lub sterownika dla komputerów Macintosh można określić odstęp i korektę marginesu.

- **Odstęp**: umożliwia określenie poziomej odległości (w punktach) pomiędzy obrazami stron. Punkt to 0,35 mm (1/72 cala).
- **Pełzanie**: umożliwia podanie wartości przesunięcia obrazów stron na zewnątrz z dokładnością do dziesiątych części punktu. Przesunięcie rekompensuje grubość składanego papieru, która po złożeniu może spowodować nieznaczne przesunięcie obrazów na zewnątrz. Można wybrać wartość od 0 do 1 punktu.

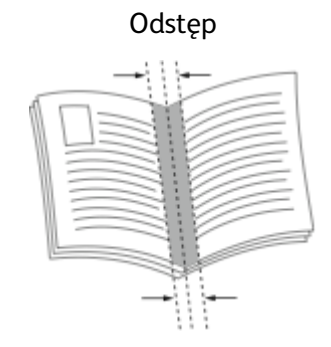

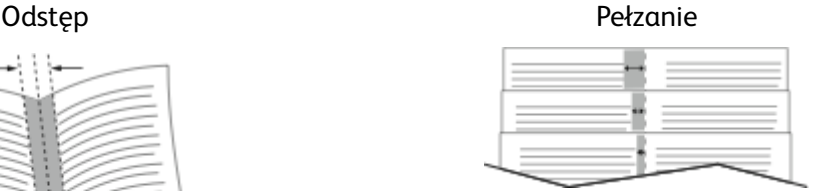

### Korzystanie ze stron specjalnych

Opcje Stron specjalnych umożliwiają określenie sposobu, w jaki okładki, przekładki i strony wyjątków są dodawane do drukowanego dokumentu.

- W systemie Windows karta Strony specjalne znajduje się na karcie Opcje dokumentu.
- Na komputerze Macintosh opcja Strony specjalne jest dostępna na liście ustawień papieru/ wydruku w oknie drukowania w obszarze funkcji Xerox.

### Drukowanie okładek

Strona tytułowa to pierwsza lub ostatnia strona dokumentu. Możesz wybrać źródło papieru dla okładek, które są inne od reszty stron dokumentu. Przykładowo, możesz użyć papieru firmowego do wydrukowania pierwszej strony dokumentu. Możesz również użyć grubego papieru dla pierwszej i ostatniej strony raportu. Wykorzystaj dowolny dostępną tacę papieru jako źródła papieru do okładek.

W stron wybierz jedną poniższych opcji drukowania okładek:

- **Bez okładek**: Opcja ta powoduje, że okładki nie są drukowane. Żadna z okładek nie zostanie dodana do dokumentu.
- **Tylko przód**: Opcja ta powoduje drukowanie pierwszej strony na papierze z określonej tacy.
- **Tylko tylna**: Opcja ta powoduje drukowanie ostatniej strony na papierze z określonej tacy.
- **Przednia i tylna: Takie same** drukuje przednią i tylną okładkę z tej samej tacy.
- **Przednia i tylna: Różne** drukuje przednią i tylną okładkę z różnych tac.

Po dokonaniu ustawień dla okładek możesz wybrać rozmiar, kolor lub typ papieru. Możesz również ustawić puste lub zadrukowane arkusze papieru, a także zadrukować jedną lub obie strony danej okładki.

### Drukowanie przekładek

Możesz dodać puste lub zadrukowane przekładki, umieszczone przed stroną każdego dokumentu lub po wyznaczonych stronach. W tym drugim przypadku przekładka funkcjonuje jako separator rozdziałów, znacznik lub wypełnienie. Upewnij się, aby określić rodzaj papieru dla przekładek.

- **Insert Options (Opcje przekładek)** pozwalają wstawić przekładkę po stronie X (gdzie X to numer strony), ewentualnie przed stroną 1.
- **Insert Quantity (Liczba przekładek)** określa arkusze, które mają być wstawione w każdym z miejsc.
- **Strony**: Określa stronę lub zakres stron mających charakter stron wyjątków. Poszczególne strony lub zakresy stron należy oddzielić przecinkami. Strony zakresu powinny być połączone myślnikiem. Aby na przykład wybrać strony 1, 6, 9, 10 i 11, wpisz **1,6,9-11**.
- **Papier**: Wyświetla domyślny rozmiar, kolor i typ papieru wybranego w opcji Użyj ustawienia pracy.
- **Ustawienie pracy**: Wyświetla atrybuty papieru dla pozostałej części pracy.

### Drukowanie stron wyjątków

Strony wyjątków mają inne ustawienia niż pozostałe strony pracy. Można określić różnice, takie jak rozmiar, typ oraz kolor strony. Można również zmienić stronę papieru, na której wykonany zostanie wydruk, jeżeli to potrzebne. Praca drukowania może zawierać wiele stron wyjątków.

Na przykład, praca drukowania zawiera 30 stron. Potrzeba pięciu stron drukowanych jednostronnie

104 Kolorowa drukarka Xerox® VersaLink® C8000/C9000 Przewodnik użytkownika

na specjalnym papierze, a pozostałe strony zostaną wydrukowane dwustronnie na zwykłym papierze. Możesz skorzystać ze stron wyjątków, aby wydrukować pracę.

W oknie Dodaj wyjątki ustaw charakterystykę stron wyjątków i wybierz alternatywne źródło papieru:

- **Strony**: Określa stronę lub zakres stron mających charakter stron wyjątków. Poszczególne strony lub zakresy stron należy oddzielić przecinkami. Strony zakresu powinny być połączone myślnikiem. Aby na przykład wybrać strony 1, 6, 9, 10 i 11, wpisz 1, 6, 9-11.
- **Papier**: Wyświetla domyślny rozmiar, kolor i typ papieru wybranego w opcji Użyj ustawienia pracy.
- Opcja **2-Sided Printing** (Drukowanie dwustronne) umożliwia wybranie opcji drukowania dwustronnego. Kliknij **strzałkę w dół**, aby wybrać opcję:
	- **1-Sided Print (1 stronne drukowanie)**: drukuje strony wyjątków jednostronnie.
	- **Dwustronne drukowanie** drukuje strony wyjątków po obu stronach papieru i obraca strony przez dłuższą krawędź. Praca może zostać następnie oprawiona na dłuższej krawędzi stron.
	- **Dwustronne drukowanie, przewracanie przez krótszą krawędź** drukuje strony wyjątków po obu stronach papieru i obraca strony przez krótszą krawędź. Praca może zostać następnie oprawiona na krótszej krawędzi stron.
	- **Użyj ustawień pracy** drukuje pracę z wykorzystaniem parametrów widocznych w polu Ustawienia pracy.
- **Ustawienie pracy**: Wyświetla atrybuty papieru dla pozostałej części pracy.

**Uwaga:** Niektóre kombinacje drukowania dwustronnego i pewnych typów i rozmiarów papieru mogą powodować nieoczekiwane rezultaty.

### Drukowanie adnotacji dla systemu Windows

Adnotacja to specjalny tekst lub obraz, który może być drukowany na co najmniej jednej stronie. Adnotacje można przeglądać w okienku podglądu adnotacji.

Konfiguracja adnotacji do pracy drukowania jest wyświetlana na liście podsumowania adnotacji. Z tej listy możesz wybrać adnotację do edytowania lub usunięcia.

- Opcja ta jest dostępna tylko w systemie Windows, podczas korzystania z drukarki sieciowej.
- Nie wszystkie drukarki obsługują wymienione opcje. Część z tych opcji ma zastosowanie tylko w przypadku konkretnych modeli, konfiguracji, systemów operacyjnych czy typów sterownika druku.

Aby wydrukować adnotację:

**Uwaga:**

- 1. W sterowniku druku kliknij kartę **Opcje dokumentu**.
- 2. Kliknij kartę **Adnotacje**.
- 3. Aby dodać adnotację tekstową, kliknij pozycję **Dodaj komentarz**. Wprowadź tekst w polu, wybierz wymagane ustawienia, a następnie kliknij przycisk **OK**.
- 4. Abby dodać znacznik daty lub godziny, kliknij pozycję **Dodaj datownik**. Określ opcje daty i godziny, wybierz wymagane ustawienia, a następnie kliknij przycisk **OK**.
- 5. Aby dodać adnotację w postaci zdjęcia, kliknij pozycję **Dodaj zdjęcie**. Aby zlokalizować zdjęcie, kliknij ikonę **Przeglądaj**. Wybierz wymagane ustawienia, a następnie kliknij przycisk **OK**.
- 6. Dla każdej adnotacji są dostępne następujące opcje:
	- Aby określić czcionkę, kliknij przycisk **Czcionka**.
	- W przypadku adnotacji w postaci zdjęcia wybierz opcję skalowania określającą rozmiar zdjęcia w stosunku do oryginalnego obrazu. Użyj strzałek, aby przeskalować obraz w krokach co 1%.
	- Aby zdefiniować kąt adnotacji na stronie, wybierz opcję położenia. Możesz również obracać adnotację w lewo lub w prawo z przyrostami wynoszącymi 1, używając strzałek.
	- Aby zdefiniować lokalizację adnotacji na stronie, wybierz opcję położenia. Możesz również przesuwać adnotację w dowolnym kierunku z przyrostami wynoszącymi 1, używając strzałek.
	- Aby dostosować przezroczystość adnotacji, przesuń suwak w prawo, aby ją zwiększyć, lub w lewo, aby ją zmniejszyć.
	- Wybierz opcję w obszarze Warstwy:
		- **Drukuj w tle**: Ta opcja powoduje drukowanie adnotacji pod tekstem i grafiką dokumentu.
		- **Drukuj na pierw. planie**: Ta opcja powoduje drukowanie adnotacji na tekście i grafice dokumentu.
	- W obszarze Strony wybierz strony, na których ma zostać wydrukowana adnotacja:
		- **Drukuj na wszystkich stronach**: Ta opcja powoduje drukowanie adnotacji na wszystkich stronach dokumentu.
		- **Drukuj tylko na stronie 1**: Ta opcja powoduje drukowanie adnotacji tylko na pierwszej stronie dokumentu.
- 7. Aby zapisać adnotację, kliknij ikonę **Zapisz adnotację**.
- 8. Aby załadować poprzednio zapisaną adnotację, kliknij ikonę **Załaduj adnotację**.
- 9. Kliknij przycisk **OK**.

### Drukowanie znaków wodnych dla systemu Windows

Znak wodny to specjalny tekst, który może być wydrukowany w poprzek jednej lub większej liczby stron. Przykładowo, możesz dodać słowa tj. kopia, szkic, poufne, zamiast stemplowania dokumentu przed jego rozpowszechnieniem.

#### **Uwaga:**

- Opcja ta jest dostępna tylko w systemie Windows, podczas korzystania z drukarki sieciowej.
- Nie wszystkie drukarki obsługują wymienione opcje. Część z tych opcji ma zastosowanie tylko w przypadku konkretnych modeli, konfiguracji, systemów operacyjnych czy typów sterownika druku.
- Niektóre sterowniki druku nie obsługują znaków wodnych jeżeli wybrana jest opcja broszura lub na papierze drukowana jest więcej niż jedna strona.

Aby drukować znak wodny:

- 1. W sterowniku drukarki kliknij kartę **Opcje dokumentu**.
- 2. Kliknij kartę **Znak wodny**.
- 3. W menu Znak wodny wybierz odpowiedni znak. Możesz go wybrać spośród wstępnie ustawionych znaków wodnych lub utworzyć własny. Za pomocą tego menu można także zarządzać znakami wodnymi.
- 106 Kolorowa drukarka Xerox® VersaLink® C8000/C9000 Przewodnik użytkownika
- 4. W obszarze Tekst wybierz opcję:
	- **Tekst**: Podaj tekst w polu, następnie określ czcionkę.
	- **Datownik**: Określ opcje daty i godziny, następnie określ czcionkę.
	- **Obraz**: Aby zlokalizować zdjęcie, kliknij ikonę **Przeglądaj**.
- 5. Określ kąt skalowania i położenie znaku wodnego:
	- Wybierz opcję skalowania, określającą rozmiar zdjęcia w stosunku do oryginalnego obrazu. Użyj strzałek, aby przeskalować obraz w krokach co 1%.
	- Aby zdefiniować kąt obrazu na stronie, określ opcję pozycji lub obróć obraz w prawo lub w lewo w krokach co 1, używając strzałek.
	- Aby zdefiniować lokalizację obrazu na stronie, określ opcję pozycji lub przesuń obraz w prawo lub w lewo w krokach co 1, używając strzałek.
- 6. W obszarze Warstwy wybierz sposób drukowania znaku wodnego:
	- **Drukuj w tle**: Opcja ta pozwala wydrukować znak wodny za tekstem i grafiką dokumentu.
	- **Drukuj na równi**: Opcja ta pozwala połączyć znak wodny z tekstem i grafiką dokumentu. Znak będzie przezroczysty, tzn. będzie widać również treść dokumentu.
	- **Drukuj na pierw. planie**: Opcja ta pozwala wydrukować znak wodny na tekście i grafice dokumentu.
- 7. Kliknij pozycję **Strony**, a następnie wybierz strony, na których ma zostać wydrukowany znak wodny:
	- **Drukuj na wszystkich stronach**: Opcja ta pozwala umieścić znak wodny na stronach dokumentu.
	- **Drukuj tylko na stronie 1**: Opcja ta powoduje drukowanie znaku wodnego wyłącznie na pierwszej stronie dokumentu.
- 8. Jeżeli jako znak wodny zostało wybrane zdjęcie, określ jasność obrazu.
- 9. Kliknij przycisk **OK**.

### **Orientacia**

Orientacja umożliwia wybór kierunku drukowania strony.

- W systemie Windows karta Orientacja znajduje się na karcie Opcje dokumentu.
	- **Uwaga:** Ustawienie orientacji w oknie dialogowym drukowania w aplikacji może zastąpić opcje orientacji w sterowniku druku.
- Na komputerze Macintosh opcje orientacji znajdują się w oknie drukowania.

Dostępne są poniższe opcje:

• **Pionowo**: obraca papier tak, że tekst i obrazy są drukowane równolegle do krótszej krawędzi papieru.

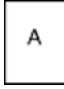

• **Poziomo**: obraca papier tak, że tekst i obrazy są drukowane równolegle do dłuższej krawędzi papieru.

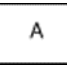

• **Obrócone poziomo**: obraca papier tak, że zawartość stron jest obracana o 180 stopni, dłuższą krawędzią spodu do góry.

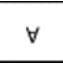

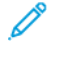

**Uwaga:** Aby na komputerze Macintosh wydrukować pionowy tekst i obrazy w orientacji poziomej, należy wyczyścić pole wyboru automatycznego obrotu.

### Zaawansowane opcje drukowania

Przy użyciu przycisku lub karty Zaawansowane można ustawiać zaawansowane opcje drukowania. Zaawansowane opcje drukowania dotyczą wszystkich prac drukowanych przy użyciu sterownika druku.

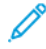

**Uwaga:** Nie wszystkie drukarki obsługują wymienione opcje. Część z tych opcji ma zastosowanie tylko w przypadku konkretnych modeli, konfiguracji, systemów operacyjnych czy typów sterownika druku.

### Identyfikacja pracy

Przy użyciu funkcji Identyfikator pracy można zmienić ustawienie identyfikatora pracy dla danej pracy drukowania. Identyfikator drukowania można wydrukować na oddzielnej stronie przewodniej lub na stronach dokumentu.

Dostępne są poniższe opcje:

- Wyłącz identyfikator pracy: Ta opcja powoduje, że drukarka nie drukuje arkusza przewodniego.
- Drukuj identyfikator na arkuszu przewodnim: Ta opcja powoduje drukowanie identyfikatora pracy na arkuszu przewodnim.
- Drukuj identyfikator na marginesach tylko pierwsza strona: Ta opcja powoduje drukowanie identyfikatora pracy na pierwszej stronie dokumentu w lewym górnym obszarze marginesu.
- Drukuj identyfikator na marginesach wszystkie strony: Ta opcja powoduje drukowanie identyfikatora pracy na wszystkich stronach dokumentu w lewym górnym obszarze marginesu.

### Drukowanie odbić lustrzanych

Jeśli sterownik PostScript jest zainstalowany, można drukować lustrzane odbicia stron. Obrazy są odbijane lustrzanie w lewo lub w prawo podczas druku.

### Powiadomienia dotyczące prac w systemie **Windows**

Możesz wybrać powiadamianie po zakończeniu pracy drukowania. Na ekranie komputera pojawi się komunikat z nazwą pracy i drukarki, na której zostało ono zrealizowane.

**Uwaga:** Opcja ta jest dostępna tylko w systemie Windows, podczas korzystania z drukarki sieciowej.

Dostępne są poniższe opcje:

- **Powiadamiaj o wykonanych pracach**: Ta opcja udostępnia powiadomienie o wykonaniu pracy.
- **Powiadamiaj o wykonanych pracach, które zostały zmienione**: Ta opcja udostępnia powiadomienie o wszystkich pracach wykonanych z ograniczeniami.
- **Powiadamiaj o pracach zakończonych niepowodzeniem lub anulowanych**: Ta opcja udostępnia powiadomienie o wszystkich pracach, których drukowanie zakończyło się niepowodzeniem lub które anulowano.
- **Odtwórz dźwięk alertu**: Ta opcja powoduje odtworzenie dźwięku alertu po wyświetleniu powiadomienia.
- 108 Kolorowa drukarka Xerox® VersaLink® C8000/C9000 Przewodnik użytkownika
## Używanie rozmiarów specjalnych papieru

Możesz drukować na specjalnych rozmiarach papieru mieszczących się w minimalnym i maksymalnym zakresie rozmiarów obsługiwanych przez drukarkę. Aby uzyskać więcej informacji, przejdź do części [Obsługiwane](#page-121-0) specjalne rozmiary papieru.

#### Drukowanie na niestandardowych rozmiarach papieru

**Uwaga:** Przed rozpoczęciem drukowania na papierze o niestandardowym rozmiarze, za pomocą funkcji Niestandardowe rozmiary papieru w obszarze Właściwości drukarki zdefiniuj rozmiar niestandardowy.

Więcej informacji można znaleźć tutaj: [Definiowanie](#page-108-0) rozmiarów papieru specjalnego.

#### Drukowanie na papierze o specjalnym rozmiarze w systemie **Windows**

**Uwaga:** Przed rozpoczęciem drukowania na papierze o specjalnym rozmiarze zdefiniuj ten rozmiar przy użyciu opcji Właściwości drukarki.

- 1. Włóż papier specjalny do tacy.
- 2. W aplikacji kliknij kolejno pozycje **Plik**→**Drukuj**, a następnie wybierz drukarkę.
- 3. W oknie dialogowym Drukowanie kliknij pozycję **Właściwości drukarki**.
- 4. Na karcie Opcje drukowania z listy Papier wybierz wymagany typ i rozmiar papieru specjalnego.
- 5. Ustaw wszystkie inne wymagane opcje, a następnie kliknij przycisk **OK**.
- 6. W oknie dialogowym Drukowanie kliknij pozycję **Drukuj**.

#### Drukowanie na papierze o rozmiarze specjalnym z komputera Macintosh

- 1. Włóż papier o specjalnym rozmiarze.
- 2. W aplikacji kliknij kolejno pozycje **Plik**→**Drukuj**.
- 3. Z listy Rozmiar papieru wybierz specjalny rozmiar papieru.
- 4. Kliknij pozycję **Drukuj**.

## <span id="page-108-0"></span>Definiowanie rozmiarów papieru specjalnego

Aby drukować na specjalnym rozmiarze papieru, zdefiniuj szerokość i długość papieru w sterowniku drukarki oraz na panelu sterowania drukarki. Ustawiając rozmiar papieru upewnij się, że podane wymiary zgadzają się z papierem umieszczonym w tacy. Ustawienie nieprawidłowego rozmiaru może spowodować błąd drukarki. Jeśli drukowanie jest wykonywane ze sterownika na komputerze, ustawienia skonfigurowane na panelu sterowania drukarki są zastępowane przez ustawienia sterownika drukarki.

#### Tworzenie i zapisywanie specjalnych rozmiarów papieru w sterowniku drukarki

Do wydruków na papierze niestandardowym można używać dowolnej tacy papieru. Ustawienia niestandardowego rozmiaru papieru są zapisane w sterowniku drukarki i są dostępne we wszystkich aplikacjach.

Aby uzyskać informacje na temat rozmiarów papieru obsługiwanych przez poszczególne tace, zapoznaj się z częścią [Obsługiwane](#page-121-0) specjalne rozmiary papieru.

#### **Tworzenie i zapisywanie niestandardowych rozmiarów (system Windows)**

- 1. W sterowniku drukarki kliknij kartę **Opcje drukowania**.
- 2. W obszarze Papier kliknij strzałkę, a następnie wybierz pozycje **Inne rozmiary**→**Zaawansowany rozmiar papieru**→**Rozmiar papieru wyjściowego**→**Nowy**.
- 3. W oknie Nowy rozmiar niestandardowy papieru wpisz długość i szerokość nowego rozmiaru papieru.
- 4. Aby określić jednostki miary, na dole ekranu kliknij przycisk **Jednostki miary**, a następnie wybierz opcję **Cale** lub **Milimetry**.
- 5. Aby zapisać, w polu Nazwa wpisz tytuł nowego rozmiaru, a następnie kliknij przycisk **OK**.

#### **Tworzenie i zapisywanie niestandardowych rozmiarów (komputery Macintosh)**

- 1. W aplikacji kliknij kolejno pozycje **Plik**→**Drukuj**.
- 2. Kliknij pozycję **Rozmiar papieru**, a następnie wybierz pozycję **Zarządzanie rozmiarami specjalnymi**.
- 3. Aby dodać nowy rozmiar, w oknie zarządzania rozmiarami papieru kliknij **ikonę znaku dodawania** (**+**).
- 4. Kliknij dwukrotnie pozycję **Bez nazwy**, a następnie wpisz nazwę nowego rozmiaru specjalnego papieru.
- 5. Wpisz długość i szerokość nowego rozmiaru papieru.
- 6. Kliknij strzałkę pola Obszar niezadrukowany i wybierz drukarkę z listy. Możesz również w obszarze marginesów zdefiniowanych przez użytkownika ustawić wartości marginesu górnego, dolnego, prawego i lewego.
- 7. Aby zapisać ustawienia, kliknij przycisk **OK**.

#### Definiowanie specjalnego rozmiaru papieru na panelu sterowania

Do wydruków na papierze niestandardowym można używać następujących tac papieru:

- $\bullet$  Tace 1 i 2.
- Tace 3 i 4 modułu z 2 tacami.

• Taca boczna.

Ustawienia niestandardowego rozmiaru papieru są zapisane w sterowniku drukarki i są dostępne we wszystkich aplikacjach.

**Uwaga:** Wymagane ustawienie tacy to W pełni regulowane. P

Aby skonfigurować ustawienie tacy dla opcji W pełni regulowane, przejdź do części [Konfigurowanie](#page-122-0) ustawień tac.

- 1. Otwórz tacę papieru, a następnie włóż papier o rozmiarze niestandardowym.
- 2. Zamknij tacę.
- 3. Aby zdefiniować nowy rozmiar papieru, na panelu sterowania dotknij opcji **Rozmiar**, a następnie dotknij opcji **Specjalne**.
- 4. W oknie Rozmiar specjalny papieru wprowadź długość i szerokość nowego rozmiaru papieru, a następnie dotknij **OK**.
- 5. Aby potwierdzić ustawienie, dotknij pozycji **Potwierdź**.

[Drukowanie](#page-82-0)

112 Kolorowa drukarka Xerox® VersaLink® C8000/C9000 Przewodnik użytkownika

# 6

## <span id="page-112-0"></span>Papier i nośniki

Ten rozdział zawiera:

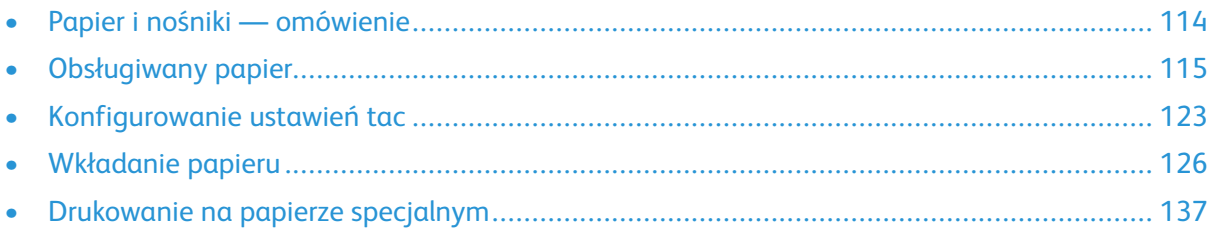

## <span id="page-113-0"></span>Papier i nośniki — omówienie

W zależności od konfiguracji tac drukarki może mieć ona do sześciu tac papieru.

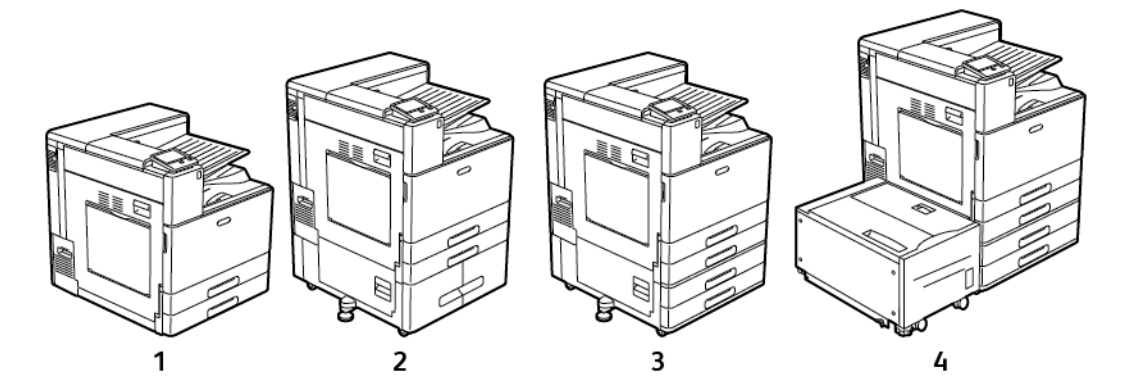

- 1. Model podstawowy
- 2. Konfiguracja z modułem z podwójną tacą
- 3. Konfiguracja z modułem z 2 tacami
- 4. Konfiguracja z modułem z 2 tacami i podajnikiem o dużej pojemności
- We wszystkich konfiguracjach tace 1 i 2 to regulowane tace papieru używane do obsługi wielu rozmiarów papierów.
- W konfiguracji z modułem z 2 tacami tace 3 i 4 to regulowane tace podobne do tac 1 i 2.
- Taca boczna jest używana do ładowania niewielkich ilości papieru specjalnego.
- Moduł z podwójną tacą jest używany głównie na potrzeby standardowych, wstępnie ustawionych rozmiarów nośników.
- Opcjonalna taca kopert może zastąpić tacę 1.
- Taca 6 to opcjonalna taca papieru o dużej pojemności.

Drukarka może korzystać z różnych typów nośników, takich jak papier zwykły, makulaturowy lub kolorowy, firmowy, zadrukowany, karton, etykiety i koperty. Należy upewnić się, że w ładowanej tacy są używane prawidłowe nośniki.

Wewnątrz każdej tacy są dołączone etykiety przedstawiające sposób ładowania określonych typów nośników we właściwej orientacji. Etykieta MAX wskazuje maksymalny poziom napełnienia tacy.

## <span id="page-114-0"></span>Obsługiwany papier

Drukarka jest przeznaczona do użytku z różnymi typami papieru oraz innych nośników. Aby zapewnić najwyższą jakość wydruków i uniknąć zakleszczeń papieru, postępuj zgodnie ze wskazówkami zawartymi w tej sekcji.

Aby uzyskać najlepsze wyniki, należy używać papieru oraz nośników do drukowania firmy Xerox, zalecanych dla twojej drukarki.

## Zamawianie papieru

Aby zamówić papier lub inne nośniki, odwiedź lokalnego sprzedawcę lub przejdź do strony [www.](https://www.office.xerox.com/cgi-bin/printer.pl?APP=udpdfs&Page=color&Model=VersaLink+VLC8000&PgName=order) [xerox.com/office/VLC8000supplies](https://www.office.xerox.com/cgi-bin/printer.pl?APP=udpdfs&Page=color&Model=VersaLink+VLC8000&PgName=order) albo [www.xerox.com/office/VLC9000supplies](https://www.office.xerox.com/cgi-bin/printer.pl?APP=udpdfs&Page=color&Model=VersaLink+VLC9000&PgName=order).

## Ogólne wskazówki dotyczące wkładania papieru

- Nie należy przeładowywać tac papieru. Nie wkładaj papieru powyżej linii maksymalnego zapełnienia w tacy.
- Dopasuj prowadnice papieru do rozmiaru papieru.
- Rozwachluj papier przed załadowaniem go do tacy papieru.
- Jeśli często występują zacięcia, użyj papieru lub innych zatwierdzonych nośników z nowej paczki.
- Nie drukuj na nośnikach etykiet, gdy etykieta została odklejona z arkusza.
- Należy używać wyłącznie papierowych kopert. Należy używać tylko kopert jednostronnych.

## Papier, który może uszkodzić drukarkę

Niektóre rodzaje papieru i inne nośniki mogą powodować niską jakość wydruku, zwiększoną częstotliwość zacięć papieru lub uszkodzenie drukarki. Nie należy używać następujących materiałów:

- Gruby lub porowaty papier
- Papier do drukarek atramentowych
- Papier błyszczący lub powlekany, nieprzeznaczony do drukarek laserowych
- Papier, który został skserowany
- Papier, który został złożony lub jest pomarszczony
- Papier z wycięciami lub perforacjami
- Papier ze zszywkami
- Koperty z okienkami, metalowymi klamrami, bocznymi szwami lub klejem z paskami zabezpieczającymi
- Koperty ochronne
- Nośniki plastikowe
- Folie

**Przestroga:** Gwarancja Xerox, umowa serwisowa lub Total Satisfaction Guarantee  $\bigcap$ (Gwarancja całkowitej satysfakcji) Xerox nie obejmują uszkodzeń spowodowanych przez użycie nieobsługiwanego papieru lub nośników specjalnych. Total Satisfaction Guarantee (Gwarancja całkowitej satysfakcji) Xerox jest dostępna na terenie Stanów Zjednoczonych i Kanady. Zakres może różnić się poza tymi obszarami. Aby uzyskać szczegółowe informacje, skontaktuj się z lokalnym przedstawicielem.

## Wskazówki dotyczące przechowywania papieru

Prawidłowe przechowywanie papieru oraz innych nośników wpływa na optymalną jakość druku.

- Papier należy przechowywać w ciemnym, chłodnym i w miarę suchym miejscu. Większość materiałów papierowych ulega uszkodzeniu pod wpływem działania światła ultrafioletowego lub widzialnego. Materiały papierowe niszczy w szczególności promieniowanie UV emitowane przez słońce i świetlówki.
- Unikaj wystawiania papieru na silne światło przez dłuższy okres czasu.
- Należy utrzymywać stałą temperaturę i wilgotność względną.
- Unikać przechowywania papieru na strychach, w kuchniach, garażach lub piwnicach. Te miejsca są najbardziej narażone na gromadzenie się wilgoci.
- Papier powinien być przechowywany na leżąco, na paletach, w kartonach, na półkach lub w szafkach.
- Należy unikać spożywania posiłków lub napojów w miejscach, w których papier jest przechowywany lub używany.
- Nie należy otwierać zapieczętowanych opakowań papieru, zanim nie będą one gotowe do umieszczenia w drukarce. Papier należy przechowywać w oryginalnym opakowaniu. Opakowanie chroni papier przed utratą lub pochłanianiem wilgoci.
- Niektóre nośniki specialne są zapakowane w plastikowe torby umożliwiające ponowne szczelne zamknięcie. Nośniki należy przechowywać w opakowaniu aż do chwili ich użycia. Nieużywane nośniki należy przechowywać w opakowaniu, szczelnie zamknięte.

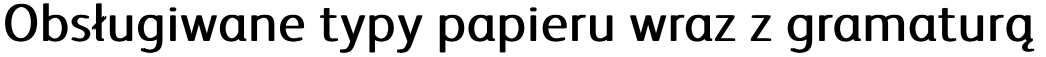

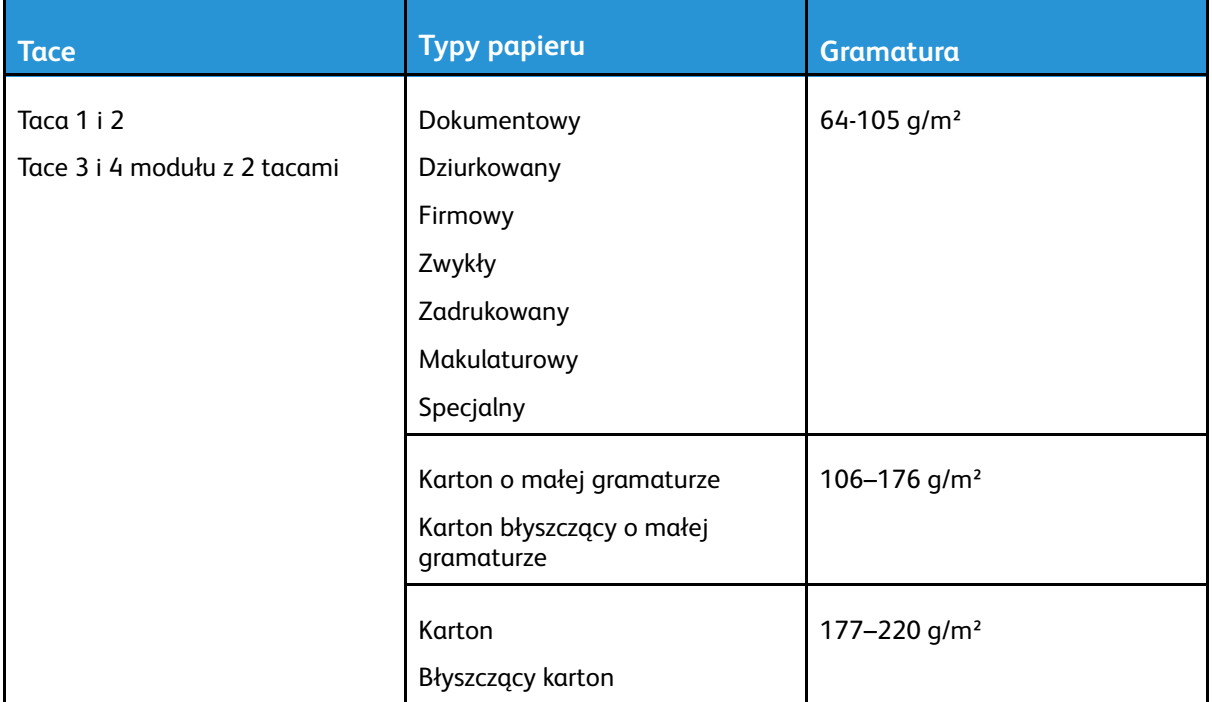

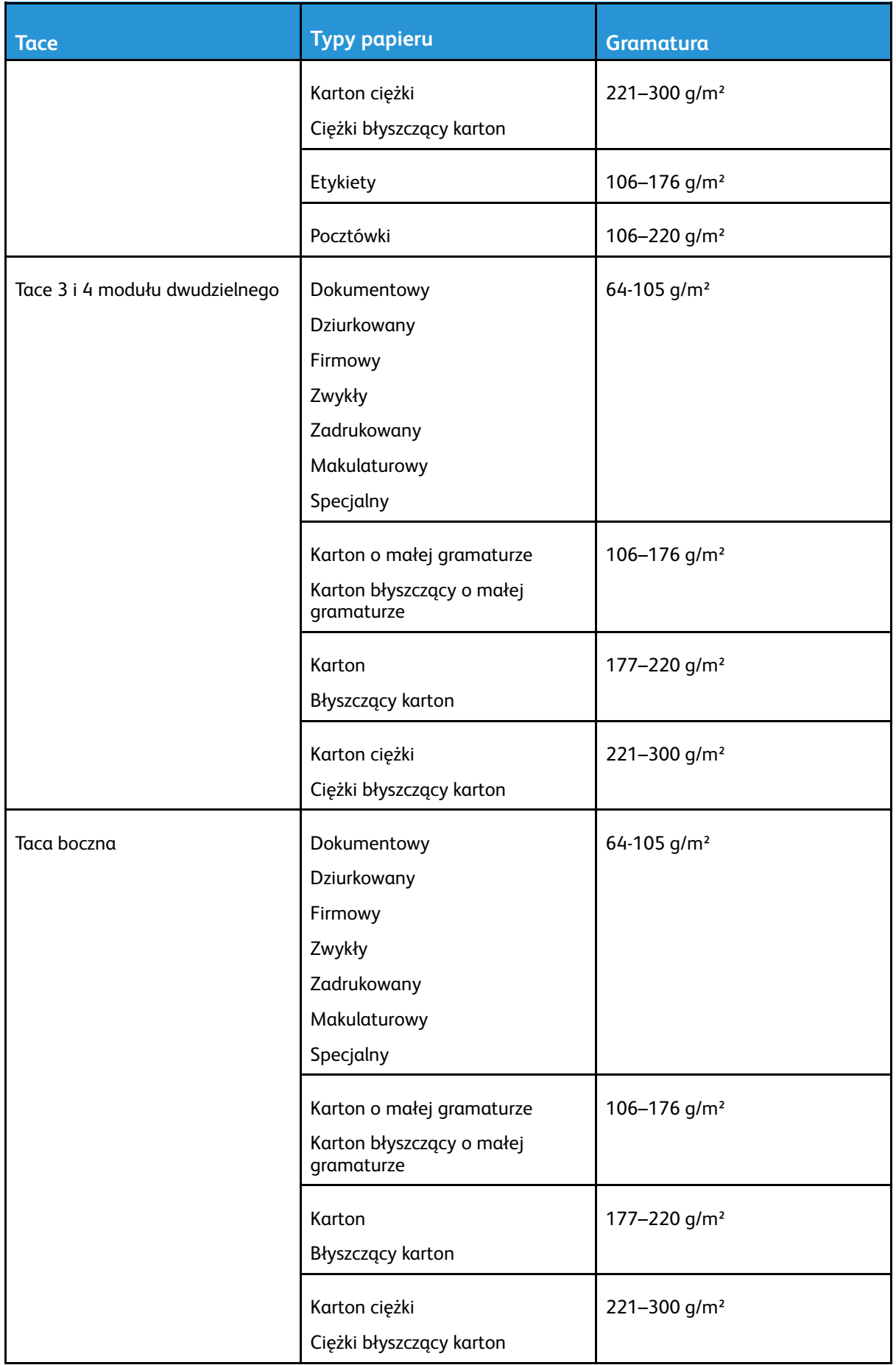

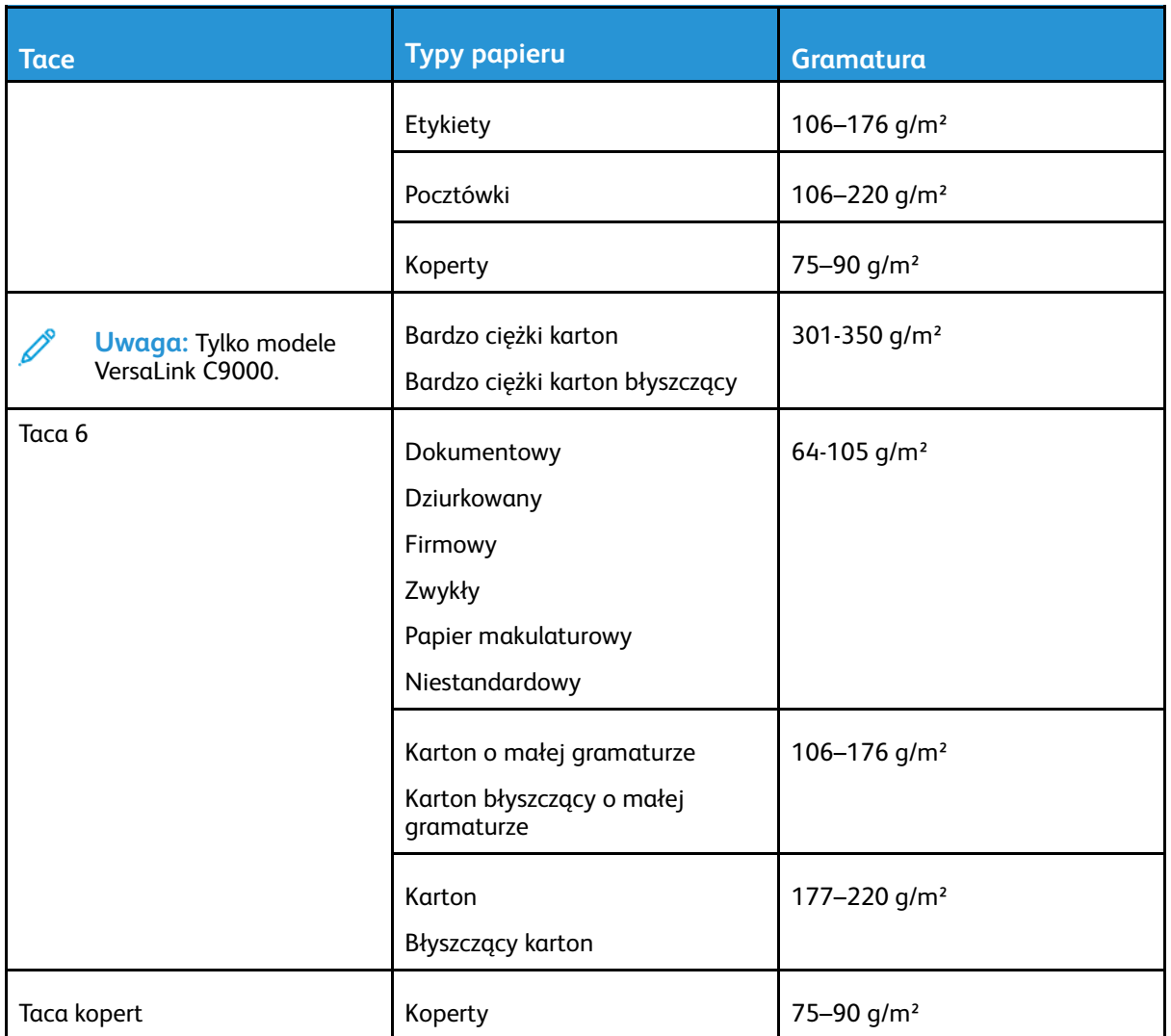

 $\mathscr{O}$ **Uwaga:** Jeśli na liście dostępnych typów papieru nie ma papieru dokumentowego, należy sprawdzić, czy oprogramowanie systemu jest aktualne. Szczegółowe informacje zawarte są w podręczniku *System Administrator Guide* (Podręcznik administratora systemu) na stronie [www.xerox.com/office/VLC8000docs](https://www.office.xerox.com/cgi-bin/printer.pl?APP=udpdfs&Page=color&Model=VersaLink+VLC8000&PgName=Man) lub [www.xerox.com/office/VLC9000docs](https://www.office.xerox.com/cgi-bin/printer.pl?APP=udpdfs&Page=color&Model=VersaLink+VLC9000&PgName=Man).

## <span id="page-118-0"></span>Obsługiwane standardowe rozmiary papieru

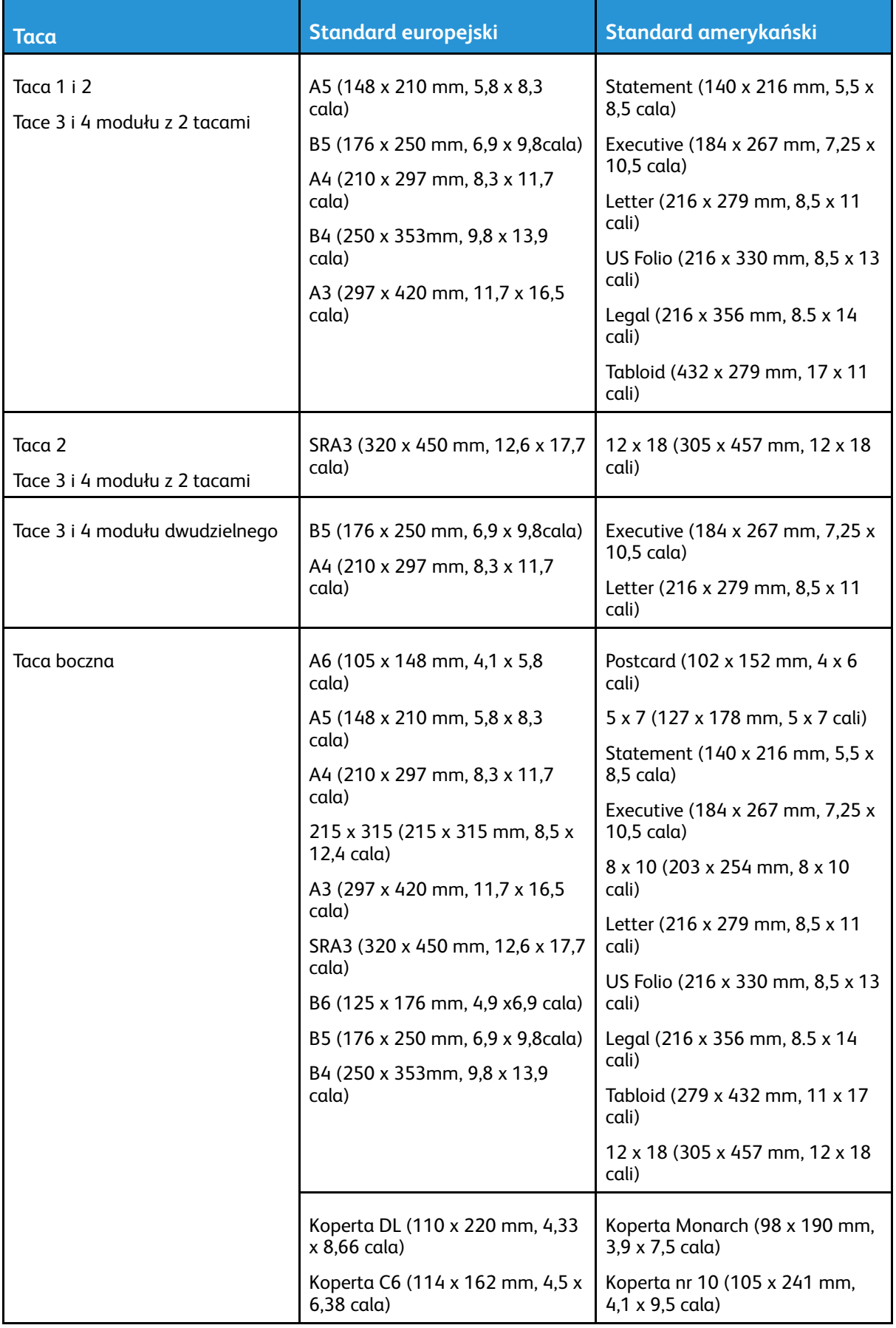

Kolorowa drukarka Xerox® VersaLink® C8000/C9000 119 Przewodnik użytkownika

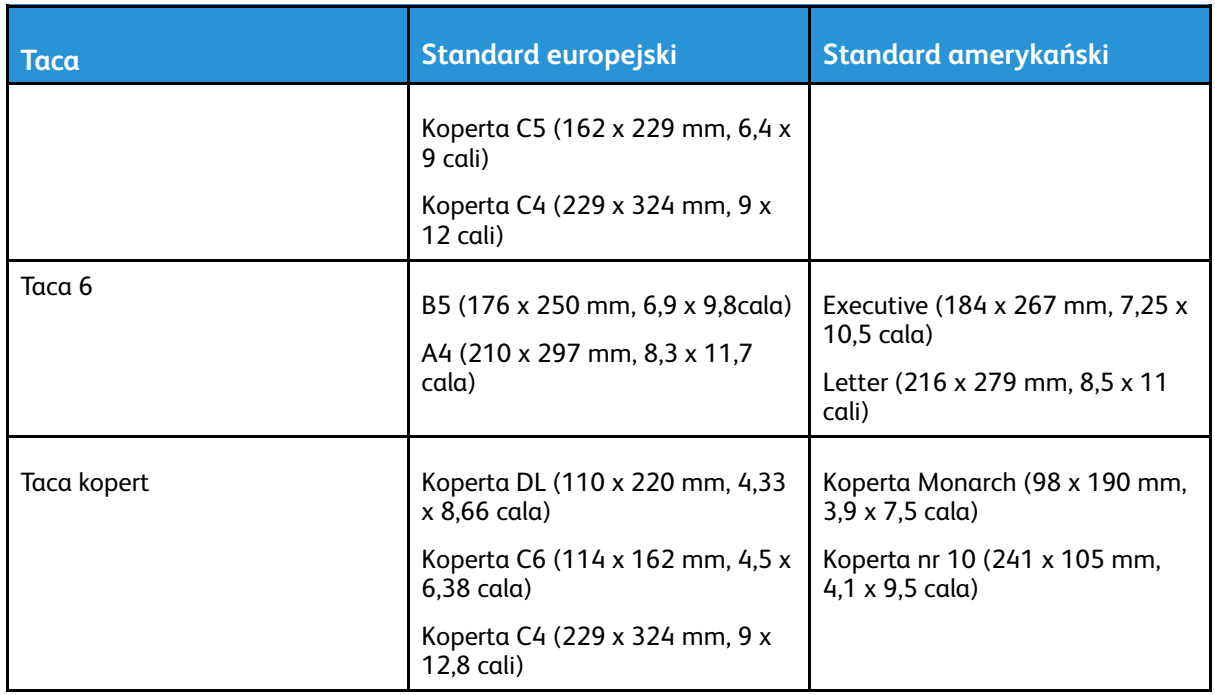

#### Obsługiwane standardowe rozmiary i gramatura papieru dla automatycznego drukowania dwustronnego

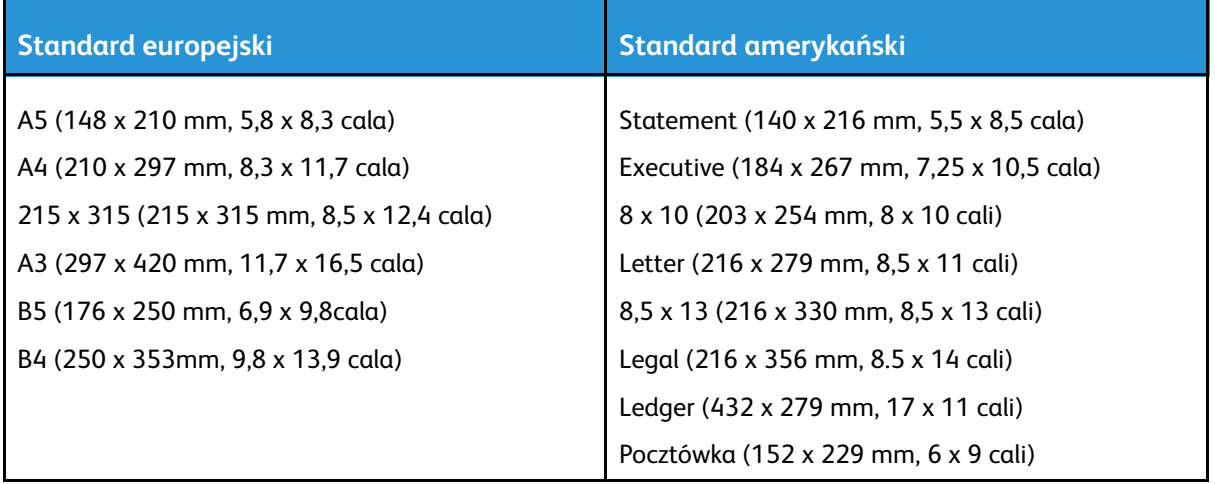

#### Obsługiwane typy i gramatura papieru dla automatycznego drukowania dwustronnego

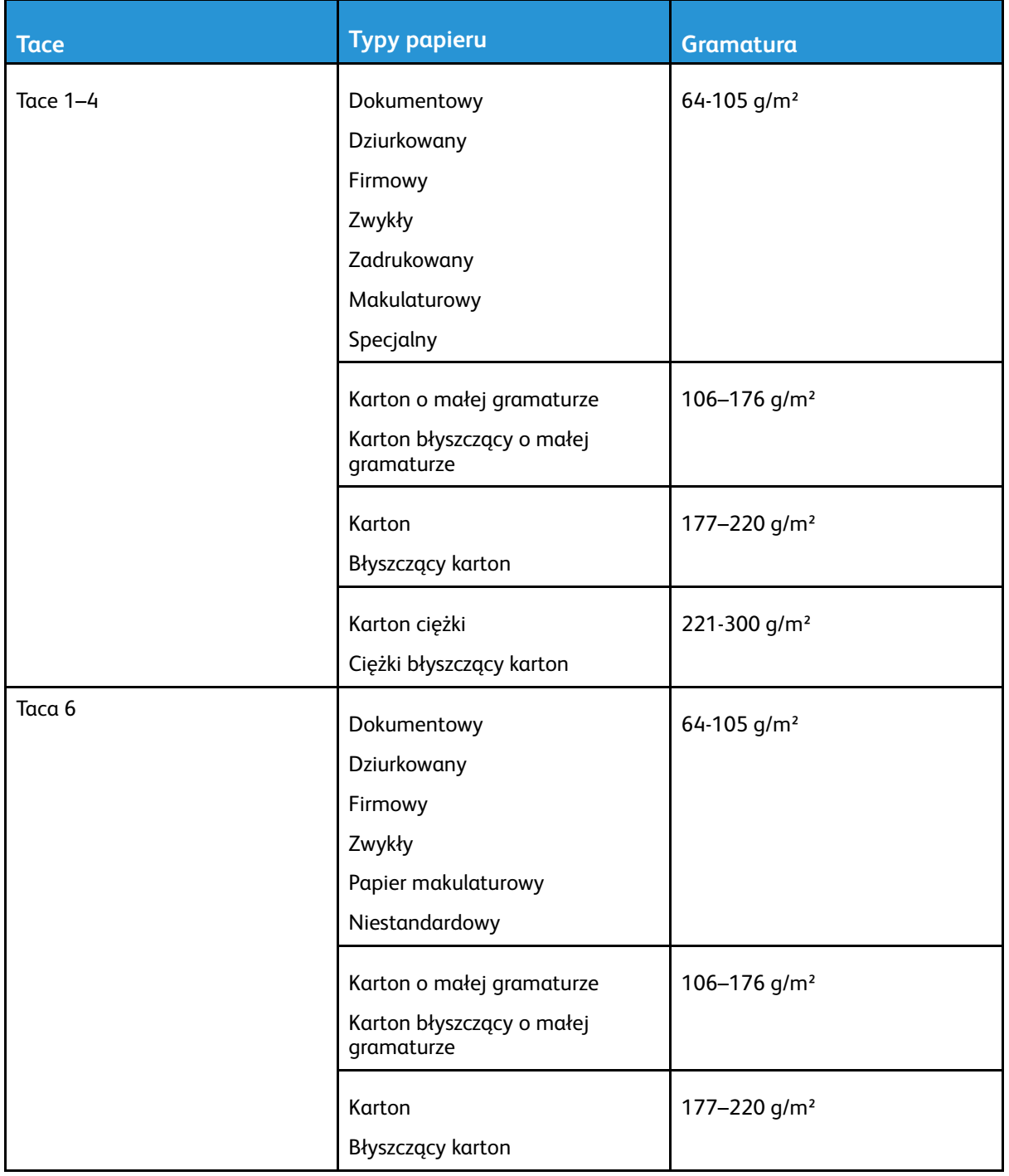

**Uwaga:** W przypadku ciężkiego kartonu o gramaturze ponad 256 g/m² wydajność nie jest gwarantowana.

## <span id="page-121-0"></span>Obsługiwane specjalne rozmiary papieru

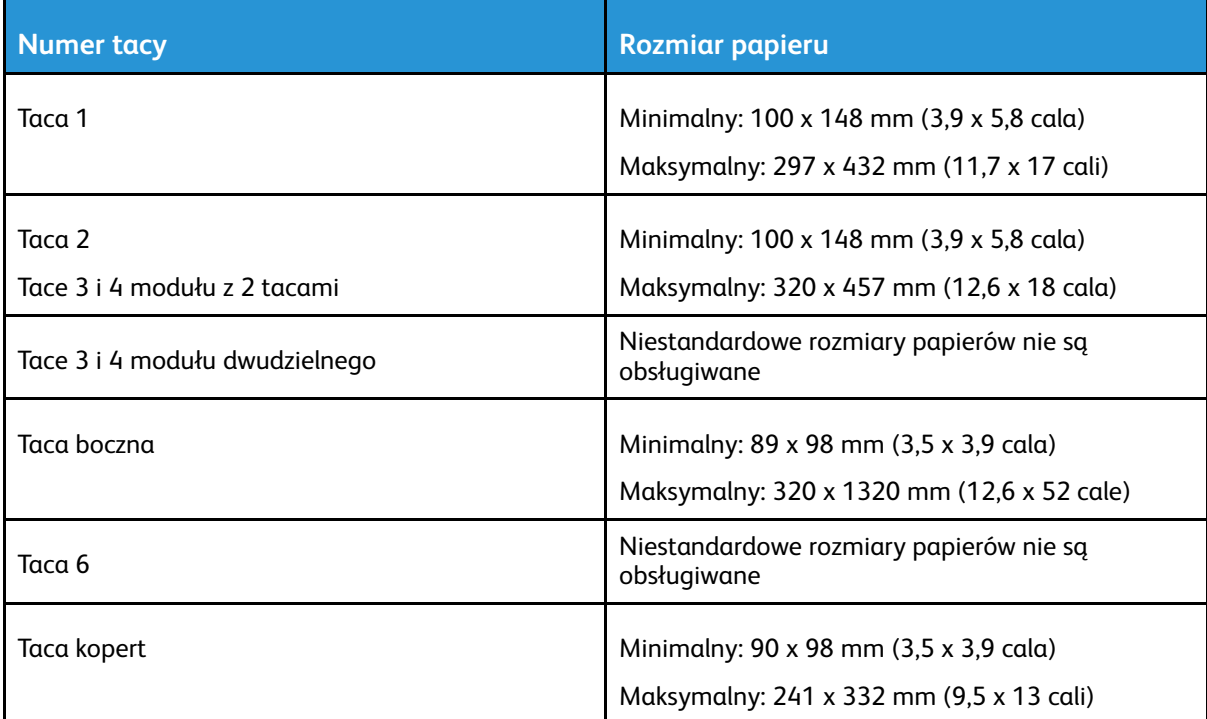

## <span id="page-122-0"></span>Konfigurowanie ustawień tac

Administrator systemu może ustawić następujące tace papieru na tryb W pełni regulowane lub Przeznaczona.

Tace 1 i 2.

Í

• Tace 3 i 4 modułu z 2 tacami.

Gdy taca papieru jest ustawiona na W pełni regulowane, ustawienia papieru można zmienić przy każdorazowym ładowaniu tacy. Gry taca papieru jest ustawiona na Przeznaczona, na panelu sterowania zostanie wyświetlony monit o włożenie papieru o określonym rozmiarze, typie i kolorze.

**Uwaga:** Aby skonfigurować ustawienia tacy, zaloguj się jako administrator systemu. Szczegółowe informacje zawarte są w podręczniku *System Administrator Guide* (Podręcznik administratora systemu) na stronie [www.xerox.com/office/VLC8000docs](https://www.office.xerox.com/cgi-bin/printer.pl?APP=udpdfs&Page=color&Model=VersaLink+VLC8000&PgName=Man) lub [www.xerox.](https://www.office.xerox.com/cgi-bin/printer.pl?APP=udpdfs&Page=color&Model=VersaLink+VLC9000&PgName=Man) [com/office/VLC9000docs.](https://www.office.xerox.com/cgi-bin/printer.pl?APP=udpdfs&Page=color&Model=VersaLink+VLC9000&PgName=Man)

Aby skonfigurować ustawienia tacy:

- 1. Na panelu sterowania drukarki dotknij pozycji **Urządzenie**.
- 2. Dotknij pozycji **Tace papieru**, a następnie wybierz wymaganą tacę.
	- Aby ustawić tryb, dotknij pozycji **Tryb tacy**, a następnie wybierz opcję.
	- Aby skonfigurować ustawienia papieru dla tacy dedykowanej, upewnij się, że tryb tacy to Przeznaczona, a następnie ustaw rozmiar, typ i kolor papieru.
	- Aby drukarka wybierała tacę automatycznie, dotknij przycisku przełącznika **Automatyczny wybór**.
	- Aby ustawić priorytety poszczególnych tac, dotknij ikony plusa (**+**) lub minusa (**-**). Drukarka używa najpierw papieru z tacy o priorytecie 1. Gdy ta taca jest pusta, drukarka drukuje na papierze z tacy o priorytecie 2.
- 3. Dotknij przycisku **OK**.
- 4. Aby powrócić do ekranu głównego, naciśnij przycisk **Ekran główny**.

#### <span id="page-122-1"></span>Konfigurowanie tac 3 i 4 w module z podwójną tacą

Tace 3 i 4 w module z podwójną tacą to tace papieru o dużej pojemności. Należy skonfigurować je tak, aby obsługiwały używany papier.

Jeśli konfigurujesz tace po raz pierwszy, skonfiguruj je pod kątem potrzebnego rozmiaru papieru. Jeśli zmienisz rozmiar papier, ponownie skonfiguruj tacę przy użyciu tego rozmiaru. Aby uzyskać informacje na temat obsługiwanych rozmiarów papieru, przejdź do części [Obsługiwane](#page-118-0) [standardowe](#page-118-0) rozmiary papieru.

Aby skonfigurować tace 3 i 4 w module z tacą podwójną:

**Uwaga:** Przed jakąkolwiek zmianą tacy porównaj rozmiar papieru z aktualną konfiguracją tac 3 i 4. Jeśli rozmiar papieru jest zgodny z konfiguracją tacy, zmiana ustawień nie jest potrzebna.

- 1. Wyjmij papier z tacy.
- 2. Ściśnij blokadę przedniej prowadnicy papieru, a następnie przesuń prowadnicę tak, aby wskazywała wymagany rozmiar papieru.
- 3. Aby zablokować prowadnice papieru na miejscu, puść blokadę prowadnicy.

**Uwaga:** Prowadnice papieru zostaną zablokowane na miejscu tylko w przypadku wyznaczonych standardowych rozmiarów papieru.

## <span id="page-123-0"></span>Konfigurowanie tacy 6

Podajnik 6 jest przeznaczony do pracy z dużymi dokumentami. Tacę 6 można skonfigurować tak, aby obsługiwała rozmiar używanego papieru. Aby uzyskać informacje na temat obsługiwanych rozmiarów papieru, przejdź do części Obsługiwane [standardowe](#page-118-0) rozmiary papieru.

Aby skonfigurować tacę 6:

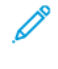

**Uwaga:** Przed jakąkolwiek zmianą tacy porównaj rozmiar papieru z aktualną konfiguracją tacy 6. Jeśli rozmiar papieru jest zgodny z konfiguracją tacy, zmiana ustawień nie jest potrzebna.

1. Usuń śrubę podtrzymującą płytę przekładki w tylnej części podajnika.

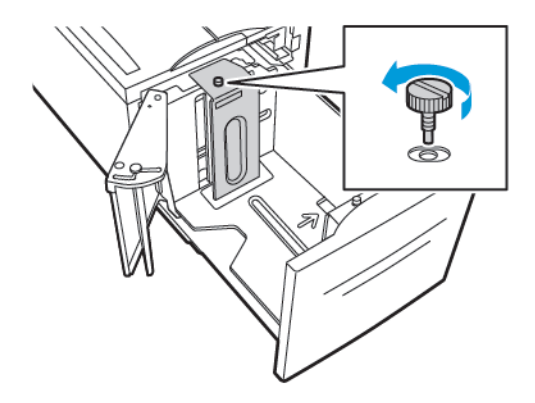

2. Aby wyjąć płytę przekładki, złap ją i podnieś.

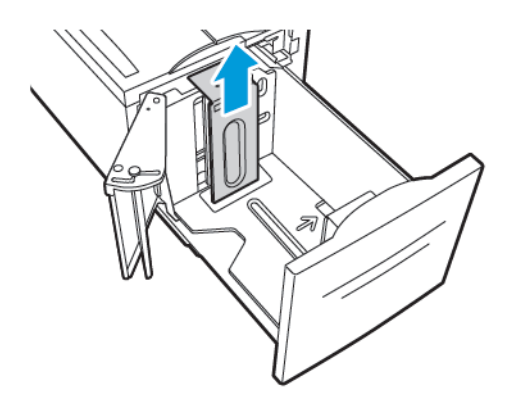

- 3. Umieść uchwyty w dolnej części płyty przekładki w szczelinach w dolnej części tacy 6 odpowiadających rozmiarowi papieru.
- 4. Zsuń górną część płyty przekładki w dół, tak aby kołek z tylnej części podajnika pasował do otworu.

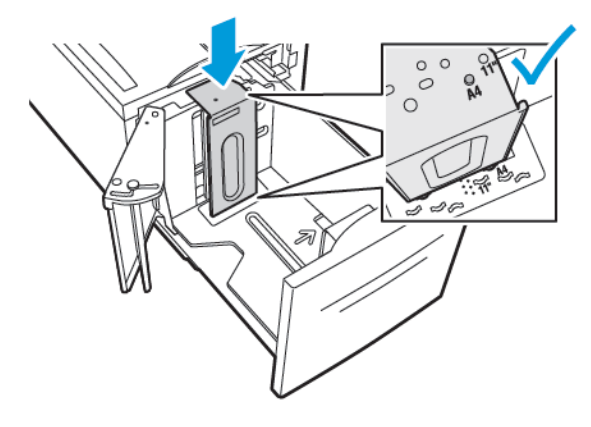

124 Kolorowa drukarka Xerox® VersaLink® C8000/C9000 Przewodnik użytkownika

5. Aby zabezpieczyć płytę przekładki, zainstaluj śrubę.

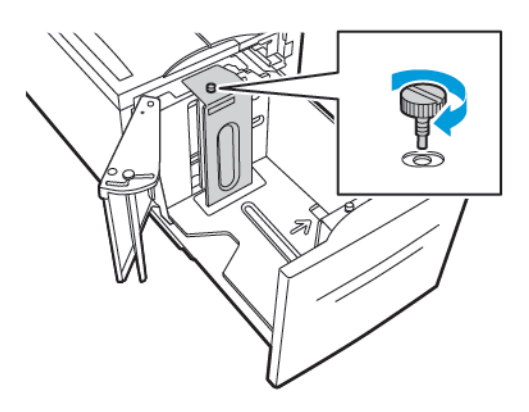

6. Powtórz te kroki dla płyty przekładki znajdującej się w przedniej części tacy 6.

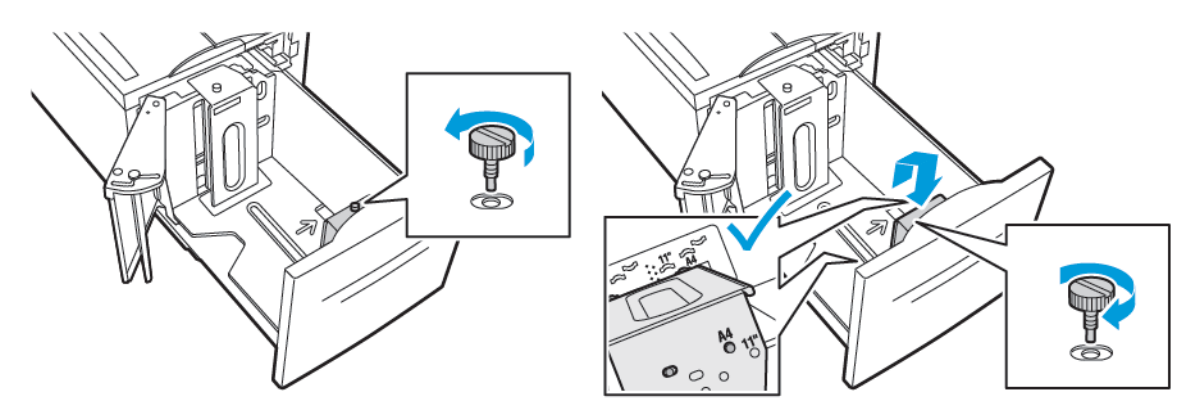

- 7. Znajdź przełącznik w górnej części podajnika bocznego.
- 8. Podnieś przełącznik, a następnie przesuń go tak, aby ustawić wymagany rozmiar papieru w szczelinie.
- 9. Aby zablokować podajnik boczny na miejscu, puść przełącznik.

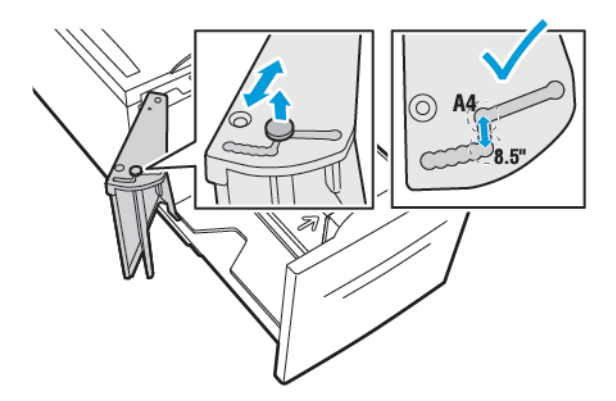

## <span id="page-125-0"></span>Wkładanie papieru

## Wkładanie papieru do tac 1–4

Ta sama metoda wkładania papieru jest używana w przypadku tac 1 i 2 oraz tac 3 i 4, jeśli są one częścią modułu z 2 tacami. Instrukcje dotyczące wkładania papieru do tac 3 i 4, jeśli są one częścią modułu z podwójną tacą, można znaleźć w części [Ładowanie](#page-129-0) papieru do tac 3 i 4 modułu z [podwójną](#page-129-0) tacą.

Administrator systemu może ustawić tace 1–4 na tryb W pełni regulowane lub Przeznaczona. Za każdym razem, gdy taca jest otwierana i zamykana, na panelu sterowania wyświetlane są ustawienia papieru.

- Jeśli tace skonfigurowano jako W pełni regulowane, można potwierdzić lub zmienić ustawienia nośników. Prowadnice papieru automatycznie wykrywają rozmiar załadowanego papieru.
- Po skonfigurowaniu tac w trybie Przeznaczona na panelu sterowania zostaną wyświetlone ustawienia nośnika dla tacy. Załadowanie nieprawidłowego nośnika do tacy lub błędne ustawienie prowadnic tacy powoduje wyświetlenie komunikatu ostrzegawczego na panelu sterowania.
- 

**Uwaga:** Jedynie administrator systemu może zmienić ustawienia nośnika dla tacy Przeznaczona. Szczegółowe informacje na temat sposobu konfigurowania ustawień tacy można znaleźć w części [Konfigurowanie](#page-122-0) ustawień tac.

Gdy w tacy zacznie brakować papieru lub gdy będzie pusta, na panelu sterowania zostanie wyświetlony komunikat z ostrzeżeniem.

Aby załadować papier do tac 1–4:

1. Wyciągnij tacę do momentu zatrzymania.

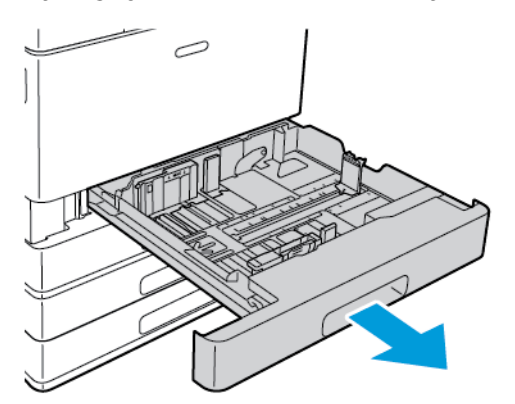

2. Wyjmij papier innego rozmiaru lub typu.

3. Aby wysunąć prowadnice papieru na długość lub szerokość, ściśnij blokady prowadnicy, a następnie wysuń prowadnicę papieru na długość lub szerokość.

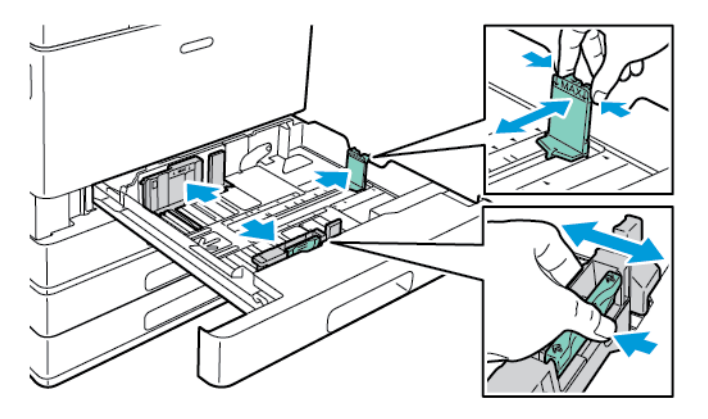

4. Zegnij arkusze w obie strony i rozwachluj je, a następnie wyrównaj krawędzie stosu na płaskiej powierzchni. Oddzielisz arkusze sklejone razem, co zmniejszy możliwość zacięcia się papieru.

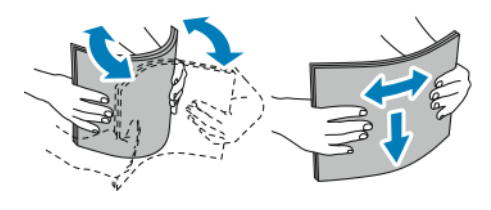

**Uwaga:** Aby uniknąć zacięcia się papieru i problemów z podawaniem, nie wyjmuj arkuszy z opakowania, dopóki nie będziesz ich potrzebować.

- 5. Załaduj papier do tacy. Wykonaj jedną z poniższych czynności:
	- W przypadku podawania długą krawędzią:
		- Włóż papier firmowy i wstępnie zadrukowany stroną do zadrukowania w dół i krawędzią górną do przodu.
		- Włóż papier dziurkowany z otworami po lewej stronie.

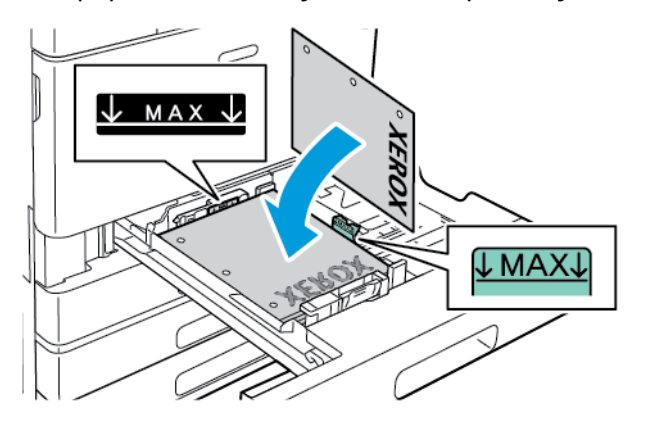

**Uwaga:** Nie wkładaj papieru powyżej linii maksymalnego zapełniania. Nadmierna ilość papieru w tacy może powodować zacinanie się papieru.

- W przypadku podawania krótką krawędzią:
	- Włóż papier firmowy i wstępnie zadrukowany stroną do zadrukowania w dół i krawędzią górną w lewo.
	- Załaduj papier dziurkowany z otworami z przodu.

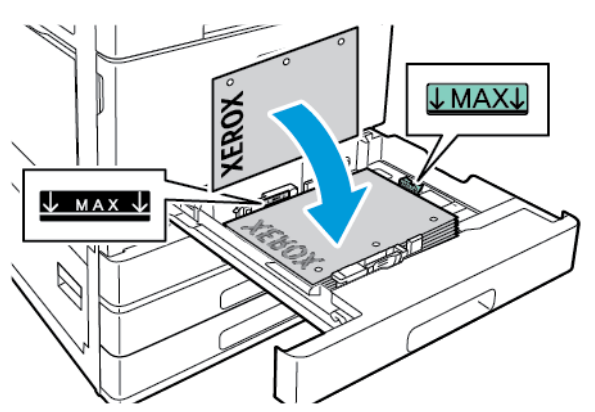

**Uwaga:** W przypadku papieru o rozmiarze niestandardowym i nośników specjalnych używaj podawania krótką krawędzią.

6. Aby dostosować prowadnice do długości i szerokości papieru, ściśnij blokady prowadnic, a następnie dosuwaj prowadnice, aż dotkną papieru.

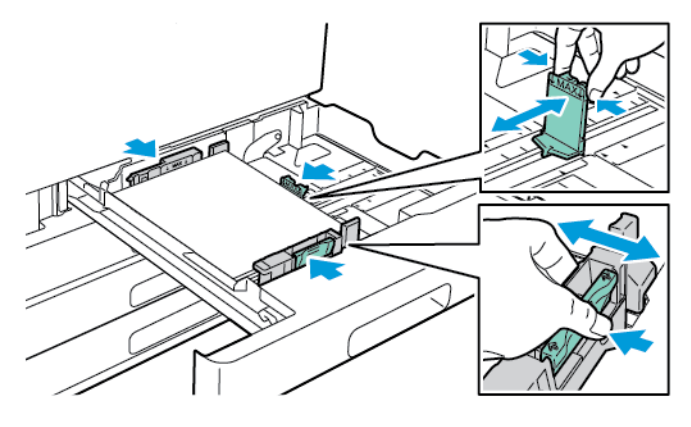

128 Kolorowa drukarka Xerox® VersaLink® C8000/C9000 Przewodnik użytkownika

7. Wsuń tacę z powrotem do drukarki.

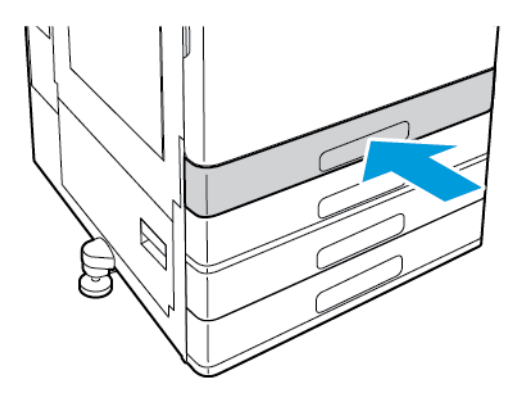

- 8. Na panelu sterowania wybierz prawidłowy rozmiar, typ i kolor papieru.
	- W przypadku ładowania do drukarki papieru firmowego w obszarze typu wybierz pozycję **Firmowy**.
	- W przypadku ładowania do drukarki papieru wstępnie zadrukowanego w obszarze typu wybierz pozycję **Z nadrukiem**.
- 9. Aby potwierdzić ustawienia, dotknij przycisku **OK**.

**Uwaga:** Aby zmienić ustawienia papieru, gdy taca jest ustawiona na tryb Przeznaczona, przejdź do części [Konfigurowanie](#page-122-0) ustawień tac.

#### <span id="page-129-0"></span>Ładowanie papieru do tac 3 i 4 modułu z podwójną tacą

Na panelu sterowania jest wyświetlany komunikat z ostrzeżeniem, gdy ilość papieru w tacy jest mała lub gdy taca jest pusta.

Aby zmienić rozmiar papieru w tacach 3 i 4, zapoznaj się z częścią [Konfigurowanie](#page-122-1) tac 3 i 4 w module z [podwójną](#page-122-1) tacą.

Aby włożyć papier do tac 3 i 4 modułu z podwójną tacą:

1. Wyciągnij tacę do momentu zatrzymania. Poczekaj, aż taca obniży się i zatrzyma.

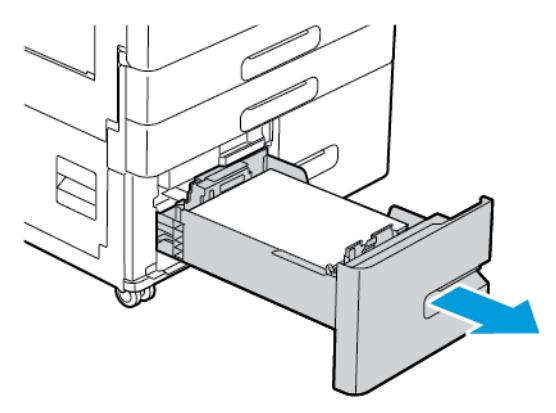

2. Rozwachluj krawędzie papieru przed umieszczeniem go w tacach. Oddzielisz arkusze sklejone razem, co zmniejszy możliwość zacięcia się papieru.

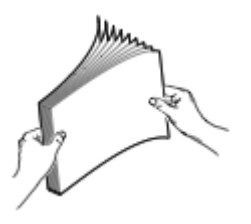

**Uwaga:** Aby uniknąć zacięć papieru i problemów z podawaniem, nie zdejmuj opakowania z arkuszy papieru, dopóki nie będziesz ich potrzebować.

- 3. Ułóż papier, dosuwając go do lewego tylnego rogu tacy.
	- Włóż papier firmowy i wstępnie zadrukowany stroną do zadrukowania w dół i krawędzią górną do przodu tacy.
	- Włóż papier dziurkowany z otworami po lewej stronie.

**Uwaga:** Nie wkładaj papieru powyżej linii maksymalnego zapełniania. Nadmierna ilość papieru w tacy może powodować zacinanie się papieru.

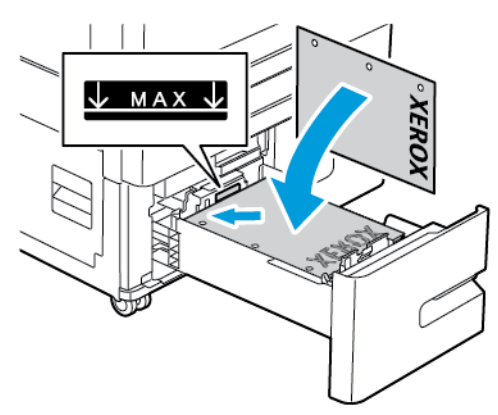

130 Kolorowa drukarka Xerox® VersaLink® C8000/C9000 Przewodnik użytkownika

4. Wsuń tacę z powrotem do drukarki.

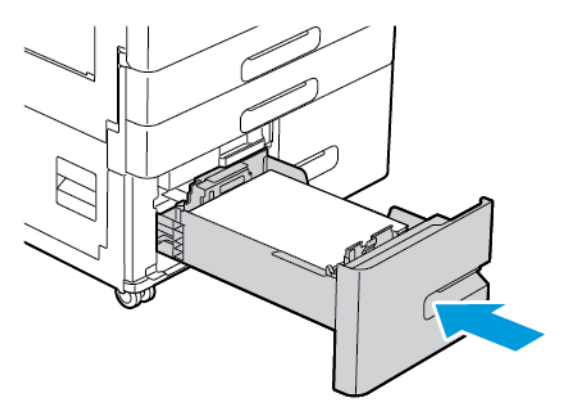

- 5. Na panelu sterowania wybierz prawidłowy typ i kolor papieru.
	- W przypadku ładowania do drukarki papieru firmowego w obszarze typu wybierz pozycję **Firmowy**.
	- W przypadku ładowania do drukarki papieru wstępnie zadrukowanego w obszarze typu wybierz pozycję **Z nadrukiem**.
- 6. Aby potwierdzić ustawienia, dotknij przycisku **OK**.

## Ładowanie papieru do tacy bocznej

Taca boczna pozwala korzystać z całej gamy różnych nośników. Taca jest zasadniczo przeznaczona do prac z niewielką liczbą wydruków na nośnikach specjalnych.

Wkładanie papieru do tacy bocznej:

1. Otwórz tacę boczną. Jeżeli do tacy został już włożony papier, wyjmij papier innego rozmiaru lub typu.

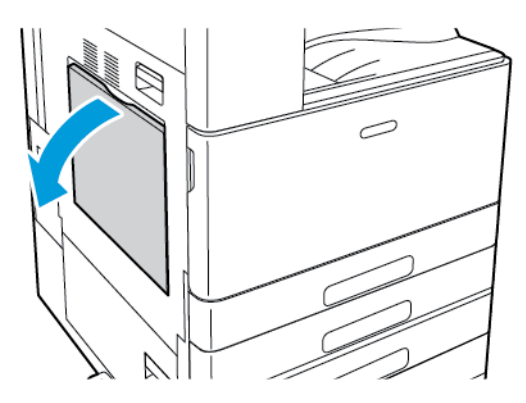

2. W przypadku większych rozmiarów wyciągnij wysuniętą część tacy.

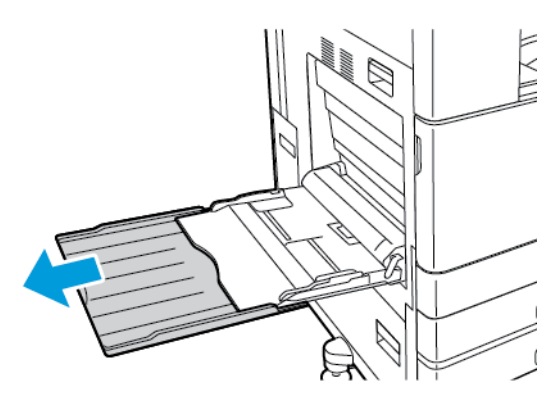

3. Przesuń ograniczniki szerokości do krawędzi tacy.

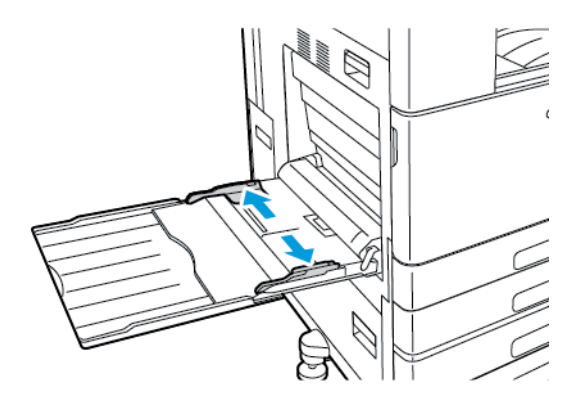

4. Zegnij arkusze w obie strony i rozwachluj je, a następnie wyrównaj krawędzie stosu na płaskiej powierzchni. Oddzielisz arkusze sklejone razem, co zmniejszy możliwość zacięcia się papieru.

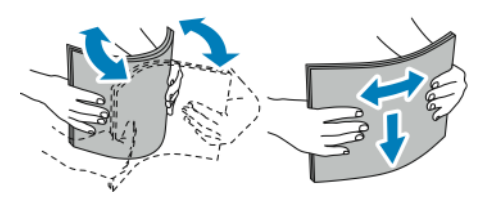

**Uwaga:** Aby uniknąć zacięcia się papieru i problemów z podawaniem, nie wyjmuj arkuszy z opakowania, dopóki nie będziesz ich potrzebować.

- 5. Załaduj papier do tacy.
	- W przypadku podawania długą krawędzią i drukowania jednostronnego:
		- Załaduj papier firmowy stroną do zadrukowania w górę i krawędzią górną do przodu.
		- Załaduj papier dziurkowany z otworami po prawej stronie.

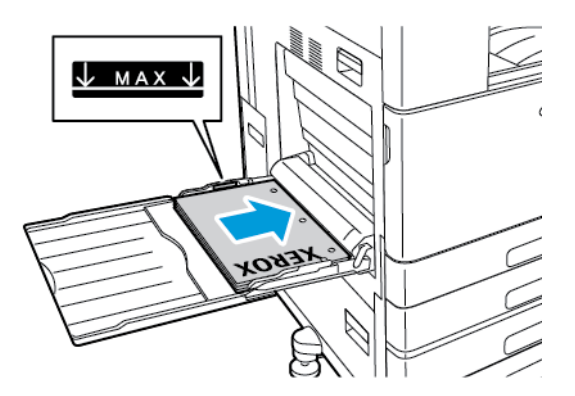

• Załaduj papier wstępnie zadrukowany stroną do zadrukowania w dół i krawędzią górną do przodu.

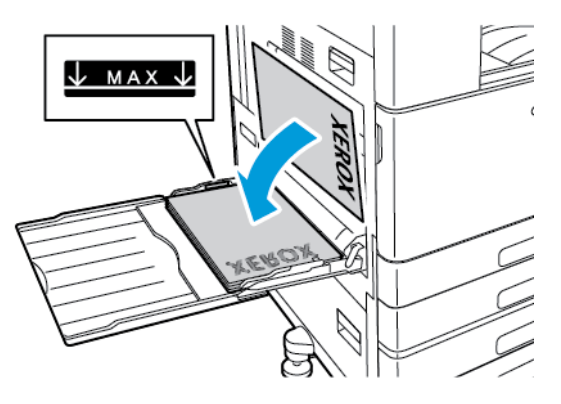

- W przypadku podawania długą krawędzią i drukowania dwustronnego:
	- Załaduj papier firmowy lub wstępnie zadrukowany stroną do zadrukowania w górę i krawędzią górną do przodu.
	- Załaduj papier dziurkowany z otworami po lewej stronie.

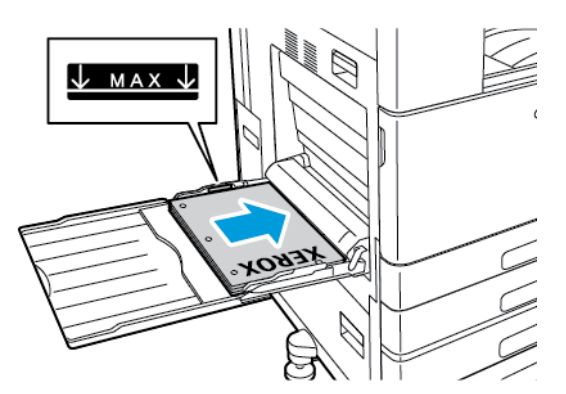

- W przypadku podawania krótką krawędzią i drukowania jednostronnego:
	- Załaduj papier firmowy stroną do zadrukowania w górę i krawędzią górną po prawej stronie.
	- Załaduj papier dziurkowany z otworami z przodu.

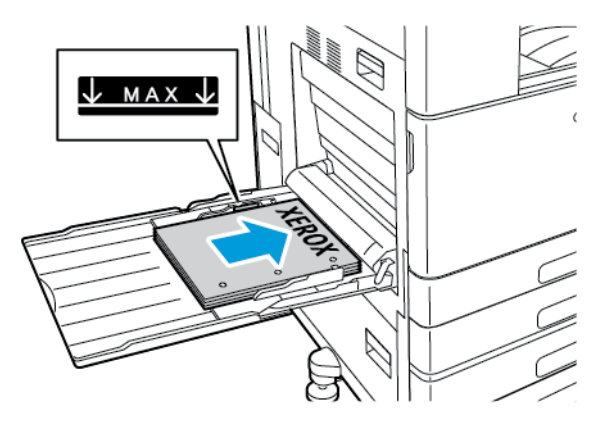

• Załaduj papier wstępnie zadrukowany stroną do zadrukowania w dół i krawędzią górną po prawej stronie.

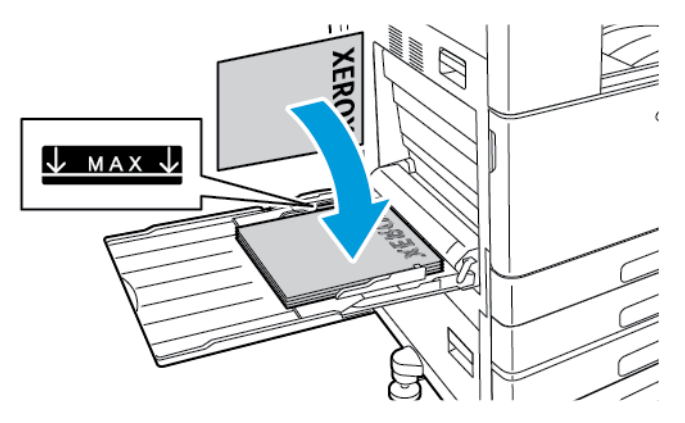

- W przypadku podawania krótką krawędzią i drukowania dwustronnego:
	- Załaduj papier firmowy lub wstępnie zadrukowany stroną do zadrukowania w górę i krawędzią górną po prawej stronie.
	- Załaduj papier dziurkowany z otworami z przodu.

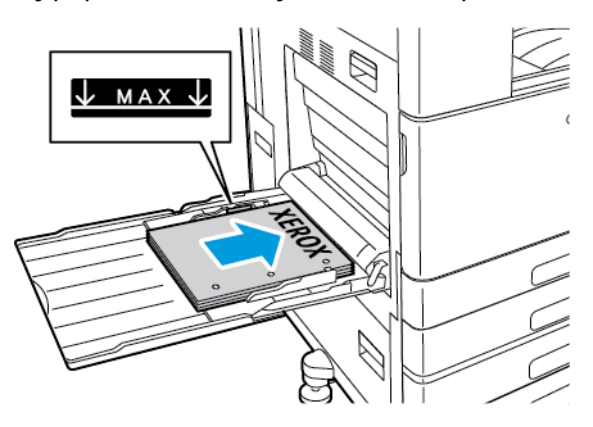

**Uwaga:** Nie ładuj papieru powyżej linii maksymalnego zapełniania. Nadmierna ilość papieru może powodować jego zacinanie się.

6. Wyreguluj ograniczniki szerokości tak, aby dotykały krawędzi papieru.

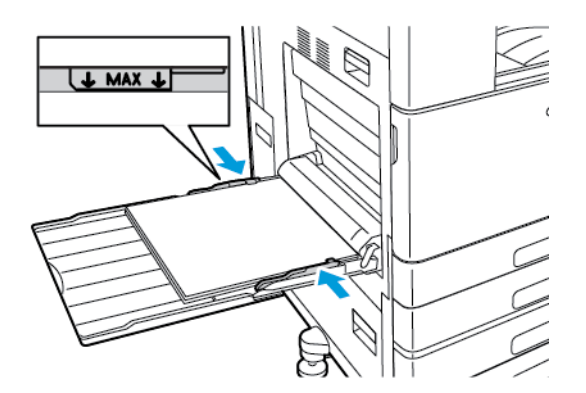

- 7. Na panelu sterowania wybierz prawidłowy rozmiar, typ i kolor papieru.
	- W przypadku ładowania do drukarki papieru firmowego w obszarze typu wybierz pozycję **Firmowy**.
	- W przypadku ładowania do drukarki papieru wstępnie zadrukowanego w obszarze typu wybierz pozycję **Z nadrukiem**.
- 8. Aby potwierdzić ustawienia, dotknij przycisku **OK**.
- 134 Kolorowa drukarka Xerox® VersaLink® C8000/C9000 Przewodnik użytkownika

## Ładowanie papieru do tacy 6

Panel sterowania wyświetla komunikat z ostrzeżeniem, gdy ilość papieru w tacy jest mała lub gdy taca jest pusta.

Aby zmienić rozmiar papieru w tacy 6, zapoznaj się z częścią [Konfigurowanie](#page-123-0) tacy 6.

Aby włożyć papier do tacy 6:

1. W podajniku o dużej pojemności wyciągnij tacę 6 do momentu zatrzymania. Otwórz podajnik boczny do momentu zatrzymania.

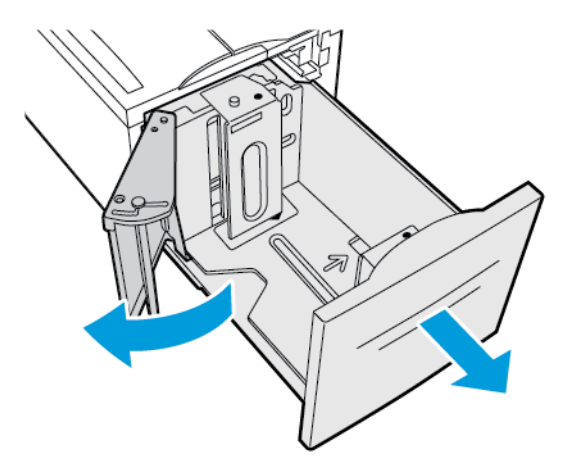

- 2. Poczekaj, aż taca obniży się i zatrzyma.
- 3. Na panelu sterowania wyświetlone zostaną ustawienia tacy papieru. Upewnij się, że załadowano papier właściwego typu do tacy.
	- **Uwaga:** Do tacy 6 nie wkładaj papieru o rozmiarze specjalnym.
- 4. Rozwachluj krawędzie papieru przed umieszczeniem go w tacach. Oddzielisz arkusze sklejone razem, co zmniejszy możliwość zacięcia się papieru.
	- **Uwaga:** Aby uniknąć zacięć papieru i problemów z podawaniem, nie wyjmuj arkuszy z opakowania, dopóki nie będziesz ich potrzebować.

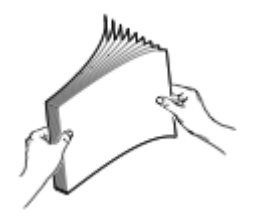

- 5. Włóż papier przy prawej krawędzi tacy.
	- Włóż papier firmowy lub wstępnie zadrukowany stroną do zadrukowania w górę i krawędzią górną do przodu tacy.
	- Włóż papier dziurkowany otworami do lewej strony tacy.

**Uwaga:** Nie ładuj papieru powyżej linii maksymalnego zapełniania. Nadmierna ilość papieru może powodować jego zacinanie się.

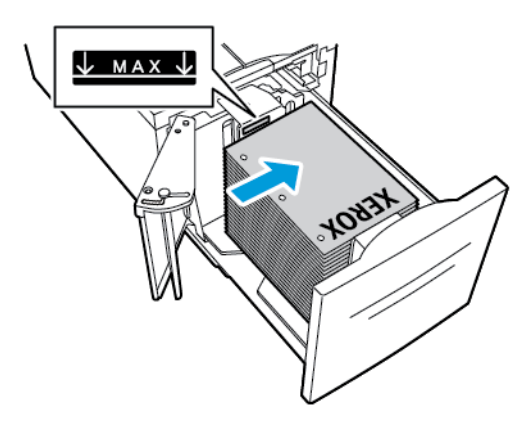

6. Zamknij podajnik boczny, a następnie zamknij tacę 6.

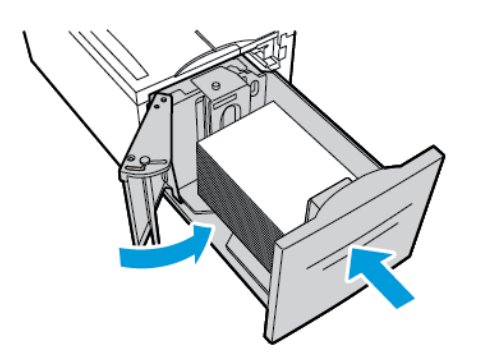

- 7. Na panelu sterowania wybierz prawidłowy typ i kolor.
	- W przypadku ładowania do drukarki papieru firmowego w obszarze typu wybierz pozycję **Firmowy**.
	- W przypadku ładowania do drukarki papieru wstępnie zadrukowanego w obszarze typu wybierz pozycję **Z nadrukiem**.
- 8. Aby potwierdzić ustawienia, dotknij przycisku **OK**.

## <span id="page-136-0"></span>Drukowanie na papierze specjalnym

Aby zamówić papier lub inne nośniki, odwiedź lokalnego sprzedawcę lub przejdź do strony [www.](https://www.office.xerox.com/cgi-bin/printer.pl?APP=udpdfs&Page=color&Model=VersaLink+VLC8000&PgName=order) [xerox.com/office/VLC8000supplies](https://www.office.xerox.com/cgi-bin/printer.pl?APP=udpdfs&Page=color&Model=VersaLink+VLC8000&PgName=order) albo [www.xerox.com/office/VLC9000supplies](https://www.office.xerox.com/cgi-bin/printer.pl?APP=udpdfs&Page=color&Model=VersaLink+VLC9000&PgName=order).

#### Dodatkowe informacje:

- [www.xerox.com/rmlna](https://www.office.xerox.com/cgi-bin/printer.pl?APP=udpdfs&Page=color&PgName=rmlna) Lista zalecanych nośników (Stany Zjednoczone)
- [www.xerox.com/rmleu](https://www.office.xerox.com/cgi-bin/printer.pl?APP=udpdfs&Page=color&PgName=rmleu) Lista zalecanych nośników (Europa)

## Koperty

Koperty można drukować z tacy bocznej. Jeśli zainstalowano opcjonalną tacę kopert, na kopertach można drukować z tacy kopert.

#### Wskazówki dotyczące drukowania kopert

- Należy używać wyłącznie papierowych kopert.
- Nie wolno używać kopert z okienkami lub metalowymi klamrami.
- Jakość druku na kopertach zależy od jakości i struktury kopert. Jeżeli uzyskany rezultat nie spełnia oczekiwań, wypróbuj koperty innej marki.
- Należy utrzymywać stałą temperaturę i wilgotność względną.
- Nieużywane koperty należy przechowywać w ich opakowaniu, aby uniknąć zawilgocenia lub wysuszenia, co może mieć wpływ na jakość druku i powodować pomarszczenia. Nadmierna wilgoć może spowodować zaklejenie kopert przed rozpoczęciem lub w trakcie drukowania.
- Usuń bąble powietrza przed włożeniem kopert do tac połóż na kopertach ciężką książkę.
- Ustaw kopertę jako typ papieru w sterowniku drukarki.
- Nie wolno używać kopert ochronnych. Korzystaj z kopert płaskich.
- Nie korzystaj z kopert z klejem termicznym.
- Nie korzystaj z kopert posiadających szczelne zamknięcie.

#### Ładowanie kopert do tacy bocznej

W tacy bocznej mieszczą się następujące koperty o standardowych rozmiarach:

- C4, C5, C6 i DL
- Monarch i nr 10

Aby załadować papier do tacy bocznej:

1. Otwórz tacę boczną.

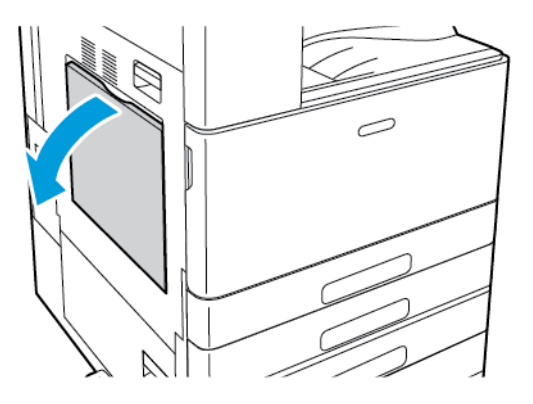

2. Przesuń ograniczniki szerokości do krawędzi tacy.

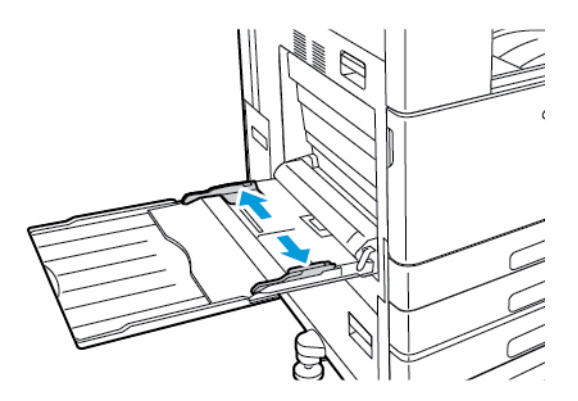

**Uwaga:** Jeśli koperty nie zostaną włożone do tacy bocznej niezwłocznie po ich wyjęciu z opakowania, mogą się wybrzuszyć. Spłaszcz koperty, aby uniknąć zacięć.

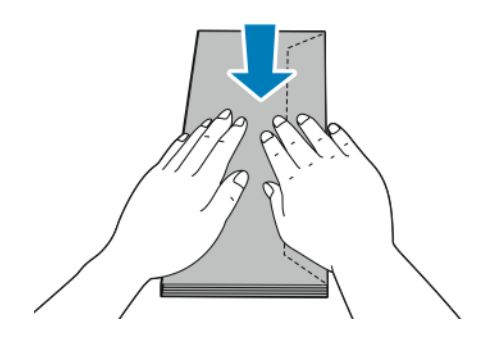

- 3. Załaduj koperty do tacy.
	- W przypadku kopert z klapką na długiej krawędzi koperty należy wkładać stroną do zadrukowania w dół z klapkami zamkniętymi po prawej stronie.

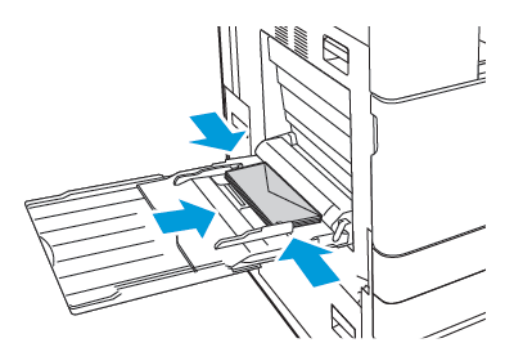

• W przypadku kopert z klapką samoprzylepną na krótkiej krawędzi koperty należy wkładać stroną do zadrukowania w dół z klapkami zamkniętymi po prawej stronie.

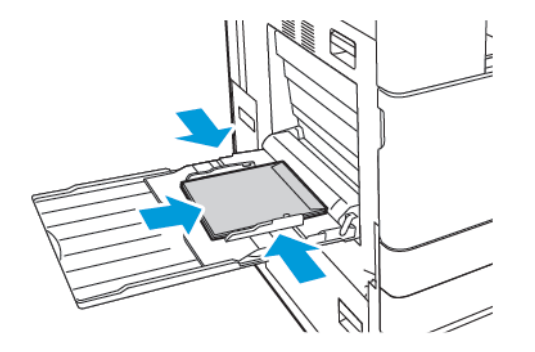

• W przypadku kopert z klapką bez kleju na krótkiej krawędzi koperty należy wkładać stroną do zadrukowania w dół z klapkami otwartymi po lewej stronie.

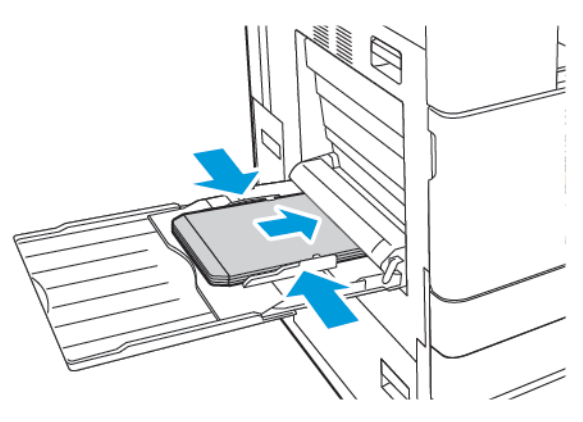

**Uwaga:** Aby prawidłowo drukować na kopertach, po załadowaniu kopert z otwartymi klapkami w sterowniku druku wybierz odpowiednią orientację. Aby obrócić obraz, w sterowniku drukarki wybierz pozycję **Obróć obraz o 180 stopni**.

- 4. Na panelu sterowania wybierz prawidłowy rozmiar, typ i kolor papieru. Upewnij się, że typ papieru został ustawiony na Koperta.
- 5. Aby potwierdzić ustawienia, dotknij pozycji **Potwierdź**.

#### Wkładanie kopert do tacy

Zamiast tacy 1 można używać opcjonalnej tacy kopert. Taca kopert to dedykowana taca, w której mieszczą się koperty o następujących rozmiarach standardowych:

- C4, C6 i DL
- Monarch i nr 10

Aby włożyć koperty do tacy kopert:

1. Wyciągnij tacę kopert do momentu zatrzymania.

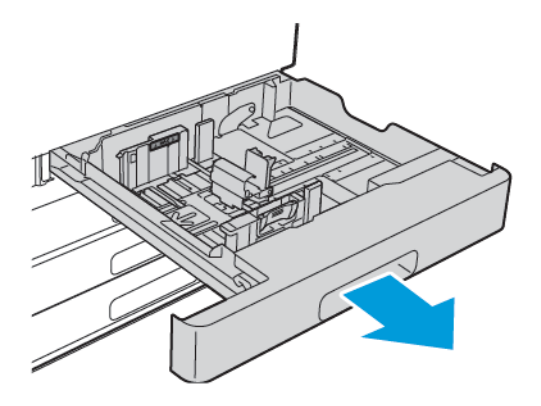

- 2. Załaduj koperty do tacy.
	- W przypadku kopert z klapką na długiej krawędzi koperty należy wkładać stroną do zadrukowania w górę z klapkami zamkniętymi po lewej stronie.

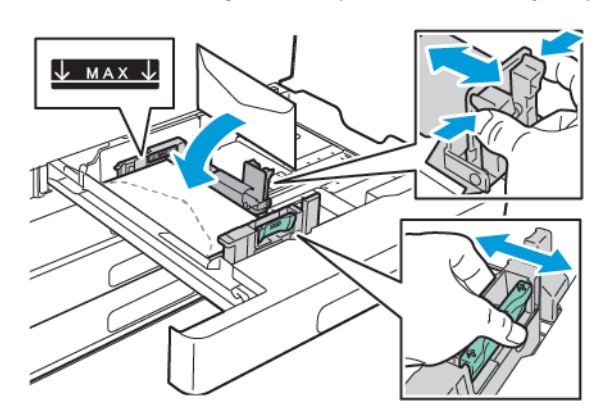

• W przypadku kopert z klapką samoprzylepną na krótkiej krawędzi koperty należy wkładać stroną do zadrukowania w górę z klapkami zamkniętymi po lewej stronie.

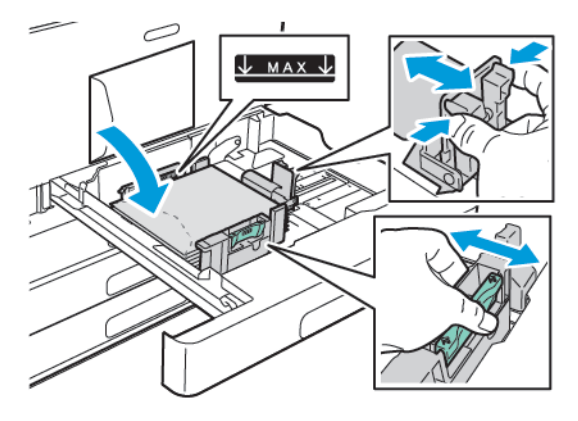

• W przypadku kopert z klapką bez kleju na krótkiej krawędzi koperty należy wkładać stroną do zadrukowania w górę z klapkami otwartymi po prawej stronie.

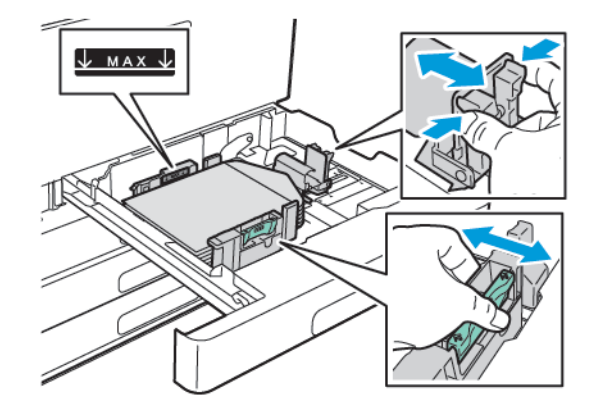

**Uwaga:** Wyrównaj ograniczniki papieru, aby delikatnie opierały się o krawędzie kopert. Upewnij się, że linia maksymalnego napełnienia jest widoczna, lub do tacy załadowano nie więcej niż 50 kopert.

3. Zamknij tacę.

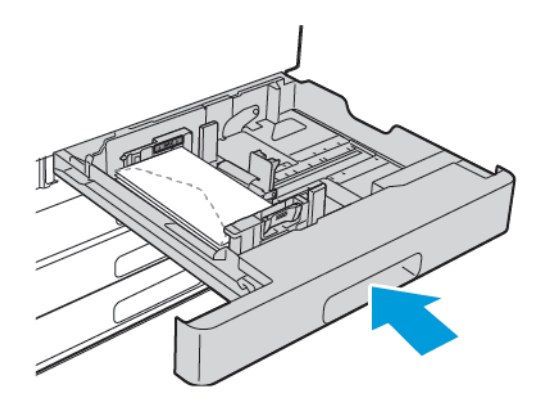

- 4. Na panelu sterowania wybierz prawidłowy rozmiar, typ i kolor papieru. Upewnij się, że typ papieru został ustawiony na Koperta.
- 5. Aby potwierdzić ustawienie, dotknij pozycji **Potwierdź**.

## Etykiety

Na etykietach można drukować z dowolnej tacy.

#### Wskazówki odnośnie do drukowania etykiet

- Należy używać etykiet przeznaczonych do drukarek laserowych.
- Nie należy używać etykiet winylowych.
- Nie pozwól, żeby arkusz etykiet przeszedł przez drukarkę więcej niż raz.
- Nie należy używać etykiet z suchą warstwą samoprzylepną.
- Należy drukować tylko na jednej stronie arkusza etykiet. Używaj tylko arkuszy ze wszystkimi etykietami.
- Nieużywane etykiety należy przechowywać w pozycji poziomej w oryginalnym opakowaniu. Arkusze etykiet należy pozostawić wewnątrz oryginalnego opakowania do czasu, aż będą gotowe do użycia. Niewykorzystane arkusze etykiet należy włożyć z powrotem do oryginalnego opakowania i szczelnie je zamknąć.
- Nie należy przechowywać etykiet w warunkach bardzo suchych lub wilgotnych ani w bardzo ciepłych lub chłodnych. Przechowywanie etykiet w ekstremalnych warunkach może powodować problemy z jakością druku lub powodować zacięcia w drukarce.
- Zapas należy szybko zużywać. Długie okresy przechowywania w ekstremalnych warunkach mogą powodować zwijanie się etykiet i zacięcia papieru.
- Ustaw etykietę jako typ papieru w sterowniku drukarki.
- Przed włożeniem etykiet wyjmij z tacy cały pozostały papier.

#### **OSTRZEŻENIE:**

Nie wolno używać arkuszy pogniecionych, w których brakuje etykiet albo są odklejone. Mogłoby to uszkodzić drukarkę.

#### Wkładanie etykiet do tac 1–4

- **Uwaga:** Aby załadować etykiety do tac 3 i 4 modułu z podwójną tacą, przejdź do części [Wkładanie](#page-144-0) etykiet do tac 3 i 4 oraz modułu z podwójną tacą.
- 1. Wyciągnij tacę do momentu zatrzymania.

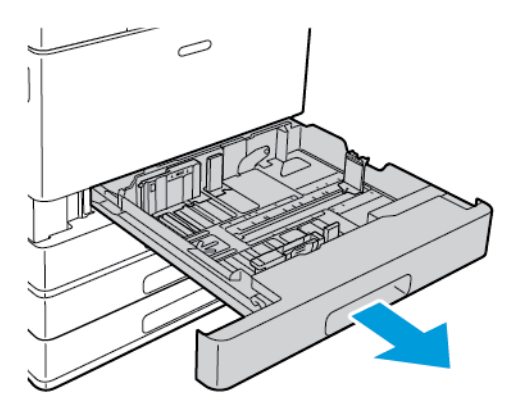

- 2. Upewnij się, że prowadnice papieru są ustawione w położeniu odpowiednim dla rozmiaru wkładanych etykiet.
- 3. Wyjmij papier innego rozmiaru lub typu.
- 4. Aby wysunąć prowadnicę papieru na długość lub szerokość, zwolnij blokadę prowadnicy, a następnie wysuń prowadnicę papieru na długość lub szerokość.

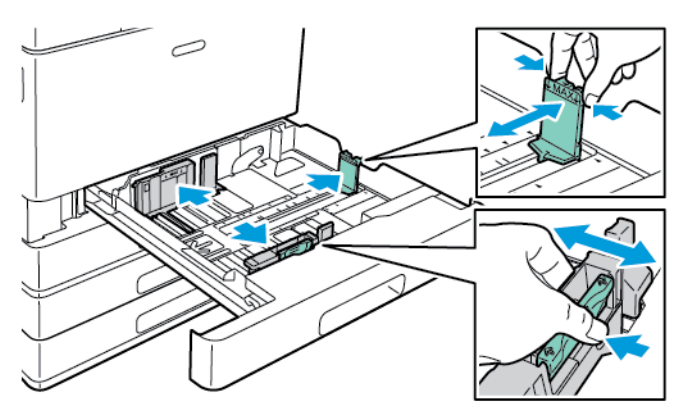

- 5. Włóż etykiety do tacy.
	- W przypadku podawania długą krawędzią włóż etykiety stroną drukowaną do góry, górną krawędzią wyrównaną do tyłu.

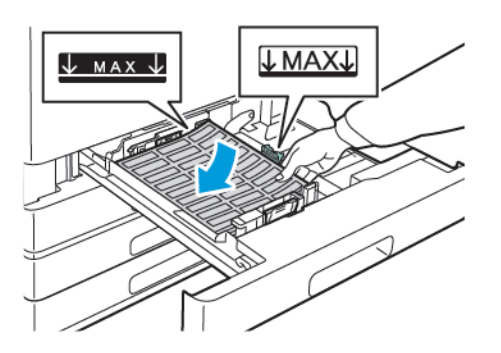

• W przypadku podawania krótką krawędzią, włóż etykiety stroną drukowaną do góry, górną krawędzią wyrównaną do lewej strony.

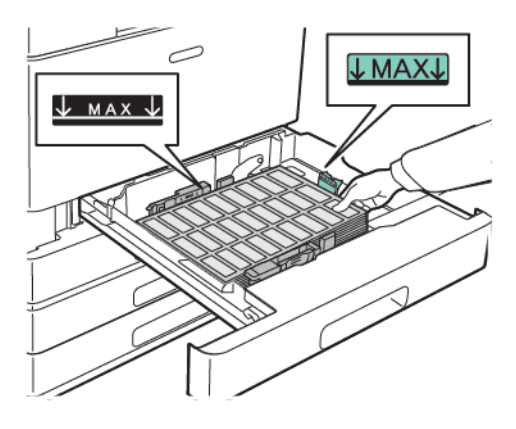

**Uwaga:** Nie ładuj papieru powyżej linii maksymalnego zapełniania. Nadmierna ilość papieru może powodować jego zacinanie się.

6. Dostosuj prowadnice długości i szerokości do rozmiaru etykiet.

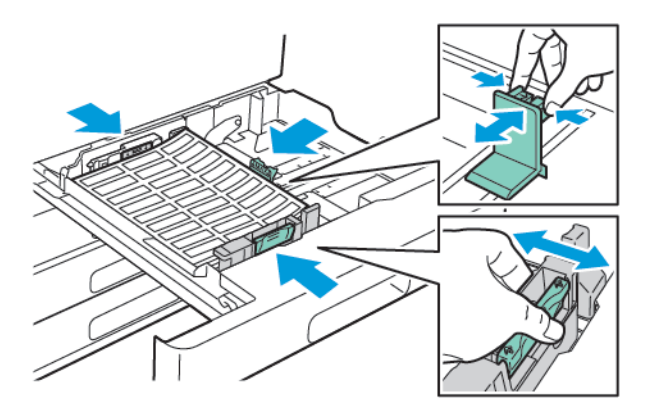
7. Wsuń tacę z powrotem do drukarki.

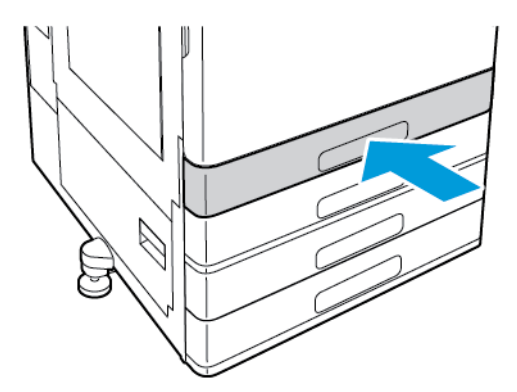

8. Na panelu sterowania wybierz prawidłowy rozmiar, typ i kolor papieru. Upewnij się, że typ papieru został ustawiony na Etykiety.

**Uwaga:** Aby zmienić ustawienia papieru, gdy taca jest ustawiona na tryb Przeznaczona, przejdź do części [Konfigurowanie](#page-122-0) ustawień tac.

- 9. Aby potwierdzić ustawienia, dotknij przycisku **OK**.
- 10. Aby powrócić do ekranu głównego, naciśnij przycisk **Ekran główny**.

#### Wkładanie etykiet do tac 3 i 4 oraz modułu z podwójną tacą

- 1. Wyciągnij tacę 3 lub 4 do oporu. Poczekaj, aż taca obniży się i zatrzyma.
	- **Uwaga:** Upewnij się, że rozmiar etykiet odpowiada tacy. Do tac 3 i 4 nie wkładaj papieru o rozmiarze specjalnym. Aby zmienić rozmiar papieru w tacach 3 i 4, zapoznaj się z częścią [Konfigurowanie](#page-122-1) tac 3 i 4 w module z podwójną tacą.
- 2. Włóż etykiety do tacy stroną do zadrukowania skierowaną do góry i górną krawędzią wyrównaną do tyłu. Ułóż etykiety, opierając je o lewy tylny róg tacy, tak jak na rysunku.

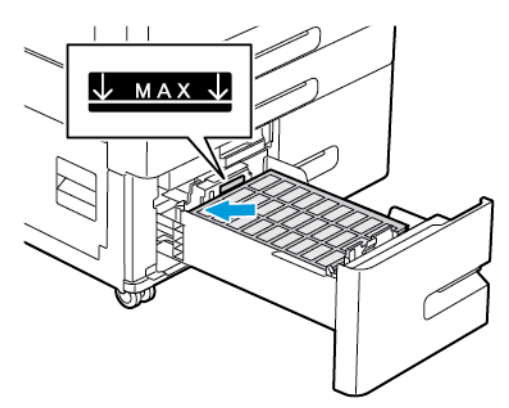

- 3. Wsuń tacę z powrotem do drukarki.
- 4. Na panelu sterowania wybierz prawidłowy typ i kolor papieru. Upewnij się, że typ papieru został ustawiony na Etykiety.
- 5. Aby potwierdzić ustawienie, dotknij przycisku **OK**.
- 6. Aby powrócić do ekranu głównego, naciśnij przycisk **Ekran główny**.

#### Ładowanie etykiet do tacy bocznej

- 1. Otwórz tacę boczną, a następnie w przypadku większych rozmiarów papieru wyciągnij przedłużenie tacy. Wyjmij papier innego rozmiaru lub typu.
- 2. Przesuń ograniczniki szerokości do krawędzi tacy.

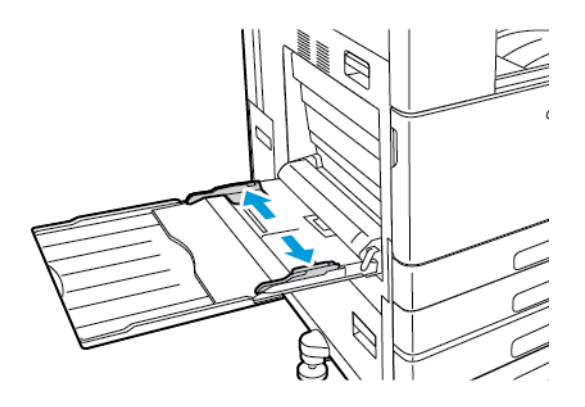

- 3. Włóż etykiety do tacy.
	- W przypadku podawania długą krawędzią włóż etykiety stroną drukowaną w dół, górną krawędzią w kierunku tyłu drukarki.

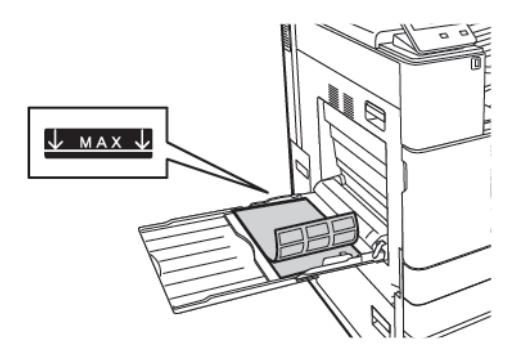

• W przypadku podawania krótką krawędzią włóż etykiety stroną drukowaną do dołu, górną krawędzią w lewo.

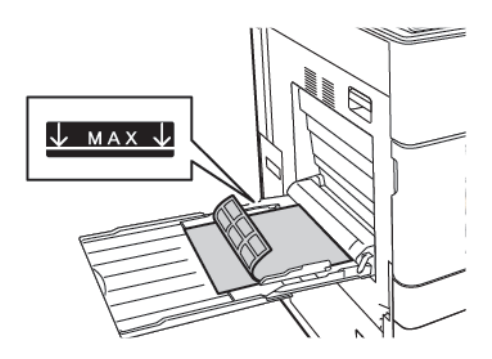

**Uwaga:** Nie ładuj papieru powyżej linii maksymalnego zapełniania. Nadmierna ilość papieru może powodować jego zacinanie się.

4. Wyreguluj ograniczniki szerokości tak, aby dotykały krawędzi papieru.

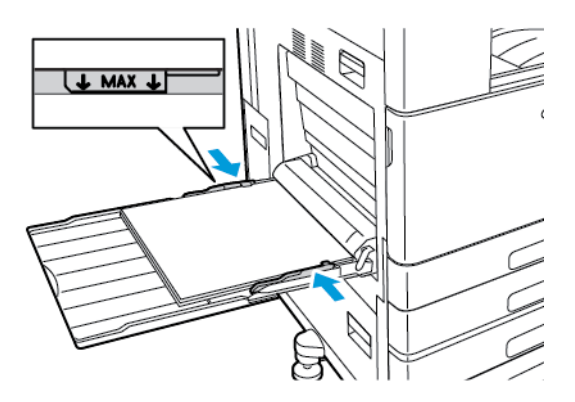

- 5. Na panelu sterowania wybierz prawidłowy rozmiar, typ i kolor papieru. Upewnij się, że typ papieru został ustawiony na Etykiety.
- 6. Aby potwierdzić ustawienie, dotknij przycisku **OK**.
- 7. Aby powrócić do ekranu głównego, naciśnij przycisk **Ekran główny**.

### Papier na strony przewodnie

Strony przewodnie można drukować z tacy bocznej.

#### Ładowanie papieru na strony przewodnie do tacy bocznej

- 1. Otwórz tacę boczną, a następnie wyciągnij przedłużenie tacy. Wyjmij papier innego rozmiaru lub typu.
- 2. Przesuń ograniczniki szerokości do krawędzi tacy.

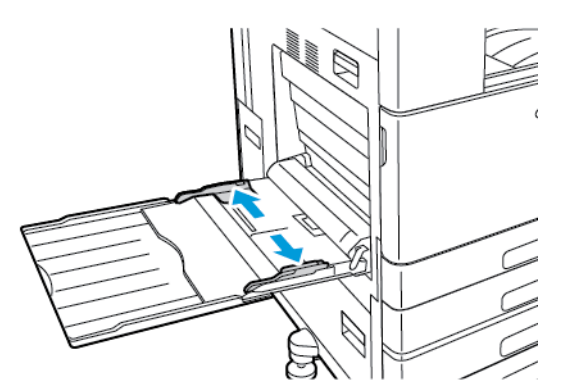

3. Załaduj papier na strony przewodnie do tacy. Załaduj papier krótką krawędzią w stronę drukarki.

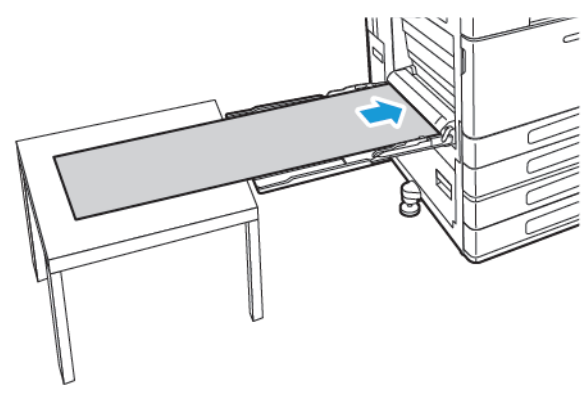

- 4. Wyreguluj ograniczniki szerokości tak, aby dotykały krawędzi papieru.
- 5. Na panelu sterowania wybierz prawidłowy rozmiar, typ i kolor papieru.
	- a. Aby zdefiniować rozmiar papieru, dotknij pozycji **Rozmiar**, a następnie dotknij pozycji **Niestandardowy**. W oknie niestandardowego rozmiaru papieru wprowadź długość i szerokość papieru na strony przewodnie, a następnie dotknij przycisku **OK**.
	- b. Aby zdefiniować typ papieru, dotknij pozycji **Typ**, a następnie wybierz właściwy typ papieru.
	- c. Aby zdefiniować kolor papieru, dotknij pozycji **Kolor**, a następnie wybierz właściwy typ papieru.
- 6. Aby potwierdzić ustawienie, dotknij przycisku **OK**.
- 7. Aby powrócić do ekranu głównego, naciśnij przycisk **Ekran główny**.
	- **Uwaga:** Podczas podawania papieru do drukarki podtrzymuj go. Aby uniknąć zacięć papieru, podawaj go po jednym arkuszu.

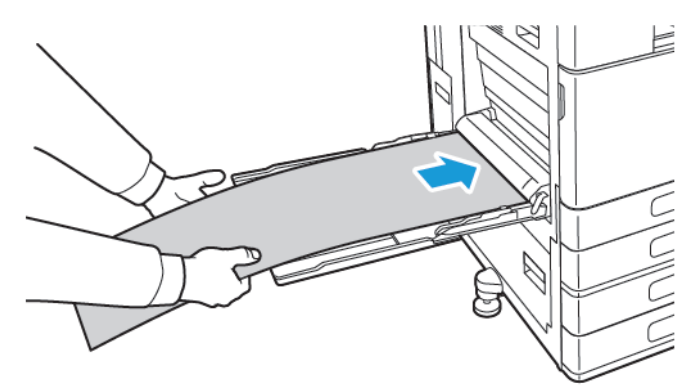

# $\overline{\phantom{a}}$

# <span id="page-148-0"></span>Konserwacja

Ten rozdział zawiera:

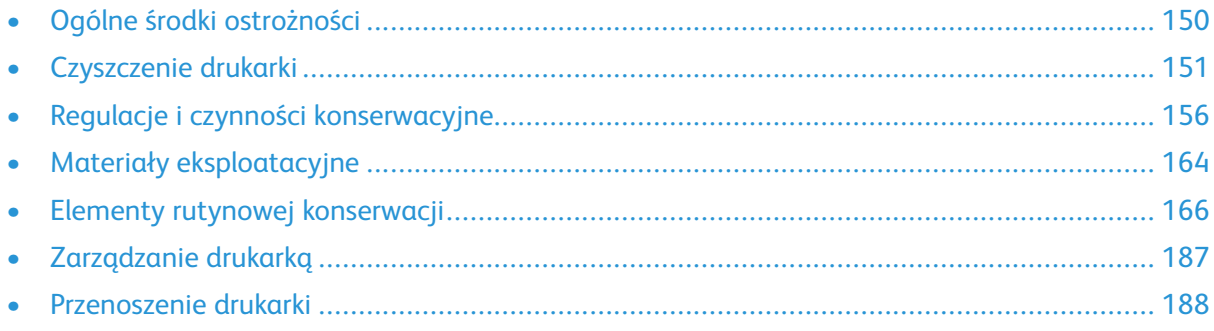

# <span id="page-149-0"></span>Ogólne środki ostrożności

#### **OSTRZEŻENIE:**

- Wewnętrzne części drukarki mogą się nagrzewać. Należy zachować ostrożność, gdy drzwi lub pokrywy są otwarte.
- Wszystkie środki czyszczące należy przechowywać poza zasięgiem dzieci.
- Do czyszczenia zewnętrznych i wewnętrznych części drukarki nie należy używać środków czyszczących w sprayu. Niektóre tego typu środki zawierają mieszankę wybuchową i nie są przeznaczone do czyszczenia urządzeń elektrycznych. Korzystanie ze środków w sprayu zwiększa ryzyko pożaru i wybuchu.
- Nie wolno zdejmować pokryw lub osłon przykręconych za pomocą śrub. Nie można konserwować ani naprawiać części znajdujących się pod tymi pokrywani i osłonami. Proszę wykonywać żadnych procedur konserwacyjnych, które nie zostały opisane w dokumentacji dostarczonej wraz z drukarką.

#### $\bigcap$ **Przestroga:**

- Do czyszczenia drukarki nie wolno wykorzystywać rozpuszczalników organicznych albo chemicznych lub środków czyszczących w aerozolu. Nie wolno wylewać płynów na żadną z powierzchni. Materiałów eksploatacyjnych i czyszczących należy używać zgodnie z instrukcjami w tej dokumentacji.
- Na drukarce nie wolno umieszczać żadnych przedmiotów.
- Nie wolno pozostawiać pokryw i drzwi otwartych, gdy nie jest to niezbędne, a zwłaszcza w dobrze oświetlonych miejscach. Działanie światła może uszkodzić wkłady bębna.
- Nie wolno otwierać pokryw i drzwi podczas drukowania.
- Nie wolno przechylać drukarki podczas jej używania.
- Nie wolno dotykać kontaktów elektrycznych lub przekładni. Może to spowodować uszkodzenie drukarki i obniżenie jakości wydruku.
- Przed podłączeniem drukarki należy umieścić na swoim miejscu wszystkie części wyjęte podczas czyszczenia.

# <span id="page-150-0"></span>Czyszczenie drukarki

### Czyszczenie elementów zewnętrznych

Czyścić zewnętrzną obudowę drukarki raz w miesiącu.

- Wycierać tacę papieru, tacę wyjściową, panel sterowania i inne części wilgotną, miękką szmatką.
- Po czyszczeniu wytrzeć suchą, miękką szmatką.
- W przypadku silnego zabrudzenia polać szmatkę niewielką ilością łagodnego detergentu i delikatnie zetrzeć plamę.
- **Przestroga:** Nie należy bezpośrednio spryskiwać drukarki detergentem. Płynny detergent  $\bigcirc$ może dostać się przez szczeliny do jej wnętrza i spowodować problemy. Nigdy nie używać środków czyszczących innych niż woda lub łagodny detergent.

# Czyszczenie wnętrza drukarki

Regularnie dokonuj czyszczenia wnętrza drukarki, aby zapobiec powstaniu plam wewnątrz drukarki, które mogą pogorszyć jakość wydruku. Czyszczenie należy przeprowadzać przy każdej wymianie wkładu bębna.

Po usunięciu zacięć papieru lub wymianie kasety z tonerem należy przed zamknięciem pokryw drukarki skontrolować jej wnętrze.

- Wyjmij pozostałe fragmenty papieru lub zanieczyszczenia. Aby uzyskać więcej informacji, przejdź do części [Usuwanie](#page-196-0) zacięć papieru.
- Usuń pył lub plamy suchą, czystą, suchą i niestrzępiącą szmatką.
- $\sqrt{N}$ **OSTRZEŻENIE:** Nigdy nie dotykaj obszaru urządzenia utrwalającego z etykietą ostrzegającą. Może dojść do poparzenia. Jeśli wokół urządzenia utrwalającego jest zawinięty arkusz papieru, nie próbuj go natychmiast usuwać. Natychmiast wyłącz drukarkę i poczekaj 40 minut na ostygnięcie urządzenia utrwalającego. Spróbuj usunąć zacięcie papieru, gdy drukarka ostygnie. Jeżeli błąd nie ustępuje, skontaktuj się z przedstawicielem firmy Xerox.

#### Czyszczenie soczewek głowicy drukującej

Drukarka posiada cztery soczewki głowicy drukującej. Soczewki głowicy drukującej wymagają regularnego czyszczenia w celu utrzymania jakości druku. Czyść soczewki głowicy drukującej przy każdej wymianie wkładu bębna lub gdy jakość druku zaczyna spadać. Jeżeli na przykład na wydrukach pojawiają się plamy lub jasne paski w ramach jednego lub większej liczby kolorów, skorzystaj z poniższych instrukcji, aby wyczyścić soczewki LED.

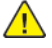

**OSTRZEŻENIE:** Jeżeli przypadkowo toner zetknie się z ubraniem, należy go delikatnie i możliwie najdokładniej zetrzeć. Jeżeli część toneru pozostanie na ubraniu, należy go zmyć chłodną, nie gorącą wodą. Jeśli toner zetknie się ze skórą, należy go zmyć chłodną wodą i łagodnym mydłem. W przypadku dostania się toneru do oczu należy przemyć je natychmiast zimną wodą i skontaktować się z lekarzem.

- **OSTRZEŻENIE:** Nie wykonuj tej procedury, gdy drukarka drukuje.
- 1. Otwórz przednie drzwiczki drukarki.

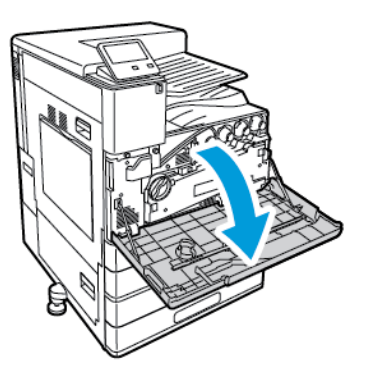

- 2. Wyjmij moduł transportu zużytego toneru:
	- a. Aby odblokować moduł transportu zużytego toneru, obróć dźwignię blokady o 45 stopni w lewo.

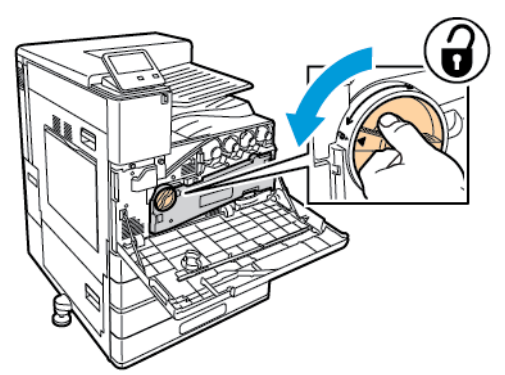

b. Aby zwolnić moduł transportu zużytego toneru, naciśnij obydwa pomarańczowe uchwyty, jak pokazano na ilustracji, a następnie wyciągnij moduł z drukarki.

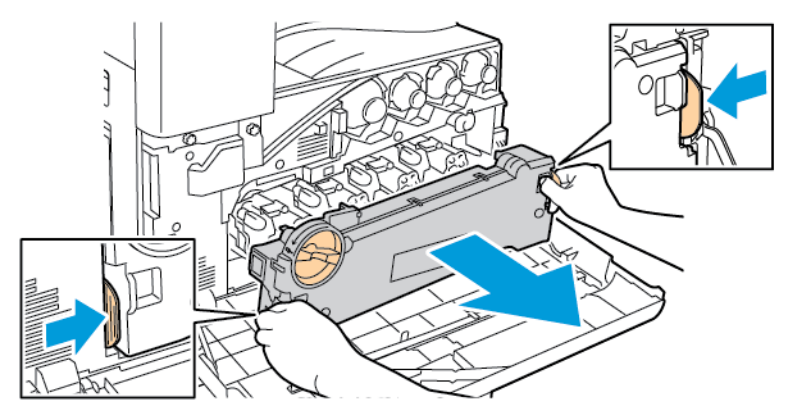

c. Umieść moduł transportu zużytego toneru na płaskiej powierzchni, otworami skierowanymi w górę.

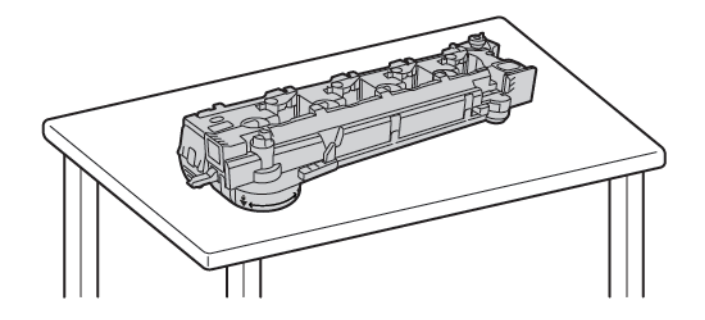

 $\bigcirc$ **Przestroga:** Aby uniknąć rozsypania toneru, nie kładź modułu transportu zużytego toneru górną częścią skierowaną w dół lub na boku.

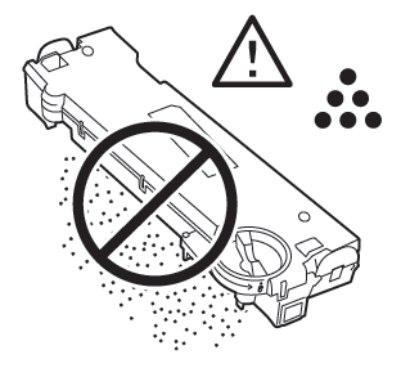

3. Wyjmij pałeczkę do czyszczenia soczewki LED głowicy drukującej znajdującą się po wewnętrznej stronie przednich drzwi.

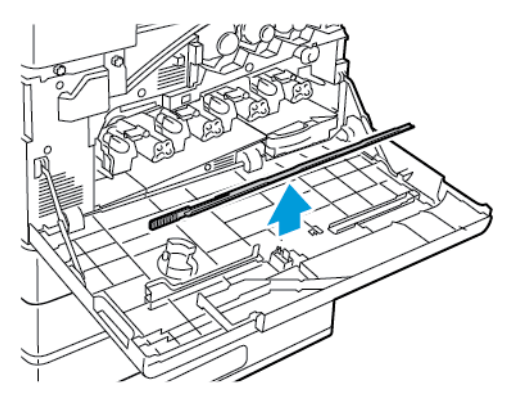

4. Powoli wciśnij pałeczkę do czyszczenia do końca do drukarki, a następnie wyciągnij ją. Powtórz tę czynność dwa razy.

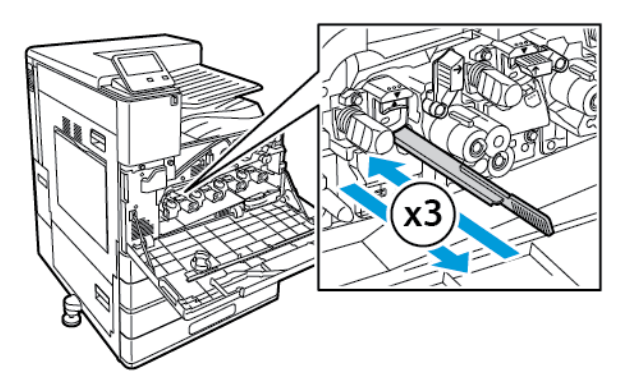

5. Odłóż pałeczkę czyszczącą na miejsce.

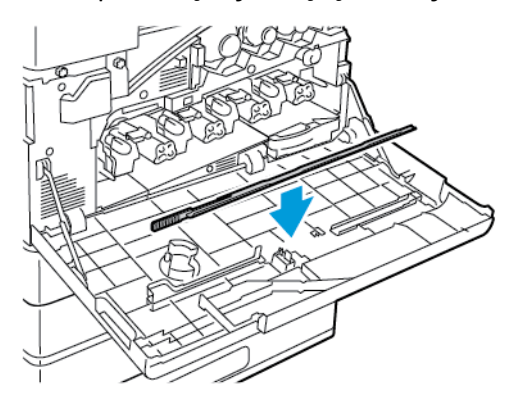

- 6. Aby włożyć moduł transportu zużytego toneru:
	- a. Ustaw moduł transportu zużytego toneru, jak pokazano na ilustracji.

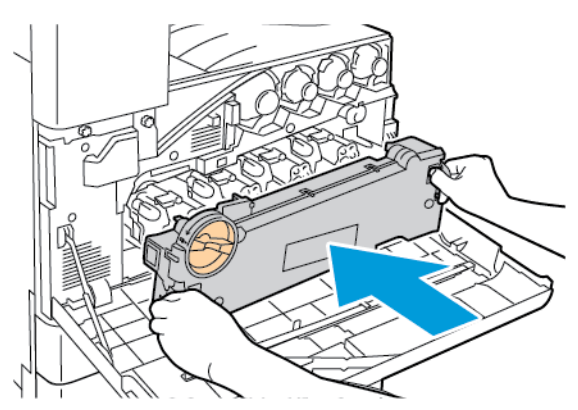

b. Naciśnij moduł transportu zużytego toneru w kierunku drukarki, aż do zatrzaśnięcia na miejscu.

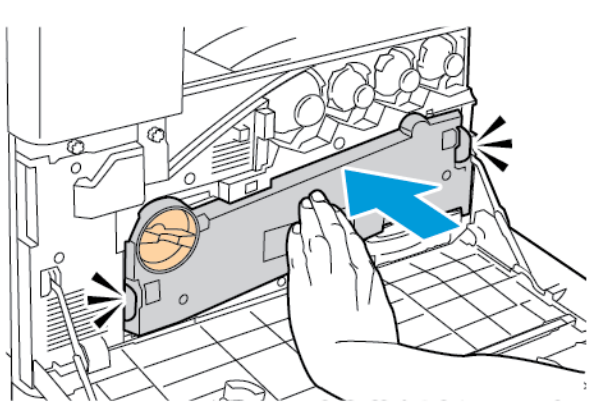

c. Aby zablokować moduł transportu zużytego toneru, obróć dźwignię blokady o 45 stopni w prawo.

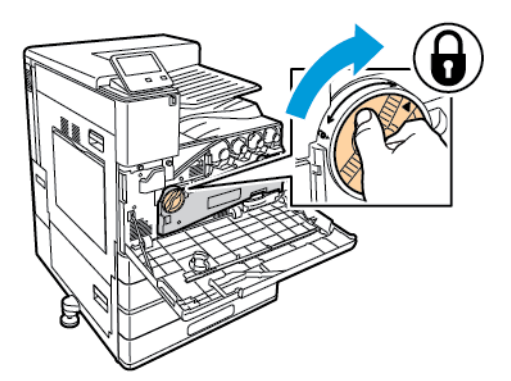

7. Zamknij przednie drzwi drukarki.

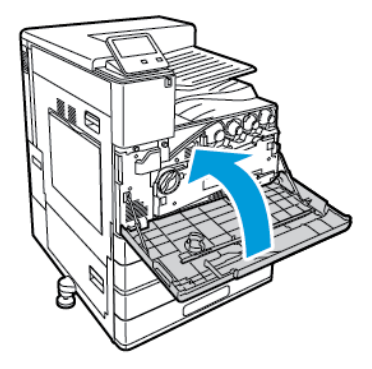

# <span id="page-155-0"></span>Regulacje i czynności konserwacyjne

# Kalibracja kolorów

Opcja Kalibracja kolorów umożliwia zachowanie spójności kolorów. Można dostosować gęstość kolorów, balans szarości lub obydwie te wartości. W celu uzyskania najlepszych wyników należy dostosować gęstość kolorów, a następnie dostosować balans szarości.

Na początku każdej procedury kalibracji koloru są drukowane trzy strony:

- 1. Arkusz z instrukcjami objaśniający procedury kalibracji i oceny używane na potrzeby stron kalibracji gęstości kolorów i stron kalibracji balansu szarości.
- 2. Początkowa strona wzorcowa kolorów z obszarami gęstości kolorów z zakresu od 5 do 100 procent. Oznacz tę stronę początkową, aby zidentyfikować ją z poziomu strony wzorcowej kolorów, która jest automatycznie drukowana po zakończeniu korekt. Porównanie wydruku początkowego z końcowym umożliwia wizualne porównanie wyników korekt.
- 3. Strona kalibracji zmieniająca się w zależności od procedury korekty. Strona kalibracji to podstawowe narzędzie oceny, czy wymagana jest korekta. Aby umożliwić powtarzanie korekty do momentu zakończenia kalibracji, ta strona jest drukowana ponownie za każdym razem, gdy zostanie wprowadzona korekta. Wszystkie kolory na stronie kalibracji odzwierciedlają poprzednie korekty. Korekta jest zakończona, gdy w położeniu środkowym (lub zero) znajduje się najlepsze dostępne ustawienie kolorów.

### Kalibracja gęstości kolorów

Dostosowywanie gęstości kolorów umożliwia kalibrowania gęstości i balansu czterech podstawowych kolorów: cyjan, magenta, żółty i czarny. Ustawienia gęstości kolorów służą do ich korygowania na wydruku w oparciu o poziom nasycenia. W przypadku wybrania ustawienia minus gęstość koloru zmniejszy się, a wydruk będzie jaśniejszy. W przypadku wybrania ustawienia plus gęstość koloru zwiększy się, a wydruk będzie ciemniejszy. Obszary o niskim zaciemnieniu to np. twarze lub niebo.

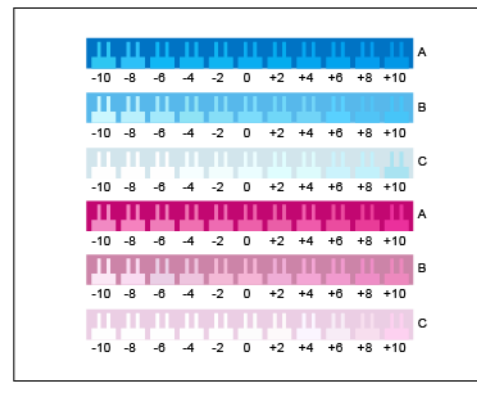

Trzecia strona drukowana na początku kalibracji balansu kolorów to strona kalibracji koloru cyjan/ magenta. Ta strona zawiera zakres ustawień dostępnych ustawień kolorów cyjan i magenta. Bieżące ustawienie gęstości w każdym wierszu koloru jasnego, średniego i ciemnego jest oznaczone liczbą zero. Dostępne ustawienia są drukowane w postaci wzorcu grzebienia na tle reprezentującym żądane ustawienie gęstości. Jeśli najlepsze dopasowanie znajduje się między dwoma wzorami grzebienia, wybierz wartość między dwoma wydrukowanymi grzebieniami.

#### **Rozpoczynanie kalibracji gęstości kolorów**

Aby rozpocząć kalibrację i wydrukować strony kalibracji:

- 1. Na panelu sterowania drukarki naciśnij przycisk **Ekran główny**.
- 2. Zaloguj się jako administrator. Szczegółowe informacje zawarte są w podręczniku *System Administrator Guide* (Podręcznik administratora systemu) na stronie [www.xerox.com/office/](https://www.office.xerox.com/cgi-bin/printer.pl?APP=udpdfs&Page=color&Model=VersaLink+VLC8000&PgName=Man) [VLC8000docs](https://www.office.xerox.com/cgi-bin/printer.pl?APP=udpdfs&Page=color&Model=VersaLink+VLC8000&PgName=Man) lub [www.xerox.com/office/VLC9000docs](https://www.office.xerox.com/cgi-bin/printer.pl?APP=udpdfs&Page=color&Model=VersaLink+VLC9000&PgName=Man).
- 3. Dotknij pozycji **Urządzenie**→**Pomoc techniczna**→**Kalibracja kolorów**.
- 156 Kolorowa drukarka Xerox® VersaLink® C8000/C9000 Przewodnik użytkownika
- 4. Aby wybrać typ oświetlenia używanego podczas oglądania stron kalibracji, dotknij pozycji **Typ oświetlenia**, a następnie dotknij wybranej opcji.
- 5. Aby wybrać korektę gęstości koloru, dotknij pozycji **Tylko gęstość koloru**.
- 6. Aby rozpocząć kalibrację i wydrukować strony kalibracji, dotknij pozycji **Dalej**.
- 7. Aby uruchomić procedurę kalibracji, postępuj zgodnie z instrukcjami na ekranie lub zapoznaj się z częścią [Wykonywanie](#page-156-0) kalibracji gęstości kolorów.

#### <span id="page-156-0"></span>**Wykonywanie kalibracji gęstości kolorów**

Aby wykonać kalibrację gęstości kolorów:

- 1. Aby ocenić bieżącą kalibrację gęstości cyjanu i magenty, przytrzymaj stronę kalibracji kolorów cyjan/magenta w wyciągniętej ręce.
	- **Uwaga:** Aby uzyskać dokładne korekty, należy upewnić się, że oświetlenie otoczenia jest zgodne z wartością **Typ oświetlenia** wybraną w części Rozpoczynanie kalibracji gęstości koloru.

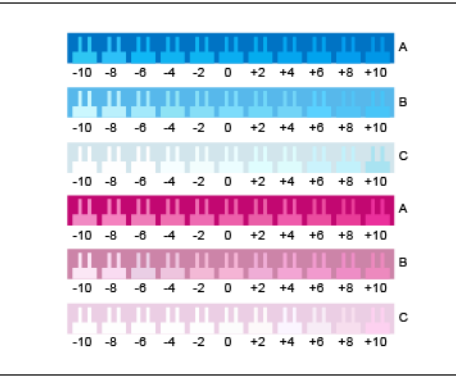

- 2. Aby określić najlepsze dopasowanie, oceń wygląd wzoru grzebienia w wierszach ciemnych odcieni cyjanu i magenty oznaczonych literą A. Oznacz sekcję, w której dolny wzór grzebienia najbardziej zlewa się z kolorem tła. Jeśli najlepsze dopasowanie znajduje się między dwoma wzorami grzebienia, zapisz wartość liczbową między dwiema wydrukowanymi wartościami grzebieni. Bliskie dopasowanie do grzebienia o wartości zero oznacza, że wiersz został skalibrowany.
- 3. Jeśli najlepsze dopasowanie wzoru grzebienia to wartość inna niż zero, wymagana jest korekta. Na ekranie dotykowym dotknij pozycji **Edytuj**, dla wybranego koloru dotknij litery **A**, a następnie przesuń suwak do wybranej wartości. Po zakończeniu zapisz wartości i wydrukuj skorygowaną stronę kalibracji, dotykając przycisku **OK**.
- 4. Powtarzaj proces, oznaczając najlepsze dopasowanie wierszy kolorów średnich i ciemnych z literami B i C.
- 5. Używając zaktualizowanej strony kalibracji, powtarzaj proces do momentu, gdy najlepiej dopasowany wzór grzebienia dla każdego wiersza cyjanu i magenty będzie mieć wartość zero. Aby kontynuować korekty gęstości koloru zielonego i czarnego, dotknij pozycji **Dalej**.

6. Trzymając stronę kalibracji zieleni i czerni w wyciągniętej ręce, wykonaj poprzednią procedurę korekty, ale dla koloru zielonego i czarnego.

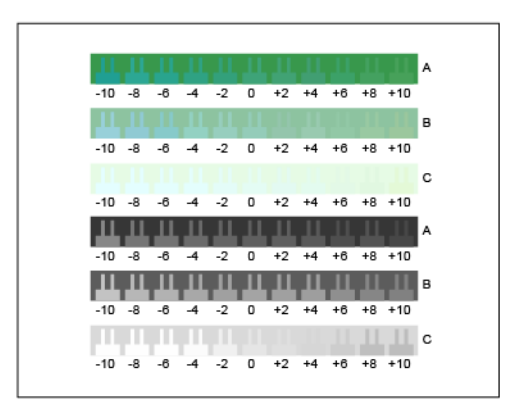

- 7. Gdy najlepszym dopasowaniem dla każdego wiersza zieleni i czerni będzie wartość zero, dotknij pozycji **Dalej**.
- 8. Aby zakończyć kalibrację, postępuj zgodnie z instrukcjami na ekranie lub zapoznaj się z częścią Ocenianie i [zapisywanie](#page-157-0) kalibracji gęstości koloru.

#### <span id="page-157-0"></span>**Ocenianie i zapisywanie kalibracji gęstości koloru**

Aby ocenić kalibrację i zapisać ustawienia:

1. Aby wyświetlić wyniki korekt, porównaj początkowe i końcowe strony wzorcowe kolorów.

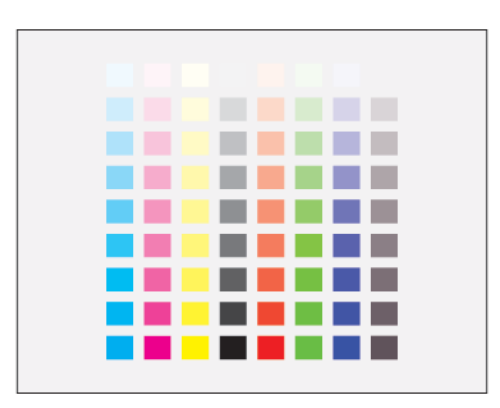

- 2. Aby zapisać korekty, dotknij pozycji **Zapisz i zamknij**. W przeciwnym razie dotknij pozycji **Zamknij bez zapisywania**.
- 3. Aby powrócić do menu wsparcia, dotknij strzałki Wstecz.
- 4. Aby powrócić do ekranu głównego, naciśnij przycisk **Ekran główny**.

#### Kalibracja balansu szarości

Dostosowanie balansu szarości powoduje skalibrowanie balansów następujących kolorów: cyjan, magenta i żółty, tak, aby blisko odpowiadały czystej czerni o tej samej intensywności koloru.

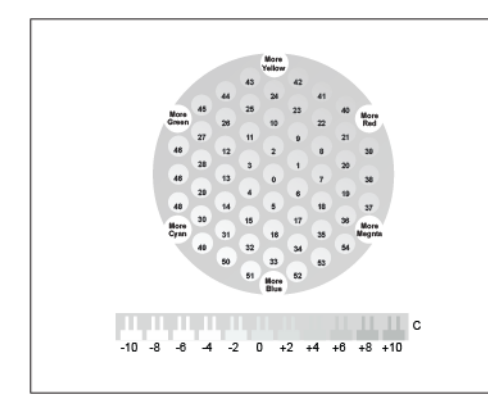

Trzecia strona drukowana na początku kalibracji balansu szarości to strona kalibracji koloru jasnoszarego. Na tej stronie kółka lub sześciokąty koloru są używane do demonstrowania dostępnych ustawień balansu szarości. Bieżące ustawienie balansu szarości to kółko w środku oznaczone liczbą zero. Każde dostępne ustawienie jest drukowane na tle reprezentującym żądane ustawienie balansu szarości. Aby zaprezentować dostępne ustawienia kalibracji jasności/ciemności, wiersz w dolnej części strony zawiera wzory przypominające grzebień. Wzór z etykietą zero to bieżące ustawienie. Razem kółka balansu szarości i grzebienie jasności/ciemności umożliwiają wybranie dokładnego ustawienia balansu szarości.

#### **Rozpoczynanie korekty balansu szarości**

Aby rozpocząć kalibrację i wydrukować strony kalibracji:

- 1. Na panelu sterowania drukarki naciśnij przycisk **Ekran główny**.
- 2. Zaloguj się jako administrator. Szczegółowe informacje zawarte są w podręczniku *System Administrator Guide* (Podręcznik administratora systemu) na stronie [www.xerox.com/office/](https://www.office.xerox.com/cgi-bin/printer.pl?APP=udpdfs&Page=color&Model=VersaLink+VLC8000&PgName=Man) [VLC8000docs](https://www.office.xerox.com/cgi-bin/printer.pl?APP=udpdfs&Page=color&Model=VersaLink+VLC8000&PgName=Man) lub [www.xerox.com/office/VLC9000docs](https://www.office.xerox.com/cgi-bin/printer.pl?APP=udpdfs&Page=color&Model=VersaLink+VLC9000&PgName=Man).
- 3. Dotknij pozycji **Urządzenie**→**Pomoc techniczna**→**Kalibracja kolorów**.
- 4. Aby wybrać typ oświetlenia używanego do oglądania stron kalibracji, dotknij pozycji **Typ oświetlenia**, a następnie dotknij wybranej opcji.
- 5. Aby wybrać korektę balansu szarości, dotknij pozycji **Tylko balans szarości**.
- 6. Aby rozpocząć kalibrację i wydrukować strony kalibracji, dotknij pozycji **Dalej**.
- 7. Aby uruchomić procedurę kalibracji, postępuj zgodnie z instrukcjami na ekranie lub zapoznaj się z częścią [Przeprowadzanie](#page-158-0) kalibracji balansu szarości.

#### <span id="page-158-0"></span>**Przeprowadzanie kalibracji balansu szarości**

Aby przeprowadzić kalibrację balansu szarości:

1. Aby ocenić ustawienia balansu szarości, przytrzymaj stronę kalibracji koloru jasnoszarego na odległość wyciągniętego ramienia.

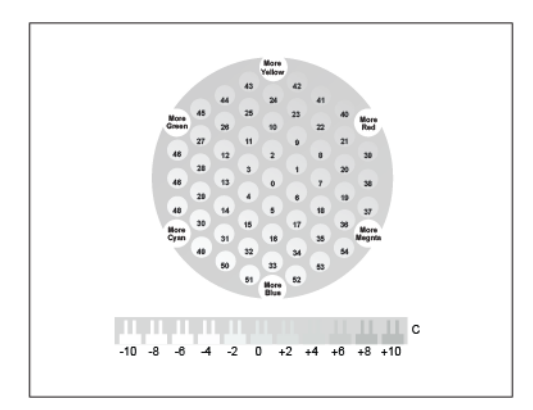

2. Aby określić najlepsze dopasowanie balansu koloru jasnoszarego, oceń wygląd kółek. Zaznacz kółko w najbardziej neutralnym odcieniu szarości. Środkowe kółko (zero) to aktualne ustawienie balansu szarości.

- 3. Aby określić najlepsze dopasowanie odcienia jasnego/ciemnego, oceń wygląd wzorców przypominających grzebień w wierszu C. Oznacz sekcję, w której wzór grzebienia najbardziej zlewa się z kolorem tła. Jeśli najlepsze dopasowanie znajduje się między dwoma wzorami grzebienia, zapisz wartość liczbową między dwiema wydrukowanymi wartościami grzebieni. Bliskie dopasowanie do grzebienia o wartości zero oznacza, że jasność/ciemność została skalibrowana.
- 4. Jeśli najlepsze dopasowanie koloru kółka lub wzoru grzebienia to wartość inna niż zero, wymagana jest korekta. Na ekranie dotykowym drukarki dotknij pozycji **Edytuj**.
- 5. Aby skorygować ustawienie kółka, dotknij pozycji **Numer jasnego sześciokąta**. Wprowadź liczbę za pomocą klawiatury, a następnie dotknij przycisku **OK**.
- 6. Aby dostosować ustawienie jasności/ciemności, dotknij pozycji **Numer jasnego paska**, a następnie przesuń suwak do wybranej wartości.
- 7. Po zakończeniu dotknij przycisku **OK** w celu zapisania wartości i wydrukowania skorygowanej strony kalibracji.
- 8. Używając zaktualizowanej strony kalibracji jasności, powtarzaj proces do momentu, gdy najlepszym wyborem w obu sekcjach będzie wartość zero.
- 9. Gdy to nastąpi, dotknij pozycji **Dalej**, aby przejść do korekty kolejnego koloru.
- 10. Powtarzaj ten proces dla stron kalibracji średniej i ciemnej wersji koloru.
- 11. Aby zamknąć procedury korekty, dotknij pozycji **Dalej**.
- 12. Aby zakończyć kalibrację, postępuj zgodnie z instrukcjami na ekranie lub zapoznaj się z częścią Ocenianie i [zapisywanie](#page-159-0) kalibracji balansu szarości.

#### <span id="page-159-0"></span>**Ocenianie i zapisywanie kalibracji balansu szarości**

Aby ocenić kalibrację i zapisać ustawienia:

1. Aby wyświetlić wyniki korekt, porównaj początkowe i końcowe strony wzorcowe kolorów.

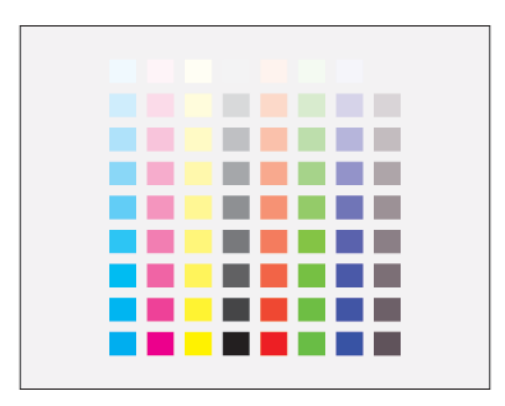

- 2. Aby zapisać korekty, dotknij pozycji **Zapisz i zamknij**. W przeciwnym razie dotknij pozycji **Zamknij bez zapisywania**.
- 3. Aby powrócić do menu wsparcia, dotknij **strzałki Wstecz**.
- 4. Aby powrócić do ekranu głównego, naciśnij przycisk **Ekran główny**.

# Wyrównanie kolorów

Drukarka automatycznie koryguje rejestrację koloru, gdy funkcja automatycznej korekty jest włączona. Rejestrację kolorów możesz ręcznie skorygować w dowolnym czasie również ręcznie, gdy drukarka nie drukuje. Wykonaj korektę rejestracji kolorów za każdym razem, gdy drukarka zostanie przesunięta. Jeżeli pojawią się problemy z drukowaniem, skoryguj rejestrację kolorów.

#### Wykonywanie korekty rejestracji kolorów

Korekta wyrównania kolorów następuje za każdym razem, gdy instalowany jest nowy wkład toneru. W razie potrzeby tę korektę można przeprowadzić w innym momencie.

Aby wykonać rejestrację kolorów:

- 1. Na panelu sterowania drukarki naciśnij przycisk **Ekran główny**.
- 2. Dotknij pozycji **Urządzenie**→**Pomoc techniczna**→**Wyrównywanie kolorów**.
- 3. Aby wykonać Automatyczne wyrównywanie kolorów, dotknij pozycji **Start**.
- 4. Po pomyślnym ukończeniu pracy dotknij pozycji **Zamknij**.
- 5. Aby zamknąć menu, dotknij symbolu **X**.
- 6. Aby powrócić do Ekranu głównego, naciśnij przycisk **Ekran główny**.

### Regulowanie wyrównania papieru

Użyj opcji Położenie obrazu, aby dostosować rozmieszczenie drukowanego obrazu na stronie. Możesz umieścić marginesy górne, dolne, lewe i prawe tam, gdzie chcesz. Możesz określić położenie obrazu na przedniej i tylnej stronie papieru dla każdej zainstalowanej tacy papieru.

#### <span id="page-160-0"></span>Sprawdzanie wyrównania papieru

- 1. Na panelu sterowania drukarki naciśnij przycisk **Ekran główny**.
- 2. Zaloguj się jako administrator. Szczegółowe informacje zawarte są w podręczniku *System Administrator Guide* (Podręcznik administratora systemu) na stronie [www.xerox.com/office/](https://www.office.xerox.com/cgi-bin/printer.pl?APP=udpdfs&Page=color&Model=VersaLink+VLC8000&PgName=Man) [VLC8000docs](https://www.office.xerox.com/cgi-bin/printer.pl?APP=udpdfs&Page=color&Model=VersaLink+VLC8000&PgName=Man) lub [www.xerox.com/office/VLC9000docs](https://www.office.xerox.com/cgi-bin/printer.pl?APP=udpdfs&Page=color&Model=VersaLink+VLC9000&PgName=Man).
- 3. Dotknij pozycji **Urządzenie**→**Pomoc techniczna**→**Pozycja obrazu**.
- 4. Wybierz źródłową tacę papieru na potrzeby drukowania danych wyrównywania.
	- a. Dotknij pozycji **Dostarczanie papieru**.
	- b. Dotknij tacy, której chcesz użyć.
- 5. Jeśli drukarka jest wyposażona w funkcję drukowania dwustronnego, wybierz strony, które chcesz zoptymalizować.
	- Aby wybrać przykładową stronę wyrównywania w celu dostosowania strony 1, dotknij pozycji **Strona do dostosowania**, a następnie dotknij pozycji **Strona 1**.
	- Aby wybrać przykładową stronę wyrównywania w celu dostosowania obydwu stron, dotknij pozycji **Strona do dostosowania**, a następnie dotknij pozycji **Strona 2**.
- 6. Wybierz liczbę kolejnych przykładowych stron do wydrukowania.
	- a. Dotknij pozycji **Ustawienia druku**.
	- b. Aby zwiększyć lub zmniejszyć liczbę przykładowych stron, w polu liczby dotknij znaku dodawania (**+**) lub ikony odejmowania (**-**), a następnie dotknij przycisku **OK**.
- 7. Aby wydrukować przykładowe strony, dotknij pozycji **Wydruk próbny**.
- 8. Po zakończeniu drukowania wybierz pozycję **Zamknij**.
- 9. Na pierwszej stronie wydruków próbnych za pomocą linijki zmierz odległość wydrukowanego obrazu od górnej, dolnej, lewej i prawej krawędzi.

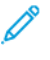

**Uwaga:** W dolnej części strony jest drukowana kropka umożliwiająca identyfikację. Na stronie 1 jest drukowana pojedyncza kropka, a na stronie 2 są drukowane dwie kropki.

- 10. Na drugiej stronie zmierz odległość wydrukowanego obrazu od górnej, dolnej, lewej i prawej krawędzi.
- 11. Jeśli obraz jest wyśrodkowany, nie jest wymagane wyrównanie. Jeżeli obraz nie jest wyśrodkowany, dostosuj rejestrację papieru. Aby uzyskać więcej informacji, przejdź do części [Wykonywanie](#page-161-0) korekty wyrównania papieru.

#### <span id="page-161-0"></span>Wykonywanie korekty wyrównania papieru

- 1. Na panelu sterowania drukarki naciśnij przycisk **Ekran główny**.
- 2. Zaloguj się jako administrator. Szczegółowe informacje zawarte są w podręczniku *System Administrator Guide* (Podręcznik administratora systemu) na stronie [www.xerox.com/office/](https://www.office.xerox.com/cgi-bin/printer.pl?APP=udpdfs&Page=color&Model=VersaLink+VLC8000&PgName=Man) [VLC8000docs](https://www.office.xerox.com/cgi-bin/printer.pl?APP=udpdfs&Page=color&Model=VersaLink+VLC8000&PgName=Man) lub [www.xerox.com/office/VLC9000docs](https://www.office.xerox.com/cgi-bin/printer.pl?APP=udpdfs&Page=color&Model=VersaLink+VLC9000&PgName=Man).
- 3. Dotknij pozycji **Urządzenie**→**Pomoc techniczna**→**Pozycja obrazu**.
- 4. Aby dostosować wyrównanie, wybierz źródłową tacę papieru.
	- a. Dotknij pozycji **Dostarczanie papieru**.
	- b. Dotknij żądanej tacy.
- 5. Użyj karty wydrukowanej w [Sprawdzanie](#page-160-0) wyrównania papieru, a następnie wybierz stronę, którą chcesz wyrównać.
	- W celu dostosowania strony 1 dotknij pozycji **Dostosowana strona**, a następnie dotknij pozycji **Strona 1**.
	- W celu dostosowania strony 2 dotknij pozycji **Dostosowana strona**, a następnie dotknij pozycji **Strona 2**.
- 6. Aby dostosować wyrównanie, dotknij opcji **Wyrównanie góry/boku**.
	- Aby dostosować wyrównanie stron, w obszarze Wyrównanie boku dotknij znaku dodawania (**+**) lub ikony odejmowania (**-**).
	- Aby dostosować wyrównanie z góry do dołu, w obszarze Wyrównanie góry dotknij znaku dodawania (**+**) lub ikony odejmowania (**-**).

Umieść kartę tak, aby kropki odpowiadające stronie pierwszej i drugiej znajdowały się na dole strony.

- W funkcji Wyrównanie góry wartość dodatnia powoduje przesunięcie obrazu w dół strony.
- W funkcji Wyrównanie boku dodatnia wartość powoduje przesunięcie obrazu w lewo.
- 7. Aby zapisać ustawienia, dotknij kolejno pozycji **OK**→**Dostosuj**.
- 8. W razie potrzeby, aby wprowadzić więcej wartości, powtórz poprzednie kroki.
- 9. Wydrukuj kolejną stronę próbną, następnie powtórz procedurę aż do ukończenia korekcji wyrównania kolorów.
- 10. Aby powrócić do Ekranu głównego, naciśnij przycisk **Ekran główny**.

### Korekta napięcia transferowego

Użyj funkcji Korekta napięcia transferowego, aby określić napięcie rolki transferowej polaryzacji do drukowania na wybranym typie papieru. Jeśli drukowany obraz jest zbyt jasny, zwiększ napięcie dla używanego papieru. Jeśli drukowany obraz jest cętkowany lub pokryty plamami, zmniejsz napięcie dla używanego papieru.

Aby dostosować napięcie transferowe:

- 1. Na panelu sterowania drukarki naciśnij przycisk **Ekran główny**.
- 2. Zaloguj się jako administrator. Szczegółowe informacje zawarte są w podręczniku *System Administrator Guide* (Podręcznik administratora systemu) na stronie [www.xerox.com/office/](https://www.office.xerox.com/cgi-bin/printer.pl?APP=udpdfs&Page=color&Model=VersaLink+VLC8000&PgName=Man) [VLC8000docs](https://www.office.xerox.com/cgi-bin/printer.pl?APP=udpdfs&Page=color&Model=VersaLink+VLC8000&PgName=Man) lub [www.xerox.com/office/VLC9000docs](https://www.office.xerox.com/cgi-bin/printer.pl?APP=udpdfs&Page=color&Model=VersaLink+VLC9000&PgName=Man).
- 3. Załaduj papier do tacy bocznej.
- 4. Dotknij pozycji **Urządzenie**→**Pomoc techniczna**→**Korekta napięcia transferowego**.
- 5. Aby wybrać typ papieru do regulacji, dotknij opcji **Typ papieru**, a następnie dotknij typu papieru.
- 6. Aby określić rozmiar papieru i wybrać opcję drukowania jednostronnego lub dwustronnego, dotknij pozycji **Ustawienia druku**.
	- a. Aby określić rozmiar papieru, dotknij pozycji **Rozmiar papieru**, a następnie dotknij rozmiaru papieru.
	- b. Aby wybrać wydruk jednostronny lub dwustronny do korekty, dotknij pozycji **Dwustronne**, a następnie dotknij wybranej opcji.
	- c. Aby zapisać ustawienia, dotknij przycisku **OK**.
- 7. Aby dostosować napięcie transferu, dotknij pozycji **Wydruk próbny**. Po pomyślnym ukończeniu zadania dotknij pozycji **Zamknij**.
- 8. Aby w razie potrzeby ocenić i skorygować napięcie transferu, postępuj zgodnie z instrukcjami na stronie kalibracji dla papieru.
	- a. Aby zidentyfikować ponumerowany wiersz o najlepszej jakości druku, oceń gęstość na wydrukowanych stronach.
	- b. Porównaj dostępny wiersz o najlepszej jakości druku z numerem bieżącego ustawienia. Numer bieżącego ustawienia jest wyróżniony na czerwono na stronie kalibracji dla papieru.
	- c. Jeśli numer bieżącego ustawienia odpowiada numerowi związanemu z najlepszą jakością druku, korekta nie jest wymagana.
	- d. Aby dostosować napięcie transferu, w obszarze **Strona 1** lub **Strona 2**, dotknij ikony plusa (**+**) lub ikony minusa (**-**).
	- e. Aby zaakceptować ustawienia, dotknij przycisku **OK**.
- 9. Aby powrócić do ekranu Urządzenie, naciśnij strzałkę powrotu.
- 10. Aby powrócić do ekranu głównego, naciśnij przycisk **Ekran główny**.

# <span id="page-163-0"></span>Materiały eksploatacyjne

# Materiały eksploatacyjne

Materiały eksploatacyjne to elementy, które zużywają się podczas pracy drukarki. Materiały eksploatacyjne dla tej drukarki obejmują oryginalne wkłady toneru Xerox® w kolorach cyjan, magenta, żółty i czarny.

**Uwaga:** Przed wymianą jakichkolwiek materiałów eksploatacyjnych przeczytaj poniższe informacje.

- Każdy materiał eksploatacyjny zawiera instrukcję instalacji. W celu wymiany materiałów eksploatacyjnych zapoznaj się z instrukcjami dołączonymi do danego materiału eksploatacyjnego.
- Instaluj w drukarce tylko nowe kasety. W przypadku zainstalowania używanego wkładu toneru może być wyświetlana nieprawidłowa ilość pozostałego toneru.
- Aby zapewnić jakość druku, wkład toneru został zaprojektowany tak, aby w określonym momencie przestawał działać.
- **Przestroga:** Używanie toneru innego niż oryginalny toner Xerox® może spowodować  $\bigcirc$ obniżenie jakości druku i niezawodności drukarki. Jest to jedyny toner zaprojektowany i stworzony pod ścisłą kontrolą jakości firmy Xerox®, do użytku z tą konkretną drukarką.

# Zamawianie materiałów eksploatacyjnych

#### Kiedy zamawiać materiały eksploatacyjne

Na panelu sterowania pojawi się ostrzeżenie, gdy jeden z materiałów eksploatacyjnych będzie wymagać wymiany. Sprawdź, czy materiały eksploatacyjne są pod ręką. Zamów materiały eksploatacyjne, gdy komunikat zostanie wyświetlony po raz pierwszy, unikając przerw w drukowaniu. Gdy element materiałów eksploatacyjnych wymaga wymiany, na panelu sterowania pojawia się komunikat o błędzie.

Aby zamówić materiały eksploatacyjne, odwiedź lokalnego sprzedawcę lub przejdź do strony [www.](https://www.office.xerox.com/cgi-bin/printer.pl?APP=udpdfs&Page=color&Model=VersaLink+VLC8000&PgName=order) [xerox.com/office/VLC8000supplies](https://www.office.xerox.com/cgi-bin/printer.pl?APP=udpdfs&Page=color&Model=VersaLink+VLC8000&PgName=order) albo [www.xerox.com/office/VLC9000supplies](https://www.office.xerox.com/cgi-bin/printer.pl?APP=udpdfs&Page=color&Model=VersaLink+VLC9000&PgName=order).

**Przestroga:** Użycie materiałów eksploatacyjnych innych firm niż Xerox nie jest zalecane.  $\bigcirc$ Gwarancja Xerox, umowa serwisowa i Total Satisfaction Guarantee (Gwarancja całkowitej satysfakcji) nie obejmują uszkodzeń, awarii lub pogorszenia wydajności spowodowanych użyciem materiałów eksploatacyjnych innych firm niż Xerox lub użyciem materiałów eksploatacyjnych firmy Xerox nie przeznaczonych do tej drukarki. Total Satisfaction Guarantee (Gwarancja całkowitej satysfakcji) jest dostępna w Stanach Zjednoczonych i Kanadzie. Zakres może różnić się poza tymi obszarami. Aby uzyskać szczegółowe informacje, skontaktuj się z przedstawicielem firmy Xerox.

#### Informacje o stanie materiałów eksploatacyjnych

Możesz sprawdzić stan materiałów eksploatacyjnych, dostosować alarmy pojawiające się na panelu sterowania i skonfigurować powiadomienia alarmowe e-mail. Aby uzyskać więcej informacji, przejdź do części [File not referenced in map] \_ATI\_File\_Not\_Found\_x-wc\_–file= 0000627025.xml.

#### Raport zużycia materiałów eksploatacyjnych

Raport dotyczący zużycia materiałów eksploatacyjnych zawiera informacje na temat pokrycia oraz numery katalogowe niezbędne do ponownego zamawiania materiałów eksploatacyjnych. Raport zawiera datę instalacji materiału eksploatacyjnego.

Aby wydrukować raportu zużycia materiałów eksploatacyjnych:

- 1. Na panelu sterowania drukarki naciśnij przycisk **Ekran główny**.
- 2. Dotknij opcji **Urządzenie**→**Informacje**→**Strony informacyjne**.
- 3. Dotknij opcji **Raport zużycia materiałów eksploatacyjnych**.
- 4. Aby powrócić do ekranu głównego, naciśnij przycisk **Ekran główny**.

# Recykling materiałów eksploatacyjnych

Aby uzyskać więcej informacji dotyczących programu recyklingu materiałów eksploatacyjnych Xerox®, przejdź do [www.xerox.com/gwa](https://www.office.xerox.com/cgi-bin/printer.pl?APP=udpdfs&Page=color&PgName=recyclesupplies).

# Wkłady z tonerem

#### Ogólne środki ostrożności

#### **OSTRZEŻENIE:**

- Wymieniając kasetę z tonerem uważać, aby nie rozsypać toneru. Jeśli dojdzie do rozsypania toneru, unikać kontaktu z odzieżą, skórą, oczami i ustami. Nie wdychać toneru.
- Trzymać kasety z tonerem z dala od dzieci. Jeśli dziecko przypadkowo połknie toner, powinno go wypluć, a następnie przepłukać usta wodą. Natychmiast skontaktować się z lekarzem.
- Zetrzeć rozsypany toner wilgotną szmatką. Nie używaj odkurzacza do usuwania rozsypanego toneru. Iskry wewnątrz odkurzacza mogą być przyczyną pożaru lub wybuchu. Jeśli dojdzie do rozsypania dużej ilości toneru, należy się skontaktować z przedstawicielem Xerox.
- Nie wolno wrzucać kaset z tonerem do otwartego ognia. Toner pozostały w kasecie może się zapalić i spowodować poparzenia. Może też dojść do wybuchu.

# Wymiana zużytego wkładu toneru

Gdy kaseta z tonerem wymaga wymiany, na panelu sterowania pojawia się stosowny komunikat.

**Uwaga:** Każda kaseta z tonerem zawiera instrukcje odnośnie instalacji.

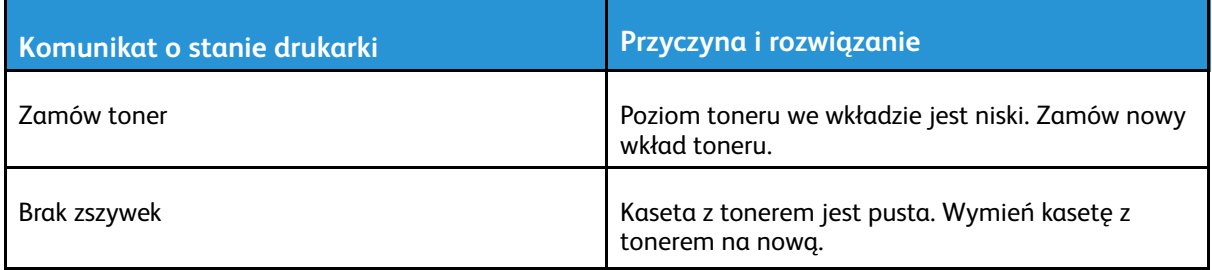

# <span id="page-165-0"></span>Elementy rutynowej konserwacji

Elementy rutynowej konserwacji to części drukarki o ograniczonej trwałości, wymagające okresowej wymiany. Wymieniane mogą być części lub zestawy. Elementy rutynowej konserwacji są zazwyczaj wymieniane przez klienta.

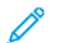

**Uwaga:** Każdy materiał eksploatacyjny zawiera instrukcje odnośnie instalacji.

Elementy do rutynowej konserwacji dla tego urządzenia znajdują się poniżej:

- Wkłady bębnów cyjan, magenta, żółtego i czarnego
- Pojemnik na zużyty toner
- Pojemnik odpadów dziurkacza
- Wkład zszywek
- Wkład zszywek broszury
- Rolki podajnika

# Wymiana bębna

**OSTRZEŻENIE:** Nie wolno wrzucać wkładów bębna do otwartego ognia.

**Przestroga:** Nie wolno narażać wkładu bębna na działanie światła słonecznego lub silnego  $\bigcap$ oświetlenia jarzeniowego. Proszę nie dotykać powierzchni bębna i unikać jej uszkodzenia.

Gdy wkład bębna wymaga wymiany, na panelu sterowania jest wyświetlany komunikat.

**Uwaga:** Każdy wkład bębna zawiera instrukcje dotyczące instalacji.

# Wymiana pojemnika na zużyty toner

Gdy wkład na odpady jest prawie pełny, na panelu sterowania jest wyświetlany komunikat o konieczności jego zamówienia. Gdy wkład na odpady jest pusty, drukarka przestaje drukować, a na panelu sterowania jest wyświetlany komunikat o konieczności jego wymiany.

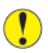

**Przestroga:** Aby uniknąć rozsypania toneru, nie kładź wkładu na odpady górną częścią skierowaną w dół lub na boku.

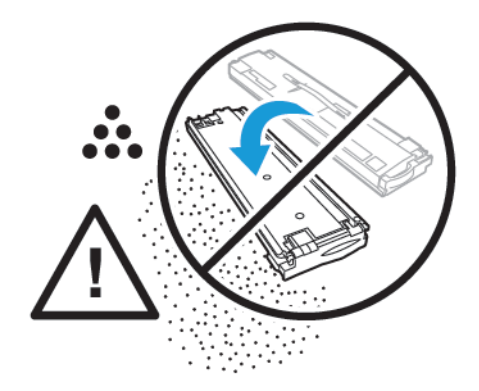

**Uwaga:** Każdy nowy wkład na odpady zawiera instrukcje dotyczące instalacji.

# Wymiana zszywek w finisherze biurowym

**Uwaga:** Dla tej drukarki są dostępne dwa opcjonalne finishery biurowe. Należy stosować procedurę dla finishera zainstalowanego w drukarce. Jeśli przednie drzwi finishera otwierają się do dołu, zastosuj procedurę dla finishera biurowego. Jeśli natomiast przednie drzwi finishera otwierają się w prawo, zastosuj procedurę dla finishera biurowego LX.

#### Wymiana zszywek w głównym zszywaczu biurowego finishera

- **Przestroga:** Nie wykonuj tej procedury, gdy drukarka drukuje.  $\bigcirc$
- 1. Otwórz przednie drzwiczki finishera.

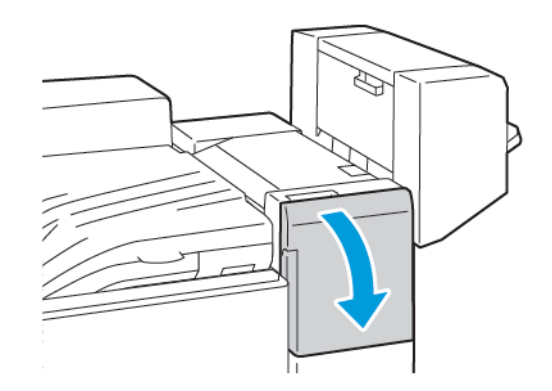

- 2. Sięgnij do obudowy finishera i pociągnij zszywacz do siebie do oporu.
- 3. Naciśnij zespół zszywacza w prawo w sposób ukazany.

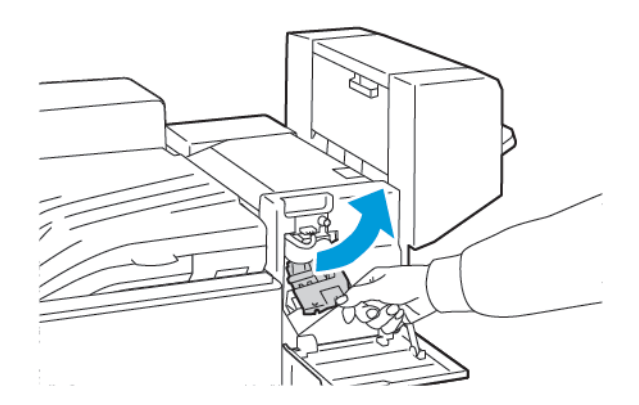

4. Aby wyjąć wkład zszywek, złap go za pomarańczowy uchwyt i pociągnij go mocno do siebie.

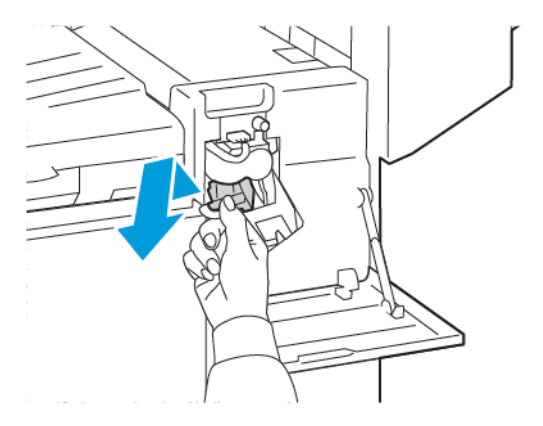

5. Ściśnij pakiet zszywek po obu stronach i wyjmij pakiet zszywek z wkładu.

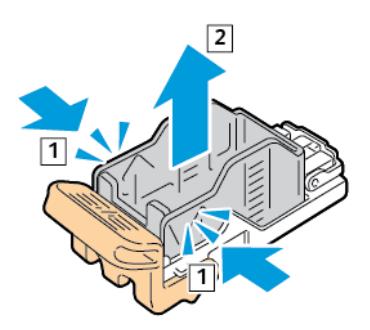

6. Włóż przednią część nowego pakietu zszywek do wkładu zszywek, a następnie wepchnij tylną część do wkładu.

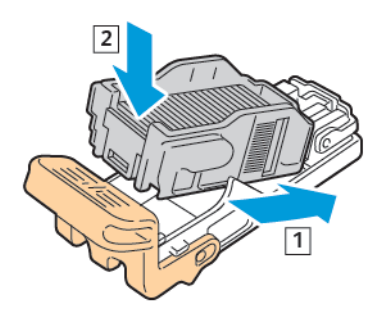

7. Chwyć nowy wkład zszywek za pomarańczowy uchwyt, a następnie włóż go do modułu zszywacza, aż wskoczy na miejsce.

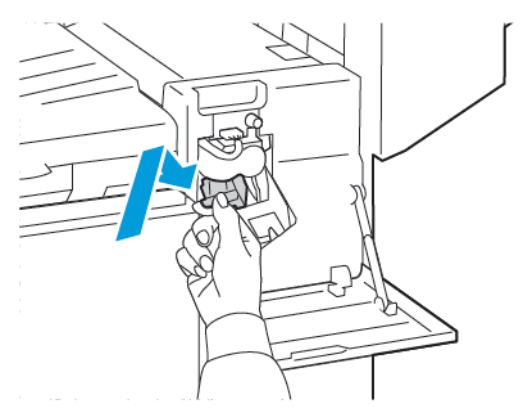

8. Zamknij przednie drzwiczki finishera.

#### Wymiana zszywek w głównym zszywaczu biurowego finishera LX

**OSTRZEŻENIE:** Nie wykonuj tej procedury, gdy drukarka drukuje.  $\bigwedge$ 

1. Otwórz przednie drzwiczki finishera.

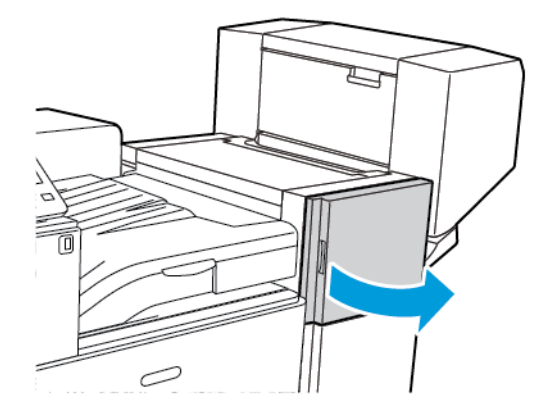

2. Sięgnij do obudowy finishera i pociągnij zespół zszywacza do siebie do oporu.

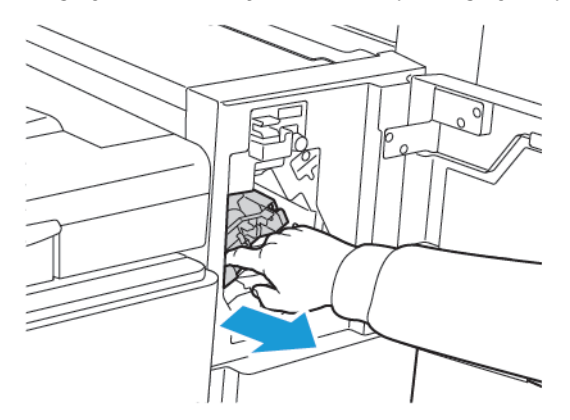

3. Naciśnij zespół zszywacza w prawo w przedstawiony na ilustracji sposób.

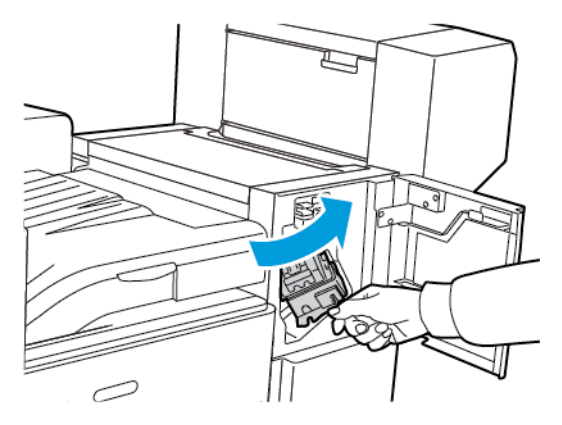

4. Aby wyjąć wkład zszywek, złap go za pomarańczowy uchwyt i pociągnij go mocno do siebie.

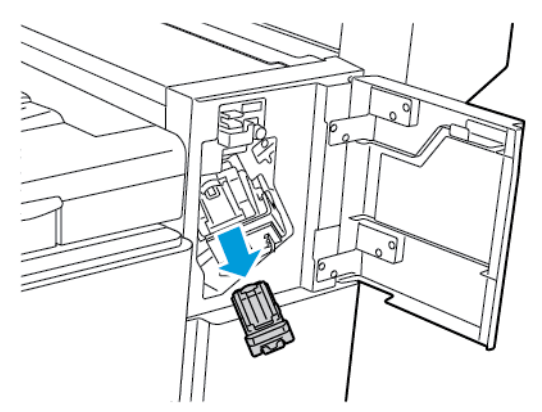

5. Ściśnij pakiet zszywek po obu stronach i wyjmij pakiet zszywek z wkładu.

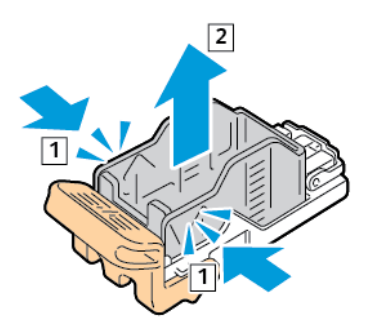

6. Włóż przednią część nowego pakietu zszywek do wkładu zszywek, a następnie wepchnij tylną część nowego pakietu zszywek do wkładu.

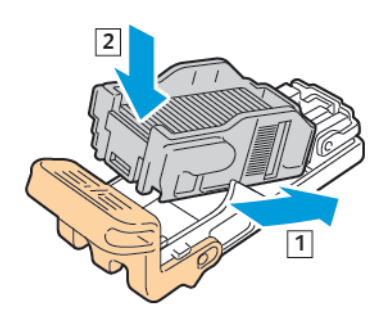

7. Chwyć nowy wkład zszywek za pomarańczowy uchwyt, a następnie włóż go do modułu zszywacza, aż usłyszysz kliknięcie.

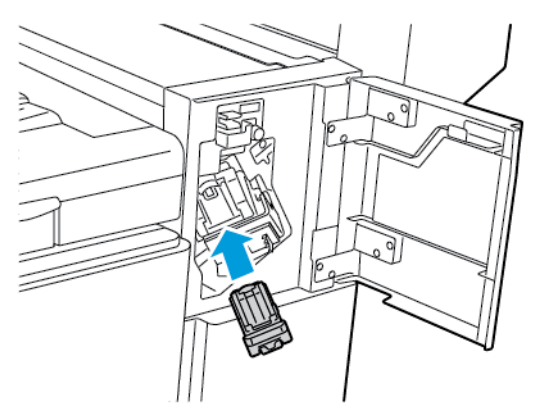

8. Zamknij przednie drzwiczki finishera.

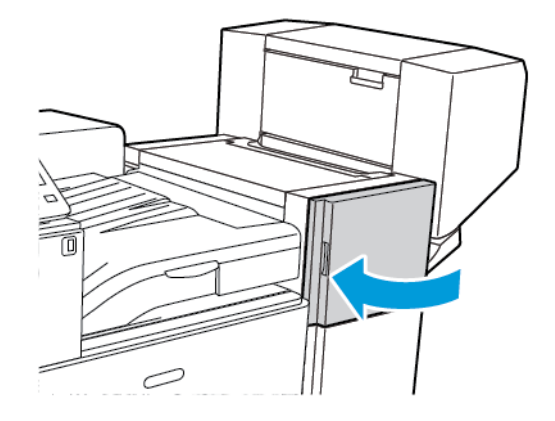

### Wymiana zszywek w broszurownicy finishera biurowego

- **Przestroga:** Nie wykonuj tej procedury, gdy drukarka drukuje.  $\bigcap$
- 1. Otwórz boczną pokrywę broszurownicy.

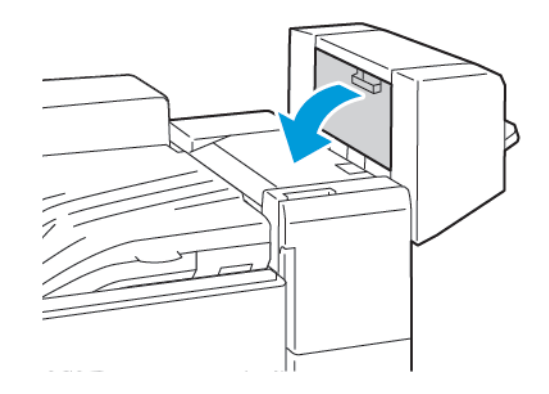

2. Jeżeli wkłady zszywek nie są widoczne, chwyć pionowe panele po lewej i prawej stronie otworu i przesuń je do środka.

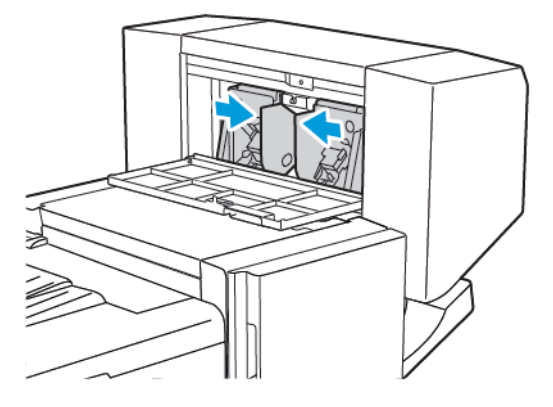

3. Przytrzymaj wypustki po obu stronach wkładu zszywek i wyjmij wkład z finishera.

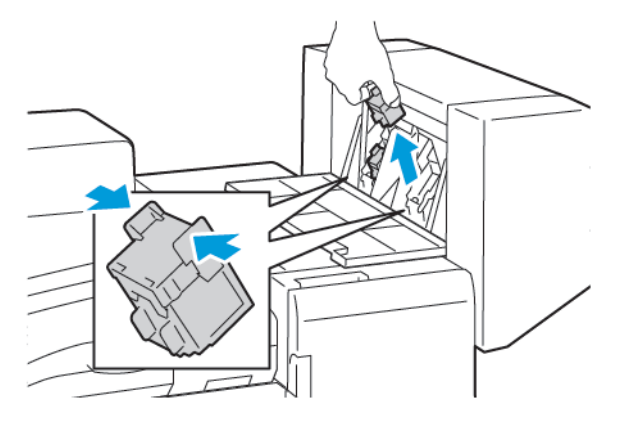

172 Kolorowa drukarka Xerox® VersaLink® C8000/C9000 Przewodnik użytkownika

4. Przytrzymaj wypustki po obu stronach nowego wkładu zszywek i umieść wkład w oryginalnym położeniu w finisherze.

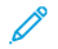

**Uwaga:** Jeżeli występują problemy z instalacją wkładu, upewnij się, że zszywki są prawidłowo ułożone.

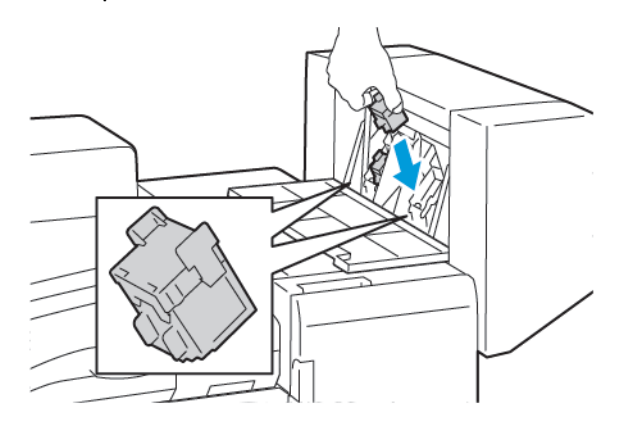

**Uwaga:** Urządzenie wykonujące broszury wykorzystuje dwa wkłady zszywek. Zszywanie broszur wymaga, aby oba wkłady zszywek zawierały zszywki.

- 5. Powtórz procedurę w przypadku drugiego wkładu zszywek.
- 6. Zamknij boczną pokrywę broszurownicy.

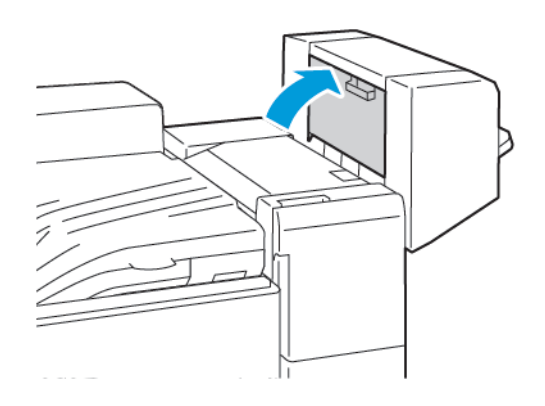

#### Wymiana zszywek w zszywaczu broszur biurowego finishera LX

**OSTRZEŻENIE:** Nie wykonuj tej procedury, gdy drukarka drukuje.  $\sqrt{ }$ 

1. Otwórz boczną pokrywę broszurownicy.

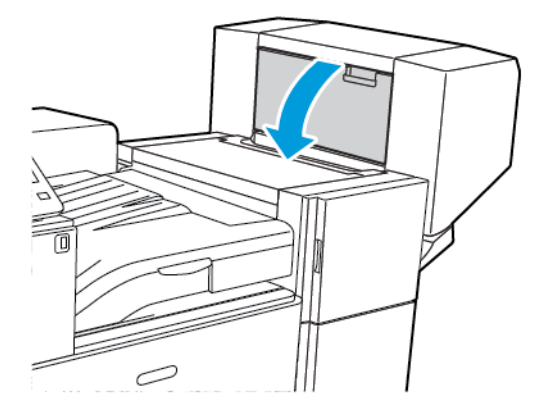

2. Jeżeli wkłady zszywek nie są widoczne, chwyć pionowe panele po lewej i prawej stronie otworu i przesuń je do centrum.

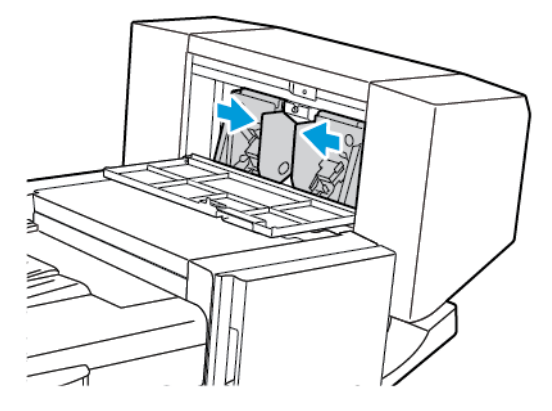

3. Przytrzymaj wypustki po obu stronach wkładu zszywek i wyjmij wkład z finishera.

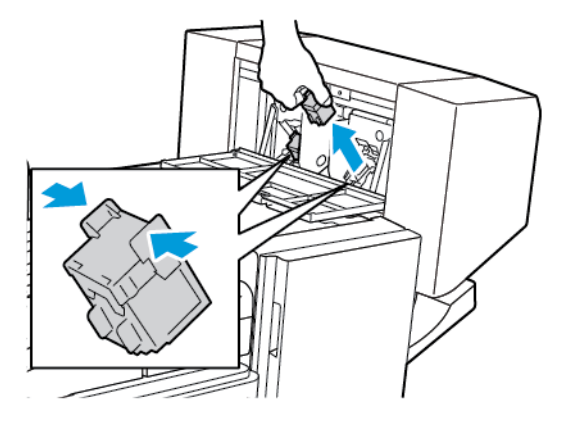

174 Kolorowa drukarka Xerox® VersaLink® C8000/C9000 Przewodnik użytkownika

4. Przytrzymaj wypustki po obu stronach nowego wkładu zszywek i umieść go w oryginalnym położeniu w finisherze.

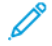

**Uwaga:** Jeżeli występują problemy z instalacją wkładu, upewnij się, że zszywki są prawidłowo ułożone.

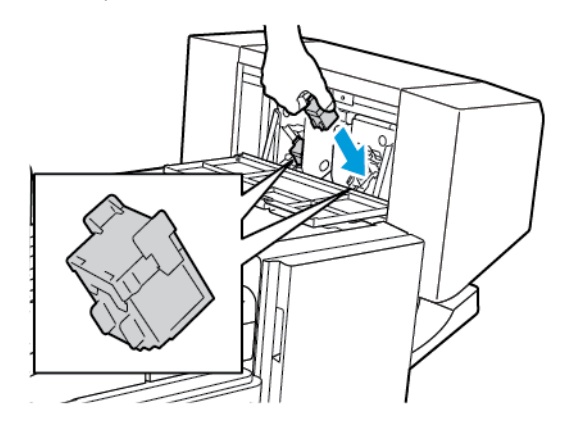

**Uwaga:** Urządzenie wykonujące broszury wykorzystuje dwa wkłady zszywek. Zszywanie broszur wymaga, aby oba wkłady zszywek zawierały zszywki.

- 5. Powtórz procedurę w przypadku drugiego wkładu zszywek.
- 6. Zamknij boczną pokrywę broszurownicy.

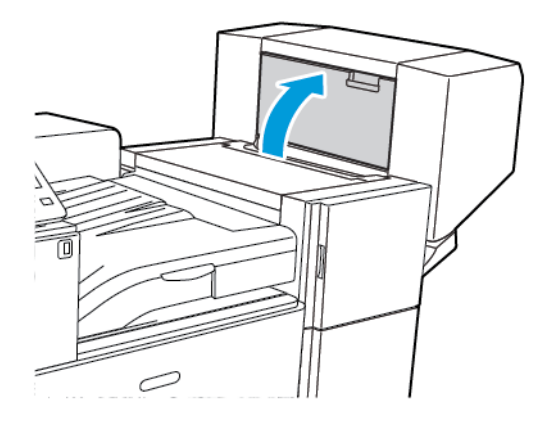

# Wymiana zszywek w finisherze biznesowym

#### Wymiana zszywek w głównym zszywaczu finishera biznesowego

**OSTRZEŻENIE:** Nie wykonuj tej procedury, gdy drukarka drukuje.  $\bigwedge$ 

1. Otwórz przednie drzwi finishera biznesowego.

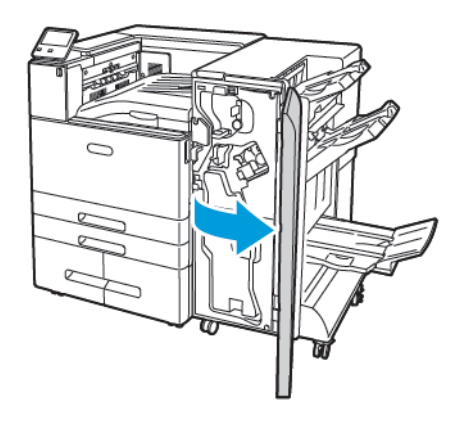

2. Przytrzymaj zespół zszywacza za pomarańczową dźwignię R1 i popchnij go w prawo.

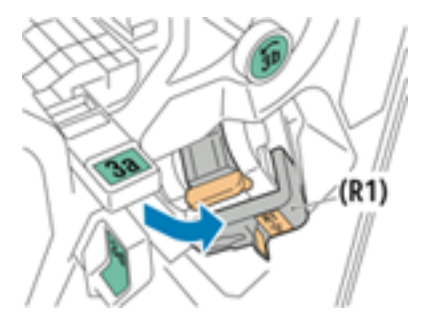

3. Aby wyjąć wkład zszywek, złap za pomarańczowy uchwyt i pociągnij go mocno do siebie.

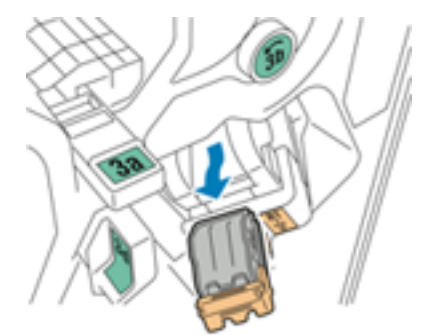

4. Ściśnij pakiet zszywek po obu stronach i wyjmij pakiet zszywek z wkładu.

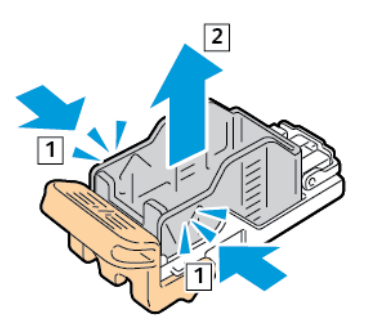

176 Kolorowa drukarka Xerox® VersaLink® C8000/C9000 Przewodnik użytkownika

5. Włóż przednią część nowego pakietu zszywek do wkładu zszywek, a następnie wepchnij tylną część pakietu zszywek do wkładu.

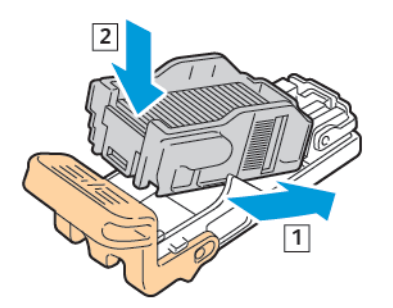

6. Chwyć nowy wkład zszywek za pomarańczowy uchwyt, a następnie włóż go do modułu zszywacza, aż usłyszysz kliknięcie.

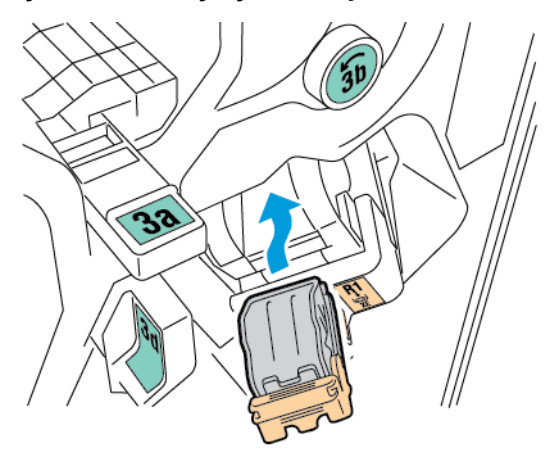

7. Ustaw moduł zespół zszywek w oryginalnym położeniu.

#### Wymiana zszywek w urządzeniu do tworzenia broszur finishera biznesowego

**OSTRZEŻENIE:** Nie wykonuj tej procedury, gdy drukarka drukuje.  $\bigwedge$ 

1. Otwórz przednie drzwi finishera biznesowego.

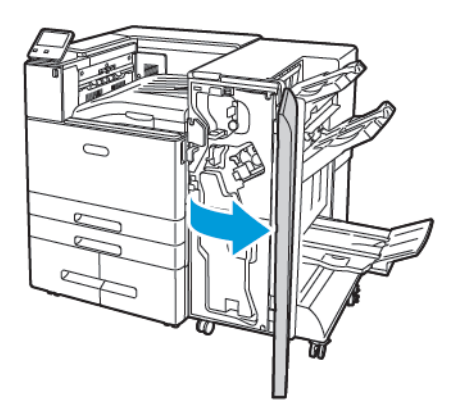

2. Chwyć uchwyt broszurownicy i pociągnij cały moduł do siebie, aż w jego górnej części pojawią się wkłady zszywacza.

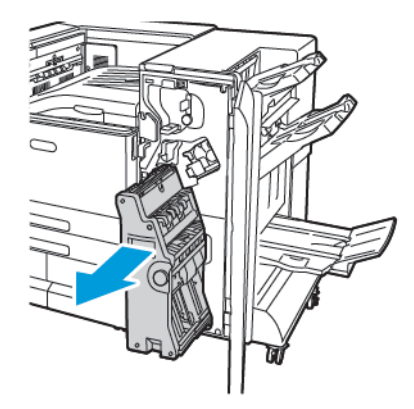

3. Aby odblokować wkład zszywacza w broszurownicy, naciśnij pomarańczowy uchwyt wkładu zszywacza w dół, jak pokazano.

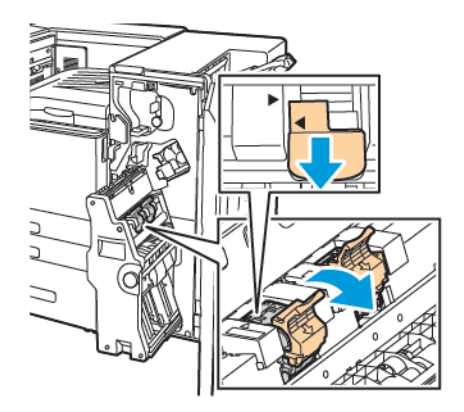

178 Kolorowa drukarka Xerox® VersaLink® C8000/C9000 Przewodnik użytkownika

4. Aby wyjąć wkład zszywacza z broszurownicy, pociągnij go na zewnątrz i do góry.

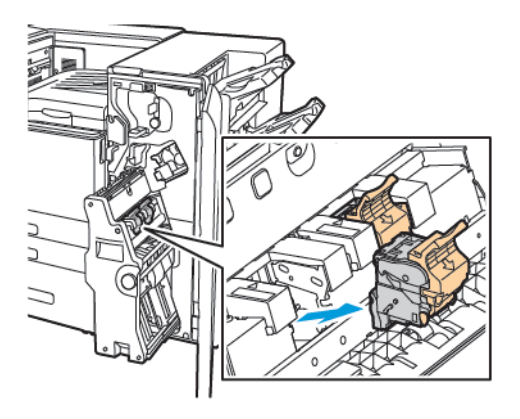

5. Odwróć wkład zszywek.

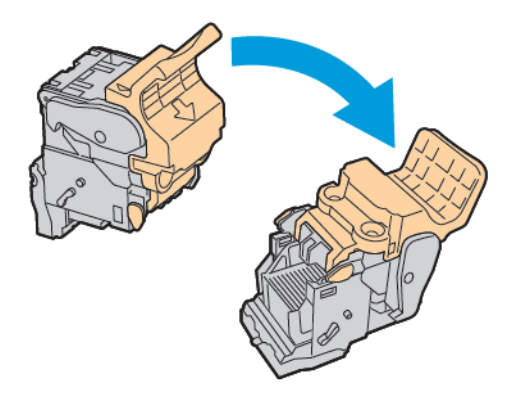

6. Aby umożliwić otwarcie i odsunięcie uchwytu wkładu zszywacza od pakietu zszywek, naciśnij zielone wypusty, a następnie pociągnij uchwyt do tyłu.

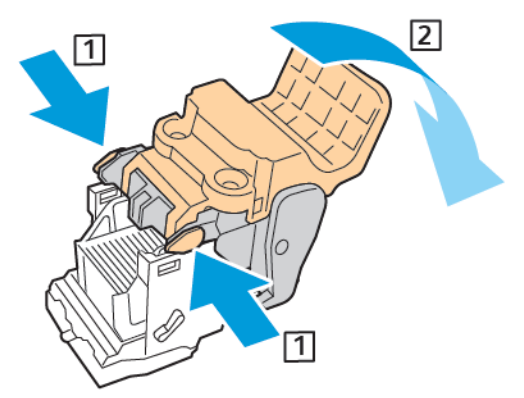

7. Aby wyjąć pakiet zszywek, naciśnij tylną część wkładu, a następnie wyjmij pakiet zszywek w przedstawiony na ilustracji sposób.

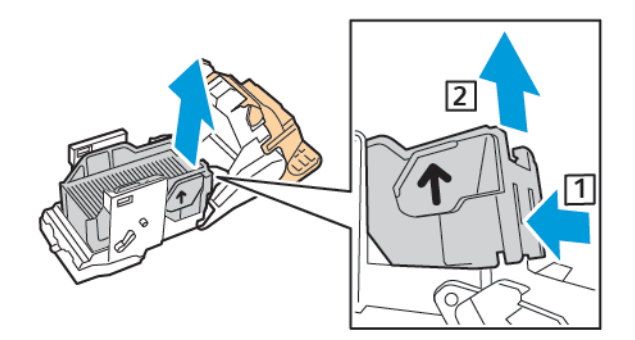

8. Włóż przednią część nowego pakietu zszywek do wkładu zszywek, a następnie wepchnij tylną część do wkładu.

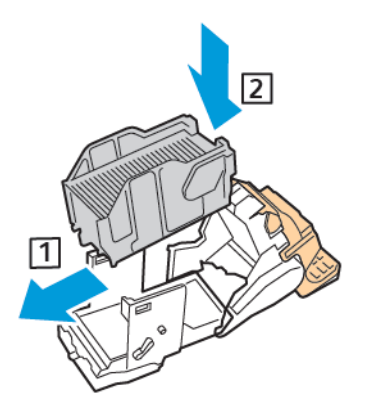

9. Aby zamknąć wkład zszywek, wciśnij ponownie uchwyt wkładu, aż kliknie w miejscu.

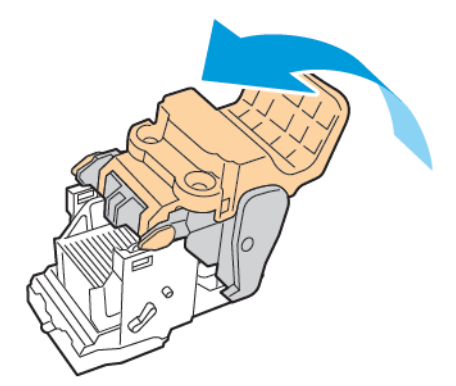
10. Aby włożyć ponownie wkład zszywek do urządzenia do wykonywania broszur, włóż wkład zszywek i popchnij uchwyt wkładu w górę w przedstawiony na ilustracji sposób.

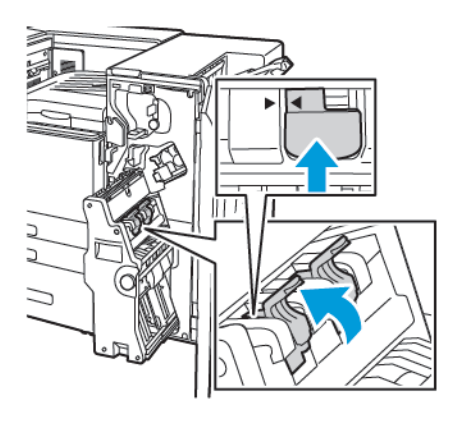

11. Umieść urządzenie do wykonywania broszur w jego oryginalnej pozycji, a następnie zamknij drzwi finishera.

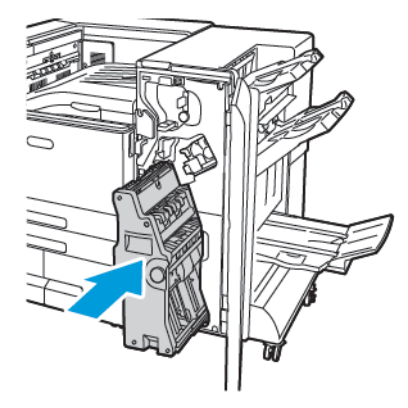

### Opróżnianie pojemnika na odpady dziurkacza

Gdy pojemnik na odpady jest pełny, na panelu sterowania pojawia się stosowny komunikat.

**Uwaga:** Dla tej drukarki są dostępne dwa różne opcjonalne finishery biurowe. Należy stosować procedurę dla finishera zainstalowanego w drukarce. Jeśli przednie drzwi finishera otwierają się do dołu, zastosuj procedurę dla finishera biurowego. Jeśli natomiast przednie drzwi finishera otwierają się w prawo, zastosuj procedurę dla finishera biurowego LX.

#### Opróżnianie pojemnika na odpady dziurkacza w finisherze biurowym

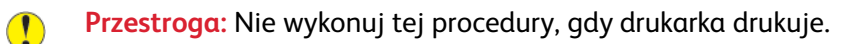

1. Podnieś górną pokrywę transportu finishera.

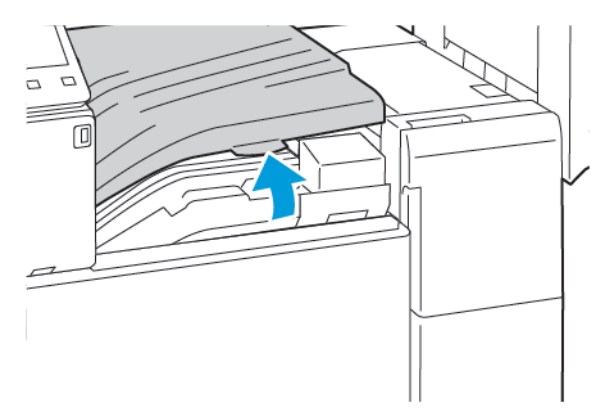

2. Wyciągnij pojemnik na odpady dziurkacza.

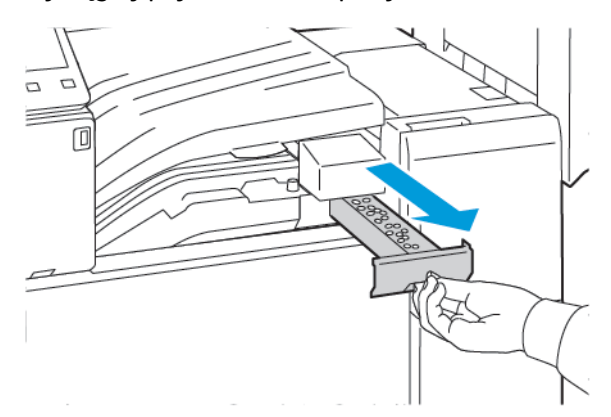

3. Opróżnij pojemnik.

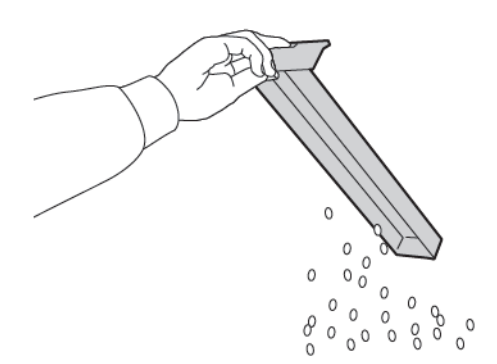

4. Włóż pojemnik do finishera.

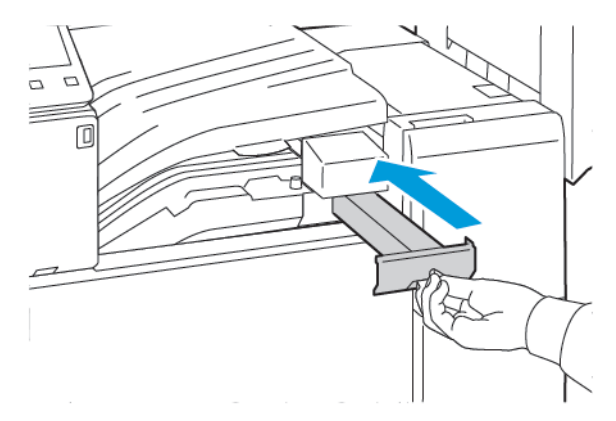

5. Zamknij górną pokrywę transportu finishera.

#### Opróżnianie pojemnika na odpady dziurkacza w finisherze biurowym LX

**OSTRZEŻENIE:** Nie wykonuj tej procedury, gdy drukarka drukuje.  $\bigwedge$ 

1. Otwórz przednie drzwiczki drukarki.

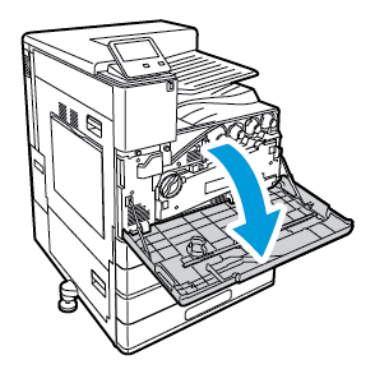

2. Podnieś poziomą pokrywę transportu, a następnie otwórz przednią pokrywę transportu.

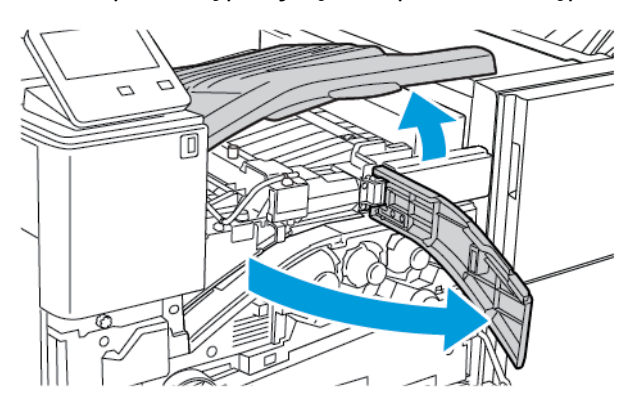

3. Wyciągnij pojemnik na odpady dziurkacza.

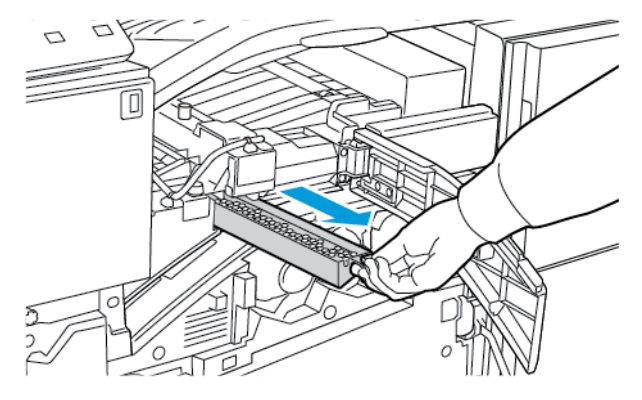

4. Opróżnij pojemnik.

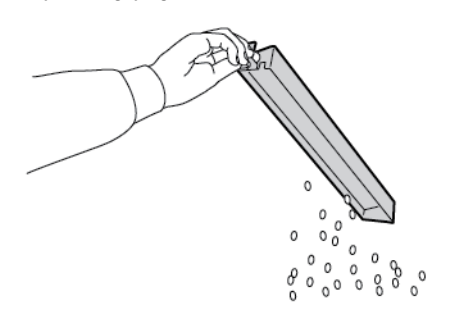

5. Włóż pojemnik do finishera.

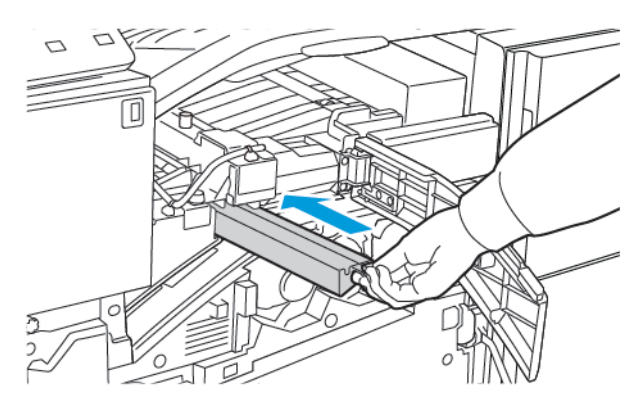

- 6. Zamknij przednią pokrywę transportu finishera, a następnie poziomą pokrywę transportu.
- 7. Zamknij przednie drzwi drukarki.

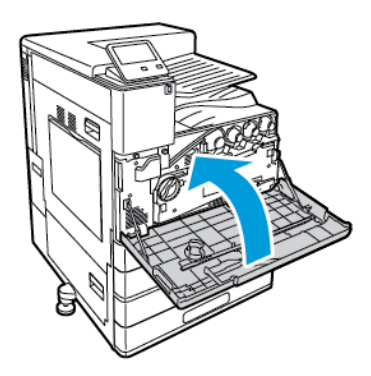

184 Kolorowa drukarka Xerox® VersaLink® C8000/C9000 Przewodnik użytkownika

#### Opróżnianie pojemnika dziurkacza w finisherze biznesowym

**OSTRZEŻENIE:** Nie wykonuj tej procedury, gdy drukarka drukuje.  $\bigwedge$ 

1. Otwórz przednie drzwi finishera biznesowego.

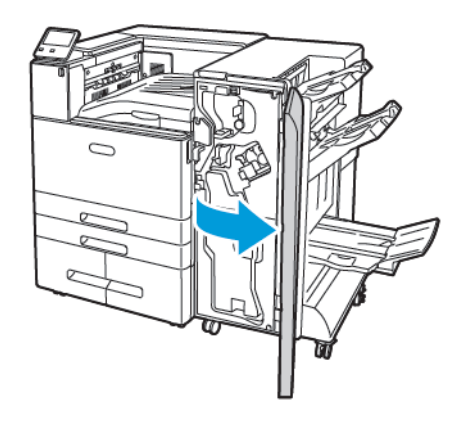

2. Wyjmij pojemnik dziurkacza oznaczony etykietą R4 z jego gniazda w pobliżu lewej górnej części finishera.

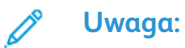

- Po wyjęciu pojemnika dziurkacza odczekaj 10 sekund przed jego ponownym włożeniem do drukarki. Licznik dziurkacza zostanie zresetowany po 10 sekundach.
- Jeśli pojemnik dziurkacza został wyjęty, zanim urządzenie wyświetliło odpowiednie polecenie, przed ponownym włożeniem pojemnik opróżnij go.

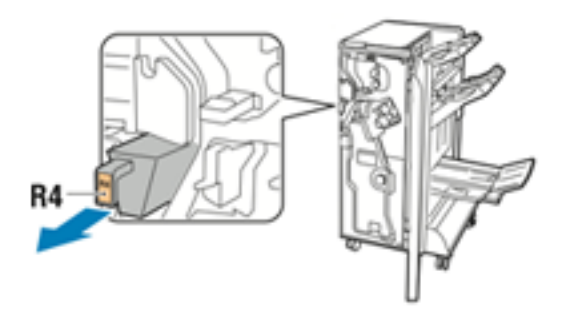

3. Opróżnij pojemnik.

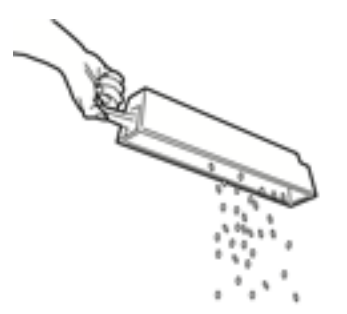

#### [Konserwacja](#page-148-0)

4. Włóż pojemnik do finishera.

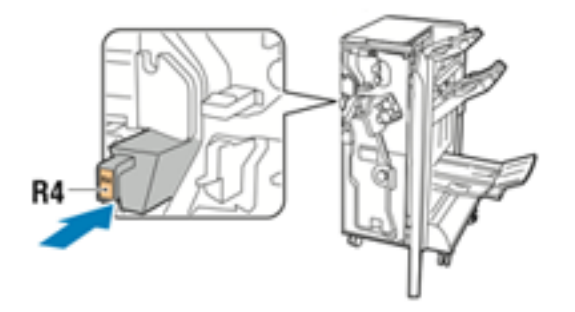

5. Zamknij przednie drzwi finishera biznesowego.

# Zarządzanie drukarką

### Wyświetlanie odczytów liczników

Menu Zliczanie/użycie wyświetla łączną liczbę obrazów wygenerowanych lub wydrukowanych przez drukarkę w trakcie jej eksploatacji. Nie można zresetować tych liczników. Jednostką podstawową jest wydruk na jednej stronie kartki papieru. Na przykład, arkusz papieru z wydrukami po obu stronach liczony jest jako dwa obrazy.

**Uwaga:** Jeśli regularnie wysyłasz dane zliczania dotyczące posiadanego urządzenia, możesz rozpocząć korzystanie z funkcji ładowania do usług zdalnych w celu uproszczenia tego procesu. Możesz włączyć usługi zdalne w celu wysyłania odczytów liczników zliczania do firmy Xerox w sposób automatyczny, tak aby nie trzeba było zbierać odczytów ręcznie. Aby uzyskać więcej informacji, przejdź do dokumentu *System Administrator Guide* (Podręcznik administratora systemu) na stronie [www.xerox.com/office/VLC8000docs](https://www.office.xerox.com/cgi-bin/printer.pl?APP=udpdfs&Page=color&Model=VersaLink+VLC8000&PgName=Man) lub [www.xerox.](https://www.office.xerox.com/cgi-bin/printer.pl?APP=udpdfs&Page=color&Model=VersaLink+VLC9000&PgName=Man) [com/office/VLC9000docs.](https://www.office.xerox.com/cgi-bin/printer.pl?APP=udpdfs&Page=color&Model=VersaLink+VLC9000&PgName=Man)

Aby zobaczyć informacje zliczania dotyczące drukarki:

- 1. Na panelu sterowania drukarki naciśnij przycisk **Ekran główny**.
- 2. Dotknij opcji **Urządzenie**→**Zliczanie/Zużycie**.
- 3. Aby wyświetlić więcej szczegółów, dotknij pozycji **Liczniki eksploatacyjne**, a następnie wybierz opcję.
- 4. Aby powrócić do ekranu głównego, po wyświetleniu odczytów eksploatacyjnych, naciśnij przycisk **Ekran główny**.

### Drukowanie raportu podsumowania zliczania

Raport podsumowania zliczania zawiera informacje na temat urządzenia i szczegółową listę liczników zliczania oraz liczby stron.

Aby wydrukować raport podsumowania zliczania:

- 1. Na panelu sterowania drukarki naciśnij przycisk **Ekran główny**.
- 2. Dotknij opcji **Urządzenie**→**Informacje**→**Strony informacyjne**.
- 3. Dotknij pozycji **Raport podsumowania zliczania**.
- 4. Aby powrócić do ekranu głównego, naciśnij przycisk **Ekran główny**.

## Przenoszenie drukarki

Przed przeniesieniem drukarki:

- Pamiętaj, aby zawsze wyłączyć drukarkę i poczekać na jej całkowite zatrzymanie.
- Upewnij się, że nie ma zadań oczekujących w kolejce.
- Odłącz kabel zasilający oraz inne kable znajdujące się z tyłu drukarki.

**OSTRZEŻENIE:** Aby uniknąć porażenia prądem elektrycznym, nigdy nie dotykaj wtyczki  $\sqrt{N}$ zasilania mokrymi rękoma. Wyjmując wtyczkę kabla zasilającego, złap za wtyczkę, nie za kabel. Ciągnięcie kabla może spowodować jego uszkodzenie, co może doprowadzić do pożaru lub porażenia prądem elektrycznym.

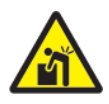

**OSTRZEŻENIE:** Wymagana jest profesjonalna instalacja.

#### **Uwaga:**

- Przenosząc drukarkę, należy uważać, aby nie przechylać jej o więcej niż 10 stopni w którymkolwiek kierunku. Przechylenie drukarki bardziej niż o 10 stopni może spowodować wysypanie się toneru.
- W przypadku transportu drukarki na dużą odległość należy wymontować wkład bębna i wkład toneru, aby zapobiec rozsypaniu toneru.
- **Przestroga:** Nie wolno narażać wkładu bębna na działanie światła słonecznego lub silnego  $\bigcirc$ oświetlenia jarzeniowego. Proszę nie dotykać powierzchni bębna i unikać jej uszkodzenia.
- **Przestroga:** Niedostateczne ponowne pakowanie drukarki do wysyłki może spowodować  $\bullet$ uszkodzenia, które nie są objęte gwarancją Xerox®, umową serwisową i gwarancją Total Satisfaction Guarantee (Gwarancja całkowitej satysfakcji). Gwarancja Xerox®, umowa serwisowa i gwarancja Total Satisfaction Guarantee (Gwarancja całkowitej satysfakcji) nie obejmują uszkodzeń drukarki spowodowanych przez nieodpowiednie przenoszenie.

Po przeniesieniu drukarki:

- 1. Ponownie zainstaluj wszelkie wymontowane części.
- 2. Podłącz ponownie kable do drukarki, w tym kabel zasilający.
- 3. Podłacz i włacz drukarke.

# <span id="page-188-0"></span>Rozwiązywanie problemów

Ten rozdział zawiera:

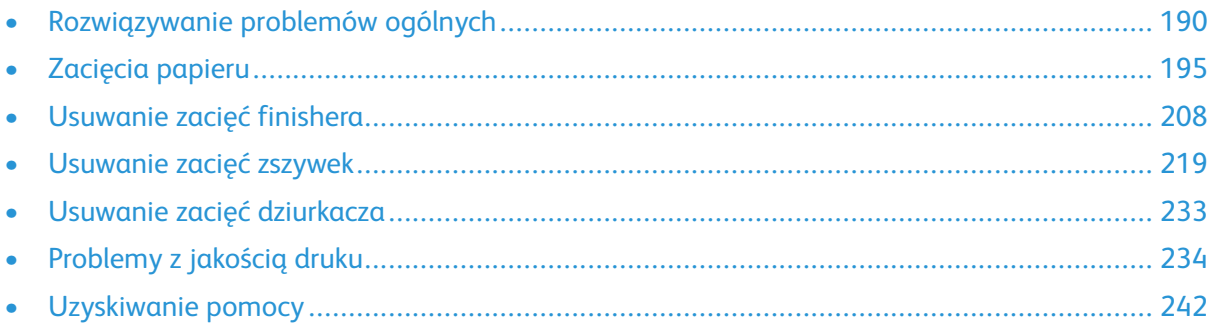

## <span id="page-189-0"></span>Rozwiązywanie problemów ogólnych

Ta sekcja obejmuje procedury pomagające użytkownikowi zlokalizowanie i naprawę problemów. Niektóre problemy można rozwiązać poprzez zrestartowanie drukarki.

### Drukarka nie jest włączana

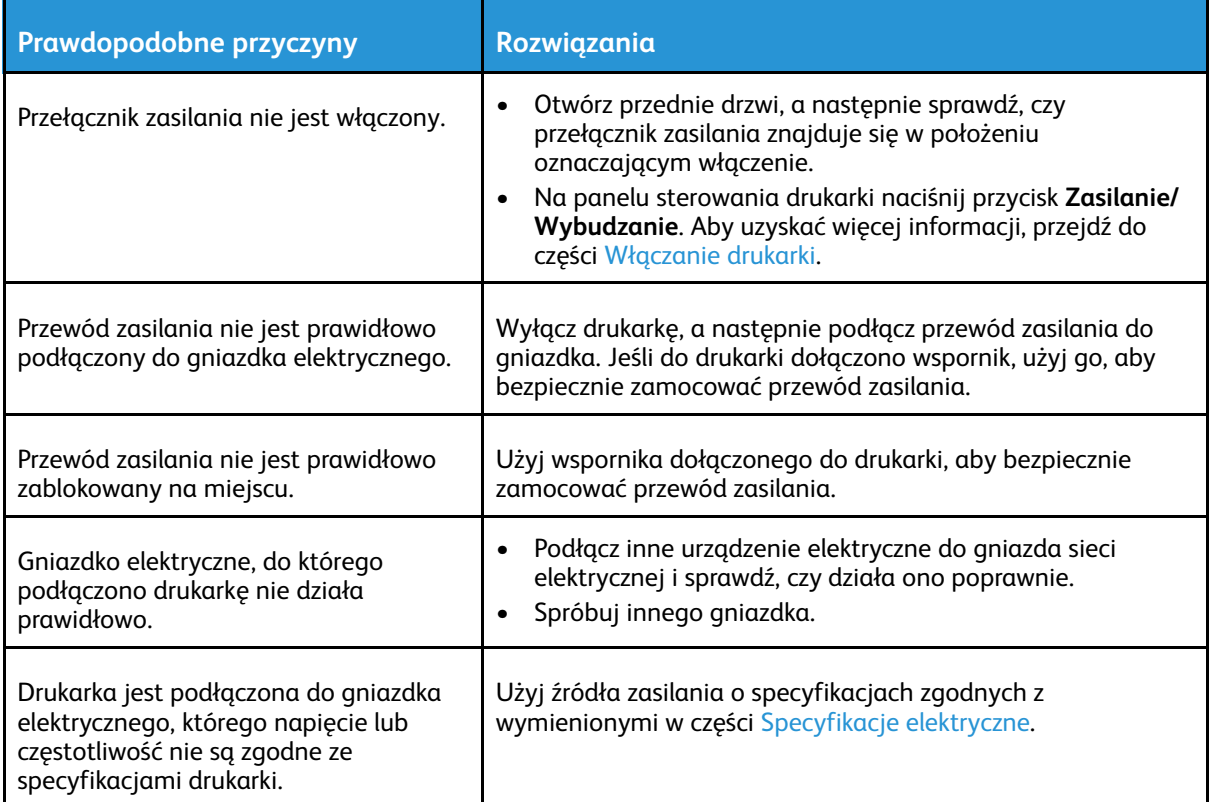

 $\bigcirc$ **Przestroga:** Bezpośrednio podłącz 3-żyłowy przewód (z bolcem uziemiającym) bezpośrednio do uziemionego gniazdka sieciowego.

### Drukarka często resetuje się lub wyłącza

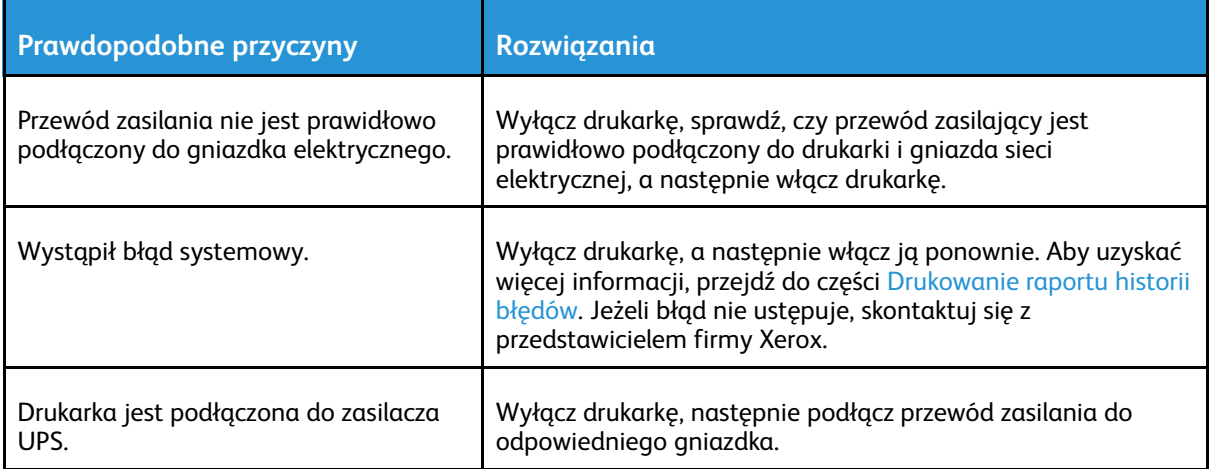

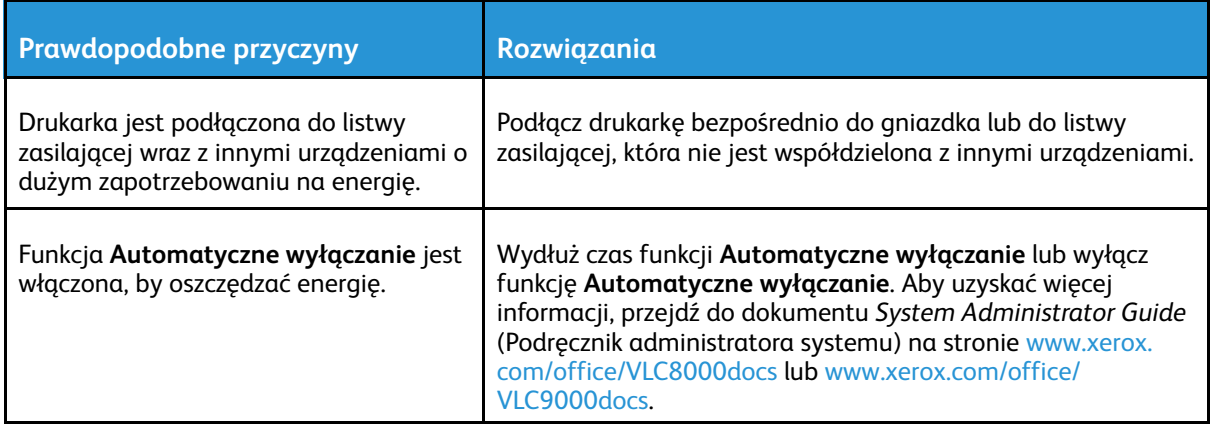

## Drukarka nie drukuje

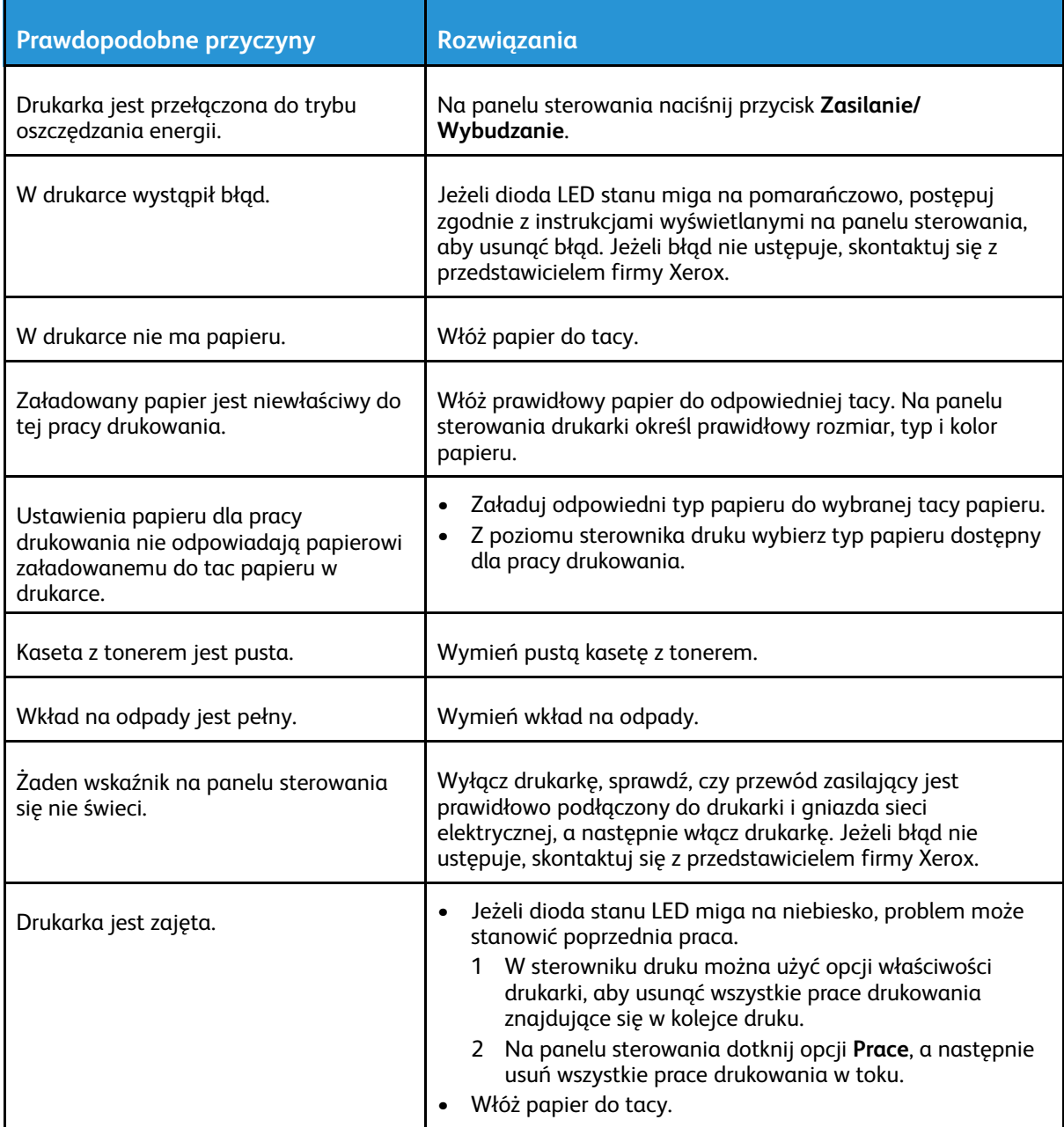

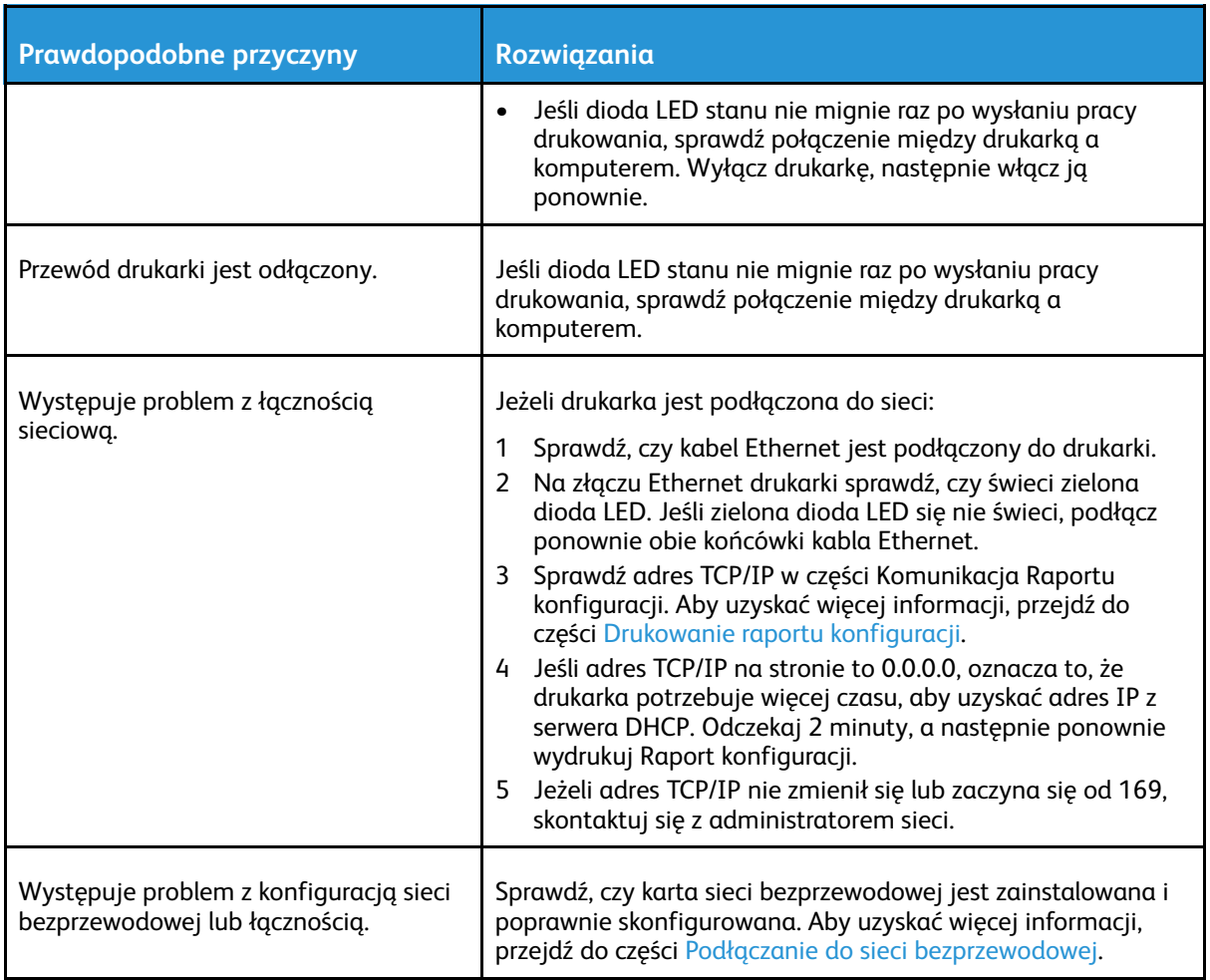

### Drukowanie trwa zbyt długo

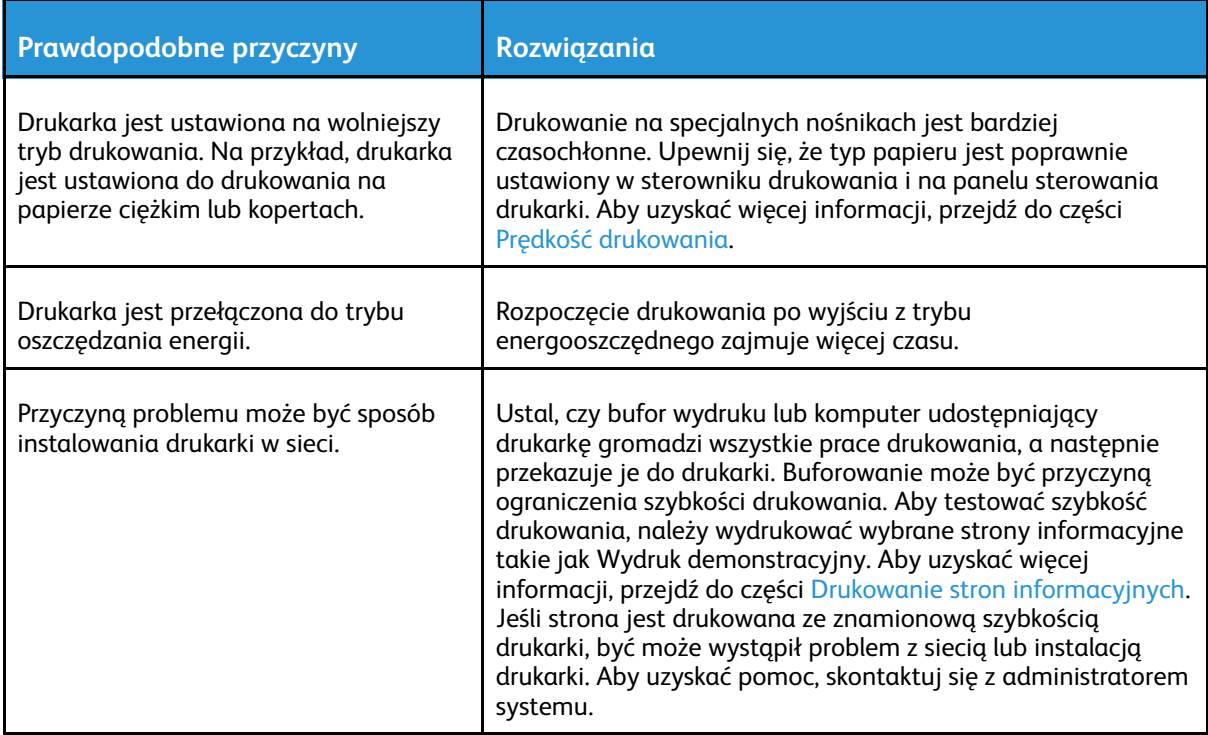

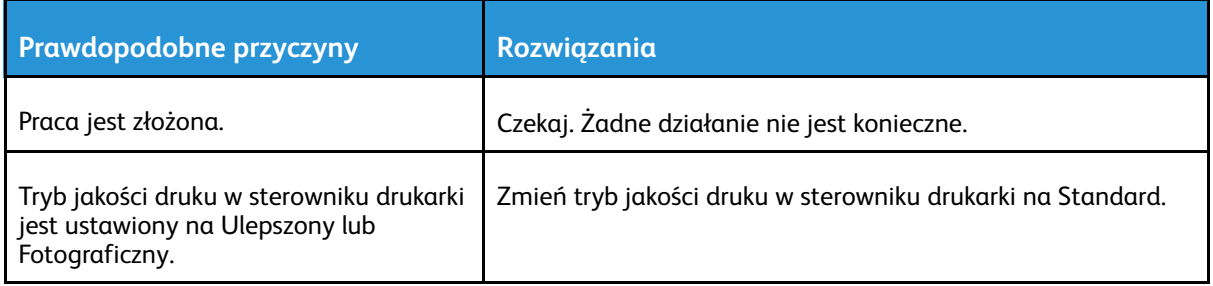

### Dokument jest drukowany z nieodpowiedniej tacy

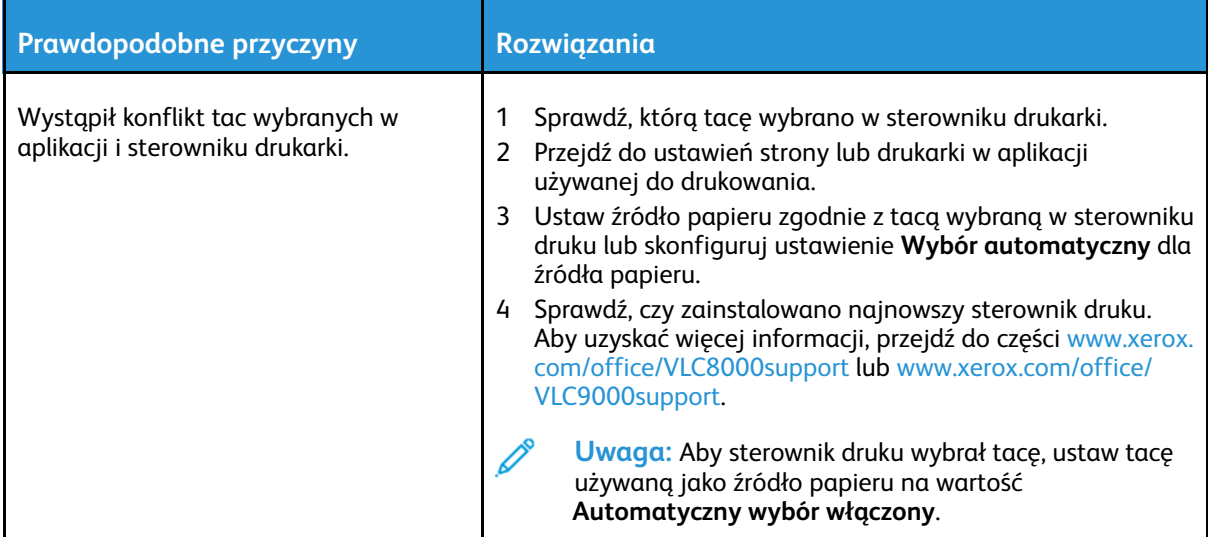

### Problemy z automatycznym drukowaniem dwustronnym

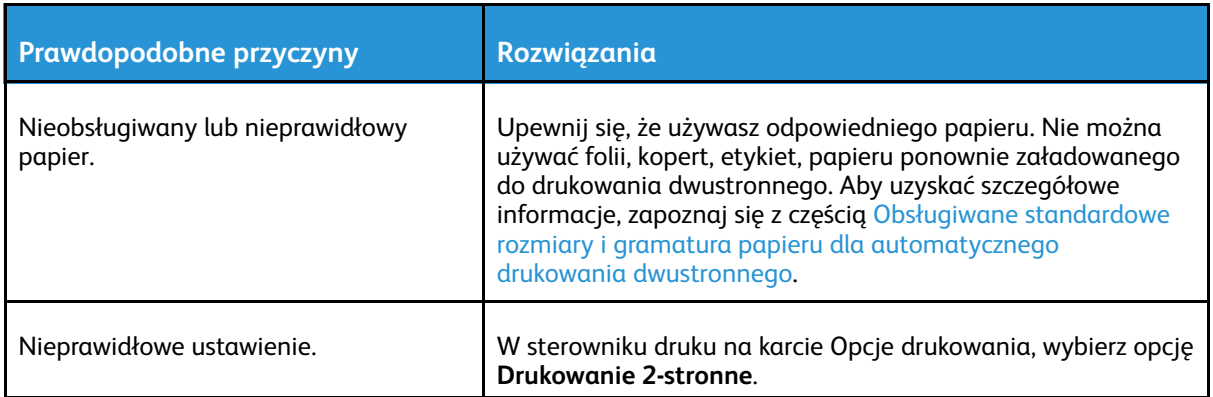

### Nietypowe dźwięki po uruchomieniu drukarki

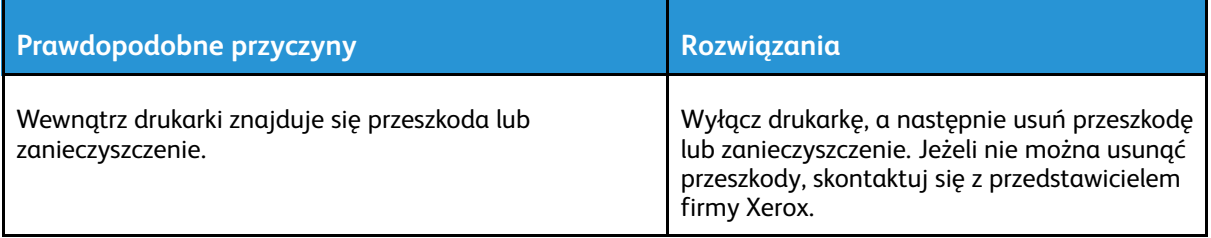

### Wewnątrz drukarki zgromadził się kondensat

Wewnątrz drukarki może dojść do kondensacji wilgoci, gdy poziom wilgotności w pomieszczeniu przekracza 85% lub gdy zimna drukarka zostanie umieszczona w ciepłym pomieszczeniu. W drukarce może zgromadzić się kondensat po szybkim ogrzaniu zimnego pomieszczenia, w którym umieszczono urządzenie.

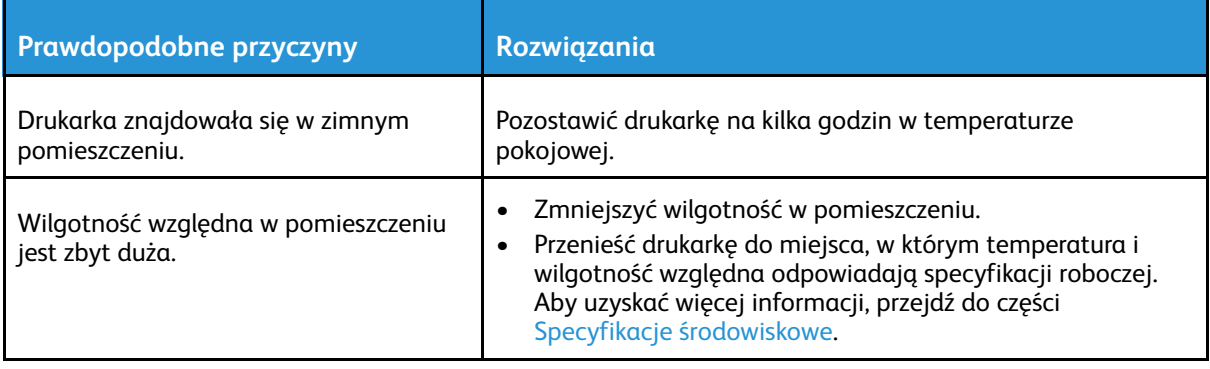

# <span id="page-194-0"></span>Zacięcia papieru

### Lokalizowanie zacięć papieru

- **OSTRZEŻENIE:** Nigdy nie dotykaj obszaru z etykietą na rolce grzewczej w urządzeniu  $\sqrt{N}$ utrwalającym, ani miejsc w pobliżu. Może dojść do poparzenia. Jeśli wokół rolki grzewczej jest zawinięty arkusz papieru, nie próbuj go natychmiast usuwać. Natychmiast wyłącz drukarkę i poczekaj 40 minut na ostygnięcie urządzenia utrwalającego. Spróbuj usunąć zacięcie, gdy drukarka ostygnie. Jeżeli błąd nie ustępuje, skontaktuj się z przedstawicielem firmy Xerox.
- **Przestroga:** Nie usuwaj zacięć za pomocą narzędzi lub przyrządów. Mogłoby to trwale  $\bigcap$ uszkodzić drukarkę.

Poniższa ilustracja prezentuje miejsca występowania zacięć papieru na ścieżce papieru:

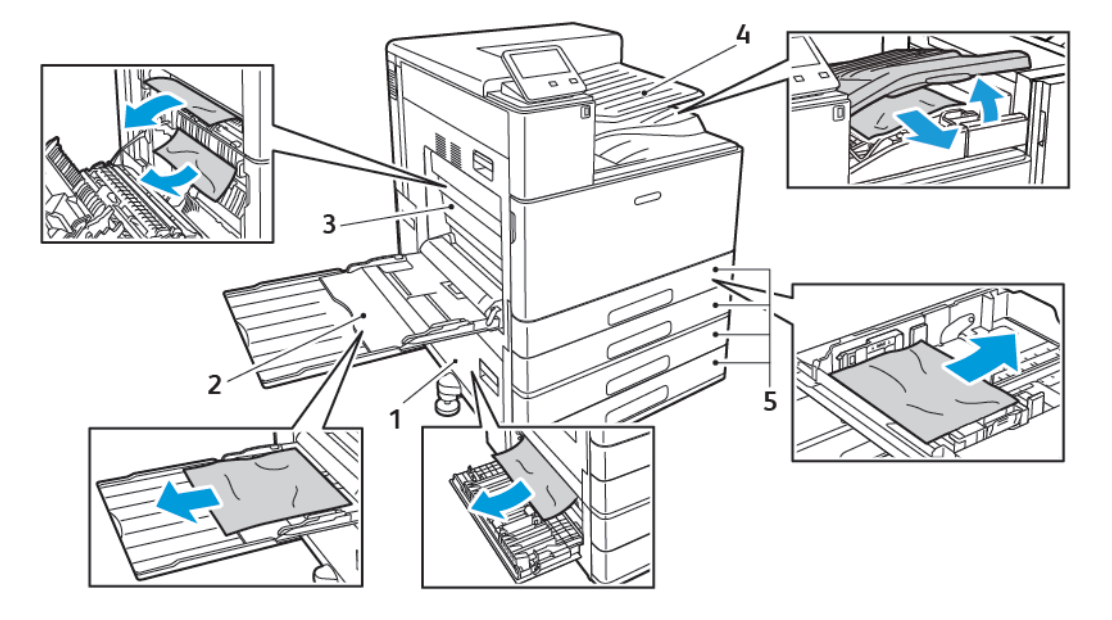

- 1. Obszar podawania tacy papieru: Drzwi B
- 2. Taca boczna
- 4. Obszar wyprowadzania papieru i opcjonalny transport finishera
- 5. Tace papieru 1–4
- 3. Obszar urządzenia utrwalającego: Drzwi A
- **Uwaga:** Lokalizacje zacięć w finisherach zostały omówione osobno. Aby uzyskać więcej informacji, przejdź do części [Usuwanie](#page-207-0) zacięć finishera.

## Minimalizacja liczby zacięć papieru

Drukarka została zaprojektowana tak, aby liczba zacięć przy korzystaniu z obsługiwanego papieru Xerox była minimalna. Inne typy papieru mogą być przyczyną zacięć. Jeśli obsługiwany papier zacina się często w jednym obszarze, należy oczyścić ten obszar ścieżki papieru.

Przyczyny zacięć papieru mogą być następujące:

- Wybór nieprawidłowego typu papieru w sterowniku drukarki
- Korzystanie z uszkodzonego papieru
- Korzystanie z nieobsługiwanego papieru

[Rozwiązywanie](#page-188-0) problemów

- Nieprawidłowe ładowanie papieru
- Nie wkładaj papieru powyżej linii maksymalnego zapełnienia w tacy
- Nieprawidłowa regulacja prowadnic papieru
- Powlekany poliestrem papier przeznaczony specjalnie do drukarek atramentowych
- Papier pogięty, pomarszczony lub nadmiernie pozwijany
- Równoczesne ładowanie na tacę papieru różnego typu, o różnym rozmiarze i gramaturze
- Pozwolenie na przepełnienie tacy wyjściowej

Aby zapobiec większości zacięć, należy postępować zgodnie z poniższymi regułami:

- Należy używać wyłącznie obsługiwanego papieru. Aby uzyskać więcej informacji, przejdź do części [Obsługiwany](#page-114-0) papier.
- Należy postępować zgodnie z odpowiednimi metodami obsługi i ładowania papieru.
- Należy zawsze korzystać z czystego, nieuszkodzonego papieru.
- Należy unikać pomarszczonego, podartego, wilgotnego, zagiętego lub pogiętego papieru.
- Aby rozdzielić arkusze przed umieszczeniem na tacy, rozwachluj papier.
- Nie wkładaj papieru powyżej linii maksymalnego zapełniania.
- Po załadowaniu papieru do tac dostosuj prowadnice papieru we wszystkich tacach. Nieprawidłowo wyregulowana prowadnica może być przyczyną pogorszenia jakości druku, nieprawidłowego podawania, ukośnych wydruków i uszkodzenia drukarki.
- Po załadowaniu papieru do tac wybierz odpowiedni typ i rozmiar papieru na panelu sterowania.
- Przed rozpoczęciem drukowania należy wybrać odpowiedni typ i rozmiar papieru w sterowniku drukarki.
- Papier należy przechowywać w suchym miejscu.
- W przypadku występowania zacięć ciężkiego panelu powlekanego należy ładować ten papier do drukarki po jednym arkuszu.

### Usuwanie zacięć papieru

#### Usuwanie zacięć papieru z tac 1–4

Aby usunąć błąd wyświetlany na panelu sterowania, usuń cały papier ze ścieżki papieru.

- 1. Przed wyjęciem tacy z drukarki przejrzyj komunikaty dotyczące zacięć papieru na panelu sterowania. Jeżeli sygnalizowany jest kolejny błąd zacięcia, w pierwszej kolejności usuń zacięcie wewnątrz drukarki.
- 2. Wyciągnij tacę do momentu zatrzymania.

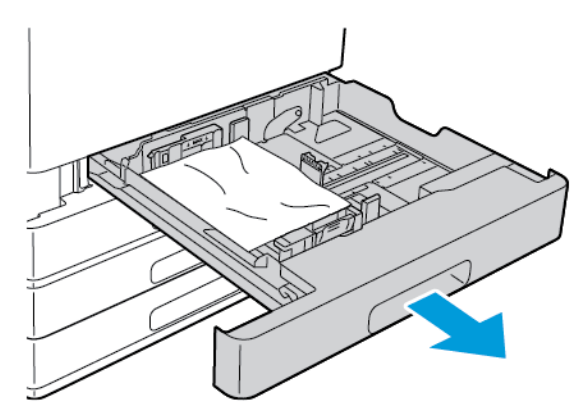

3. Wyjmij papier z tacy.

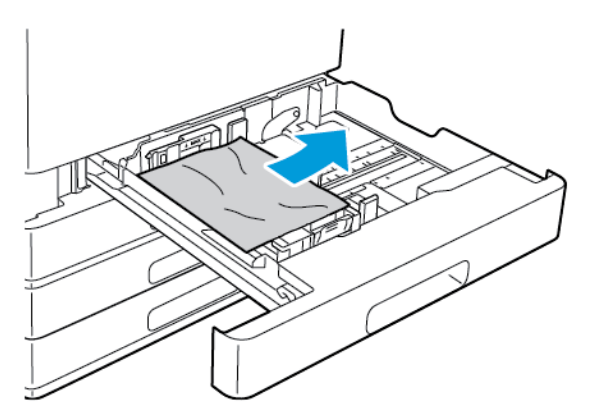

- 4. Jeśli papier jest podarty, wyjmij tacę całkowicie, a następnie sprawdź, czy wewnątrz drukarki nie ma kawałków papieru.
- 5. Załaduj ponownie do tacy nieuszkodzony papier, a następnie wepchnij tacę, aż się zatrzyma.
- 6. Gdy tace papieru są ustawione w trybie W pełni regulowane, należy potwierdzić lub zmienić ustawienia papieru.
	- Aby potwierdzić ten sam rozmiar, typ lub kolor papieru, dotknij pozycji **OK**.
	- Aby wybrać nowy rozmiar, typ lub kolor papieru, dotknij bieżącego ustawienia, następnie wybierz nowe. Po skończeniu dotknij przycisku **OK**.
- 7. Aby powrócić do ekranu głównego, naciśnij przycisk **Ekran główny**.

#### Usuwanie zacięć papieru z tacy bocznej

Aby usunąć błąd wyświetlany na panelu sterowania, usuń cały papier ze ścieżki papieru.

1. Wyjmij zacięty papier z tacy. Upewnij się, że szczelina wejściowa podajnika papieru w punkcie połączenia tacy z drukarką jest czysta.

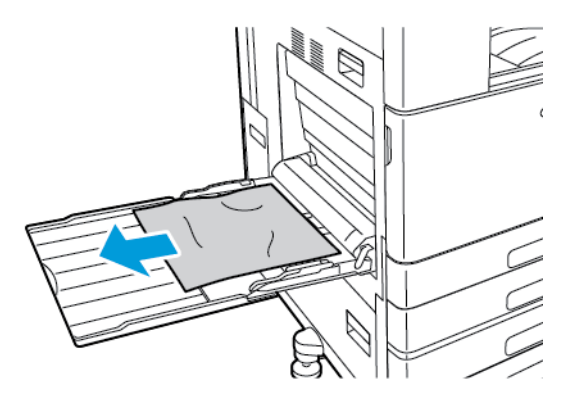

- 2. Jeśli papier jest podarty, sprawdź, czy wewnątrz drukarki nie ma kawałków papieru.
- 3. Przed ponownym napełnieniem tacy bocznej papierem złóż papier i upewnij się, czy wszystkie cztery rogi zostały wyrównane.
- 4. Umieść papier na tacy bocznej, tak aby strona do druku była skierowana w dół. Upewnij się, że przednia krawędź papieru delikatnie dotyka szczeliny podawania papieru.

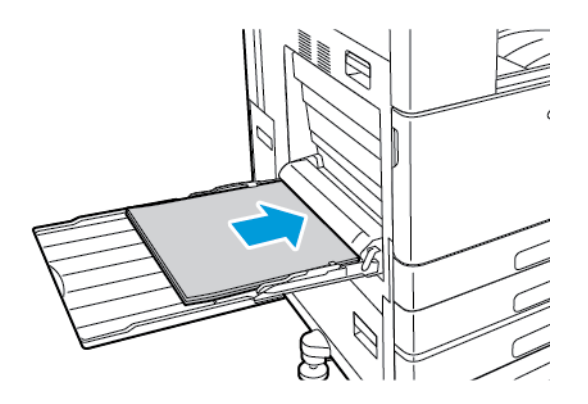

- 5. Gdy tace papieru są ustawione w trybie W pełni regulowane, należy potwierdzić lub zmienić ustawienia papieru.
	- Aby potwierdzić ten sam rozmiar, typ lub kolor papieru, dotknij pozycji **OK**.
	- Aby wybrać nowy rozmiar, typ lub kolor papieru, dotknij bieżącego ustawienia, następnie wybierz nowe. Po skończeniu dotknij przycisku **OK**.
- 6. Aby powrócić do ekranu głównego, naciśnij przycisk **Ekran główny**.

#### <span id="page-198-0"></span>Usuwanie zacięć papieru w drzwiach A

**OSTRZEŻENIE:** Nie wykonuj tej procedury, gdy drukarka drukuje.  $\sqrt{N}$ 

**Uwaga:** Aby usunąć błąd wyświetlany na panelu sterowania, usuń cały papier ze ścieżki 0 papieru.

1. Podnieś dźwignię zwalniającą, następnie otwórz drzwi A

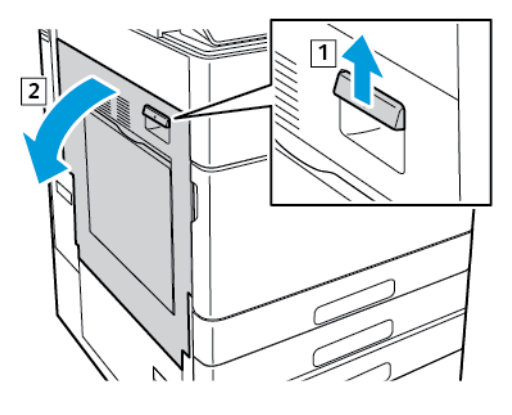

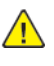

 $\bigcirc$ 

**OSTRZEŻENIE:** Obszar wokół urządzenia utrwalającego może być gorący. Zachowaj uwagę, aby uniknąć obrażeń.

**Przestroga:** Nie wolno dotykać rolki transferowej. Dotknięcie rolki może być przyczyną obniżenia jakości obrazu.

2. Wyjmij zacięty papier.

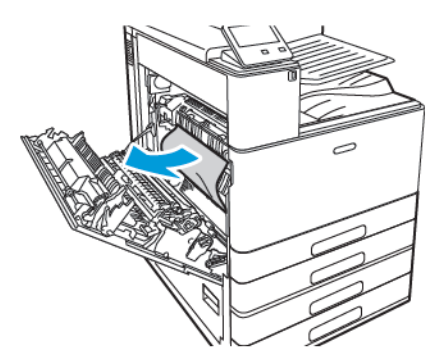

- 3. Jeśli papier zaciął się wewnątrz drzwi A, usuń go.
- 4. Jeśli papier zaciął się za tacą wyjściową, aby go usunąć, ostrożnie wyciągnij go w pokazanym kierunku.

**Uwaga:** Toner może przywierać do rolki transferowej. Te cząstki toneru nie wpływają na jakość druku.

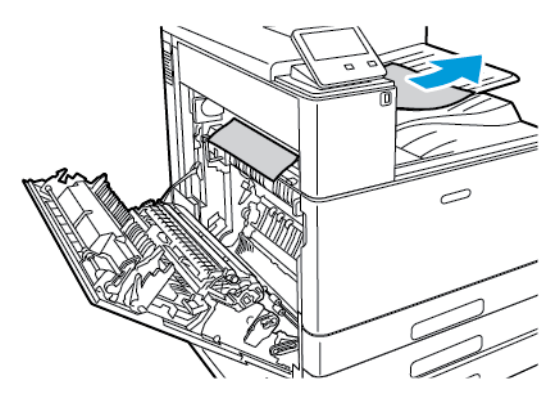

- 5. Jeśli papier zaciął się w urządzeniu utrwalającym, usuń papier z obszarów A1 i A2.
	- a. Aby otworzyć prowadnicę papieru, wyciągnij uchwyt A1.

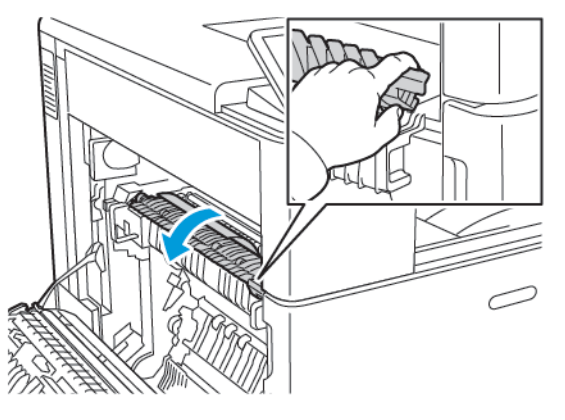

b. Wyjmij papier z obszaru A1.

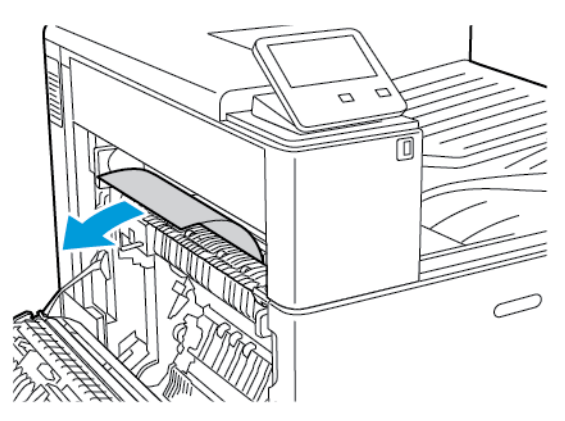

c. Podnieś uchwyt A1 i umieść go na miejscu.

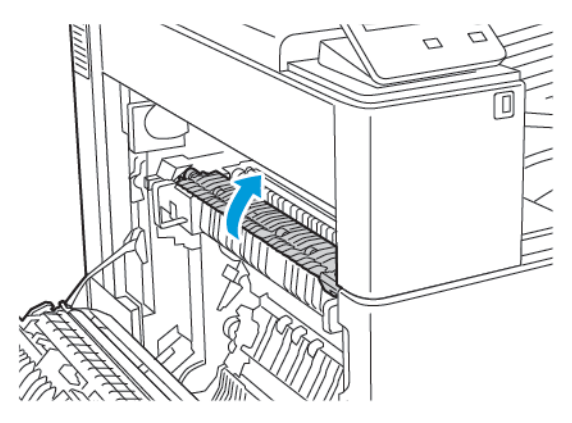

d. Aby otworzyć prowadnicę papieru, podnieś uchwyt A2.

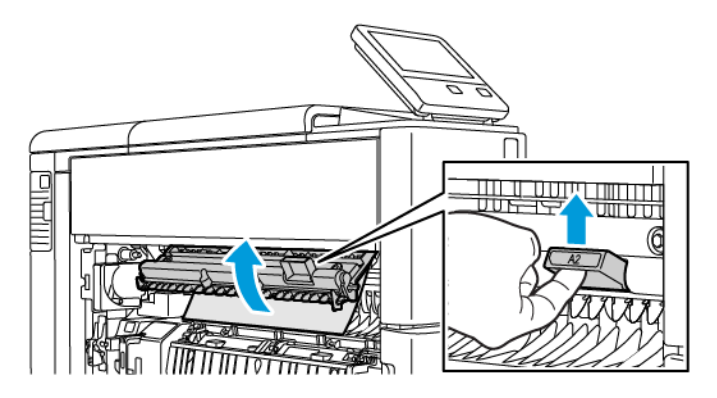

e. Wyjmij papier z obszaru A2.

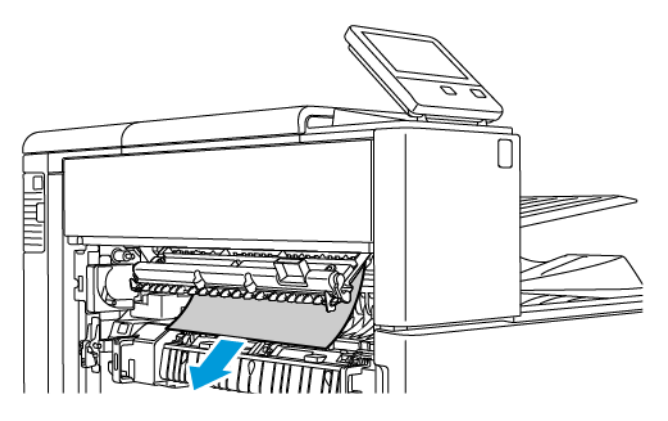

f. Aby zamknąć prowadnicę papieru, obróć uchwyt A2 w dół, a następnie wsuwaj go zdecydowanym ruchem, aż prowadnice papieru znajdą się na swoim miejscu.

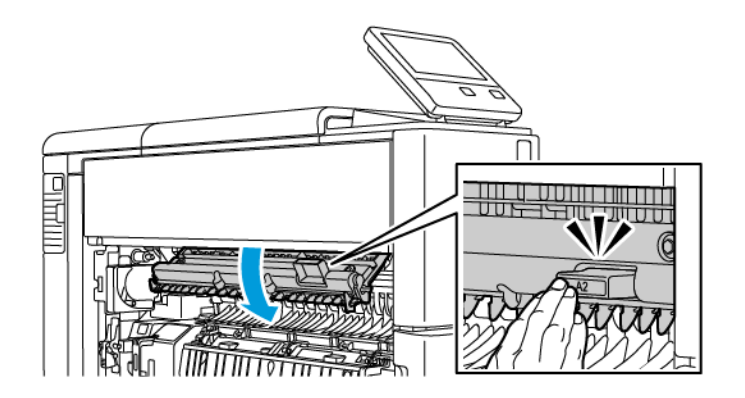

- **Uwaga:** Jeżeli papier jest podarty, usuń wszystkie podarte kawałki z drukarki.
- 6. Aby zamknąć drzwi A, naciśnij je w górę, aż znajdą się na swoim miejscu.

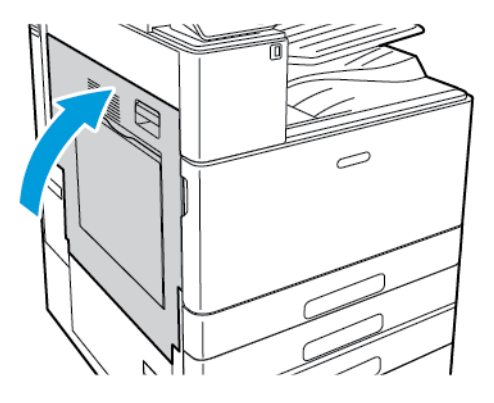

#### Usuwanie zacięć papieru w drzwiach B

**Uwaga:** Aby usunąć błąd wyświetlany na panelu sterowania, usuń cały papier ze ścieżki papieru.

1. Pociągnij dźwignię zwalniającą, następnie otwórz drzwi B.

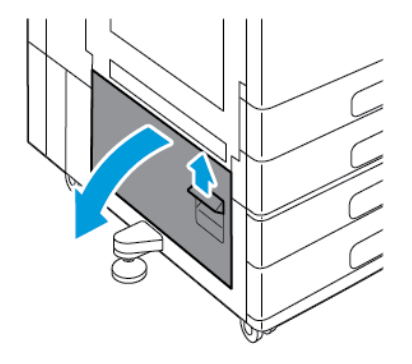

2. Wyjmij zacięty papier z obszaru podawania tacy papieru.

**Uwaga:** Jeżeli papier jest podarty, usuń wszystkie podarte kawałki z drukarki.

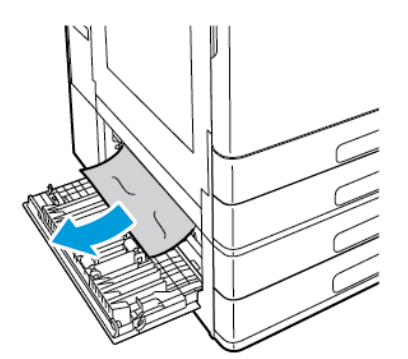

3. W przypadku zacięcia papieru w górnym położeniu zajrzyj do wnętrza drukarki, znajdź zacięty papier, a następnie usuń go.

**Uwaga:** Jeśli papier jest niedostępny, przejdź do części [Usuwanie](#page-198-0) zacięć papieru w [drzwiach](#page-198-0) A.

202 Kolorowa drukarka Xerox® VersaLink® C8000/C9000 Przewodnik użytkownika

4. W przypadku zacięcia papieru w rolce podającej tacy otwórz tace 3 i 4, a następnie usuń papier.

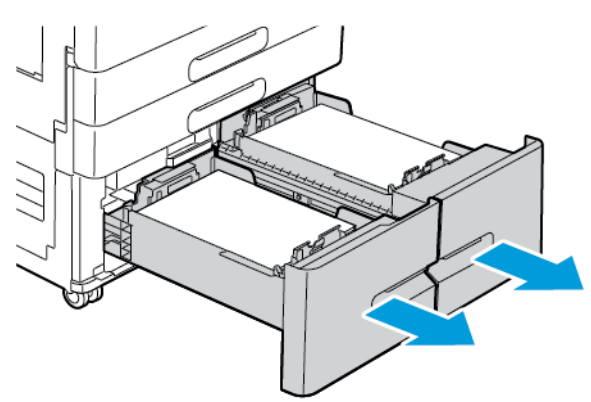

- **Uwaga:** Zostanie pokazany opcjonalny moduł z podwójną tacą.
- 5. W przypadku drukarek z modułem z podwójną tacą usuń papier zacięty w prowadnicy papieru tacy 4.
	- a. Złap za uchwyt C, a następnie wyciągnij do końca prowadnicę papieru tacy 4.

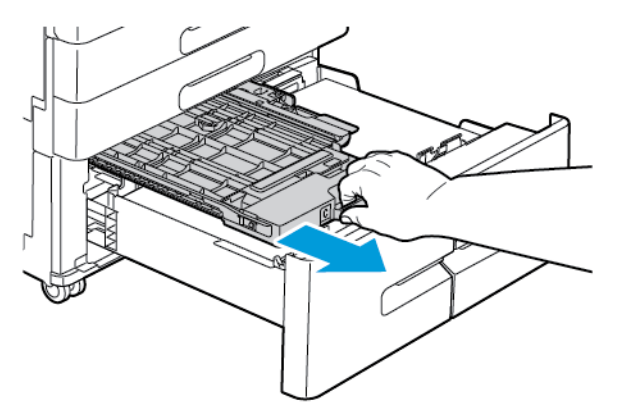

b. Podnieś pokrywę prowadnicy papieru i usuń papier.

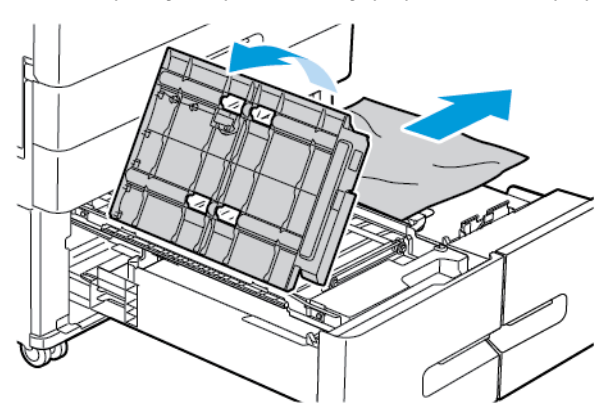

c. Opuść pokrywę prowadnicy papieru.

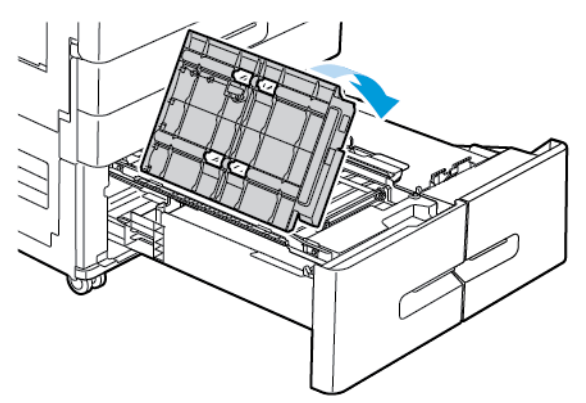

d. Wsuń prowadnicę papieru z powrotem na swoje miejsce.

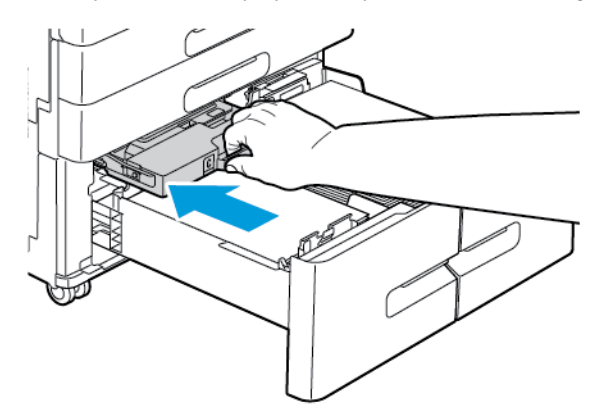

6. Zamknij tace papieru.

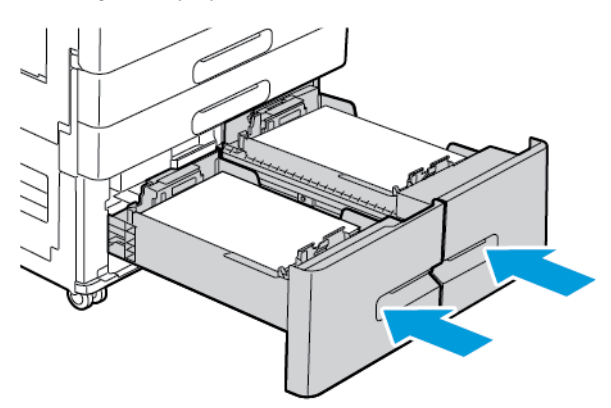

7. Zamknij drzwi B.

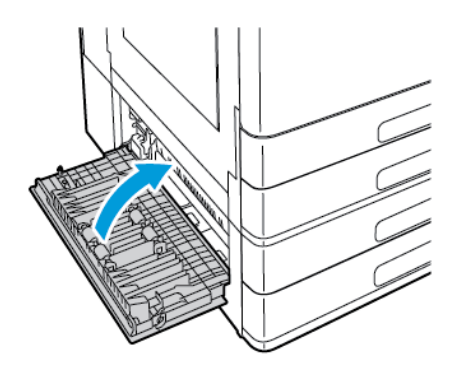

204 Kolorowa drukarka Xerox® VersaLink® C8000/C9000 Przewodnik użytkownika

### Rozwiązywanie problemów z zacięciami papieru

#### Pobieranie wielu arkuszy na raz

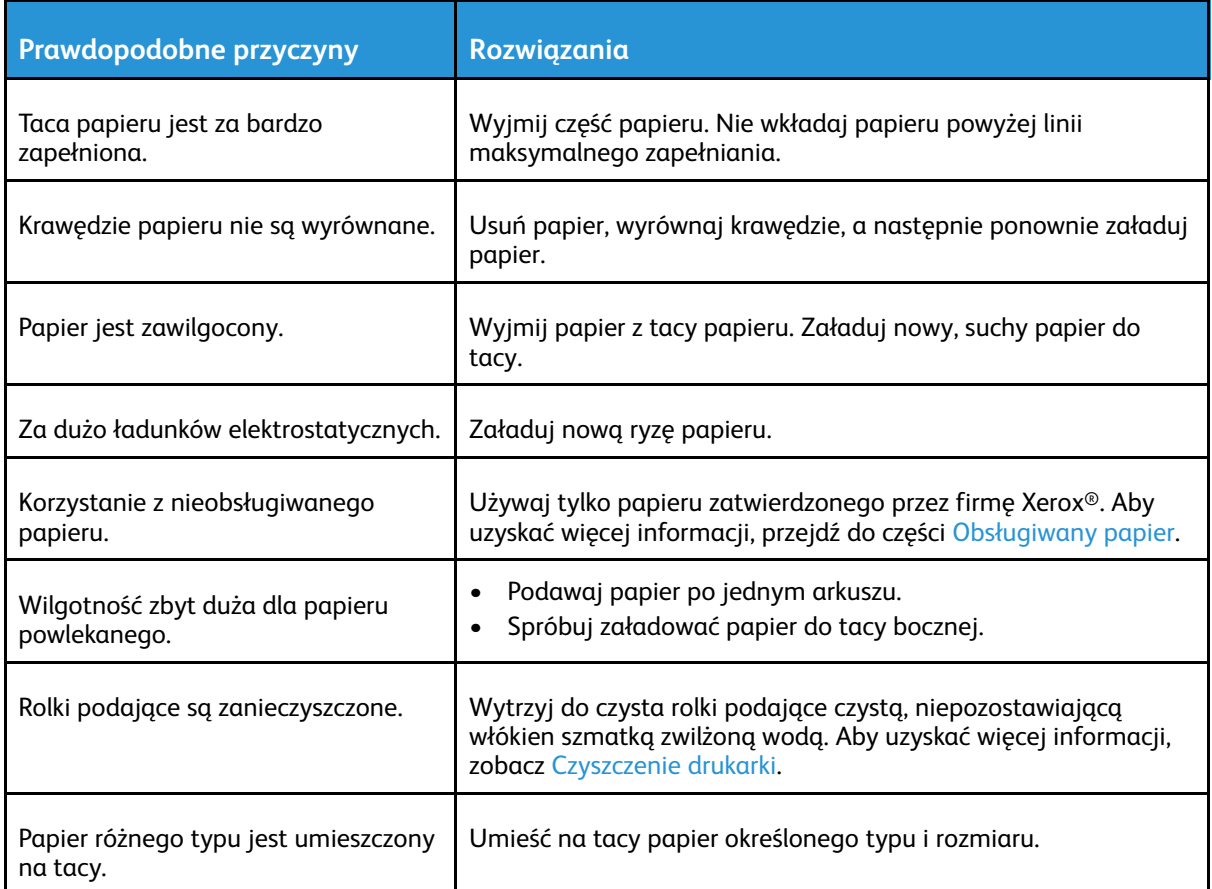

#### Błędne podawanie papieru

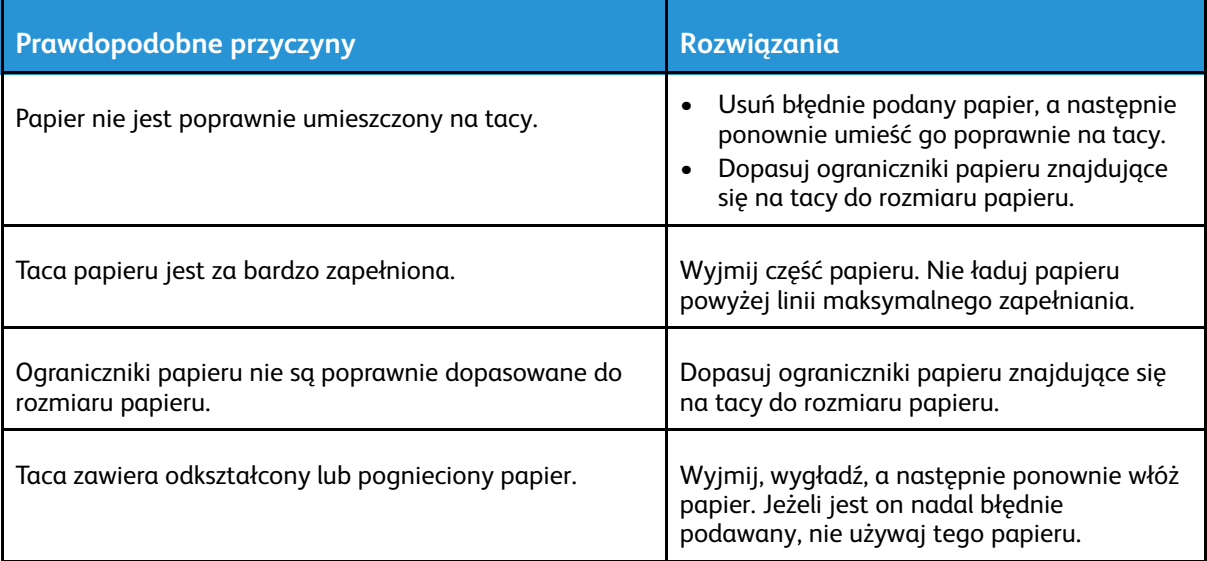

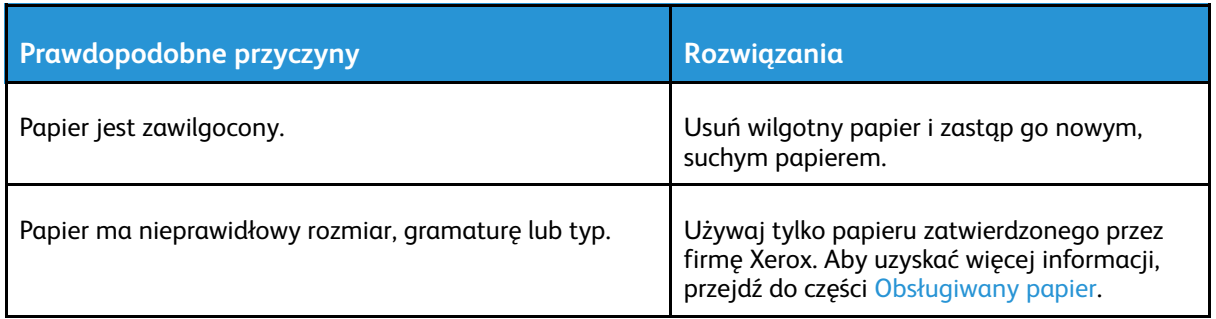

#### Nieprawidłowe podawanie etykiet i kopert

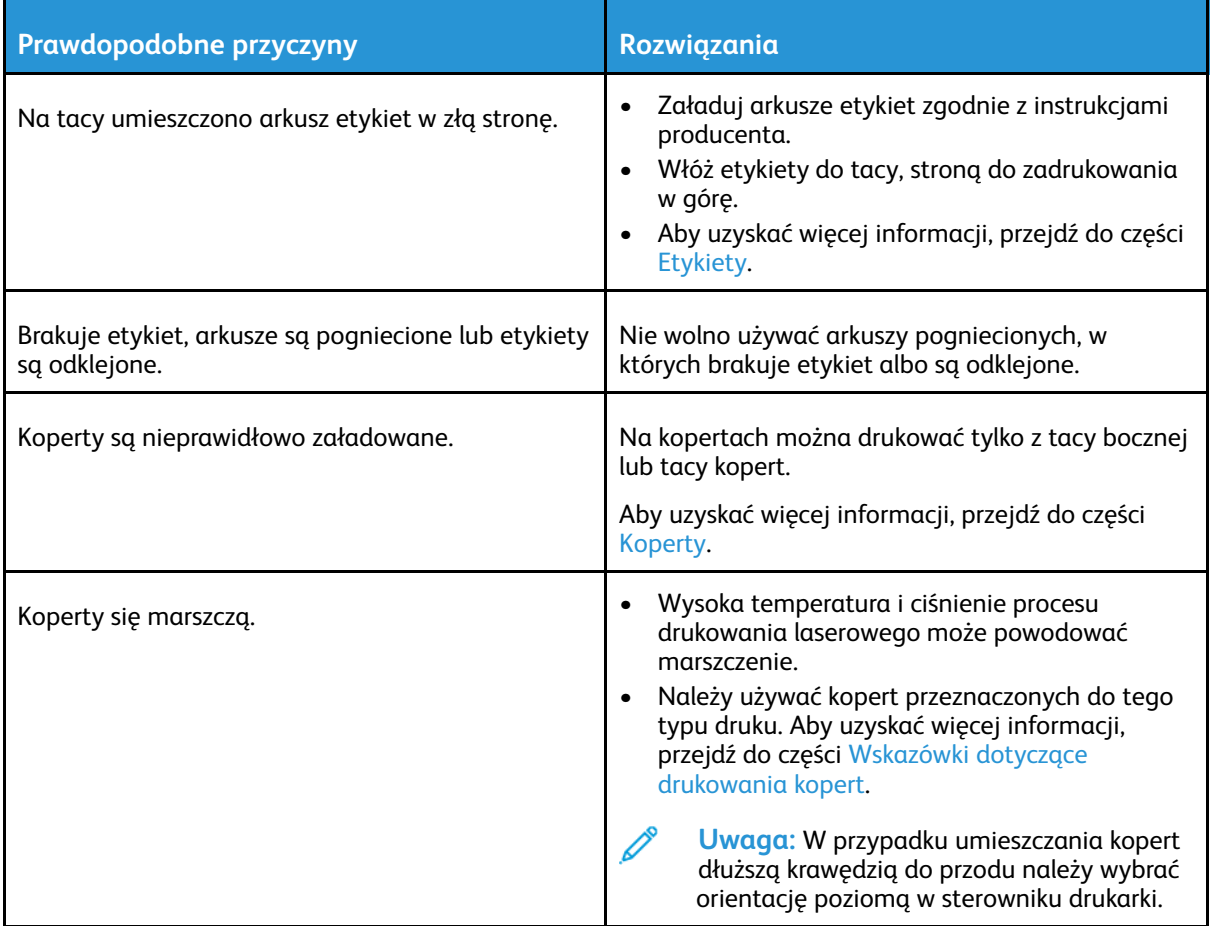

#### Komunikat o zacięciu papieru jest cały czas wyświetlany

**Uwaga:** Sprawdź, czy w ścieżce papieru występują (i usuń) kawałki arkuszy.

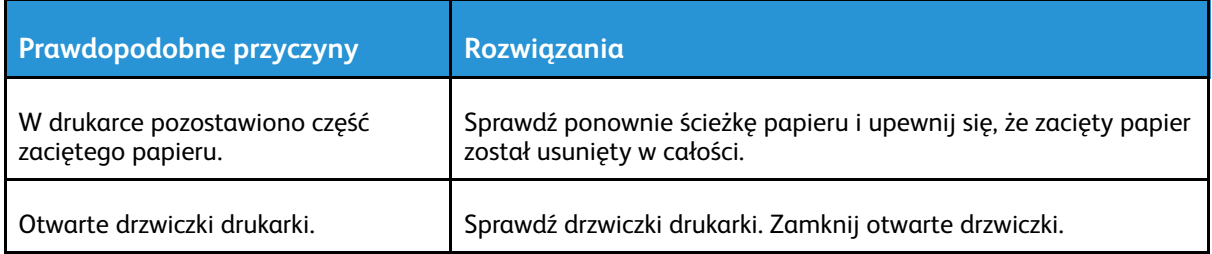

 $\mathscr{O}$ 

#### Zacięcia w trakcie automatycznego drukowania dwustronnego

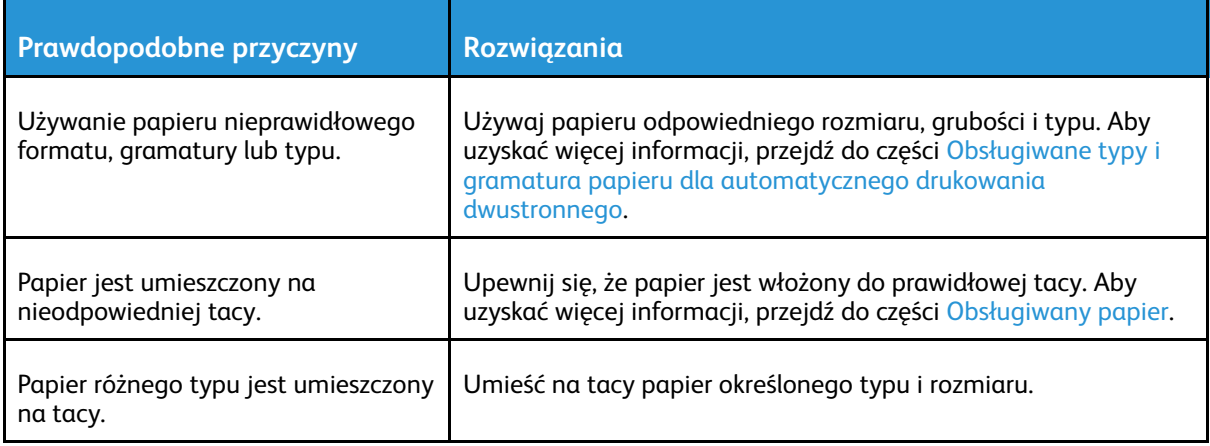

## <span id="page-207-0"></span>Usuwanie zacięć finishera

### Usuwanie zacięć w finisherze biurowym i finisherze biurowym LX

**Uwaga:** Dla tej drukarki są dostępne dwa różne opcjonalne finishery biurowe. Należy stosować procedurę dla finishera zainstalowanego w drukarce. Jeśli przednie drzwi finishera otwierają się do dołu, zastosuj procedurę dla finishera biurowego. Jeśli natomiast przednie drzwi finishera otwierają się w prawo, zastosuj procedurę dla finishera biurowego LX.

#### Usuwanie zacięć pod górną pokrywą finishera biurowego

1. Pociągnij w górę dźwignię na górnej pokrywie, a następnie otwórz górną pokrywę.

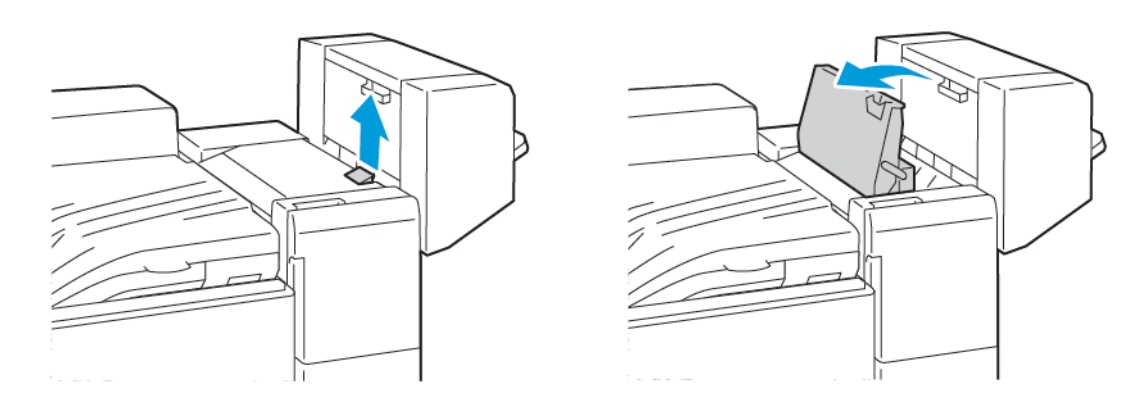

2. Wyjmij zacięty papier.

**Uwaga:** Jeżeli papier jest podarty, wyjmij wszystkie podarte kawałki zaciętego papieru z finishera.

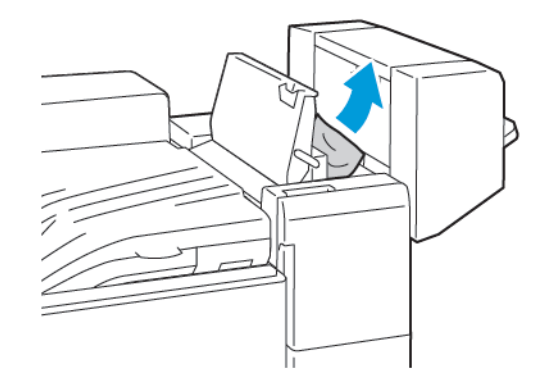

3. Zamknij górną pokrywę finishera.

#### Usuwanie zacięć pod górną pokrywą finishera biurowego LX

**OSTRZEŻENIE:** Nie wykonuj tej procedury, gdy drukarka drukuje.  $\bigwedge$ 

1. Pociągnij w górę dźwignię na górnej pokrywie finishera biurowego.

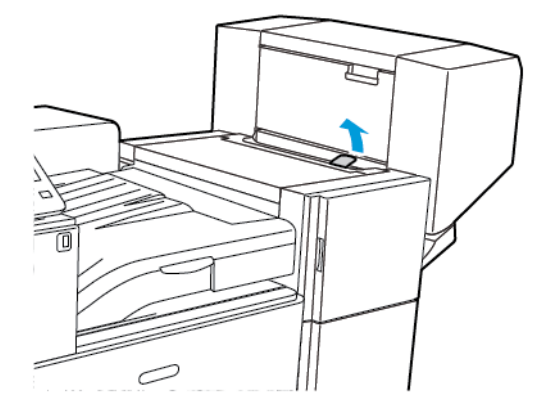

2. Aby otworzyć górną pokrywę, obróć ją w lewo.

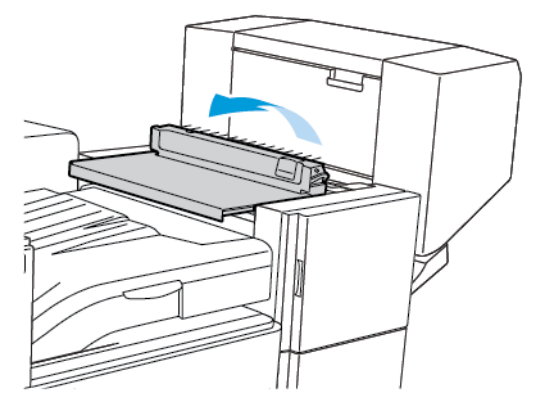

3. Wyjmij zacięty papier.

**Uwaga:** Jeżeli papier jest podarty, usuń wszystkie podarte kawałki z finishera.

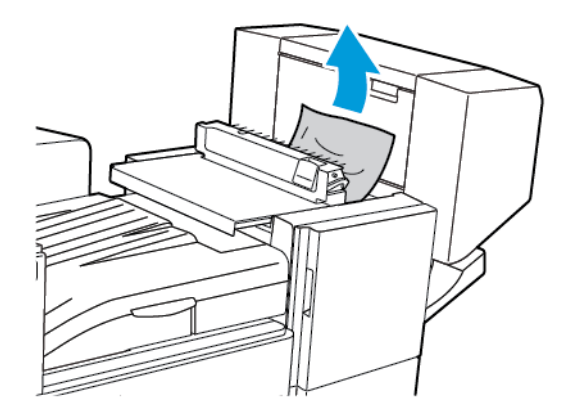

4. Zamknij górną pokrywę finishera biurowego.

#### Usuwanie zacięć w obszarze transportu finishera biurowego

1. Otwórz pokrywę transportu finishera.

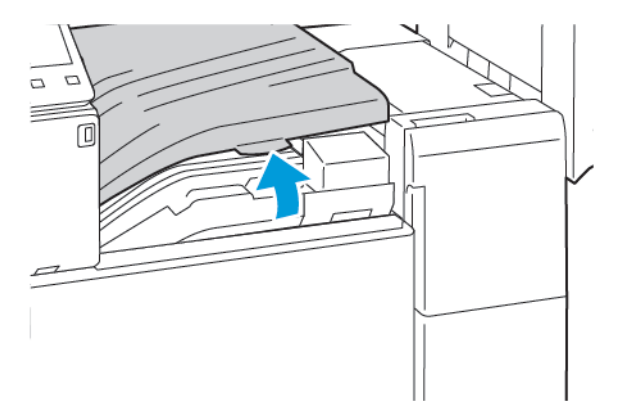

2. Wyjmij zacięty papier.

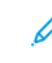

**Uwaga:** Jeżeli papier jest podarty, wyjmij wszystkie podarte kawałki zaciętego papieru z finishera.

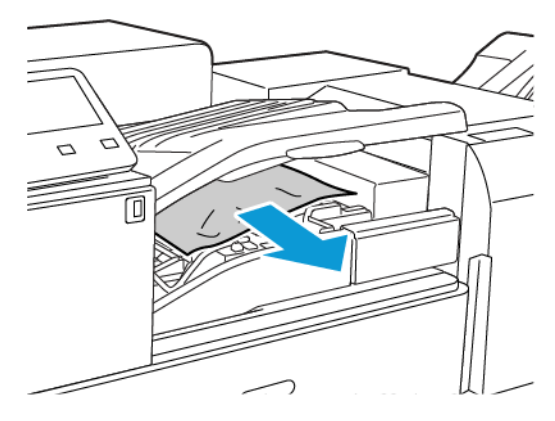

3. Zamknij pokrywę transportu finishera.

#### Usuwanie zacięć w jednostce transportowej biurowego finishera LX

1. Aby otworzyć pokrywę transportu, podnieś uchwyt na środkowej tacy prosto w górę.

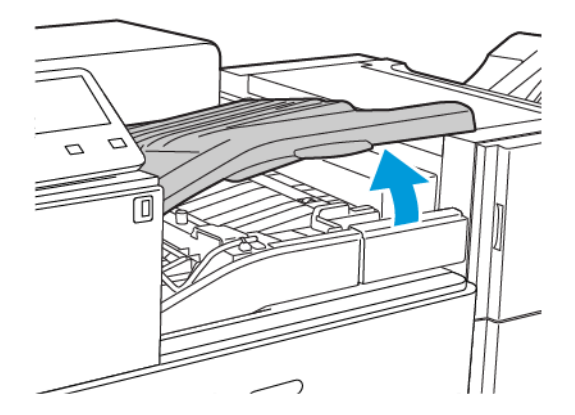

2. Wyjmij zacięty papier.

**Uwaga:** Jeżeli papier jest podarty, usuń wszystkie podarte kawałki z finishera.

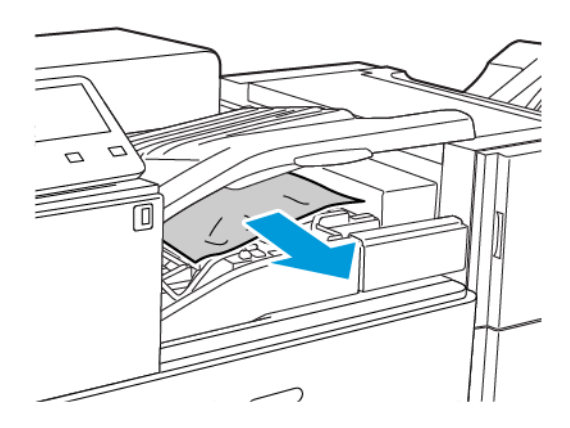

3. Zamknij pokrywę transportu.

### Usuwanie zacięć w finisherze biznesowym

#### Usuwanie zacięć w obszarze środkowej tacy

1. Jeżeli zacięcie papieru wystąpiło za środkową tacą wyjściową, pociągnij papier w pokazanym kierunku.

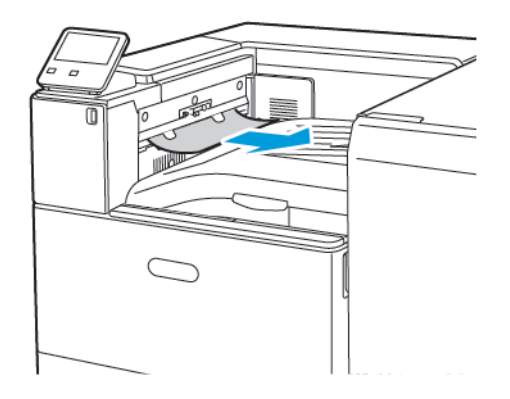

2. Otwórz, a następnie zamknij pokrywę transportu finishera.

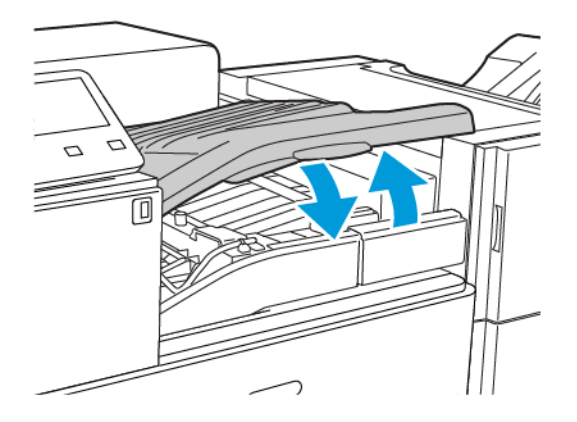

#### Usuwanie zacięć w obszarze transportu finishera BR

1. Aby otworzyć pokrywę transportu, podnieś uchwyt na środkowej tacy prosto w górę.

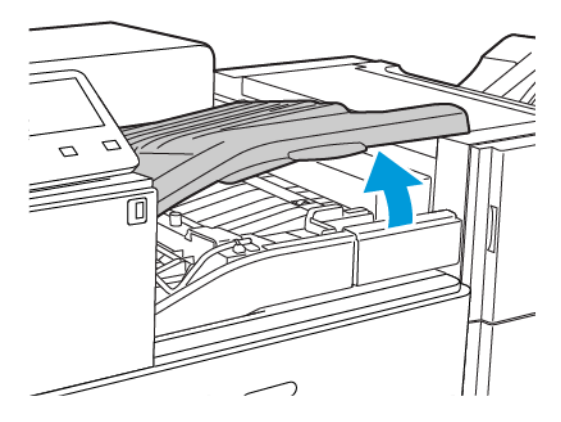

- 2. Wyjmij zacięty papier.
	- **Uwaga:** Jeżeli papier jest podarty, usuń wszystkie podarte kawałki z finishera.

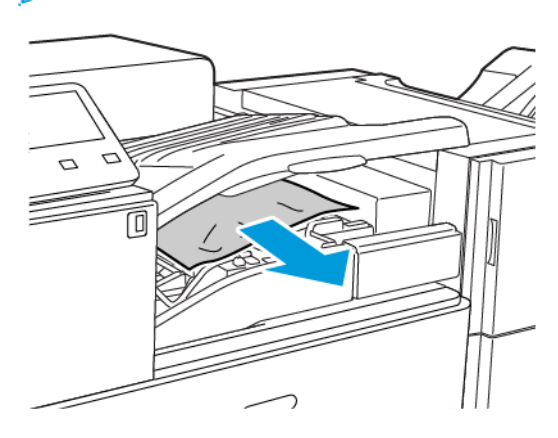

3. Zamknij pokrywę transportu.

#### Usuwanie zacięć w finisherze BR w położeniu 3a

1. Jeśli papier jest widoczny przy wyjściu z tacy wyjściowej, usuń go, pociągając delikatnie w pokazanym kierunku.

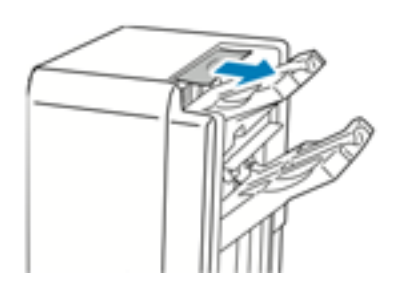

2. Otwórz przednie drzwi finishera biznesowego.

3. Podnieś zielony uchwyt **3a**.

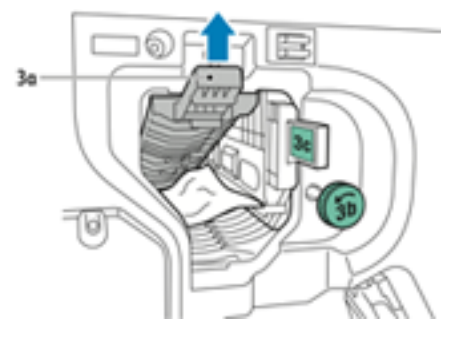

4. Ostrożnie usuń papier.

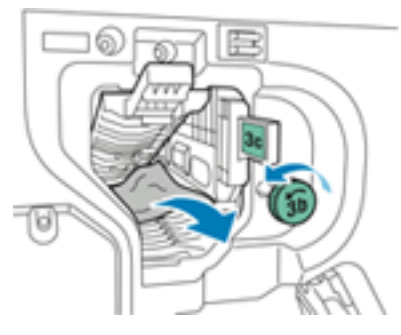

- Jeżeli papier jest podarty, usuń wszystkie podarte kawałki z finishera.
- Jeśli nie ma dostępu do papieru lub jeśli interfejs użytkownika urządzenia pokazuje monit o zwolnienie papieru, obróć zielone pokrętło **3b** w pokazanym kierunku.
- 5. Przywróć zielony uchwyt **3a** do pierwotnego położenia.

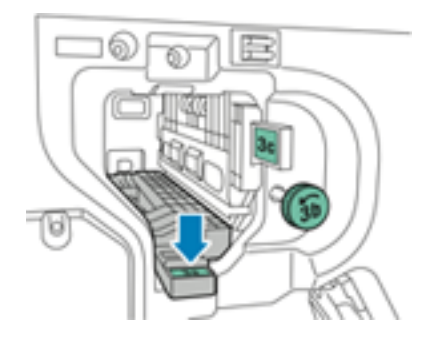

6. Zamknij przednie drzwi finishera biznesowego.

#### Usuwanie zacięć w finisherze BR w położeniu 3c

- 1. Otwórz przednie drzwi finishera biznesowego.
- 2. Przestaw zieloną dźwignię **3c** w lewo.

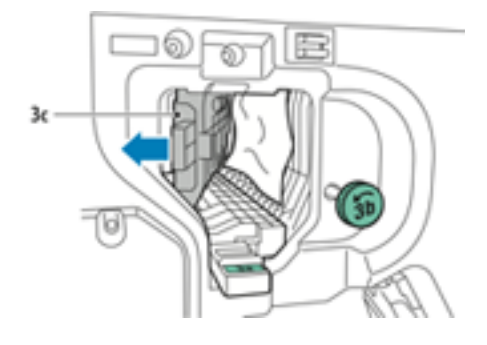

214 Kolorowa drukarka Xerox® VersaLink® C8000/C9000 Przewodnik użytkownika

#### 3. Ostrożnie usuń papier.

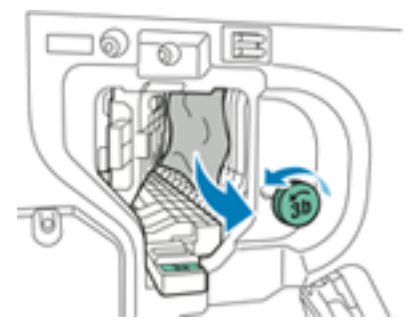

- Jeżeli papier jest podarty, usuń wszystkie podarte kawałki z finishera.
- Jeśli nie ma dostępu do papieru lub jeśli interfejs użytkownika urządzenia pokazuje monit o zwolnienie papieru, obróć zielone pokrętło **3b** w pokazanym kierunku.
- 4. Przywróć zieloną dźwignię **3c** do pierwotnego położenia.

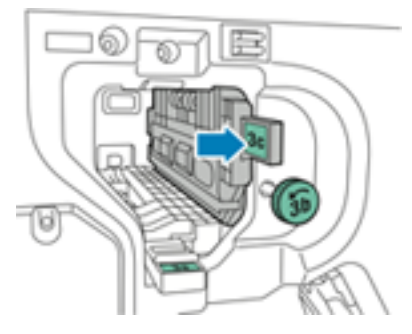

5. Zamknij przednie drzwi finishera biznesowego.

#### Usuwanie zacięć w finisherze BR w położeniu 3d

1. Otwórz przednie drzwi finishera i znajdź zieloną dźwignię **3d**.

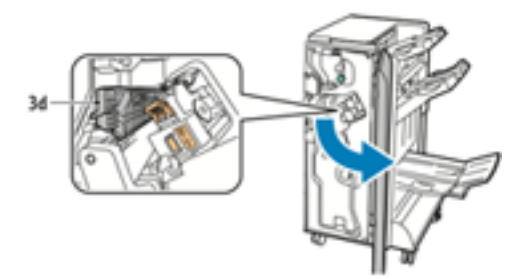

2. Przestaw zieloną dźwignię **3d** w prawo.

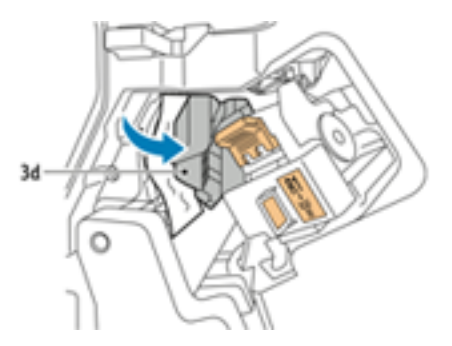

3. Ostrożnie usuń papier.

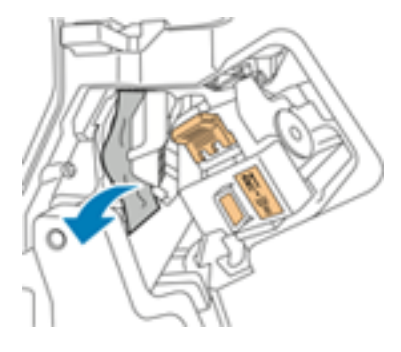

- **Uwaga:** Jeżeli papier jest podarty, usuń wszystkie podarte kawałki z finishera.
- 4. Przywróć zieloną dźwignię **3d** do pierwotnego położenia.

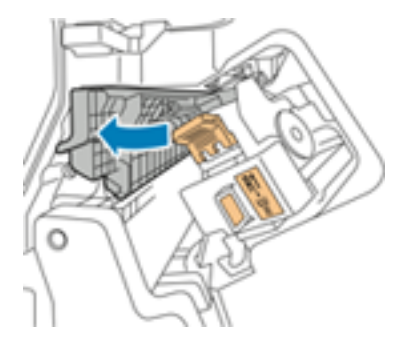

5. Zamknij przednie drzwi finishera biznesowego.

#### Usuwanie zacięć w finisherze BR w położeniu 4

- 1. Otwórz przednie drzwi finishera biznesowego.
- 2. Korzystając z zielonego uchwytu, wyciągnij moduł **4**, aż się zatrzyma.

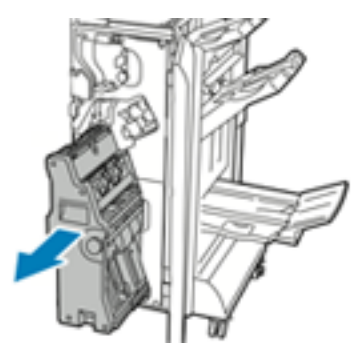
3. Aby usunąć zacięty papier, obróć zielone pokrętło **4** w którymś z kierunków, jak pokazano na ilustracji.

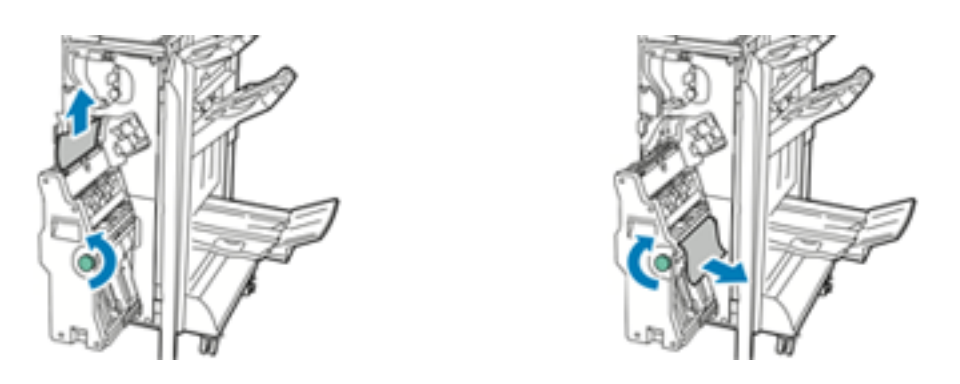

**Uwaga:** Jeżeli papier jest podarty, usuń wszystkie podarte kawałki z finishera.

4. Ustaw moduł **4** w oryginalnym położeniu.

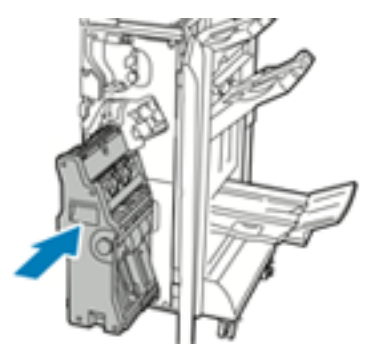

5. Zamknij przednie drzwi finishera biznesowego.

### Usuwanie zacięć w tacy broszur

- 1. Otwórz przednie drzwi finishera biznesowego.
- 2. Aby uwolnić zacięty papier, obróć zielone pokrętło **4** w pokazanym kierunku.

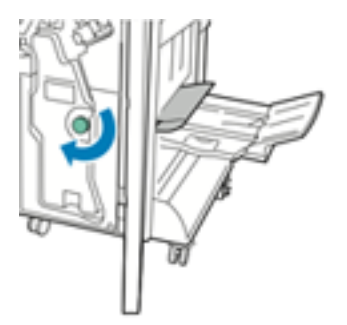

3. Usuń papier, ciągnąc go w pokazanym kierunku.

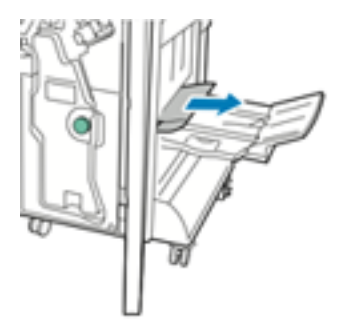

**Uwaga:** Jeżeli papier jest podarty, usuń wszystkie podarte kawałki z finishera.  $\mathscr{O}$ 

4. Zamknij przednie drzwi finishera biznesowego.

# Usuwanie zacięć zszywek

# Usuwanie zacięć zszywek w finisherze biurowym

- **Przestroga:** Nie wykonuj tej procedury, gdy drukarka drukuje.  $\bigcap$
- 1. Otwórz przednie drzwiczki finishera.

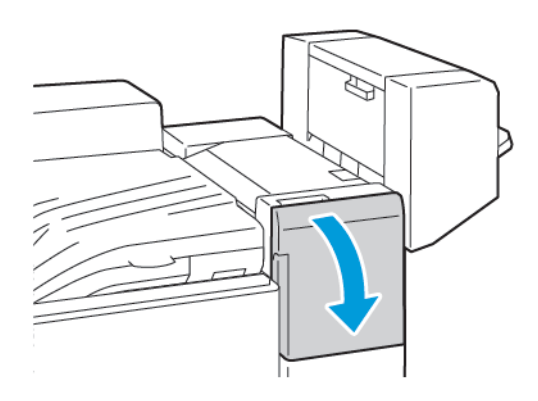

- 2. Pociągnij zespół zszywacza do siebie do oporu.
- 3. Naciśnij zespół zszywacza w prawo w sposób ukazany.

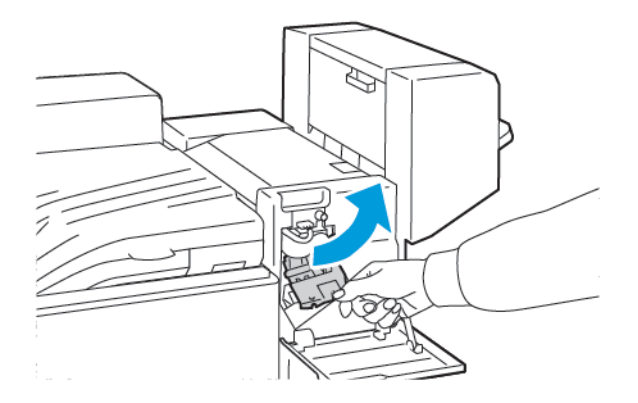

4. Aby wyjąć wkład zszywek, złap go za pomarańczowy uchwyt i pociągnij uchwyt mocno do siebie.

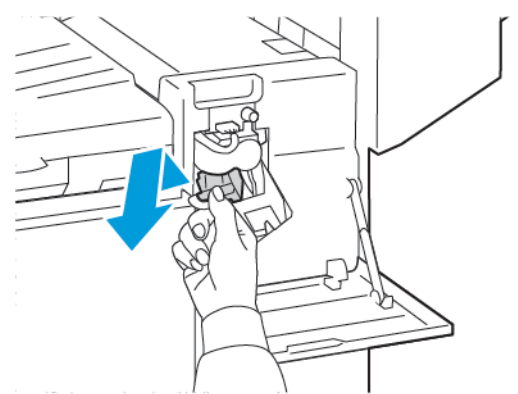

5. Sprawdź, czy wewnątrz finishera nie zostały zszywki i wyjmij je.

6. Aby otworzyć uchwyt wkładu zszywek, pociągnij uchwyt we wskazanym kierunku.

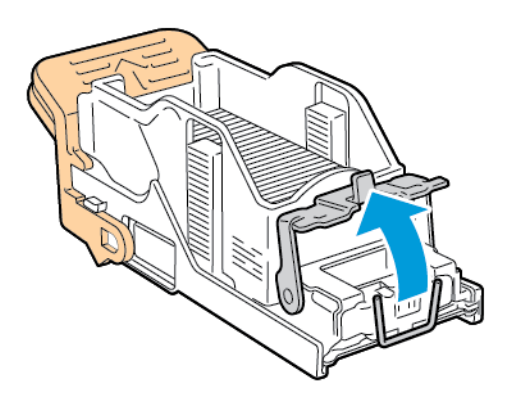

7. Wyjmij zacięte zszywki, a następnie popchnij uchwyt w pokazanym kierunku, aż znajdzie się w pozycji zablokowania.

 $\bigwedge$ **OSTRZEŻENIE:** Fragmenty zaciętych zszywek są ostre. Wyjmij ostrożnie zacięte zszywki.

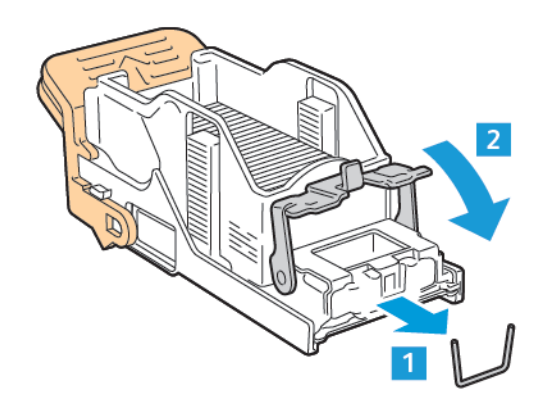

8. Chwyć pomarańczowy uchwyt, a następnie włóż wkład do modułu zszywacza, aż usłyszysz kliknięcie.

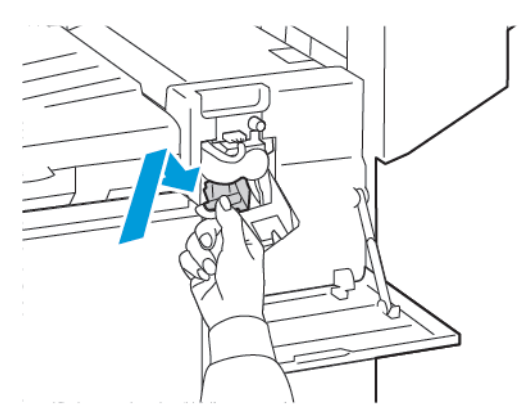

9. Zamknij przednie drzwiczki finishera.

# Usuwanie zacięć zszywek w biurowym finisherze LX

- **Przestroga:** Nie wykonuj tej procedury, gdy drukarka drukuje.  $\bigcap$
- 1. Otwórz przednie drzwiczki finishera biurowego.

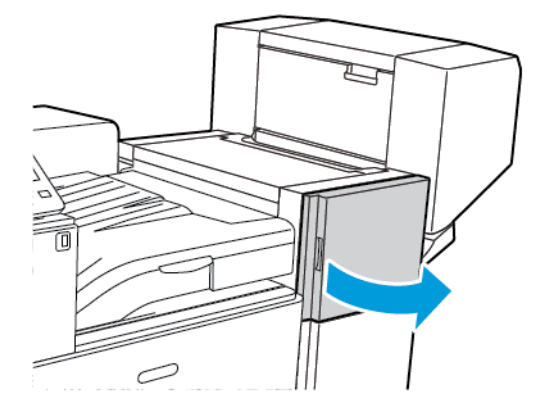

- 2. Sięgnij do obudowy finishera i pociągnij zespół zszywacza do siebie do oporu.
- 3. Naciśnij zespół zszywacza w prawo w przedstawiony na ilustracji sposób.

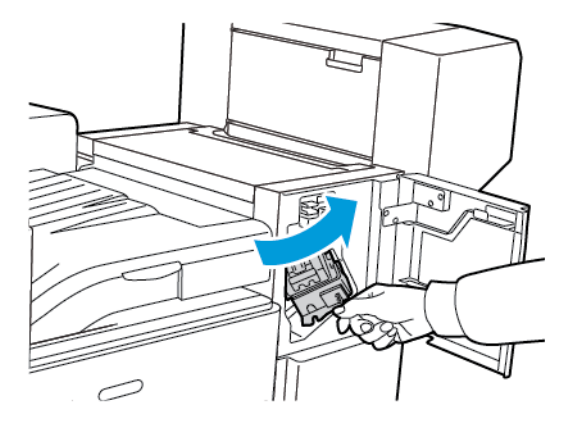

4. Chwyć wkład zszywek za pomarańczowy uchwyt i pociągnij go mocno w swoim kierunku, aby go wyjąć.

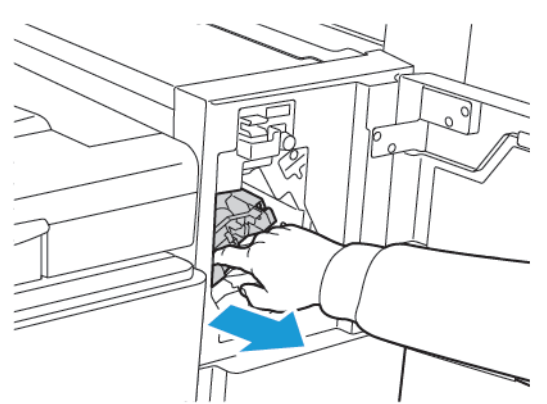

5. Sprawdź, czy wewnątrz finishera nie zostały zszywki i wyjmij je.

 $\sqrt{N}$ 

6. Mocno pociągnij za uchwyt wkładu zszywek we wskazanym kierunku, aby go otworzyć.

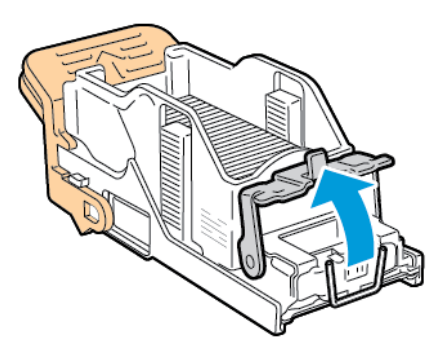

7. Wyjmij zacięte zszywki, ciągnąc je w pokazanym kierunku.

**OSTRZEŻENIE:** Fragmenty zaciętych zszywek są ostre. Wyjmij ostrożnie zacięte zszywki.

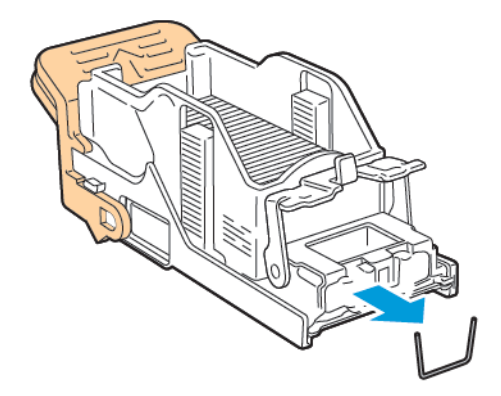

8. Popchnij zatrzask w pokazanym kierunku, aż wskoczy do pozycji zablokowania.

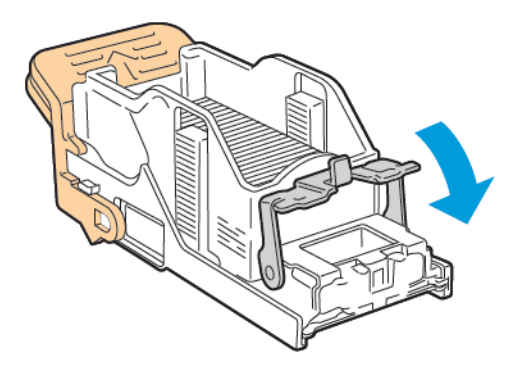

9. Chwyć wkład zszywek za pomarańczowy uchwyt i włóż go do zespołu zszywacza. Popchnij go, aż zaskoczy na miejsce.

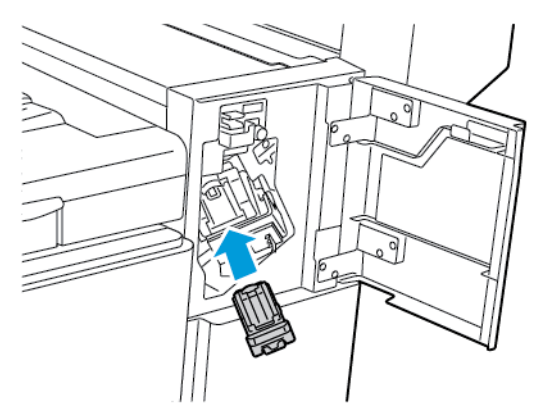

10. Zamknij przednie drzwiczki finishera biurowego.

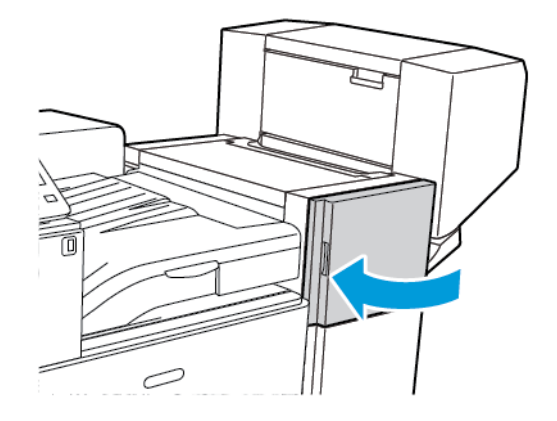

 $\mathbf \sigma$ 

## Usuwanie zacięć zszywek broszury w finisherze biurowym

**Przestroga:** Nie wykonuj tej procedury, gdy drukarka drukuje.

1. Otwórz boczną pokrywę broszurownicy.

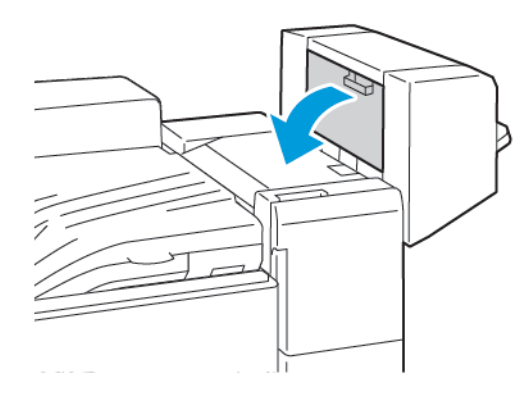

2. Jeżeli wkłady zszywek nie są widoczne, chwyć pionowe panele po lewej i prawej stronie otworu i przesuń je do środka.

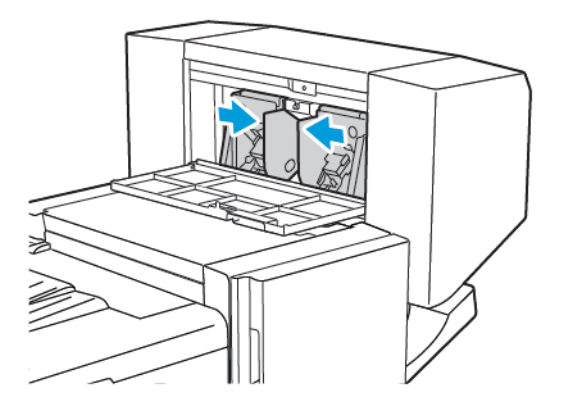

3. Przytrzymaj wypustki po obu stronach wkładu zszywek i wyjmij wkład z finishera.

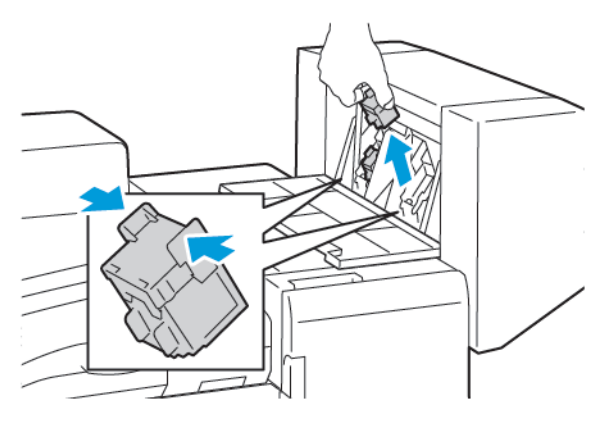

224 Kolorowa drukarka Xerox® VersaLink® C8000/C9000 Przewodnik użytkownika

4. Aby wyjąć zacięte zszywki, wyciągnij je w pokazanym kierunku.

**OSTRZEŻENIE:** Fragmenty zaciętych zszywek są ostre. Wyjmij ostrożnie zacięte zszywki.  $\bigwedge$ 

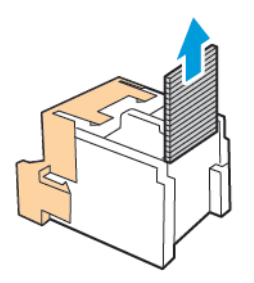

5. Przytrzymaj wypustki po obu stronach wkładu zszywek i umieść wkład w oryginalnym położeniu w finisherze.

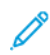

**Uwaga:** Jeżeli występują problemy z instalacją wkładu, upewnij się, że zszywki są prawidłowo ułożone.

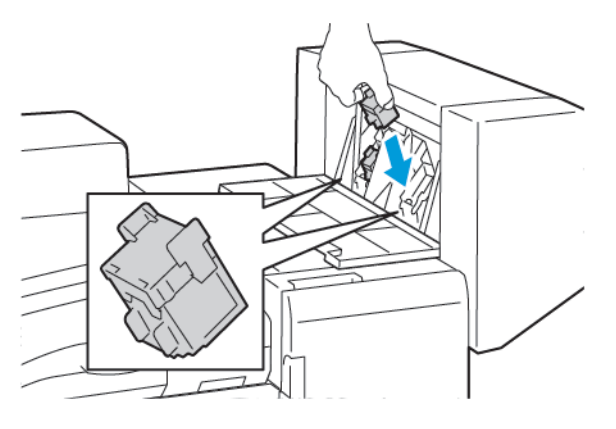

**Uwaga:** Urządzenie wykonujące broszury wykorzystuje dwa wkłady zszywek. Zszywanie broszur wymaga, aby oba wkłady zszywek zawierały zszywki.

- 6. Powtórz procedurę w przypadku drugiego wkładu zszywek.
- 7. Zamknij boczną pokrywę broszurownicy.

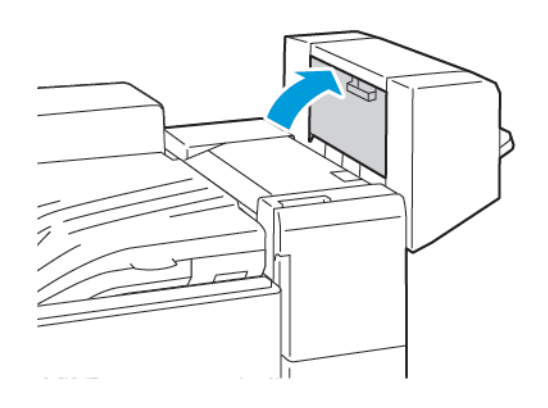

## Usuwanie zacięć zszywacza broszur w biurowym finisherze LX

**OSTRZEŻENIE:** Nie wykonuj tej procedury, gdy drukarka drukuje.

1. Otwórz boczną pokrywę broszurownicy.

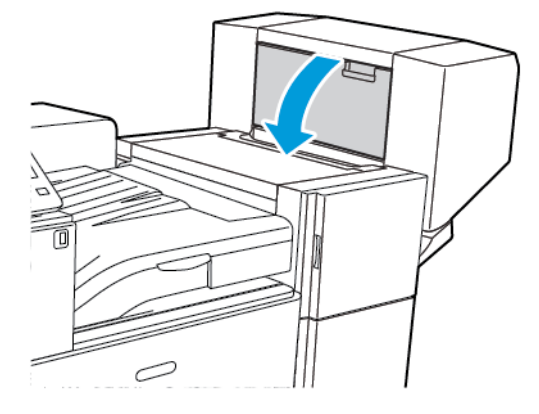

2. Jeżeli wkłady zszywek nie są widoczne, chwyć pionowe panele po lewej i prawej stronie otworu i przesuń je do centrum.

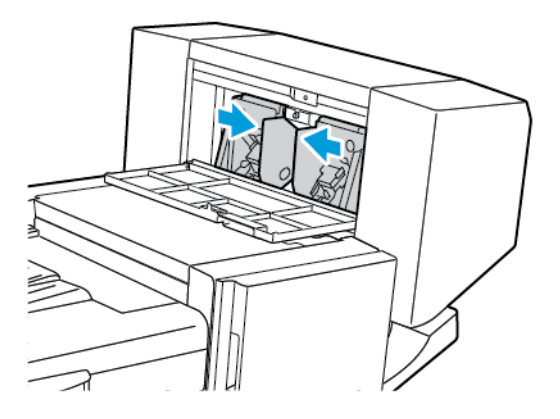

3. Przytrzymaj wypustki po obu stronach wkładu zszywek i wyjmij wkład z finishera.

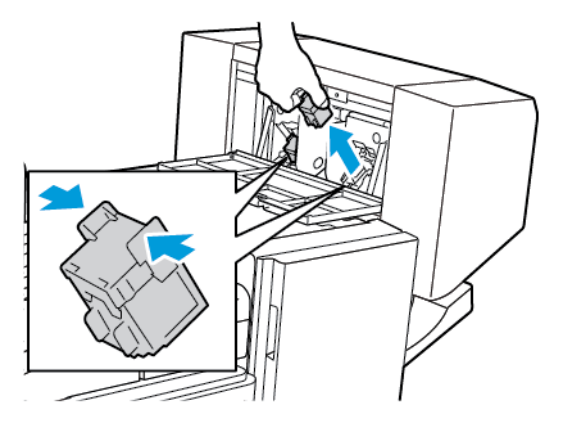

226 Kolorowa drukarka Xerox® VersaLink® C8000/C9000 Przewodnik użytkownika

4. Wyjmij zacięte zszywki, ciągnąc je w pokazanym kierunku.

**OSTRZEŻENIE:** Fragmenty zaciętych zszywek są ostre. Wyjmij ostrożnie zacięte zszywki.  $\bigwedge$ 

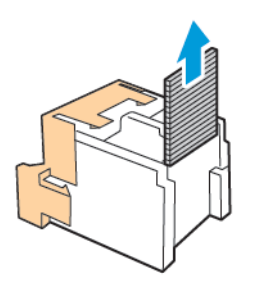

5. Przytrzymaj wypustki po obu stronach wkładu zszywek i umieść go w oryginalnym położeniu w finisherze.

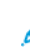

**Uwaga:** Jeżeli występują problemy z instalacją wkładu, upewnij się, że zszywki są prawidłowo ułożone.

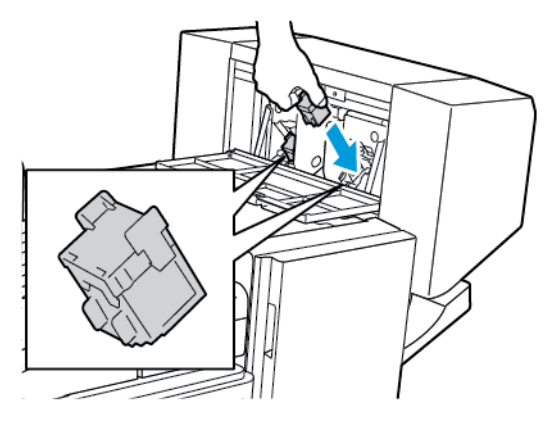

**Uwaga:** Urządzenie wykonujące broszury wykorzystuje dwa wkłady zszywek. Zszywanie broszur wymaga, aby oba wkłady zszywek zawierały zszywki.

- 6. Począwszy od kroku 2, powtórz procedurę dla drugiego wkładu zszywek.
- 7. Zamknij boczną pokrywę broszurownicy.

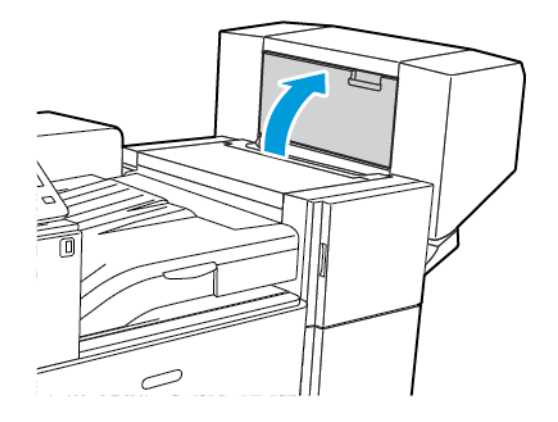

## Usuwanie zacięć w obszarze głównego zszywacza w finisherze biznesowym

1. Otwórz przednie drzwi finishera biznesowego.

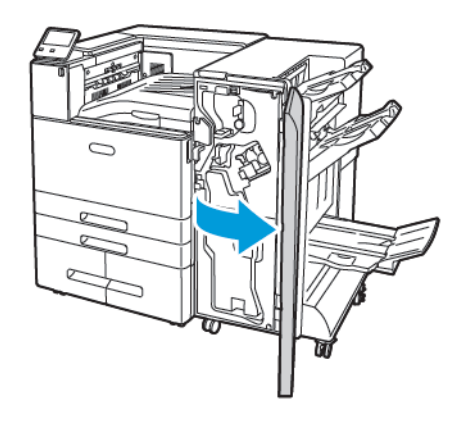

2. Zlokalizuj i przytrzymaj zespół zszywacza za pomarańczową dźwignię R1, a następnie popchnij go w prawo.

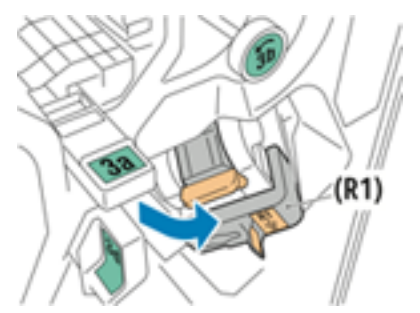

3. Aby wyjąć wkład zszywek, złap go za pomarańczowy uchwyt i pociągnij go mocno do siebie.

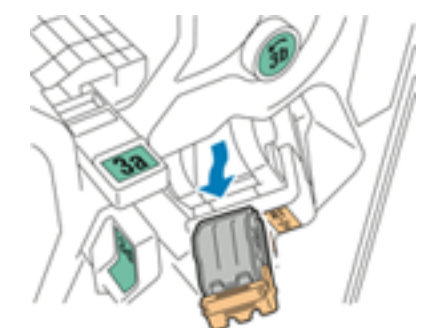

4. Mocno pociągnij za uchwyt wkładu zszywek we wskazanym kierunku, aby go otworzyć.

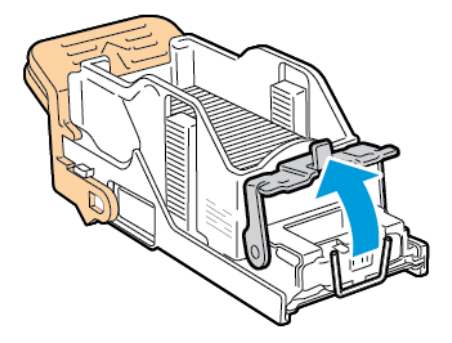

228 Kolorowa drukarka Xerox® VersaLink® C8000/C9000 Przewodnik użytkownika

5. Wyjmij zacięte zszywki.

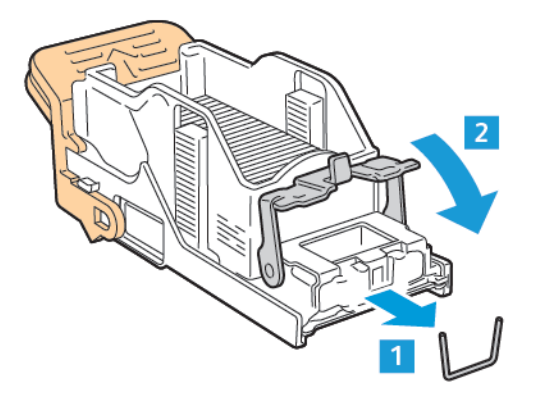

**OSTRZEŻENIE:** Fragmenty zaciętych zszywek są ostre. Wyjmij ostrożnie zacięte zszywki.  $\sqrt{N}$ 

6. Aby zamknąć zatrzask zszywek, popchnij go w pokazanym kierunku, aż znajdzie się w pozycji zablokowania.

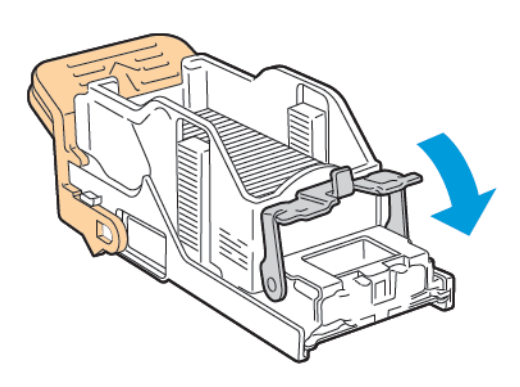

7. Chwyć nowy wkład zszywek za pomarańczowy uchwyt, a następnie włóż go do modułu zszywacza, aż wskoczy na miejsce.

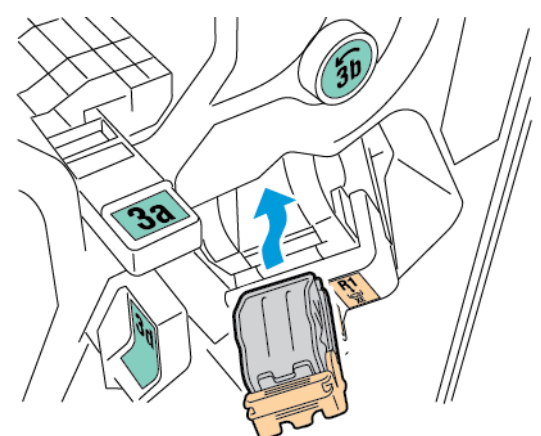

8. Przywróć moduł wkładu zszywek do oryginalnego położenia, a następnie zamknij drzwi finishera.

## Usuwanie zacięć zszywek w broszurownicy finishera biznesowego

1. Otwórz przednie drzwi finishera biznesowego.

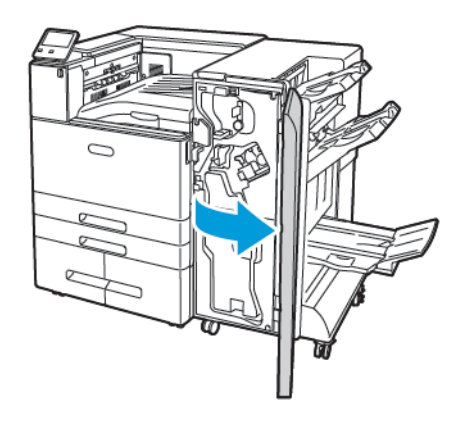

2. Chwyć uchwyt broszurownicy i pociągnij cały moduł do siebie, aż w jego górnej części pojawią się wkłady zszywacza.

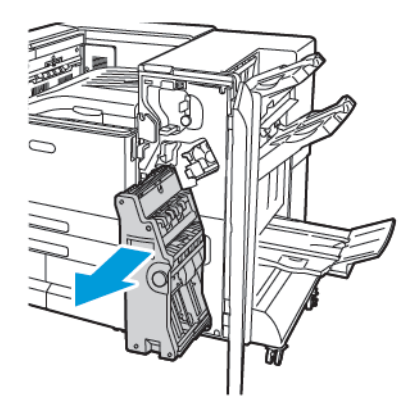

3. Aby wyjąć wkład zszywacza z urządzenia do tworzenia broszur, popchnij uchwyt wkładu zszywacza w dół, a następnie wyciągnij wkład na zewnątrz i w górę.

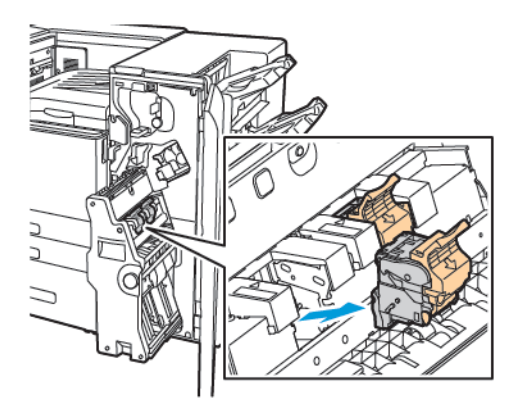

4. Odwróć wkład zszywek.

230 Kolorowa drukarka Xerox® VersaLink® C8000/C9000 Przewodnik użytkownika

5. Aby otworzyć uchwyt wkładu zszywek, naciśnij zielone uchwyty, a następnie wyciągnij uchwyt z pakietu zszywek.

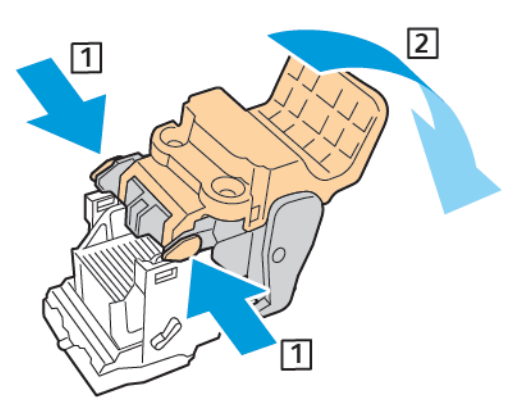

**Uwaga:** Jeśli nie widać miejsca zacięcia zszywek, wyjmij obudowę zszywek.

6. Aby wyjąć obudowę zszywek, naciśnij jej tylną część, jak pokazano na ilustracji.

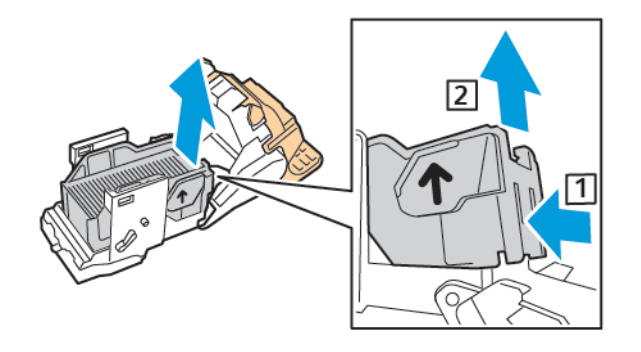

**Uwaga:** Jeśli widać miejsce zacięcia zszywek, otwórz zatrzask wkładzie zszywek.

7. Aby otworzyć wkład zszywacza, pociągnij go mocno w pokazanym kierunku.

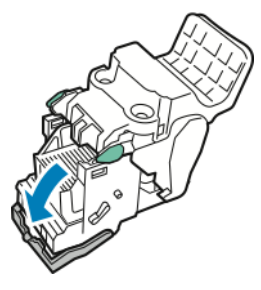

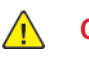

**OSTRZEŻENIE:** Fragmenty zaciętych zszywek są ostre. Ostrożnie wyjmij zacięte zszywki.

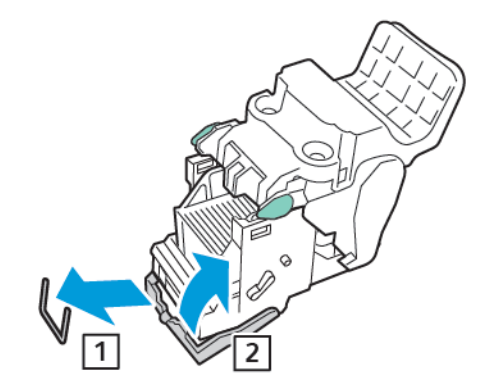

- 8. Wyjmij zacięte zszywki, a następnie popchnij zatrzask w pokazanym kierunku, aż wskoczy do pozycji zablokowania.
- 9. Aby zamknąć wkład zszywek, wciśnij ponownie uchwyt wkładu, aż kliknie w miejscu.

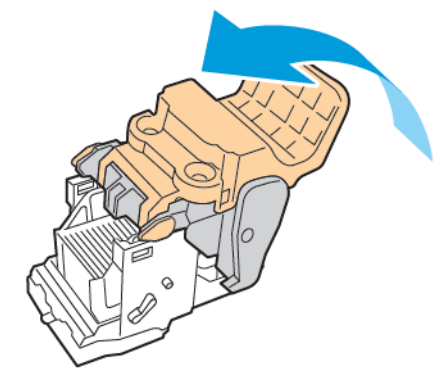

10. Aby włożyć ponownie wkład zszywek do urządzenia do wykonywania broszur, włóż wkład zszywek i popchnij uchwyt wkładu w górę w przedstawiony na ilustracji sposób.

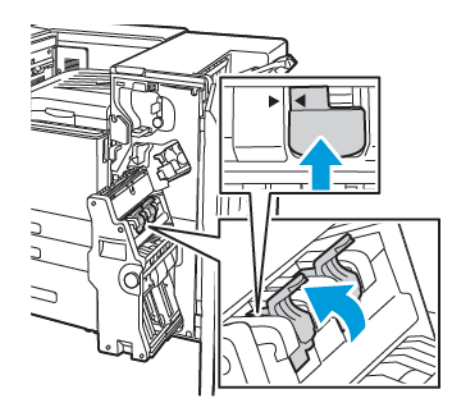

11. Umieść broszurownicę z powrotem w oryginalnej pozycji, a następnie zamknij przednie drzwi finishera biznesowego.

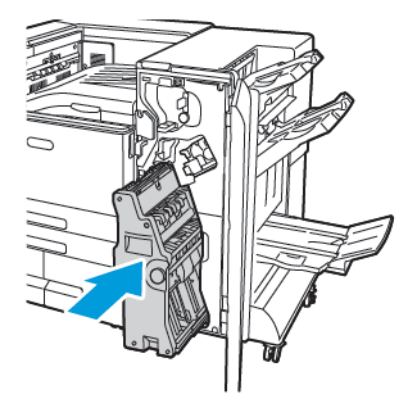

# Usuwanie zacięć dziurkacza

## Usuwanie zacięć dziurkacza w finisherze biurowym i finisherze biurowym LX

Jeżeli drukarka nie drukuje i zgłasza zacięcie w obszarze dziurkacza, opróżnij pojemnik na odpady dziurkacza. Szczegółowe informacje podano w opisie procedury dla finishera zainstalowanego w drukarce:

- [Opróżnianie](#page-181-0) pojemnika na odpady dziurkacza w finisherze biurowym
- [Opróżnianie](#page-182-0) pojemnika na odpady dziurkacza w finisherze biurowym LX

Po opróżnieniu pojemnika odpadów dziurkacza zlokalizuj i usuń zacięty papier.

# Problemy z jakością druku

Drukarka jest przeznaczona do tworzenia wysokiej jakości wydruków. Jeżeli występują problemy z jakością druku, należy użyć informacji zamieszczonych w tej sekcji do rozwiązania problemu. Aby uzyskać więcej informacji, przejdź do części [www.xerox.com/office/VLC8000support](https://www.office.xerox.com/cgi-bin/printer.pl?APP=udpdfs&Page=color&Model=VersaLink+VLC8000&PgName=tech) lub [www.](https://www.office.xerox.com/cgi-bin/printer.pl?APP=udpdfs&Page=color&Model=VersaLink+VLC9000&PgName=tech) [xerox.com/office/VLC9000support](https://www.office.xerox.com/cgi-bin/printer.pl?APP=udpdfs&Page=color&Model=VersaLink+VLC9000&PgName=tech).

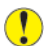

**Przestroga:** Uszkodzenia spowodowane przez użycie nieobsługiwanego papieru lub nośników specjalnych nie są objęte gwarancją firmy Xerox®, umową serwisową ani gwarancją całkowitej satysfakcji Xerox®. Total Satisfaction Guarantee (Gwarancja całkowitej satysfakcji) Xerox® jest dostępna na terenie Stanów Zjednoczonych i Kanady. Zakres może różnić się poza tymi obszarami. Aby uzyskać szczegółowe informacje, skontaktuj się z przedstawicielem Xerox.

#### **Uwaga:**

- Aby zapewnić stałą lepszą jakość druku, wkłady toneru, drukarki i bębna do wielu urządzeń zaprojektowano w taki sposób, że w określonym momencie przestają działać.
- Obrazy w skali szarości drukowane z ustawieniem czerni kompozytowej są liczone jako strony kolorowe, ponieważ używane są kolorowe materiały eksploatacyjne. Czerń kompozytowa jest ustawieniem domyślnym w większości drukarek.

## Kontrolowanie jakości druku

Różne czynniki wpływają na jakość druku. Aby zapewnić stałą i optymalną jakość druku, należy korzystać z papieru przeznaczonego dla danej drukarki oraz prawidłowo ustawić tryb jakości druku i regulację koloru. Postępuj zgodnie ze wskazówkami zawartymi w tej sekcji, aby zapewnić najlepszą jakość druku.

Na jakość druku ma wpływ temperatura i wilgotność. Optymalną jakość druku można uzyskać przy temperaturze z zakresu 10–28ºC (50–83ºF) oraz wilgotności względnej wynoszącej 15–85%. Jednak na jakość druku może mieć wpływ praca w warunkach zbliżonych do granicznych dopuszczalnych wartości temperatury i wilgotności.

## Papier i nośniki

Drukarka jest przeznaczona do użytku z różnymi typami papieru oraz innych nośników. Postępuj zgodnie ze wskazówkami zawartymi w tej sekcji, aby zapewnić najlepszą jakość druku i uniknąć zacięć:

- Używaj tylko papieru zatwierdzonego przez firmę Xerox. Aby uzyskać więcej informacji, przejdź do części [Obsługiwany](#page-114-0) papier.
- Zawsze korzystaj z czystego, nieuszkodzonego papieru.
- Należy upewnić się, że typ papieru wybrany w sterowniku drukarki jest zgodny z typem papieru używanego do drukowania.
- Jeżeli papier o tym samym rozmiarze jest umieszczony na kilku tacach, należy upewnić się, że wybrano odpowiednią tacę w sterowniku drukarki.
- Należy prawidłowo przechowywać papier oraz inne nośniki, aby zapewnić optymalną jakość druku. Aby uzyskać więcej informacji, zobacz Wskazówki dotyczące [przechowywania](#page-115-0) papieru.

 $\bigcirc$ **Przestroga:** Niektóre rodzaje papieru i inne nośniki mogą powodować niską jakość wydruku, zwiększoną częstotliwość zacięć papieru lub uszkodzenie drukarki. Nie należy używać następujących materiałów:

- Gruby lub porowaty papier
- Papier do drukarek atramentowych
- Papier, który został skserowany
- Papier, który został złożony lub jest pomarszczony
- Papier z wycięciami lub perforacjami
- Papier ze zszywkami
- Koperty z okienkami, metalowymi klamrami, bocznymi szwami lub klejem z paskami zabezpieczającymi
- Koperty ochronne
- Nośniki plastikowe
- **Folie**

## Rozwiązywanie problemów z jakością druku

Gdy jakość druku jest niska, wybierz najbardziej podobny objaw z poniższej tabeli i zapoznaj się z rozwiązaniem w celu usunięcia problemu. Aby dokładniej określić problem z jakością druku, można wydrukować stronę demonstracyjną. Aby uzyskać więcej informacji, przejdź do części [Drukowanie](#page-241-0) stron [informacyjnych.](#page-241-0)

Jeśli jakość druku nie ulegnie poprawie po wykonaniu odpowiedniego działania, należy się skontaktować z przedstawicielem firmy Xerox.

#### $\mathscr{O}$ **Uwaga:**

- Aby utrzymać wysoką jakość druku, wkłady toneru i bębna w wielu modelach w określonym momencie przestają działać.
- Obrazy w skali szarości drukowane z ustawieniem czerni kompozytowej są liczone jako strony kolorowe, ponieważ używane są kolorowe materiały eksploatacyjne. Czerń kompozytowa jest ustawieniem domyślnym w większości drukarek.

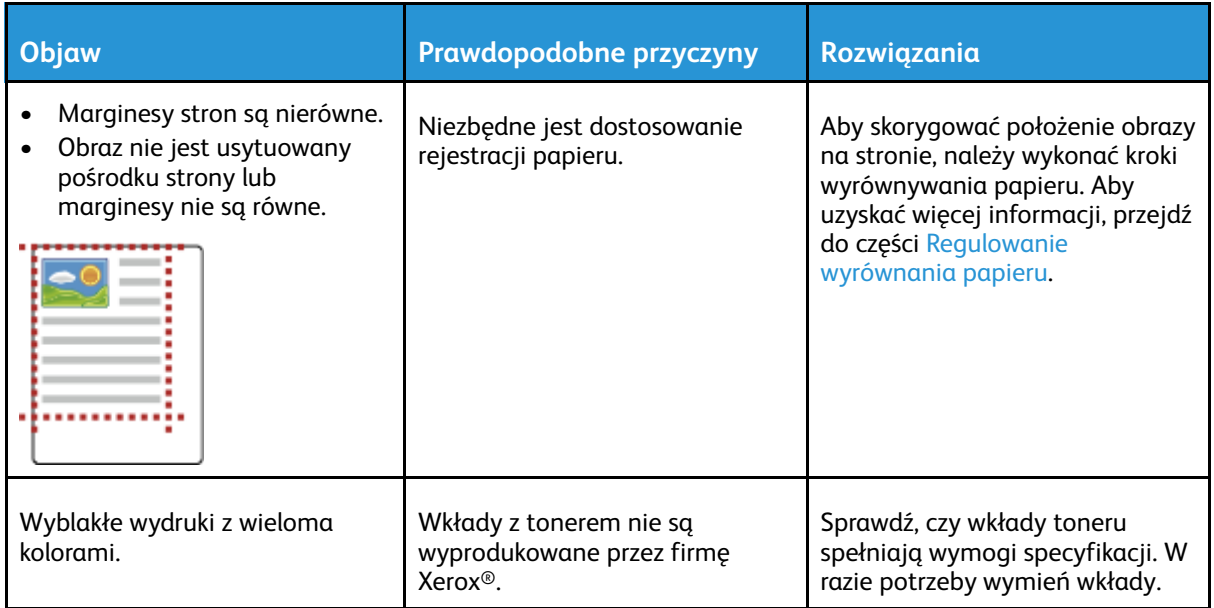

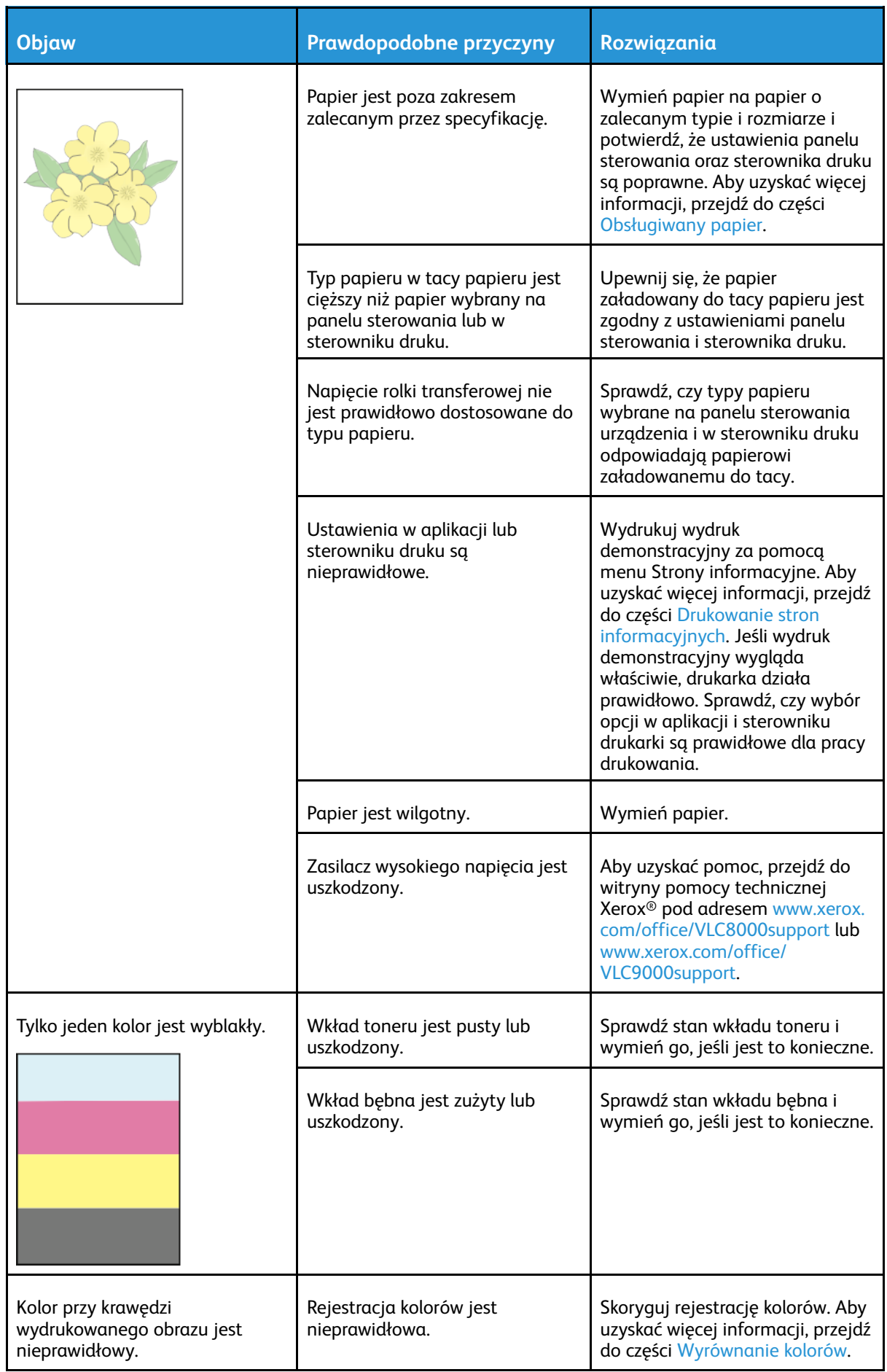

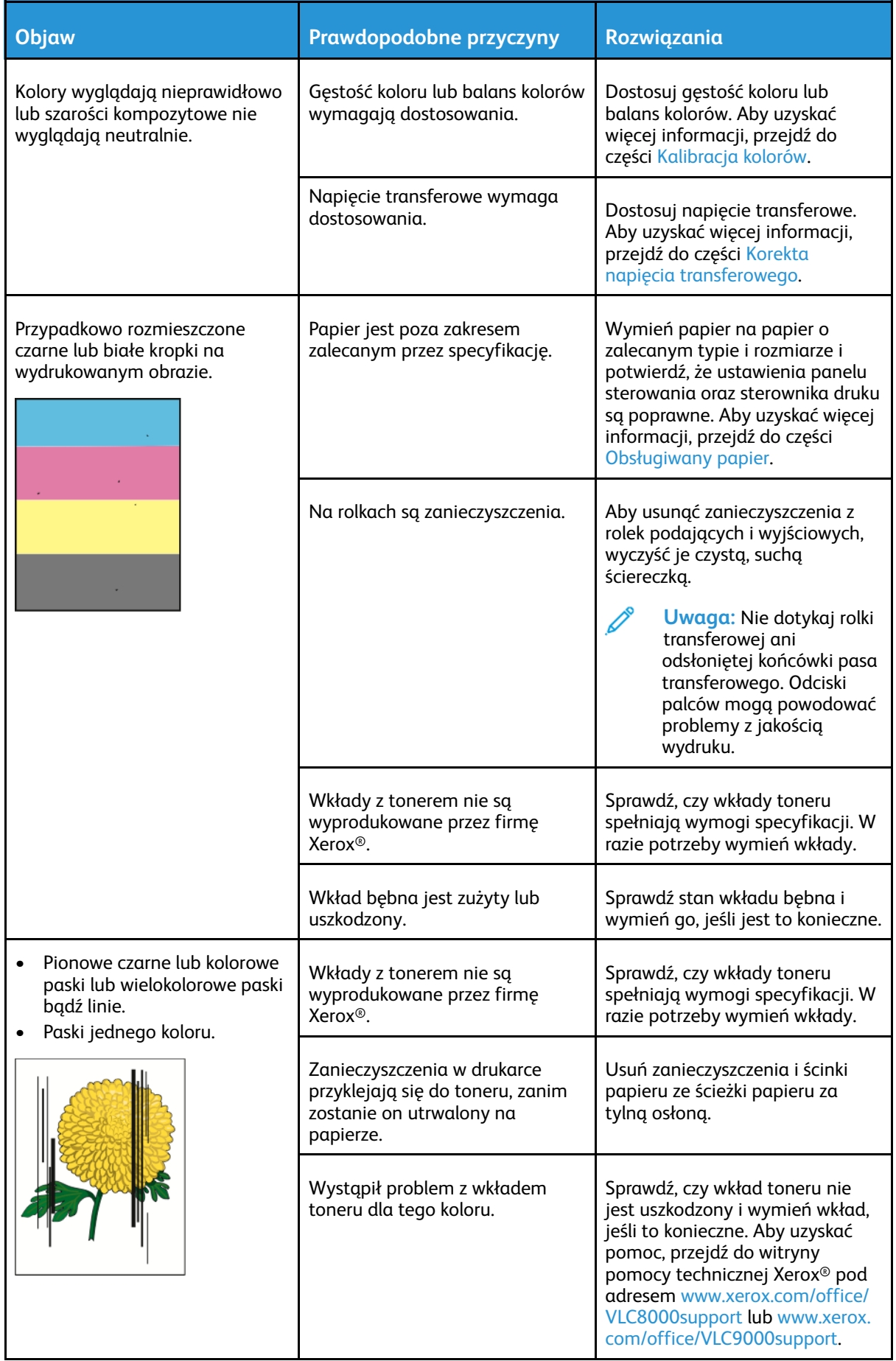

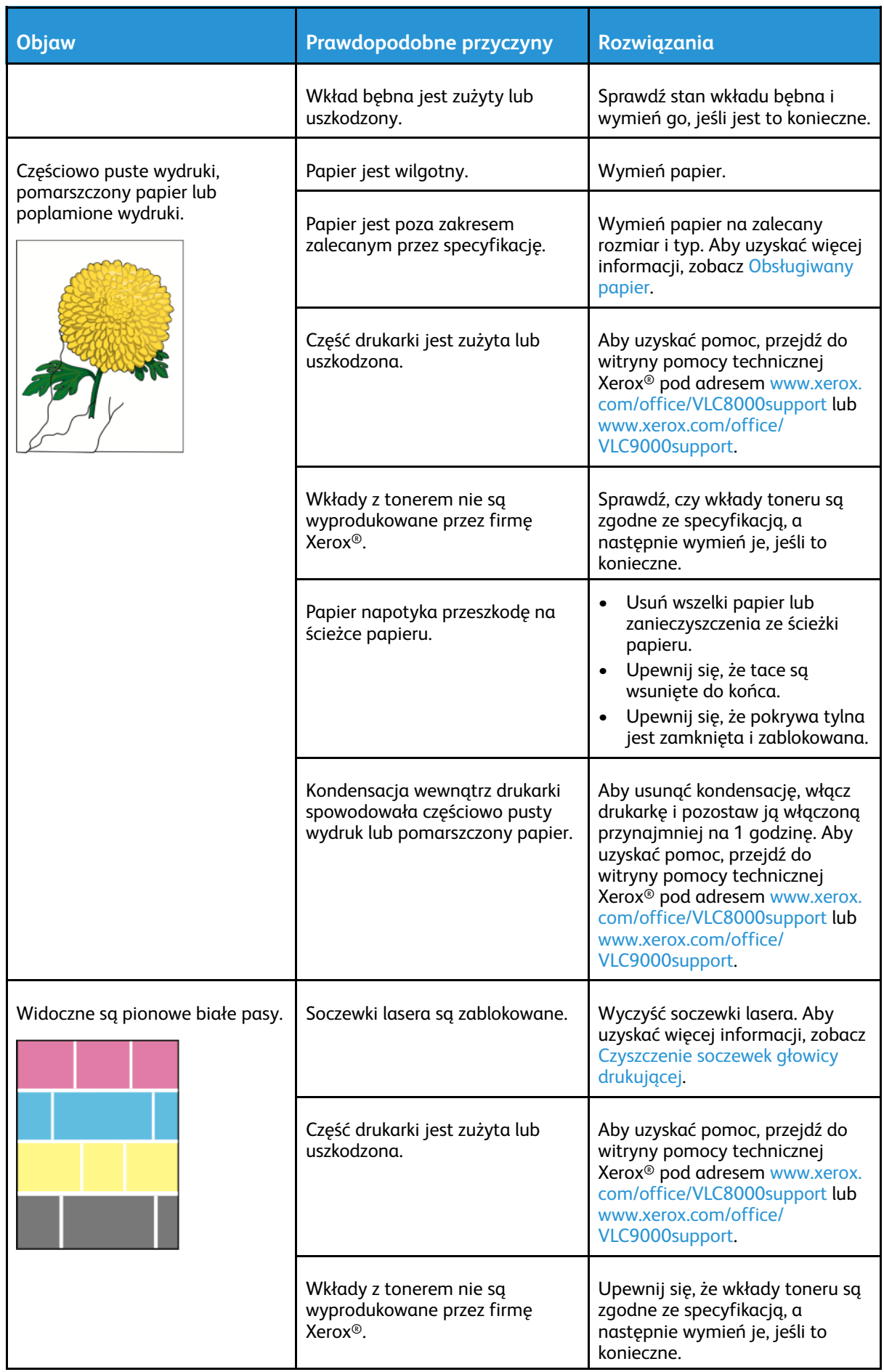

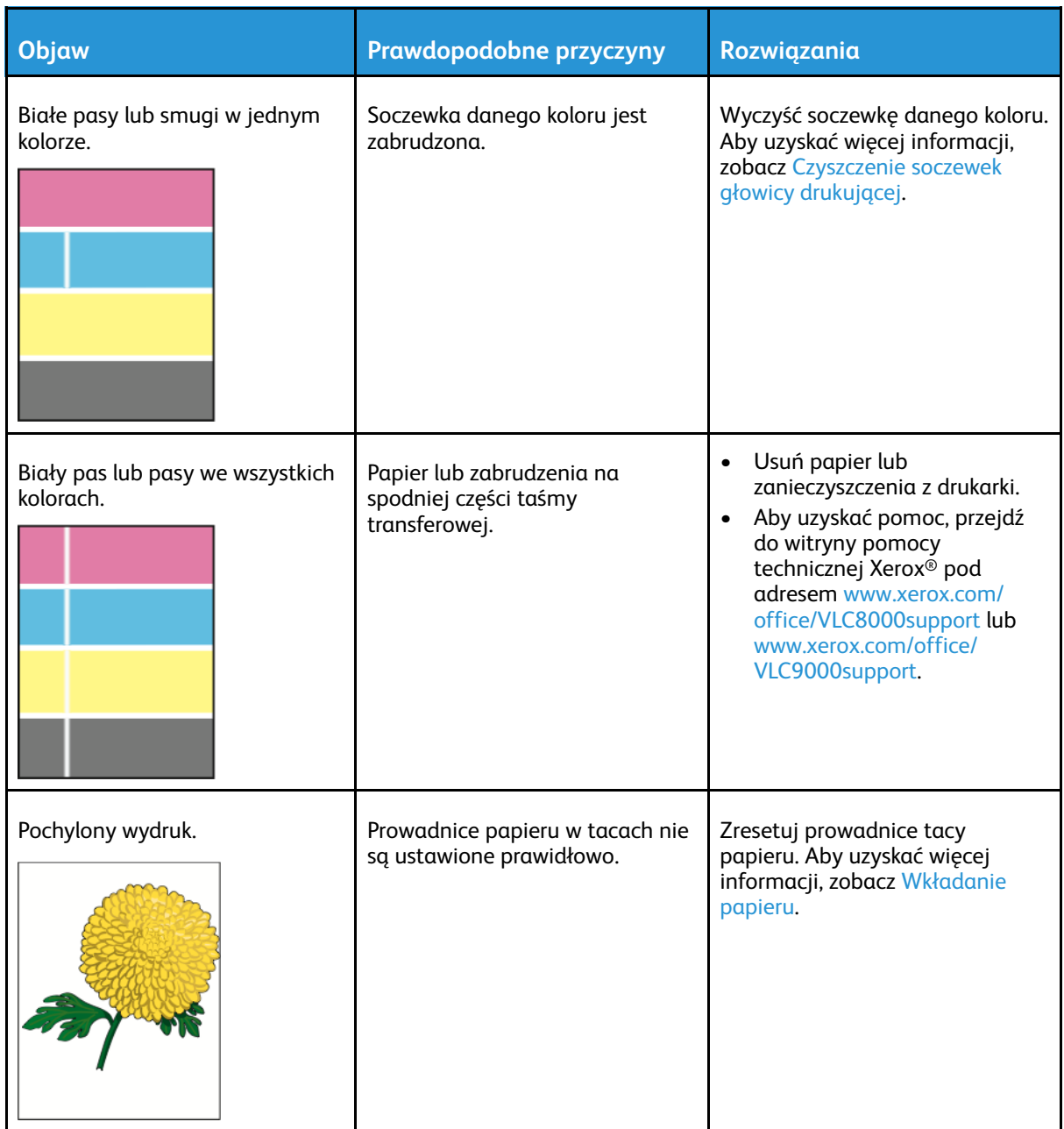

### [Rozwiązywanie](#page-188-0) problemów

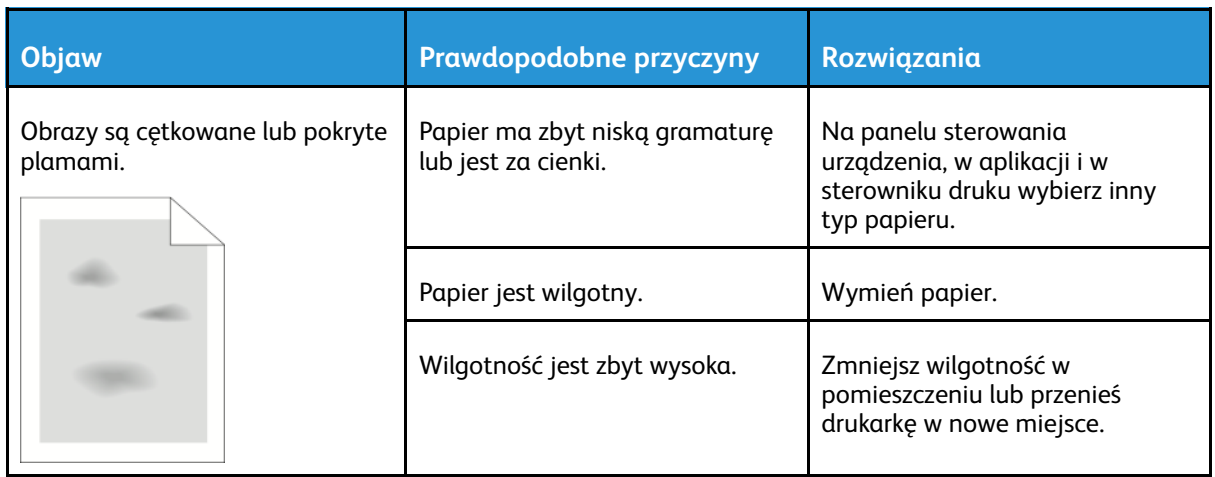

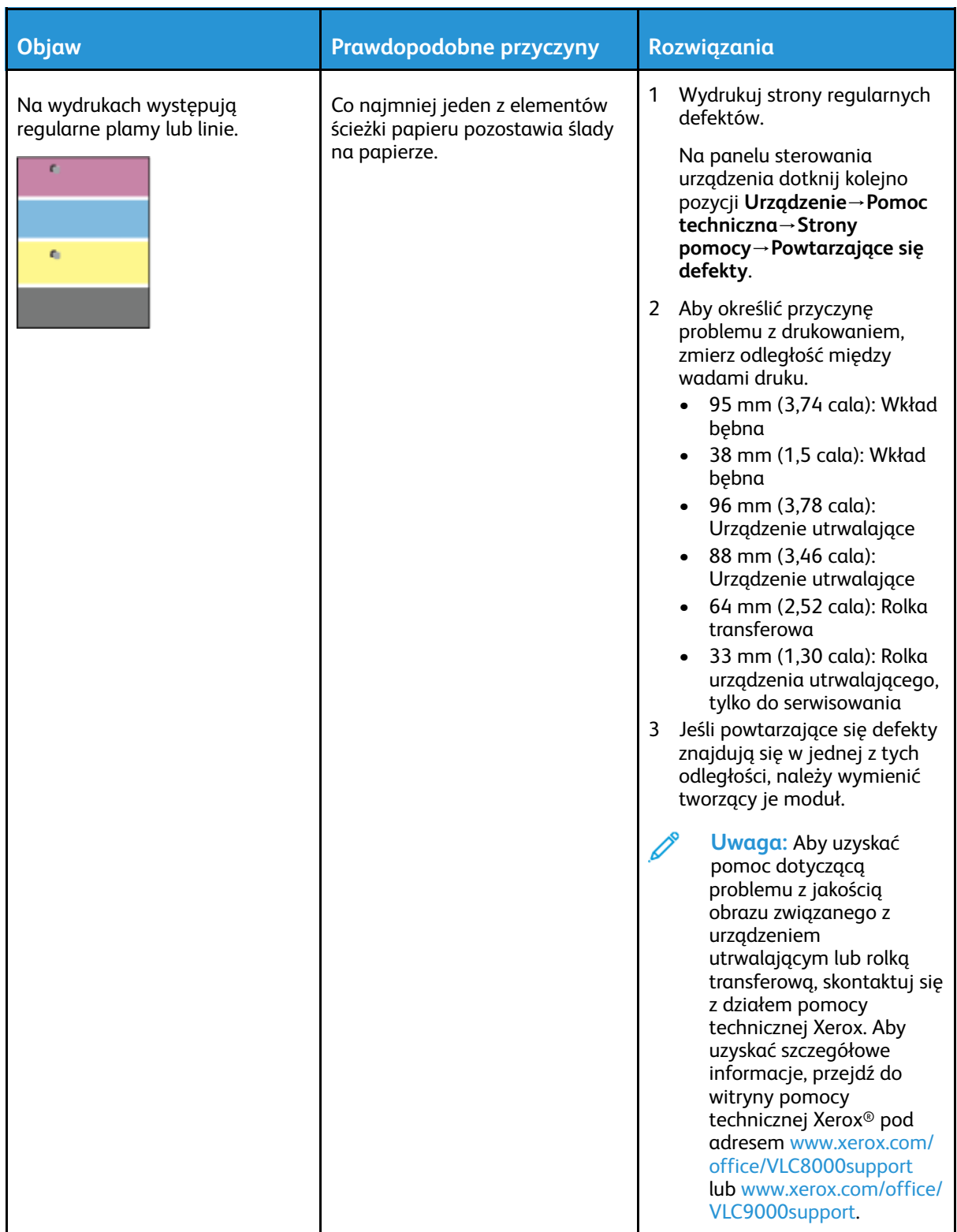

# Uzyskiwanie pomocy

Ta drukarka jest wyposażona w materiały eksploatacyjne i zasoby pomocne w rozwiązywaniu problemów z drukiem.

## Wyświetlanie komunikatów ostrzegawczych na panelu sterowania

Gdy występuje stan ostrzeżenia, drukarka informuje o problemie. Na panelu sterowania widoczny jest komunikat, a kontrolki stanu LED na panelu sterowania migają w kolorze pomarańczowym lub czerwonym. Komunikaty ostrzegawcze informują o stanach drukarki wymagających uwagi, takich jak niedobór materiałów eksploatacyjnych czy otwarte drzwiczki. Jeśli występuje więcej niż jeden stan ostrzeżenia, na panelu sterowania jednocześnie widoczny jest tylko jeden komunikat ostrzegawczy.

## Wyświetlanie bieżących błędów na panelu sterowania

Gdy wystąpi stan błędu, na panelu sterowania zostanie wyświetlony komunikat informujący o problemie. Komunikaty o błędach ostrzegają o stanie drukarki, który uniemożliwia drukowanie lub powoduje pogorszenie jakości wydruku. Nawet jeśli występuje więcej niż jeden błąd, na panelu sterowania wyświetlany jest tylko jeden komunikat.

## Używanie zintegrowanych narzędzi do rozwiązywania problemów

Drukarka umożliwia wydrukowanie zestawu raportów. Obejmują one stronę demonstracyjną i raport historii błędów, które mogą pomóc w rozwiązywaniu niektórych problemów. Strona demonstracyjna zawiera obraz przedstawiający jakość druku. Można użyć tej strony do rozwiązania problemów z jakością druku drukarki. Raport Historia błędów drukuje informacje o najnowszych błędach drukarki.

Aby uzyskać więcej informacji, przejdź do części Drukowanie stron [informacyjnych](#page-241-0).

### <span id="page-241-0"></span>Drukowanie stron informacyjnych

- 1. Na panelu sterowania drukarki naciśnij przycisk **Ekran główny**.
- 2. Dotknij opcji **Urządzenie**→**Informacje**→**Strony informacyjne**.
- 3. Aby wydrukować stronę informacyjną, dotknij żądanej strony.
- 4. Aby powrócić do Ekranu głównego, naciśnij przycisk **Ekran główny**.

### Drukowanie raportu historii błędów

- 1. Na panelu sterowania drukarki naciśnij przycisk **Ekran główny**.
- 2. Aby wydrukować raport historii błędów, wybierz kolejno pozycje **Urządzenie**→**Pomoc techniczna**→**Strony pomocy**→**Raport historii błędów**.
- 3. Aby powrócić do ekranu głównego, naciśnij przycisk **Ekran główny**.

## Online Support Assistant (Asystent pomocy online)

Online Support Assistant (Asystent pomocy online) to baza wiedzy oferująca instrukcje i pomoc w rozwiązaniu problemów z drukarką. Można w niej znaleźć rozwiązania problemów związanych z jakością druku, zacięciami papieru, instalacją oprogramowania itp.

Aby uzyskać dostęp do usługi Online Support Assistant (Asystent pomocy online), przejdź na stronę [www.xerox.com/office/VLC8000support](https://www.office.xerox.com/cgi-bin/printer.pl?APP=udpdfs&Page=color&Model=VersaLink+VLC8000&PgName=tech) lub [www.xerox.com/office/VLC9000support](https://www.office.xerox.com/cgi-bin/printer.pl?APP=udpdfs&Page=color&Model=VersaLink+VLC9000&PgName=tech).

# Dalsze informacje o drukarce

Aby uzyskać więcej informacji o drukarce, zapoznaj się z częścią Więcej [informacji.](#page-57-0)

[Rozwiązywanie](#page-188-0) problemów

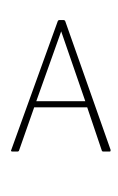

# <span id="page-244-0"></span>Specyfikacje

Ten dodatek zawiera:

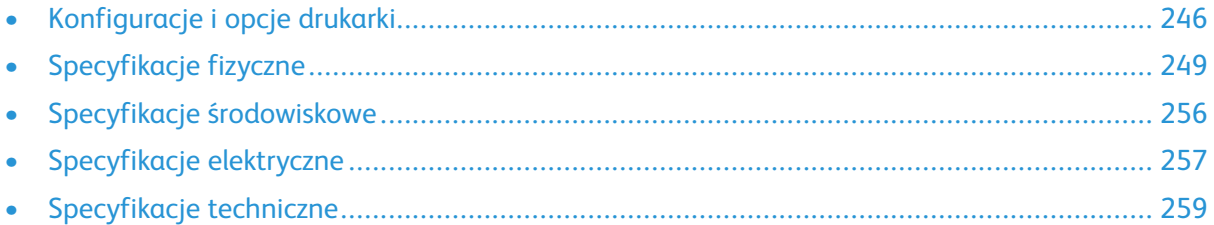

# <span id="page-245-0"></span>Konfiguracje i opcje drukarki

# Dostępne konfiguracje

Drukarka jest dostępna w następujących konfiguracjach: Drukarka kolorowa Xerox® VersaLink® C8000DT:

- Podajnik 1 o pojemności 520 arkuszy
- Podajnik 2 o pojemności 520 arkuszy
- Podajnik ręczny o pojemności 100 arkuszy
- Automatyczne drukowanie dwustronne
- Łączność USB lub sieciowa
- Wbudowana tabela kolorów punktowych

Drukarka kolorowa Xerox® VersaLink® C9000DT:

- Podajnik 1 o pojemności 520 arkuszy
- Podajnik 2 o pojemności 520 arkuszy
- Podajnik ręczny o pojemności 100 arkuszy
- Automatyczne drukowanie dwustronne
- Łączność USB lub sieciowa
- Wewnętrzny dysk twardy
- Wbudowana tabela kolorów punktowych z możliwością zamiany na tabelę zatwierdzonych kolorów PANTONE®
- Niestandardowy edytor kolorów punktowych

# Funkcje standardowe

#### **Prędkość drukowania**

- C8000: A4 (210 x 297 mm); Letter (8,5 x 11 cali): Maksymalnie 45 str./min
- C9000: A4 (210 x 297 mm); Letter (8,5 x 11 cali): Maksymalnie 55 str./min

**Szybkość drukowania dwustronnego**

- C8000: A4 (210 x 297 mm); Letter (8,5 x 11 cali): Maksymalnie 45 str./min
- C9000: A4 (210 x 297 mm); Letter (8,5 x 11 cali): Maksymalnie 55 str./min

**Rozdzielczość drukowania**

#### 1200 x 2400 dpi

**Uwaga:** Tylko tryb ulepszonej jakości druku. Niedostępne w przypadku sterownika druku PCL.

**Zarządzanie kolorami**

- C8000: Wbudowana tabela kolorów punktowych
- C9000:
	- Domyślnie: Wbudowana tabela kolorów punktowych
	- Opcjonalnie: Tabela zatwierdzonych kolorów PANTONE®
	- Opcjonalnie: Niestandardowy edytor kolorów punktowych

#### **Pojemność papieru**

- Taca boczna: 100 arkuszy
- Taca 1: 520 arkuszy
- Taca 2: 520 arkuszy
- Taca wyjściowa: 500 arkuszy
- Opcjonalny moduł z 2 tacami: 1040 arkuszy
- Opcjonalny moduł z podwójną tacą: 2000 arkuszy
- Opcjonalny podajnik dużej pojemności: 2000 arkuszy
- Opcjonalna taca kopert: 50 kopert
- Opcjonalny finisher biurowy lub finisher biurowy LX: 2000 arkuszy
- Opcjonalny finisher BR z broszurownicą: Taca układarki na 1500 arkuszy i taca górna na 500 arkuszy

**Maksymalny rozmiar druku**

- Taca 1: 297 x 431,8 mm (11,69 x 17 cali)
- Taca 2: 320 x 457,2 mm (12,598 x 18 cali)
- Taca boczna: 320 x 482,6 mm (12,6 x 19 cali); strony przewodnie 320 x 1320,8 mm (12,6 x 52 cale)

**Panel sterowania**

5-calowy ekran dotykowy LCD z przyciskami ekranu głównego i zasilania/wybudzania

#### **Łączność**

- 2 porty USB typu A
- Port USB 3.0 typu B
- Ethernet 10/100/1000 Base-TX
- Opcjonalna łączność Wi-Fi® i Wi-Fi Direct® z zestawem Wi-Fi zgodnym ze specyfikacją IEEE 802.11 b/ g/n
- Parowanie dotykowe w technologii NFC (Near Field Communication)
- AirPrint
- MOPRIA™
- Obsługa czytnika kart IC
- Interfejs urządzenia zewnętrznego (FDI)

#### **Dostęp zdalny**

Xerox Embedded Web Server

# Opcje i uaktualnienia

- Tace papieru:
	- Moduł z 2 tacami
	- Moduł z podwójną tacą

### [Specyfikacje](#page-244-0)

- Podajnik o dużej pojemności
- Taca kopert, zastępuje tacę 1
- Finisher biurowy lub finisher biurowy LX
- Finisher biurowy lub finisher biurowy LX z broszurownicą
- Finisher BR z broszurownicą
- Zestaw Wi-Fi
- Dysk twardy
- Wewnętrzny czytnik kart/zestaw RFID
- System precyzyjnego zarządzania kolorami Xerox®, obejmuje oprogramowanie i licznik. Opcjonalny tylko w przypadku kolorowych drukarek Xerox® VersaLink® C9000.

# <span id="page-248-0"></span>Specyfikacje fizyczne

# Ciężar i wymiary

## Model podstawowy

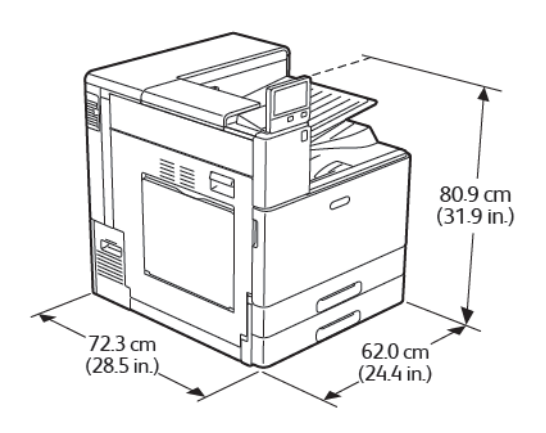

Szerokość: 62 cm (24,4 cala) Głębokość: 72,3 cm (28,5 cala) Wysokość: 80,9 cm (31,9 cala) Masa: 81 kg (179 funtów)

## Model podstawowy z modułem z 2 tacami lub modułem z podwójną tacą

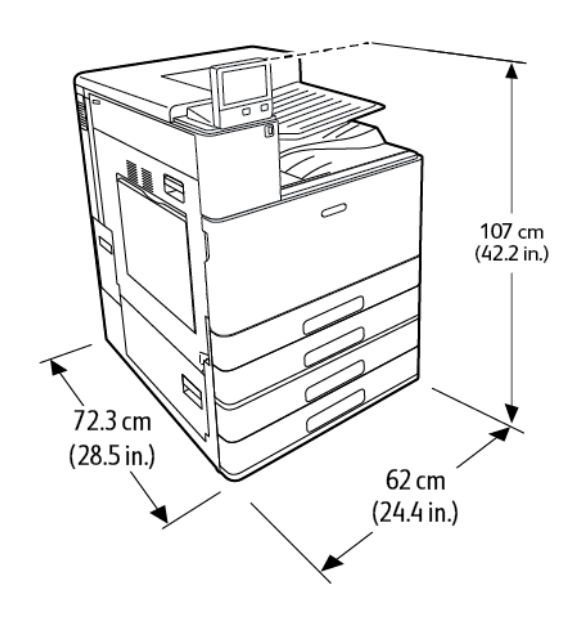

Szerokość: 62 cm (24,4 cala) Głębokość: 72,3 cm (28,5 cala) Wysokość: 107 cm (42,2 cala) Waga z modułem z 2 tacami: 108 kg (238 funtów) Waga z modułem z podwójną tacą: 115 kg (254 funty)

## Model podstawowy z modułem z 2 tacami i finisherem biurowym

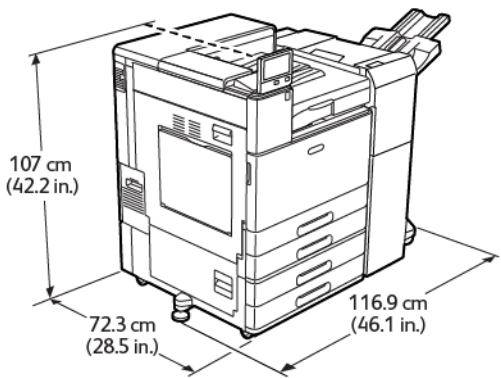

Szerokość ze stopką stabilizującą: 116,9 cm (46,1 cala)

Głębokość: 72,3 cm (28,5 cala) Wysokość: 107 cm (42,2 cala) Masa: ≤ 139,6 kg (307,8 funta)

## Model podstawowy z modułem z 2 tacami i finisherem biurowym LX

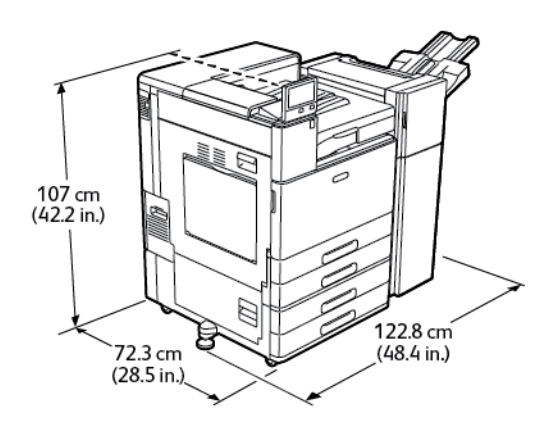

Szerokość ze stopką stabilizującą: 122,8 cm (48,4 cala) Głębokość: 72,3 cm (28,5 cala) Wysokość: 107 cm (42,2 cala) Masa: ≤ 136 kg (300 funtów)

## Model podstawowy z modułem z podwójną tacą i finisherem BR

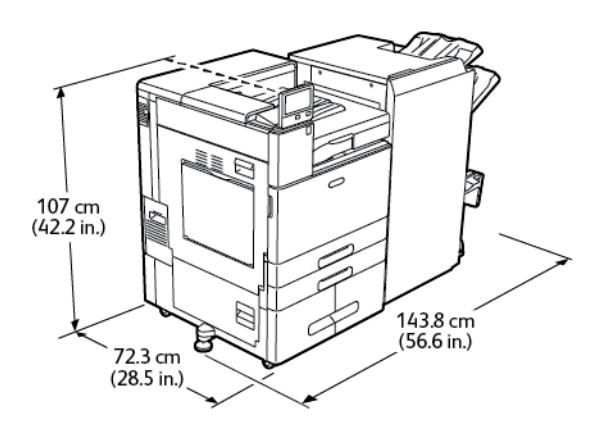

Szerokość ze stopką stabilizującą: 143,8 cm (56,6 cala) Głębokość: 72,3 cm (28,5 cala) Wysokość: 107 cm (42,2 cala) Masa: ≤ 183 kg (404 funty)

## Wymagane wolne miejsce

### Wymagania dotyczące wolnej przestrzeni w przypadku modelu podstawowego

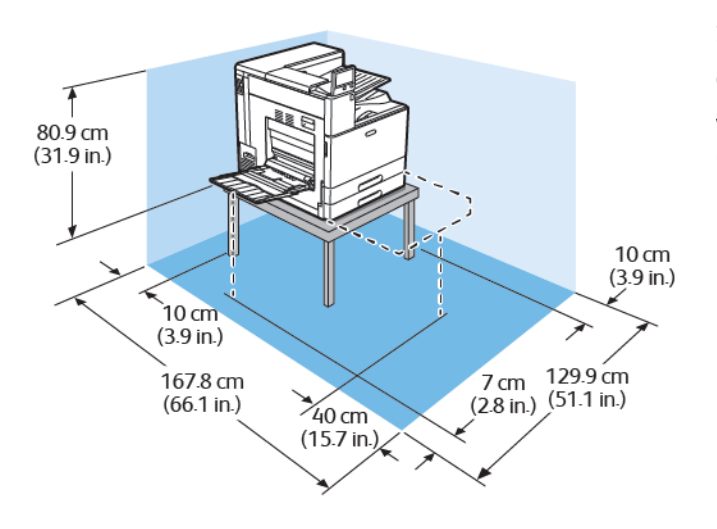

Szerokość: 129,9 cm (51,1 cala) Głębokość: 167,8 cm (66,1 cala) Wysokość, bez stołu: 80,9 cm (31,9 cala)

### Wymagania dotyczące wolnej przestrzeni w przypadku urządzenia z modułem z 2 tacami lub modułem z podwójną tacą

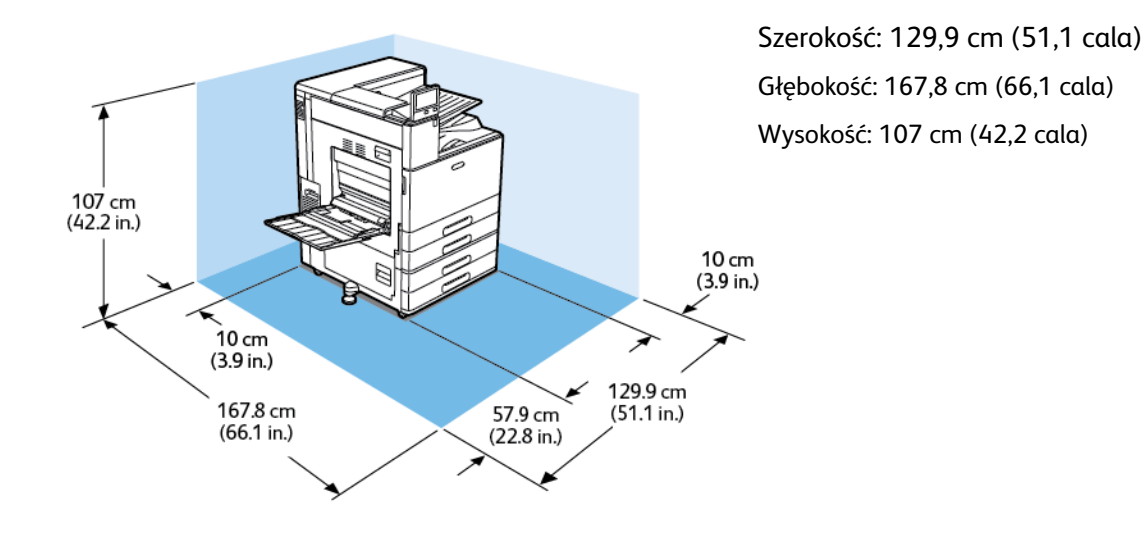

## Wymagania dotyczące wolnej przestrzeni w przypadku urządzenia z modułem z 2 tacami i podajnikiem o dużej pojemności

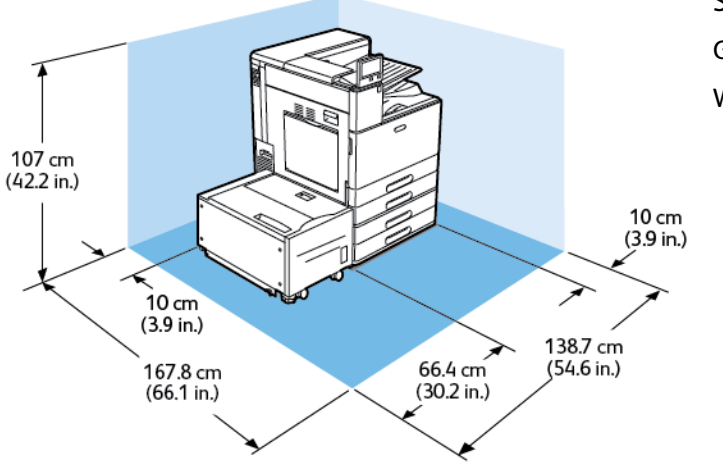

Szerokość: 138,7 cm (54,6 cala) Głębokość: 167,8 cm (66,1 cala) Wysokość: 107 cm (42,2 cala)

### Wymagania dotyczące wolnej przestrzeni w przypadku urządzenia z modułem z 2 tacami oraz finisherem biurowym z broszurownicą

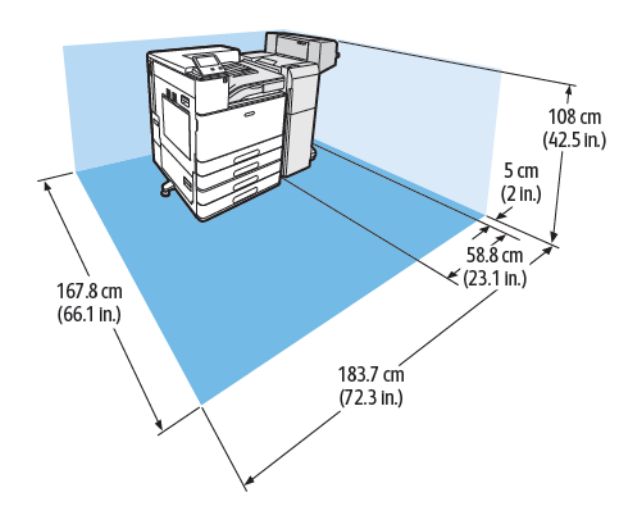

Szerokość: 183,7 cm (72,3 cala) Głębokość: 167,8 cm (66,1 cala) Wysokość: 108 cm (42,5 cala)
### Wymagania dotyczące wolnej przestrzeni w przypadku urządzenia z modułem z 2 tacami, podajnikiem o dużej pojemności oraz finisherem biurowym z broszurownicą

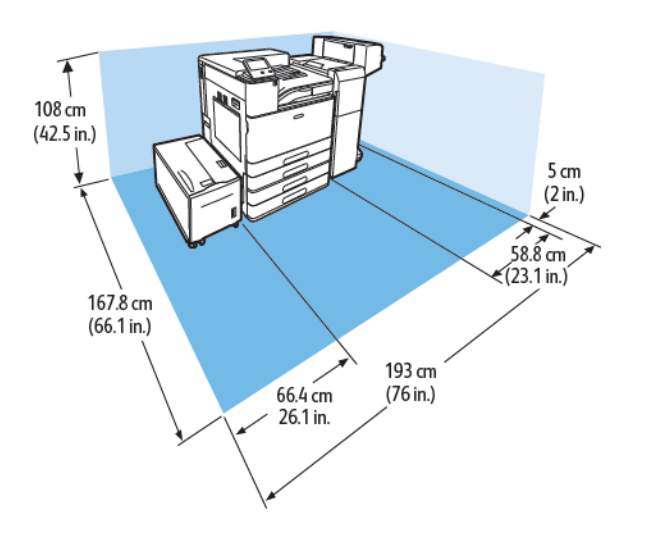

Szerokość: 193 cm (76 cala) Głębokość: 167,8 cm (66,1 cala) Wysokość: 108 cm (42,5 cala)

### Wymagania dotyczące wolnej przestrzeni w przypadku urządzenia z modułem z 2 tacami oraz finisherem biurowym LX z broszurownicą

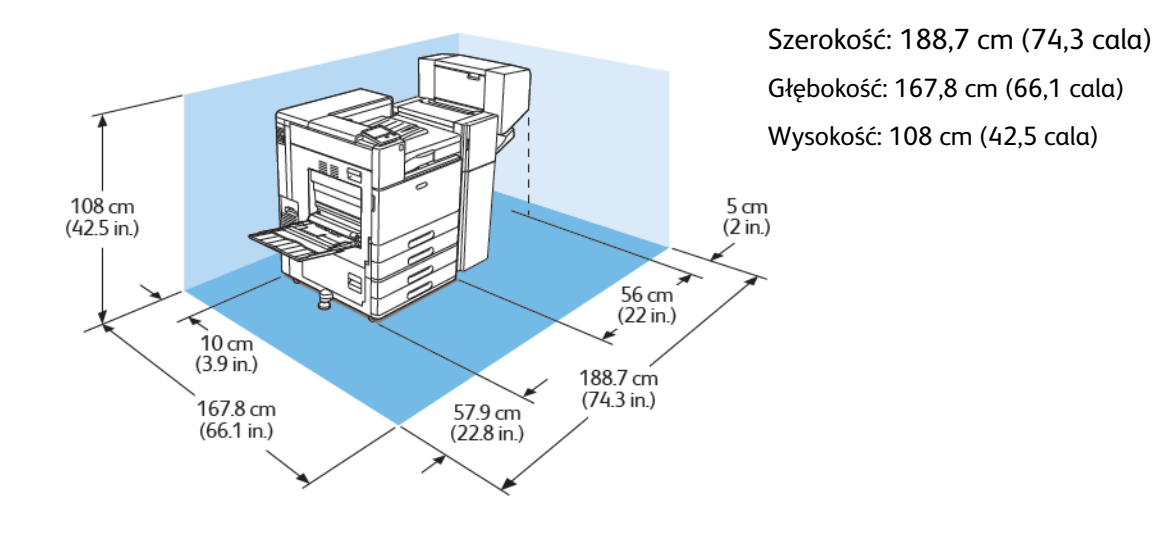

### Wymagania dotyczące wolnej przestrzeni w przypadku urządzenia z modułem z 2 tacami, podajnikiem o dużej pojemności oraz finisherem biurowym LX z broszurownicą

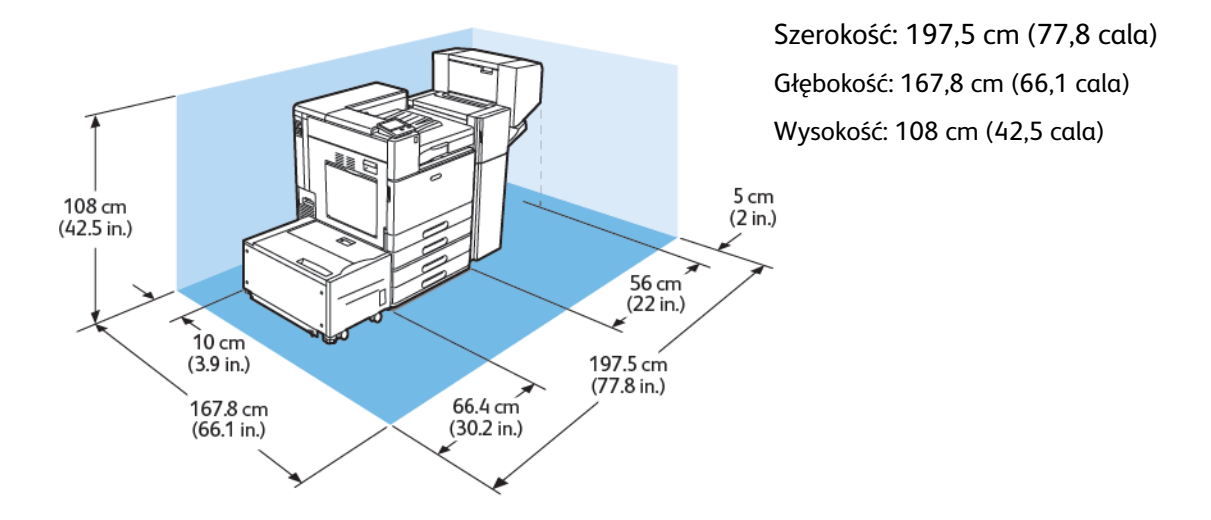

### Wymagania dotyczące wolnej przestrzeni w przypadku urządzenia z modułem z podwójną tacą i finisherem biznesowym (BR) z broszurownicą

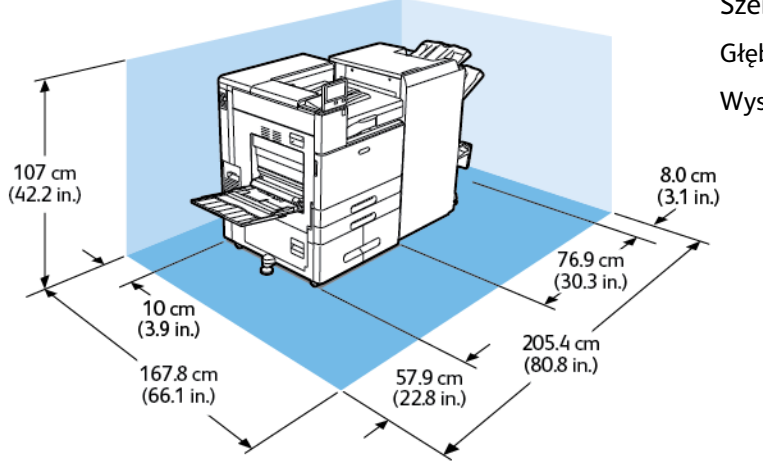

Szerokość: 205,4 cm (80,8 cala) Głębokość: 167,8 cm (66,1 cala) Wysokość: 107 cm (42,2 cala)

### Wymagania dotyczące wolnej przestrzeni w przypadku urządzenia z modułem z podwójną tacą, podajnikiem o dużej pojemności i finisherem biznesowym (BR) z broszurownicą

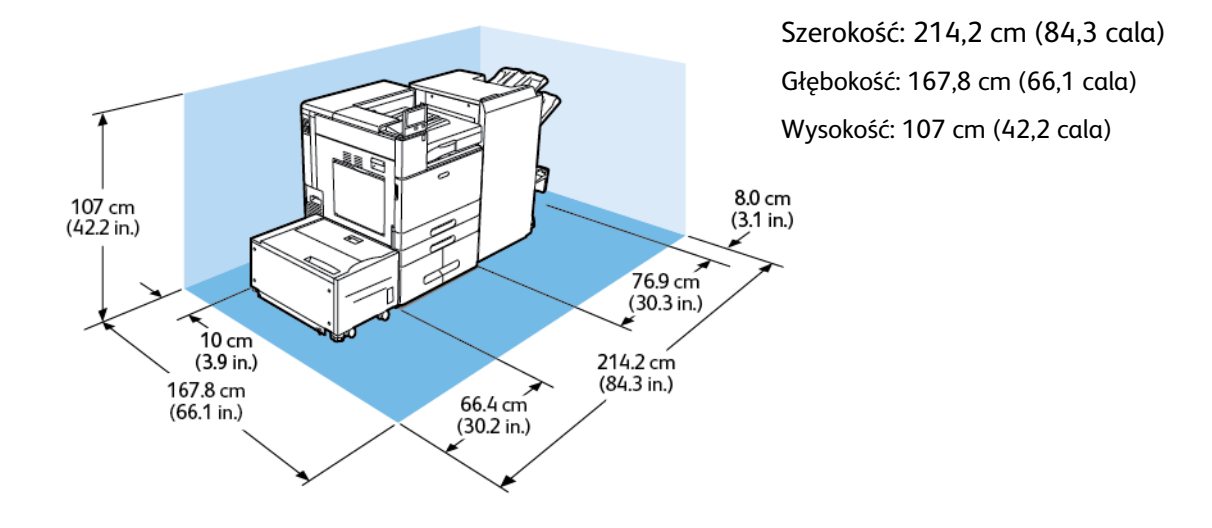

# Specyfikacje środowiskowe

# **Temperatura**

- Zakres temperatury roboczej: 10° do 32°C (50° do 90°F)
- Optymalny zakres temperatur: 10° do 28°C (50° do 82°F)

# Wilgotność względna

- Zakres wilgotności roboczej: 15% do 85%
- Optymalny zakres wilgotności: 15% do 62,5% wilgotności względnej przy temperaturze 28ºC (82ºF)

**Uwaga:** W skrajnych warunkach środowiskowych, takich jak temperatura 10°C (50°F) i wilgotność względna 85%, wewnątrz drukarki mogą wystąpić defekty druku związane z kondensacją.

### Wysokość nad poziomem morza

Aby zapewnić optymalną wydajność, należy używać drukarki na wysokościach poniżej 2500 m (8200 stóp).

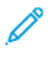

**Uwaga:** Jeśli drukarka ma być używana powyżej 2000 m (6560 stóp), może wymagać dostosowania.

# Specyfikacje elektryczne

# Zużycie energii

- 110–127 V
	- Maksymalne zużycie energii: 1,4 kW
	- Tryb uśpienia: 0,48 W lub mniej
	- Tryb energooszczędny: 75,3 W lub mniej
	- Tryb gotowości: 75,3 W lub mniej
- 220-240 V
	- Maksymalne zużycie energii: 2,2 kW
	- Tryb uśpienia: 0,53 W lub mniej
	- Tryb energooszczędny: 73,8 W lub mniej
	- Tryb gotowości: 73,8 W lub mniej

### Napięcie i częstotliwość zasilania

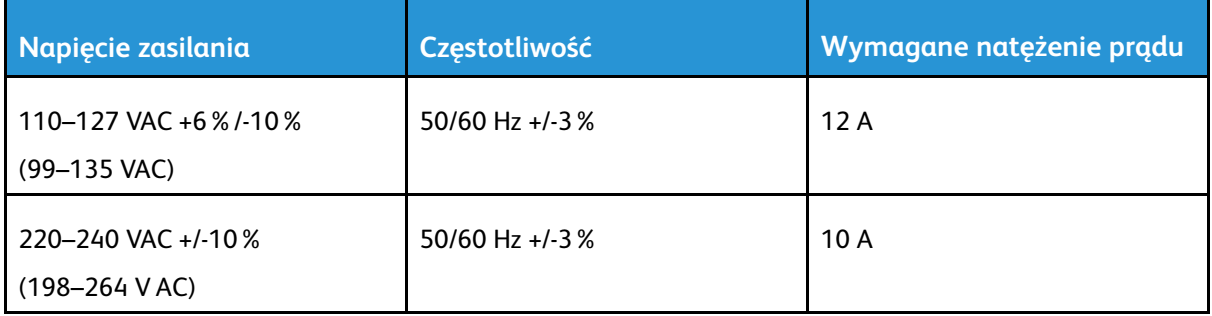

### Produkt zatwierdzony w programie ENERGY STAR

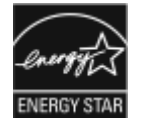

Ten produkt uzyskał certyfikat ENERGY STAR® zgodnie z wymaganiami programu ENERGY STAR dla urządzeń obrazujących.

ENERGY STAR i znak ENERGY STAR są znakami handlowymi zarejestrowanymi w Stanach Zjednoczonych.

Program ENERGY STAR Imaging Equipment jest wspólną inicjatywą rządów Stanów Zjednoczonych, Unii Europejskiej i Japonii oraz przedstawicieli sektora wyposażenia biurowego, ukierunkowaną na promowanie energooszczędnych kopiarek, drukarek, faksów i drukarek wielofunkcyjnych, komputerów osobistych i monitorów. Ograniczenie zużycia energii ułatwia zwalczanie smogu, kwaśnych deszczy i długoterminowych zmian klimatycznych przez zmniejszenie emisji zanieczyszczeń związanej z wytwarzaniem energii.

Ustawienia ENERGY STAR są w urządzeniach Xerox® fabrycznie konfigurowane do przełączania do trybów energooszczędnych po 11 minutach od wykonania ostatniej kopii lub wydruku.

**Uwaga:** Certyfikat ENERGY STAR dotyczy tylko konfiguracji drukarki z funkcją automatycznego drukowania dwustronnego.

# Recykling materiałów eksploatacyjnych

Aby uzyskać więcej informacji dotyczących programu recyklingu materiałów eksploatacyjnych Xerox®, przejdź do [www.xerox.com/gwa](https://www.office.xerox.com/cgi-bin/printer.pl?APP=udpdfs&Page=color&PgName=recyclesupplies).

# Specyfikacje techniczne

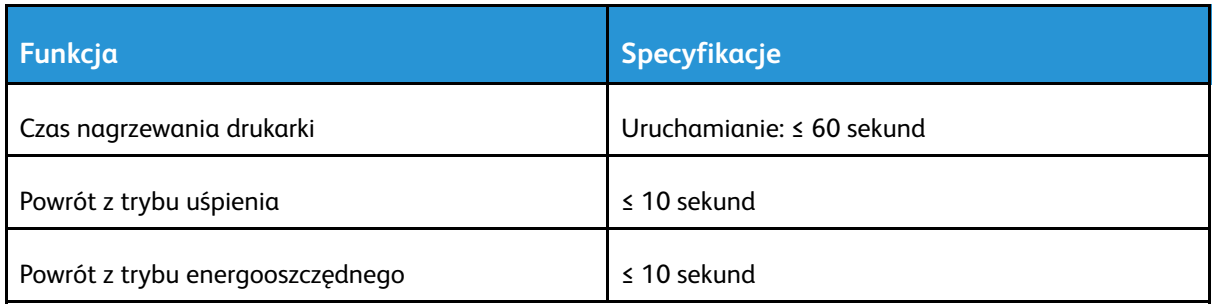

# Prędkość drukowania

Na prędkość drukowania wpływ ma kilka czynników:

- Tryb drukowania: Najszybszy tryb drukowania to tryb standardowy.
- Orientacja papieru. Aby uzyskać szybszą prędkość drukowania wkładaj papier tak, aby był podawany dłuższą krawędzią. Wkładanie papieru tak, aby był podawany krótszą krawędzią zmniejsza prędkość drukowania. Ponadto w przypadku podawania dłuższą krawędzią format Letter (8,5 x 11 cali) jest drukowany nieco szybciej niż A4 (210 x 297 mm).
- Rozmiar papieru: Formaty Letter (8,5 x 11 cali) oraz A4 (210 x 297 mm) zapewniają najwyższą prędkość drukowania. Prędkość drukowania ulega zmniejszeniu przy większych rozmiarach papieru.
- Typy i gramatura papieru: Aby drukowanie odbywało się szybciej, używaj papieru o gramaturze 105 g/m² lub mniejszej.
- Źródło papieru: Wewnętrzne tace papieru są nieco szybsze niż inne źródła papieru, takie jak taca boczna.

Maksymalne szybkości drukowania w trybie kolorowym i czarno-białym:

#### Drukarka kolorowa Xerox® VersaLink® C8000:

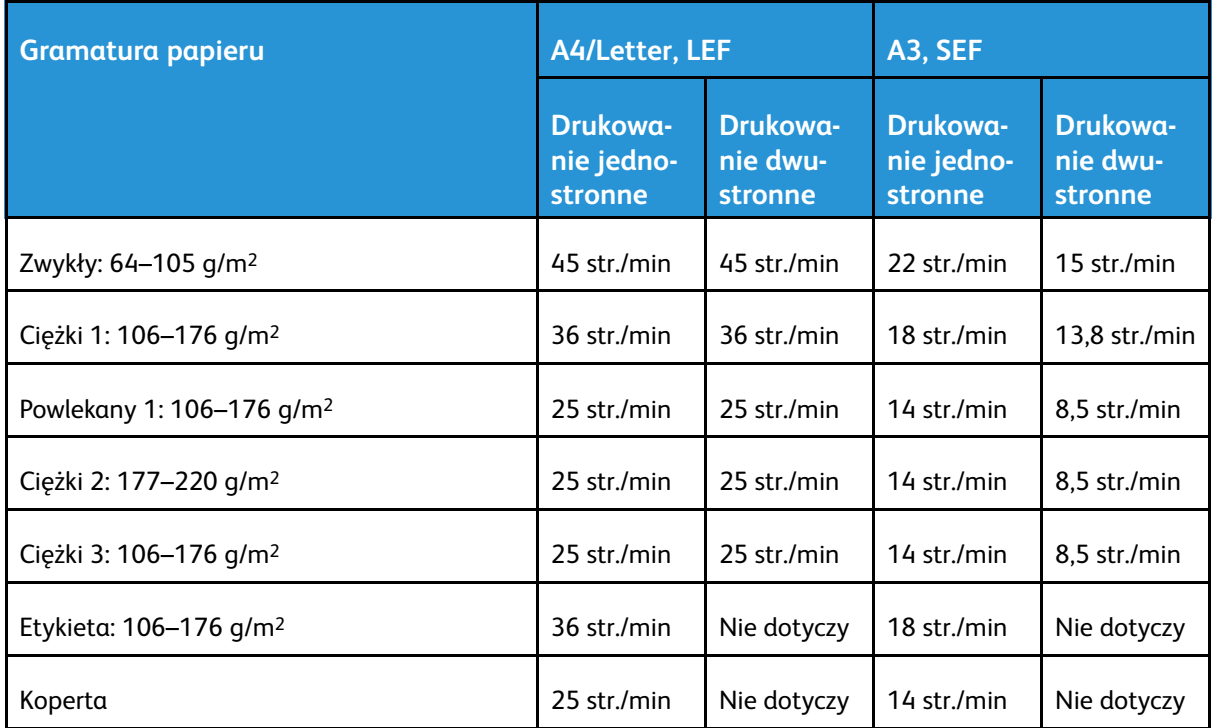

Kolorowa drukarka Xerox® VersaLink® C8000/C9000 Przewodnik użytkownika 259 Drukarka kolorowa Xerox® VersaLink® C9000:

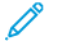

 $\mathscr{O}$ 

**Uwaga:** W przypadku dwustronnego drukowania na ciężkim papierze 3 wydajność nie jest gwarantowana.

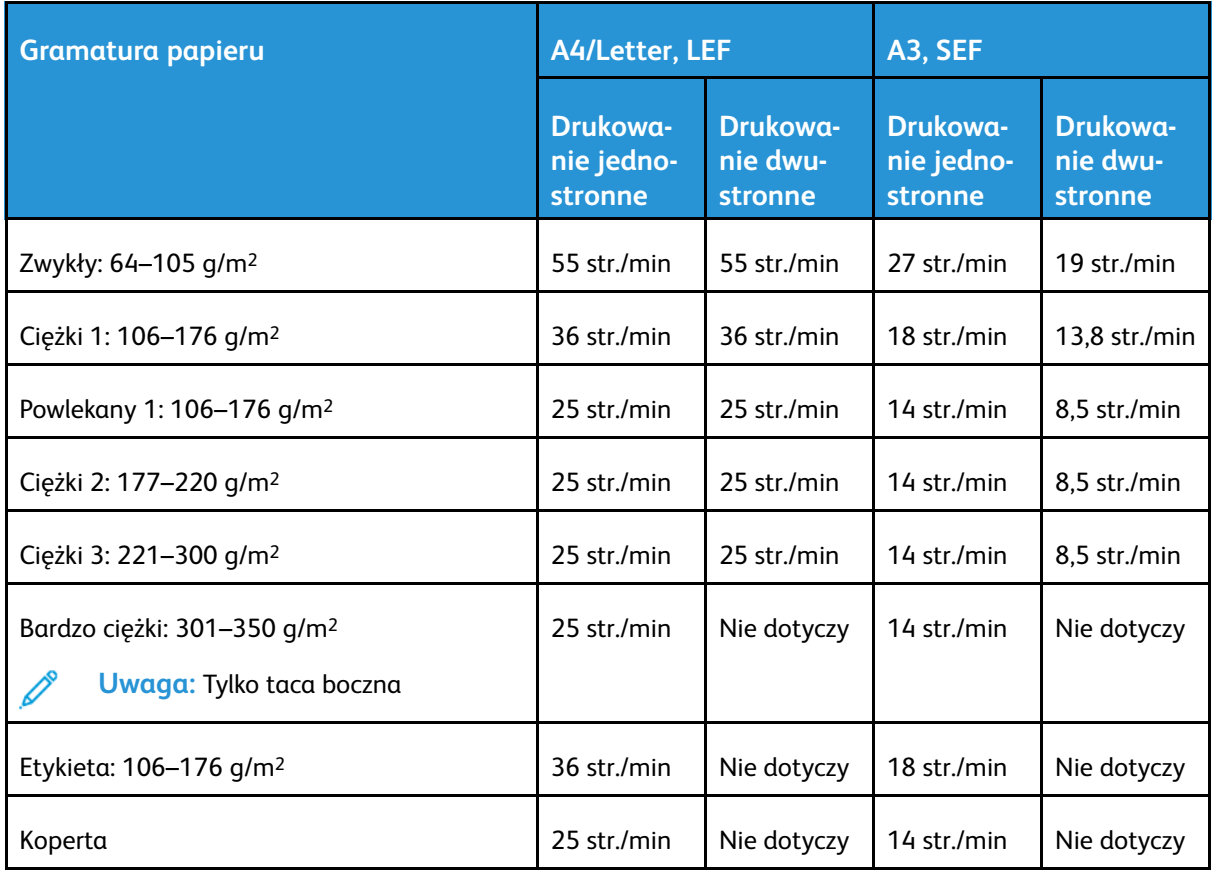

**Uwaga:** W przypadku dwustronnego drukowania na ciężkim papierze 3 wydajność nie jest gwarantowana.

# B

# <span id="page-260-0"></span>Informacje prawne

Ten dodatek zawiera:

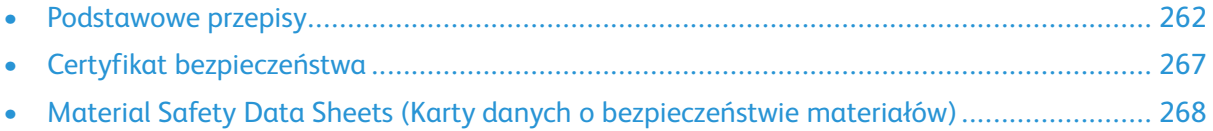

# <span id="page-261-0"></span>Podstawowe przepisy

Firma Xerox przetestowała tą drukarkę w zakresie standardów emisji elektromagnetycznej i wrażliwości. Standardy te zostały wprowadzone w celu zmniejszenia zakłóceń powodowanych lub odbieranych przez ten produkt w typowym środowisku biurowym.

### Informacje prawne dotyczące kart sieci bezprzewodowej 2,4 GHz i 5 GHz

Ten produkt zawiera moduł nadajnika radiowego bezprzewodowej sieci LAN 2,4 GHz i 5 GHz, który jest zgodny z wymaganiami określonymi w części 15 przepisów FCC, uregulowaniach Industry Canada RSS-210 oraz dyrektywą Rady Europejskiej 2014/53/UE. Moc wyjściowa częstotliwości radiowej (RF) tego urządzenia nie będzie przekraczać 20 dBm w żadnym z tych pasm częstotliwości.

Działanie tego urządzenia podlega następującym dwóm warunkom:

- 1. To urządzenie nie może powodować szkodliwych zakłóceń i
- 2. To urządzenie musi akceptować wszelkie odebrane zakłócenia, w tym zakłócenia mogące powodować niepożądane działanie.

Zmiany lub modyfikacje tego urządzenia, które nie zostaną wyraźnie zatwierdzone przez , mogą być przyczyną anulowania zezwolenia na użytkowanie tego sprzętu.

# Stany Zjednoczone (przepisy FCC)

Ten sprzęt został przetestowany i stwierdzono jego zgodność z ograniczeniami dla urządzenia cyfrowego klasy A na podstawie części 15 i części 18 przepisów FCC. Ograniczenia te wprowadzono w celu zapewnienia odpowiedniego zabezpieczenia w czasie użytkowania przed szkodliwymi zakłóceniami w środowisku firmowym. Urządzenie wytwarza, zużywa i może emitować energię o częstotliwości radiowej. Jeśli sprzęt nie zostanie zainstalowany i używany zgodnie z tymi instrukcjami, może powodować szkodliwe zakłócenia w komunikacji radiowej. Obsługa tego sprzętu w obszarze mieszkalnym może powodować szkodliwe zakłócenia. Użytkownik musi wyeliminować takie zakłócenia na własny koszt.

Jeśli urządzenie to powoduje szkodliwe zakłócenia w odbiorze sygnału radiowego lub telewizyjnego, co można stwierdzić poprzez wyłączenie i włączenia urządzenia, użytkownik powinien spróbować skorygować te zakłócenia stosując jeden lub więcej spośród następujących sposobów:

- Zmiana orientacji lub położenia anteny odbiorczej.
- Zwiększenie odległości między urządzeniem a odbiornikiem.
- Podłączenie urządzenia do gniazda znajdującego się w innym obwodzie elektrycznym niż gniazdo, do którego podłączony jest odbiornik.
- Skontaktowanie się ze sprzedawcą lub doświadczonym technikiem radiowo-telewizyjnym w celu uzyskania pomocy.

Zmiany lub modyfikacje tego wyposażenia, które nie zostały zatwierdzone przez firmę Xerox, mogą być przyczyną anulowania zezwolenia na użytkowanie tego wyposażenia.

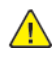

**OSTRZEŻENIE:** Aby zapewnić zgodność z częścią 15 i częścią 18 przepisów FCC, należy używać ekranowanych kabli interfejsowych.

# Kanada

To urządzenie klasy B jest zgodne z kanadyjskimi normami ICES-003 i ICES-001.

Cet appareil numérique de la classe A est conforme à la norme NMB-003 et NMB-001 du Canada.

262 Kolorowa drukarka Xerox® VersaLink® C8000/C9000 Przewodnik użytkownika

### Certyfikat programu EcoLogo dla urządzeń biurowych CCD-035

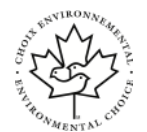

Ten produkt posiada certyfikat normy EcoLogo dla urządzeń biurowych, który potwierdza spełnienie wszystkich wymogów zmniejszonego negatywnego wpływu na środowisko. W ramach uzyskiwania certyfikatu korporacja Xerox udowodniła, że niniejszy produkt spełnia kryteria programu EcoLogo w zakresie wydajności energetycznej. Certyfikowane kopiarki, drukarki, urządzenia wielofunkcyjne oraz faksy muszą również spełniać takie kryteria jak zmniejszona emisja substancji chemicznych i obsługiwać materiały eksploatacyjne z surowców wtórnych. Program EcoLogo został zapoczątkowany w 1988 roku, aby ułatwić konsumentom znajdowanie produktów i usług o zmniejszonym negatywnym wpływie na środowisko. EcoLogo to dobrowolny, cechujący się wieloma atrybutami certyfikat ekologiczny oparty na cyklu eksploatacji produktu. Ten certyfikat oznacza, że produkt został poddany rygorystycznym badaniom naukowym, wyczerpującym testom, lub obu procedurom, aby udowodnić jego zgodność z surowymi, niezależnymi normami wydajności ekologicznej.

# Certyfikaty w Europie

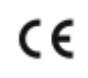

Symbol CE nadany temu produktowi symbolizuje deklarację zgodności firmy Xerox z następującymi dyrektywami Unii Europejskiej, obowiązującymi zgodnie z podaną datą:

• 16 kwietnia 2014 r.: Dyrektywa dotycząca sprzętu radiowego 2014/53/UE

Niniejszym firma Xerox oświadcza, że sprzęt radiowy VersaLink C8000/C9000 jest zgodny z Dyrektywą 2014/53/UE. Z pełnym tekstem deklaracji zgodności UE można się zapoznać pod następującym adresem internetowym:

- W przypadku kolorowej drukarki Xerox® VersaLink® C8000: [www.xerox.com/environment\\_](https://www.office.xerox.com/cgi-bin/printer.pl?APP=udpdfs&Page=color&PgName=environmenteu) [europe](https://www.office.xerox.com/cgi-bin/printer.pl?APP=udpdfs&Page=color&PgName=environmenteu)
- W przypadku kolorowej drukarki Xerox® VersaLink® C9000: [www.xerox.com/environment\\_](https://www.office.xerox.com/cgi-bin/printer.pl?APP=udpdfs&Page=color&PgName=environmenteu) [europe](https://www.office.xerox.com/cgi-bin/printer.pl?APP=udpdfs&Page=color&PgName=environmenteu)

Ta drukarka, jeżeli jest używana zgodnie z zaleceniami, nie stanowi zagrożenia dla konsumenta lub środowiska.

#### **OSTRZEŻENIE:**  $\sqrt{N}$

- Zmiany lub modyfikacje tego sprzętu, które nie zostaną wyraźnie zatwierdzone przez firmę Xerox, mogą być przyczyną anulowania zezwolenia na użytkowanie tego sprzętu.
- Zewnętrzne promieniowanie z wyposażenia przemysłowego, naukowego i medycznego może zakłócać funkcjonowanie tego urządzenia firmy Xerox. Jeżeli zewnętrzne promieniowanie ze sprzętu medycznego powoduje zakłócenia z niniejszym urządzeniem, skontaktuj się z przedstawicielem firmy Xerox w celu uzyskania pomocy.
- Jest to produkt klasy A. W środowisku mieszkalnym produkt ten może powodować zakłócenia częstotliwości radiowych. W przypadku ich wystąpienia użytkownik będzie musiał przedsięwziąć odpowiednie kroki w celu ich wyeliminowania.
- Aby zapewnić zgodność z przepisami Unii Europejskiej, należy używać ekranowanych kabli interfejsowych.

### Unia Europejska Część 4 Informacje na temat ochrony środowiska związane z umową dotyczącą urządzeń do przetwarzania obrazu

#### **Informacje dotyczące ochrony środowiska związane z zapewnianiem rozwiązań przyjaznych dla środowiska oraz redukcją kosztów**

Poniższe informacje zostały opracowane, aby pomóc użytkownikom i zostały wydane w związku z dyrektywą UE dotyczącą produktów związanych z energią, w szczególności z Częścią 4 — badaniami nad urządzeniami przetwarzającymi obraz. Dyrektywa nakłada na producentów obowiązek doskonalenia wydajności produktów w zakresie ochrony środowiska i stanowi wyraz poparcia dla planu działania UE w sprawie wydajności energetycznej.

Produkty co do zakresu należą do urządzeń gospodarstwa domowego i biurowych, które spełniają poniższe kryteria:

- Standardowe produkty monochromatyczne o maksymalnej prędkości poniżej 66 obrazów A4 na minutę
- Standardowe produkty kolorowe z maksymalną prędkością poniżej 51 obrazów A4 na minutę

#### **ENERGY STAR**

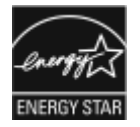

Program ENERGY STAR to dobrowolny program promowania rozwoju i kupowania urządzeń energooszczędnych, dzięki którym negatywny wpływ na środowisko zostaje zmniejszony. Szczegóły dotyczące programu ENERGY STAR i modeli zakwalifikowanych do programu ENERGY STAR można znaleźć w następującej witrynie internetowej: [www.energystar.gov.](http://www.energystar.gov/index.cfm?fuseaction=find_a_product.showProductGroup&pgw_code=IEQ)

ENERGY STAR i znak ENERGY STAR są znakami handlowymi zarejestrowanymi w Stanach Zjednoczonych.

Program ENERGY STAR Imaging Equipment jest wspólną inicjatywą rządów Stanów Zjednoczonych, Unii Europejskiej, Japonii oraz przedstawicieli sektora wyposażenia biurowego, ukierunkowaną na promowanie energooszczędnych kopiarek, drukarek, faksów i drukarek wielofunkcyjnych, komputerów osobistych i monitorów. Ograniczenie zużycia energii ułatwia zwalczanie smogu, kwaśnych deszczy i długoterminowych zmian klimatycznych przez zmniejszenie emisji zanieczyszczeń związanej z wytwarzaniem energii.

Dodatkowe informacje dotyczące energii lub wszelkich innych powiązanych tematów można znaleźć na stronie [www.xerox.com/environment](https://www.office.xerox.com/cgi-bin/printer.pl?APP=udpdfs&Page=color&PgName=environmentna) lub [www.xerox.com/environment\\_europe](https://www.office.xerox.com/cgi-bin/printer.pl?APP=udpdfs&Page=color&PgName=environmenteu).

#### **Pobór mocy i czas uruchomienia**

Ilość prądu elektrycznego zużywanego przez urządzenie zależy od sposobu użytkowania urządzenia. Urządzenie to jest skonstruowane i skonfigurowane w taki sposób, aby umożliwić zmniejszenie zużycia energii elektrycznej.

W urządzeniu uruchomione są tryby oszczędzania energii, których celem jest zmniejszanie poboru energii. Po zakończeniu ostatniego wydruku urządzenie przełącza się w tryb gotowości. W tym trybie urządzenie może natychmiast wykonać następny wydruk. Jeżeli urządzenie nie jest używane przez pewien czas, przechodzi w tryb energooszczędny, a następnie w tryb uśpienia. Aby umożliwić zmniejszenie poboru mocy, w tych trybach pozostają aktywne tylko podstawowe funkcje. Czas tworzenia pierwszej strony po opuszczeniu przez urządzenie trybu energooszczędnego jest nieznacznie dłuższy niż w przypadku drukowania w trybie gotowości. Opóźnienie to jest spowodowane "wybudzaniem się" urządzenia i jest charakterystyczne dla większości dostępnych na rynku urządzeń przetwarzających obraz.

Aby oszczędzać energię, w urządzeniu można włączyć tryb automatycznego wyłączania. Jeżeli tryb automatycznego wyłączania jest włączony, można go skonfigurować w następujący sposób:

- **Zawsze dozwolone**: Urządzenie wyłącza się automatycznie po określonym czasie oraz po upłynięciu limitów czasu trybu energooszczędnego oraz trybu uśpienia.
- **Zezwalaj TYLKO po spełnieniu warunków**: Urządzenie wyłącza się automatyczni tylko po upłynięciu wybranego czasu. Urządzenie wyłącza się również, jeśli nie włączono funkcji faksu, napędu USB oraz sieci przewodowej lub bezprzewodowej.

Aby zmienić ustawienia oszczędzania energii, przejdź do *Przewodnika administratora systemu* na stronie [www.xerox.com/office/VLC8000docs](https://www.office.xerox.com/cgi-bin/printer.pl?APP=udpdfs&Page=color&Model=VersaLink+VLC8000&PgName=Man) lub [www.xerox.com/office/VLC9000docs](https://www.office.xerox.com/cgi-bin/printer.pl?APP=udpdfs&Page=color&Model=VersaLink+VLC9000&PgName=Man). W celu uzyskania dalszej pomocy należy skontaktować się z administratorem systemu.

Aby włączyć tryb automatycznego wyłączania, skontaktuj się z administratorem systemu. Szczegółowe informacje zawarte są w podręczniku *System Administrator Guide* (Podręcznik administratora systemu) na stronie [www.xerox.com/office/VLC8000docs](https://www.office.xerox.com/cgi-bin/printer.pl?APP=udpdfs&Page=color&Model=VersaLink+VLC8000&PgName=Man) lub [www.xerox.com/office/VLC9000docs](https://www.office.xerox.com/cgi-bin/printer.pl?APP=udpdfs&Page=color&Model=VersaLink+VLC9000&PgName=Man).

Aby uzyskać więcej informacji na temat udziału firmy Xerox w inicjatywach dotyczących zrównoważonego rozwoju, przejdź do strony: [www.xerox.com/environment](https://www.office.xerox.com/cgi-bin/printer.pl?APP=udpdfs&Page=color&PgName=environmentna) lub [www.xerox.com/](https://www.office.xerox.com/cgi-bin/printer.pl?APP=udpdfs&Page=color&PgName=environmenteu) [environment\\_europe.](https://www.office.xerox.com/cgi-bin/printer.pl?APP=udpdfs&Page=color&PgName=environmenteu)

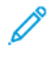

**Uwaga:** Zmiana domyślnych ustawień godzin aktywacji funkcji oszczędzania energii może zwiększyć ogólne zużycie energii przez urządzenie. Przed wyłączeniem trybów oszczędzania energii lub ustawieniem dłuższego czasu uruchamiania należy wziąć pod uwagę zwiększenie zużycia energii.

#### **Domyślne ustawienia oszczędzania energii**

Urządzenie uzyskało certyfikat ENERGY STAR® zgodnie z wymaganiami programu ENERGY STAR dla urządzeń obrazujących. Czas przejścia z trybu gotowości do trybu energooszczędnego można ustawić na maksymalnie 60 minut. Ustawienie domyślne to 10 minut. Czas przejścia z trybu energooszczędnego do trybu uśpienia można ustawić na maksymalnie 60 minut. Ustawienie domyślne to 1 minuta. Całkowity czas przejścia z trybu gotowości do trybu uśpienia może zająć maksymalnie 60 minut.

Aby zmienić ustawienia trybu energooszczędnego, skontaktuj się z administratorem systemu lub przejdź do dokumentu *System Administrator Guide* (Podręcznik administratora systemu) na stronie:

- Drukarka kolorowa Xerox® VersaLink® 8000: [www.xerox.com/office/VLC8000docs](https://www.office.xerox.com/cgi-bin/printer.pl?APP=udpdfs&Page=color&Model=VersaLink+VLC8000&PgName=Man)
- Drukarka kolorowa Xerox® VersaLink® 9000: [www.xerox.com/office/VLC9000docs](https://www.office.xerox.com/cgi-bin/printer.pl?APP=udpdfs&Page=color&Model=VersaLink+VLC9000&PgName=Man)

#### **Korzyści dla środowiska wynikające z drukowania dwustronnego**

Większość produktów firmy Xerox posiada możliwość drukowania w trybie dupleks, czyli inaczej druku dwustronnego. Umożliwia to automatyczne drukowanie po obu stronach papieru, dzięki czemu pomaga ograniczać zużycie wartościowych zasobów poprzez zmniejszenie zużycia papieru. Umowa w ramach Części 4 Urządzenia przetwarzające obraz wymaga, aby w modelach pracujących z prędkością wyższą lub równą 40 str./min w kolorze lub wyższą lub równą 45 str./min w trybie monochromatycznym, funkcja drukowania dwustronnego musi być uruchamiana automatycznie podczas konfiguracji i instalacji sterowników. Niektóre modele firmy Xerox pracujące poniżej tych limitów prędkości mogą również mieć możliwość wprowadzania domyślnych ustawień drukowania dwustronnego w czasie instalacji. Ciągłe korzystanie z funkcji druku dwustronnego zmniejszy negatywny wpływ twojej pracy na środowisko. Jednak jeżeli użytkownik potrzebuje funkcji drukowania jednostronnego, ustawienia drukowania można zmienić w sterowniku drukarki.

#### **Typy papieru**

Produktu można używać do drukowania zarówno na papierze makulaturowym jak i nowym, zatwierdzonym zgodnie z programem zarządzania środowiskiem, odpowiadającemu normie EN12281 lub o podobnym standardzie jakości. W niektórych zastosowaniach możliwe jest

korzystanie z papieru lekkiego (60 g/m²), zawierającego mniej surowca, a przez to oszczędzającego ilość zasobów na wydruk. Zachęcamy do sprawdzenia, czy papier taki odpowiada twoim potrzebom.

# Certyfikat Euroazjatyckiej Wspólnoty Gospodarczej

Rosja, Białoruś i Kazachstan współpracują w celu stworzenia wspólnej unii celnej, Euroazjatyckiej Wspólnoty Gospodarczej, EurAsEC. Państwa członkowskie Euroazjatyckiej Wspólnoty Gospodarczej w przyszłości zamierzają wprowadzić wspólne przepisy oraz wspólny znak certyfikacyjny EurAsEC, znak EAC.

# Niemcy

### Niemcy — Blue Angel

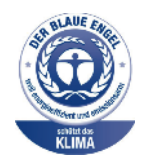

Niemiecki instytut zapewnienia jakości i certyfikacji RAL przyznał urządzeniu etykietę ochrony środowiska Blue Angel. Etykieta ta potwierdza, że urządzenie spełnia kryteria programu Blue Angel w zakresie ochrony środowiska na etapie projektowania, produkcji i działania urządzenia. W celu uzyskania dalszych informacji przejdź do: [www.blauer-engel.de](http://www.blauer-engel.de).

### Blendschutz

Das Gerät ist nicht für die Benutzung im unmittelbaren Gesichtsfeld am Bildschirmarbeitsplatz vorgesehen. Um störende Reflexionen am Bildschirmarbeitsplatz zu vermeiden, darf dieses Produkt nicht im unmittelbaren Gesichtsfeld platziert werden.

### Lärmemission

Maschinenlärminformations-Verordnung 3. GPSGV: Der höchste Schalldruckpegel beträgt 70 dB (A) oder weniger gemäß EN ISO 7779.

### **Importeur**

Xerox GmbH Hellersbergstraße 2-4 41460 Neuss Deutschland

# Turcja (Dyrektywa RoHS)

Zgodnie z artykułem 7 (d) niniejszym zaświadcza się, że "jest zgodny z dyrektywą EEE".

(EEE yönetmeliğine uygundur.)

# <span id="page-266-0"></span>Certyfikat bezpieczeństwa

Niniejsze urządzenie uzyskało certyfikat następujących Agencji z zastosowaniem następujących norm bezpieczeństwa.

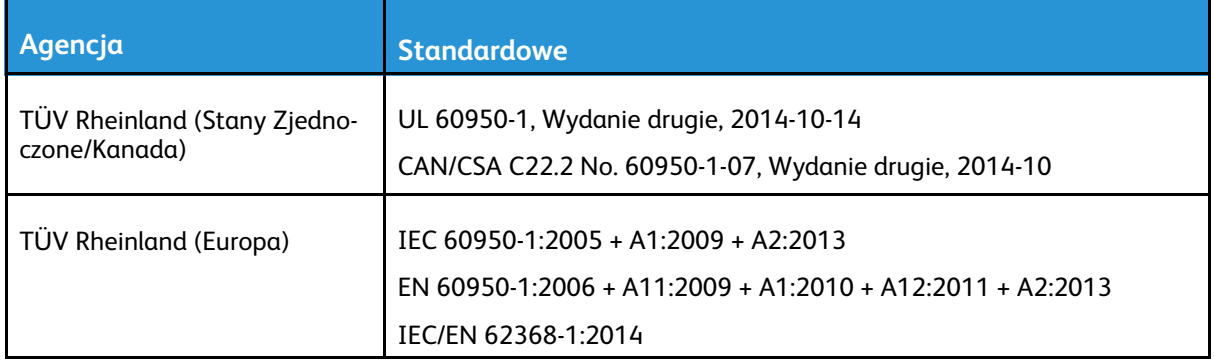

# <span id="page-267-0"></span>Material Safety Data Sheets (Karty danych o bezpieczeństwie materiałów)

W celu uzyskania informacji o bezpieczeństwie materiałów, jakie zawiera drukarka należy odwiedzić witrynę:

- Ameryka Północna: [www.xerox.com/msds](https://www.office.xerox.com/cgi-bin/printer.pl?APP=udpdfs&Page=color&PgName=msdsna)
- Unia Europejska: [www.xerox.com/environment\\_europe](https://www.office.xerox.com/cgi-bin/printer.pl?APP=udpdfs&Page=color&PgName=environmenteu)

Aby uzyskać numery telefonów do Centrum wsparcia technicznego klientów, należy przejść pod adres [www.xerox.com/office/worldcontacts](https://www.office.xerox.com/cgi-bin/printer.pl?APP=udpdfs&Page=color&PgName=customersupport).

# $\bigcap$

# <span id="page-268-0"></span>Recykling i utylizacja

Ten dodatek zawiera:

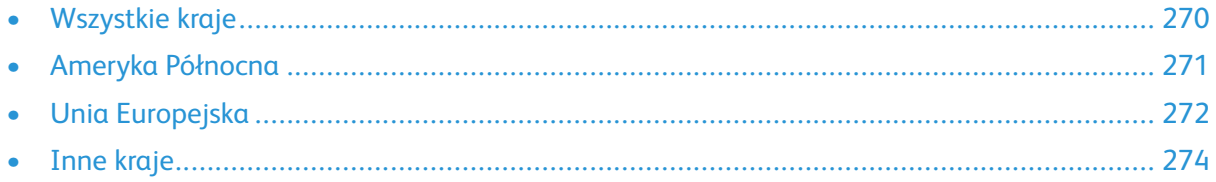

# <span id="page-269-0"></span>Wszystkie kraje

W przypadku pozbywania się produktu firmy Xerox należy zwrócić uwagę, że drukarka może zawierać ołów, rtęć, nadchloran i inne materiały, których utylizacja może podlegać przepisom dotyczącym ochrony środowiska. Obecność tych materiałów jest zgodna ze światowymi przepisami, obowiązującymi w chwili pojawienia się produktu na rynku. Aby uzyskać informacje na temat utylizacji, należy skontaktować się z lokalnymi władzami. Materiał zawierający nadchloran: ten produkt może zawierać jedno lub więcej urządzeń zawierających nadchloran, na przykład baterie. Może być wymagany specjalny sposób obsługi. W celu uzyskania dalszych informacji przejdź do [www.](http://www.dtsc.ca.gov/hazardouswaste/perchlorate) [dtsc.ca.gov/hazardouswaste/perchlorate](http://www.dtsc.ca.gov/hazardouswaste/perchlorate).

# <span id="page-270-0"></span>Ameryka Północna

Firma Xerox prowadzi program odbioru i ponownego wykorzystania/odzysku sprzętu. Należy skontaktować się z przedstawicielem firmy Xerox (1-800-ASK-XEROX) w celu określenia, czy niniejszy produkt firmy Xerox jest objęty tym programem. W celu uzyskania dalszych informacji dotyczących programów ochrony środowiska Xerox przejdź do:

- Drukarka kolorowa Xerox® VersaLink® 8000: [www.xerox.com/environment](https://www.office.xerox.com/cgi-bin/printer.pl?APP=udpdfs&Page=color&PgName=environmentna)
- Drukarka kolorowa Xerox® VersaLink® 9000: [www.xerox.com/environment](https://www.office.xerox.com/cgi-bin/printer.pl?APP=udpdfs&Page=color&PgName=environmentna)

Aby uzyskać informacje na temat utylizacji, należy skontaktować się z lokalnymi władzami.

# <span id="page-271-0"></span>Unia Europejska

Niektóre urządzenia mogą być wykorzystywane zarówno w zastosowaniach domowych, jak i profesjonalnych/ firmowych.

# Środowisko domowe

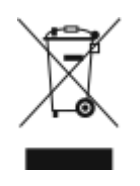

Umieszczenie tego symbolu na sprzęcie informuje, że nie należy pozbywać się go wraz z innymi odpadami z gospodarstwa domowego.

Zgodnie z prawem Unii Europejskiej, zużyty sprzęt elektryczny i elektroniczny, który ma zostać zutylizowany, musi zostać oddzielony od odpadów domowych.

Prywatne gospodarstwa domowe w krajach członkowskich Unii Europejskiej mogą bezpłatnie zwracać zużyty sprzęt elektryczny i elektroniczny do wyznaczonych punktów zbiórki odpadów. Aby uzyskać więcej informacji, należy skontaktować się z lokalnymi organami zajmującymi się utylizacją odpadów.

W niektórych krajach członkowskich przy zakupie nowego sprzętu lokalny sprzedawca może mieć obowiązek odebrania zużytego sprzętu bez opłat. Aby uzyskać dodatkowe informacje, należy skontaktować się ze sprzedawcą.

# Środowisko profesjonalne/ biznesowe

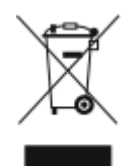

Umieszczenie tego symbolu na urządzeniu informuje, że użytkownik musi pozbyć się go zgodnie z ustanowionymi procedurami krajowymi.

Zgodnie z prawem Unii Europejskiej, zużyty sprzęt elektryczny i elektroniczny, który ma podlegać utylizacji, musi być traktowany zgodnie z przyjętymi procedurami.

Przed utylizacją należy skontaktować się z lokalnym sprzedawcą lub przedstawicielem firmy Xerox, aby uzyskać informacje na temat odbioru zużytego sprzętu.

# Odbiór i utylizacja sprzętu oraz baterii

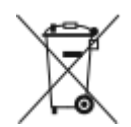

Te symbole na produktach i/ lub dołączonej dokumentacji oznaczają, że zużyty sprzęt elektryczny i elektroniczny oraz baterie nie mogą być utylizowane wraz z innymi odpadami z gospodarstwa domowego.

W celu odpowiedniego traktowania, odzysku i recyklingu zużytych produktów i baterii należy zwrócić je do odpowiednich punktów zbiórki odpadów, zgodnie z obowiązującymi przepisami krajowymi oraz dyrektywami 2002/96/WE i 2006/66/WE.

Przez odpowiednią utylizację tych produktów i baterii pomagasz w zachowaniu cennych surowców i przeciwdziałaniu potencjalnemu negatywnemu wpływowi na zdrowie ludzi i środowisko spowodowanych przez nieodpowiednie obchodzenie się z odpadami.

Aby uzyskać informacji dotyczących odbioru i recyklingu zużytych produktów i baterii, skontaktuj się z lokalnymi władzami, firmą utylizującą odpady lub sklepem w którym zakupiłeś te produkty.

Nieodpowiednia utylizacja takich odpadów może podlegać karze, zgodnie z przepisami obowiązującymi w danym kraju.

### Dla użytkowników firmowych w Unii Europejskiej

Jeżeli chcesz wyrzucić sprzęt elektryczny lub elektroniczny, prosimy skontaktować się ze sprzedawcą lub dostawcą w celu uzyskania dalszych informacji.

### Utylizacja poza Unią Europejską

Te symbole są ważne jedynie w Unii Europejskiej. Jeżeli chcesz wyrzucić te produkty, prosimy o kontakt z lokalnymi władzami lub sprzedawcą w celu uzyskania informacji na temat odpowiednich metod utylizacji.

# Informacja o symbolu baterii

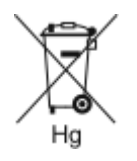

Symbol pojemnika na śmieci może występować w kombinacji z symbolem chemicznym. Określa zgodność z wymaganiami Dyrektywy.

### Usuwanie baterii

Baterie powinny być wymieniane wyłącznie przez centra serwisowe zatwierdzone przez producenta.

Recykling i [utylizacja](#page-268-0)

# <span id="page-273-0"></span>Inne kraje

Należy skontaktować się z lokalnymi organami zajmującymi się odpadami i poprosić o wskazówki dotyczące utylizacji.

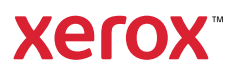